# **COMuniq ONE - Operator**

**Bedienungsanleitung**

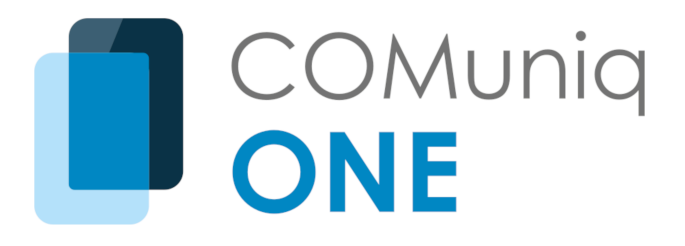

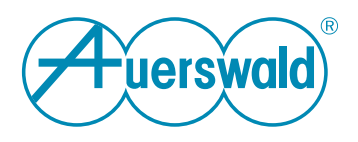

# **Inhaltsverzeichnis**

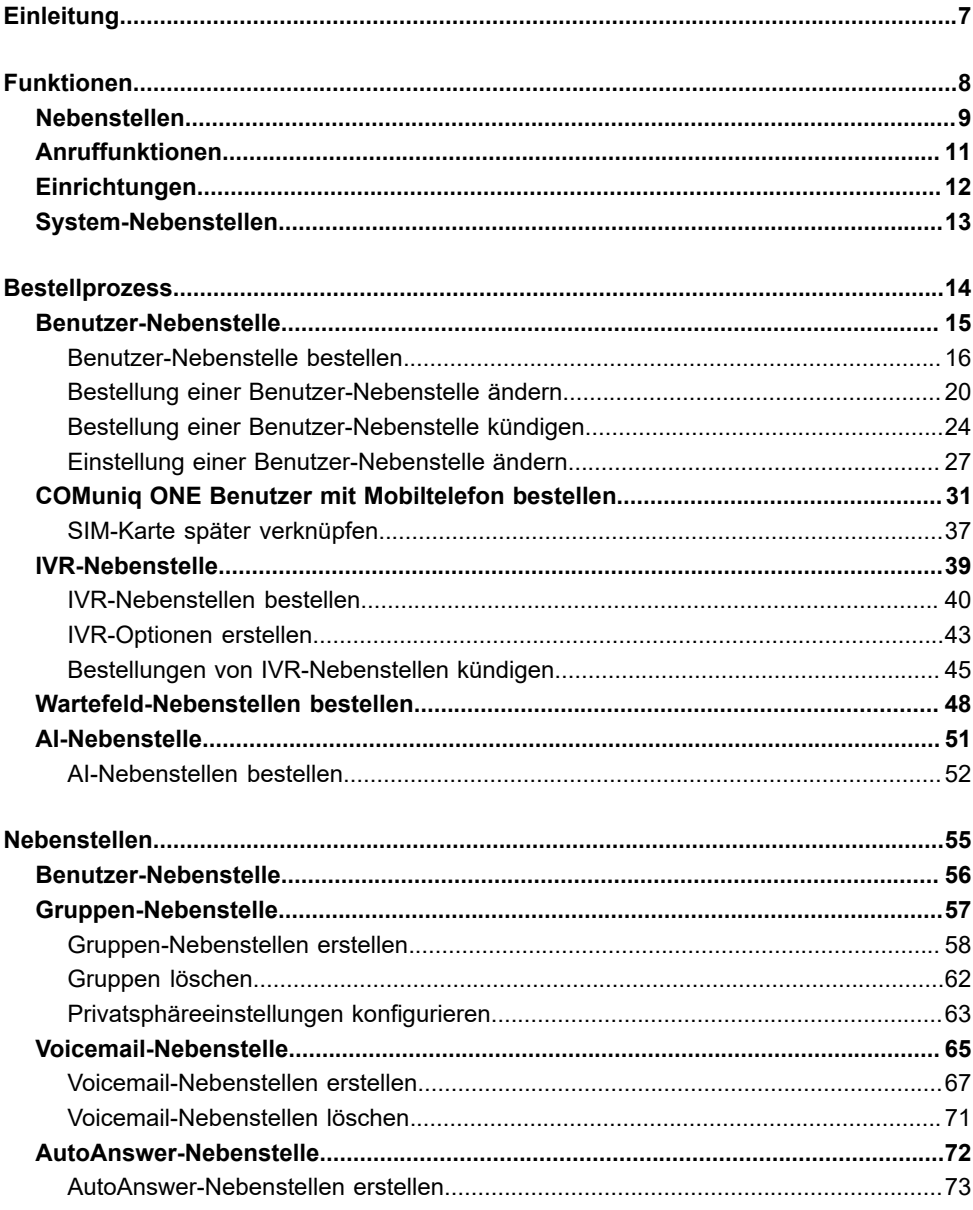

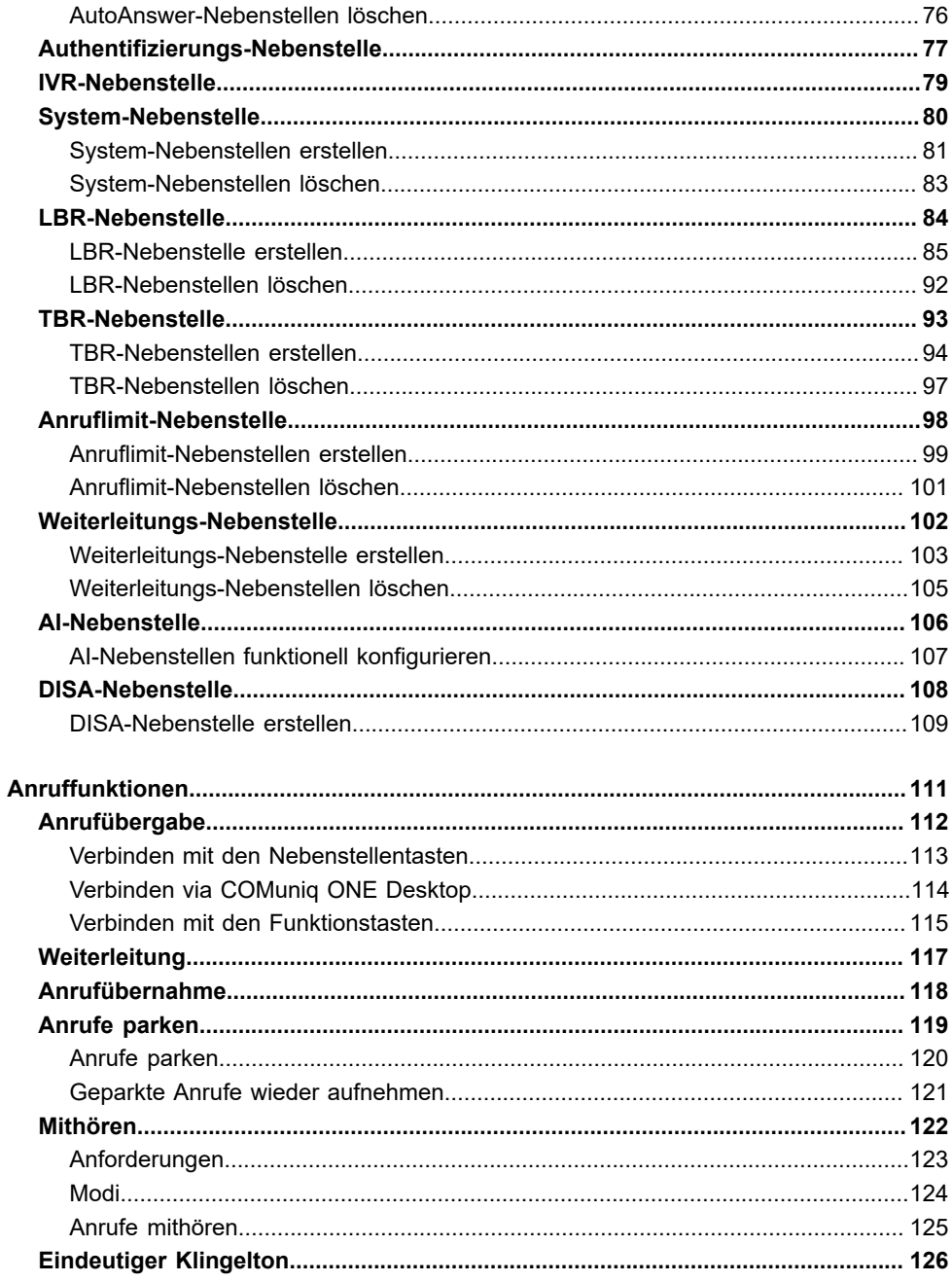

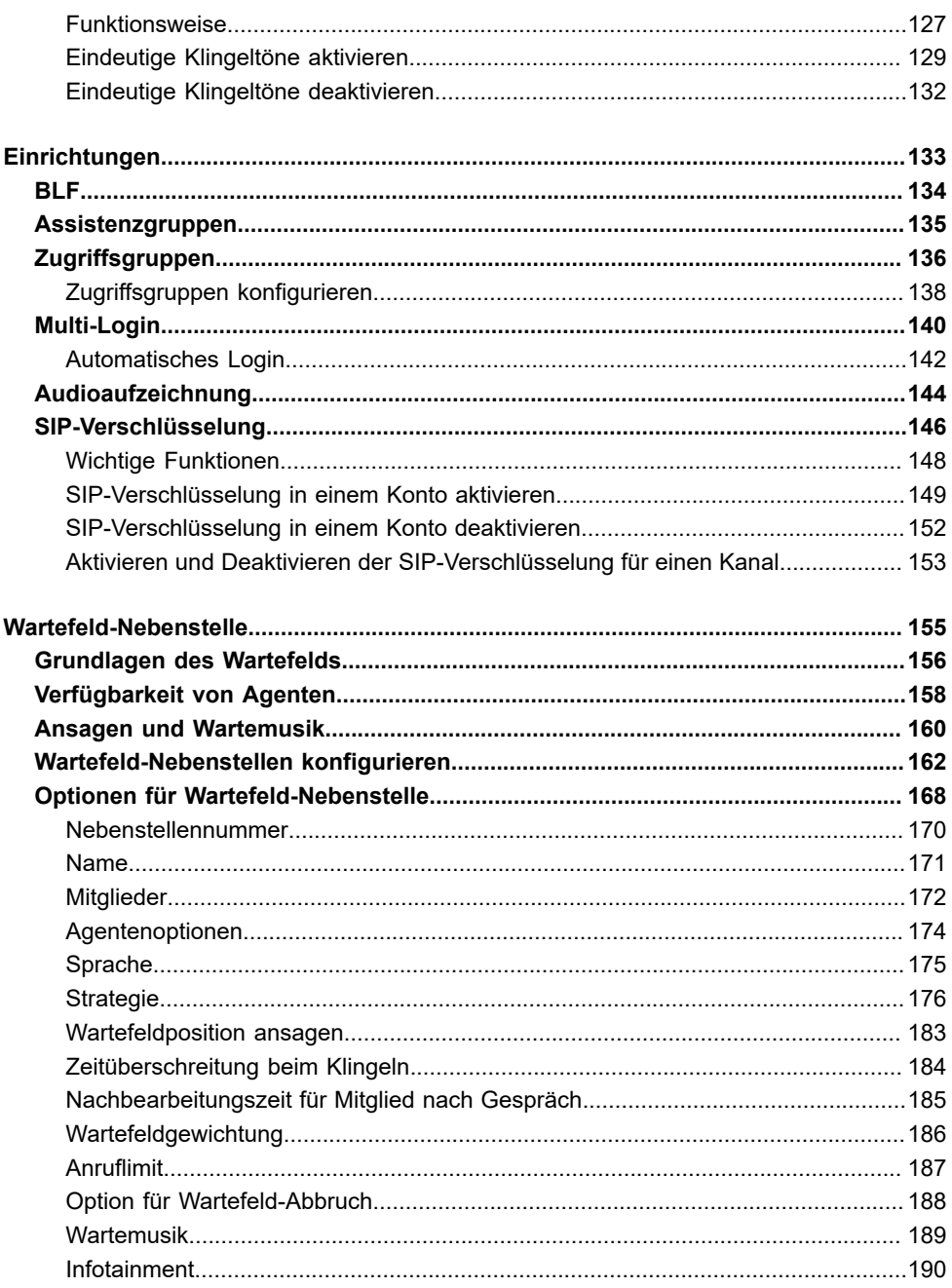

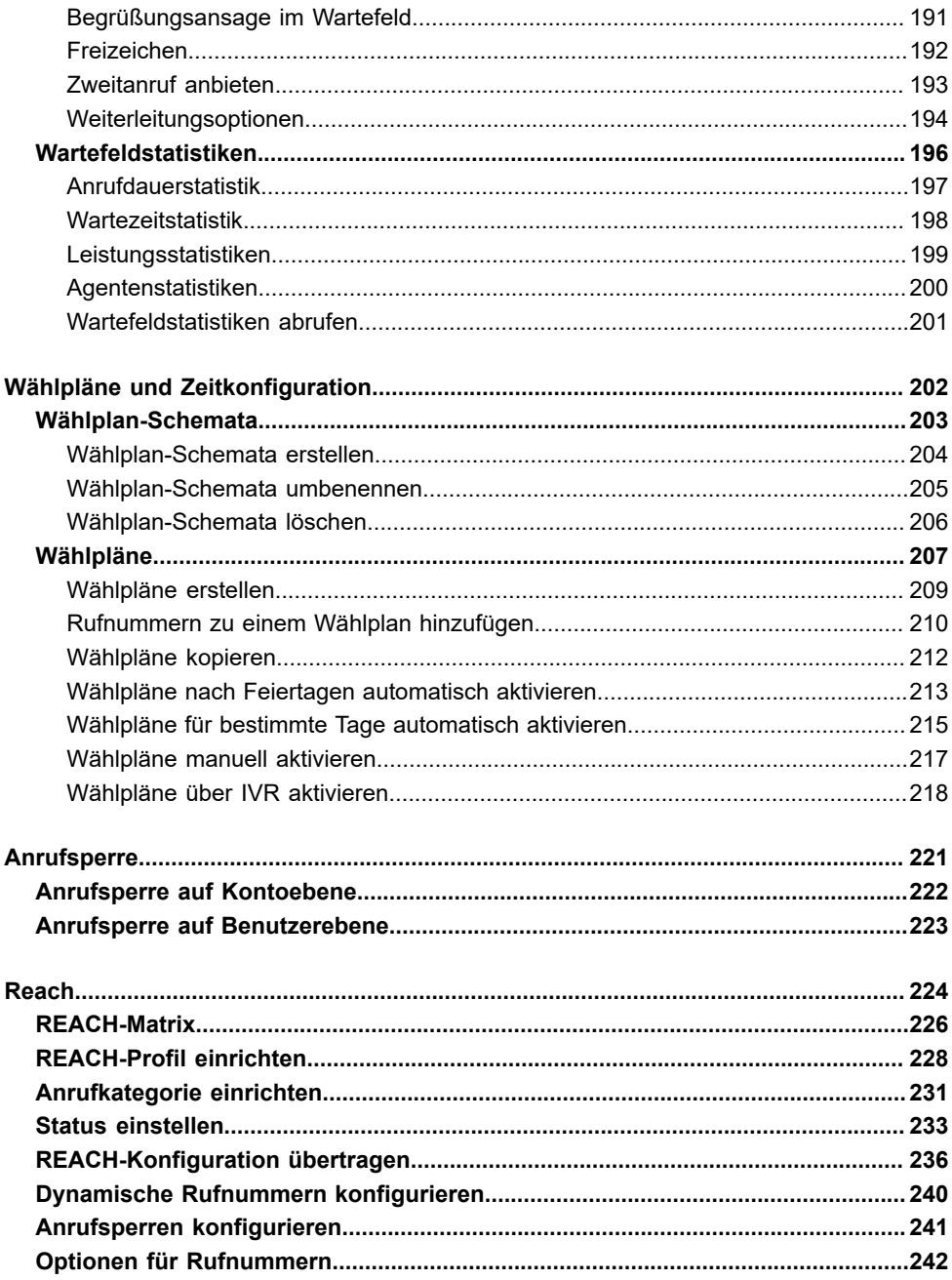

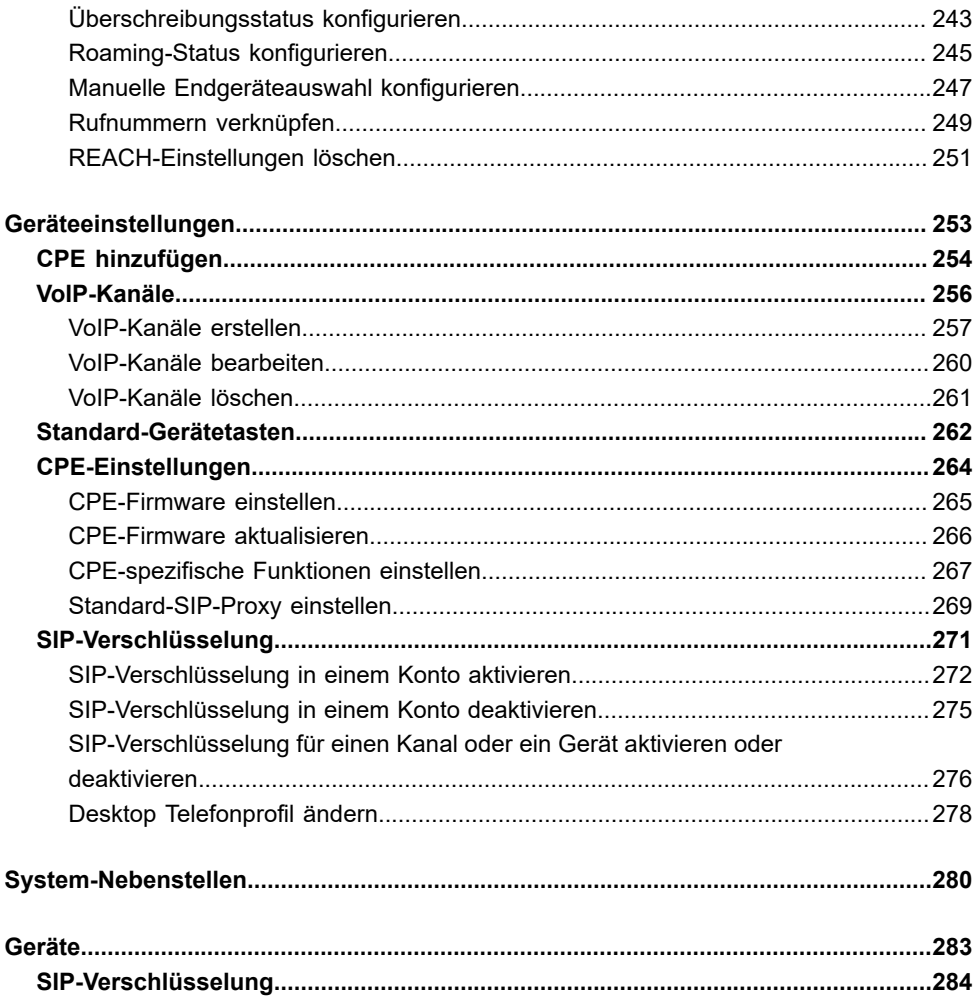

# <span id="page-6-0"></span>**Einleitung**

Mit COMuniq ONE von Auerswald nutzen Sie alle Vorteile der neuesten Entwicklungen im Bereich VoIP, Ihrer geschäftlichen und persönlichen Erreichbarkeit.

COMuniq ONE ist die neueste Version des gehosteten Telefondienstes von Auerswald mit Softphone für Ihren Desktop und Ihr Mobiltelefon. COMuniq ONE wird über eine innovative Kommunikationsplattform angeboten. Diese weltweit einzigartige Plattform bietet eine fortschrittliche Gesamtlösung für den Arbeitsplatz, die alle Kommunikationsanwendungen integriert.

Alle administrativen Aufgaben innerhalb von COMuniq ONE können online über das Operator-Portal erledigt werden.

Dieses Handbuch beschreibt die Funktionsweise des COMuniq ONE Dienstes.

# <span id="page-7-0"></span>**Funktionen**

COMuniq ONE bietet vier verschiedene Arten von Funktionen:

- [Nebenstellen](#page-8-0)
- [Anruffunktionen](#page-10-0)
- [Einrichtungen](#page-11-0)
- [System-Nebenstellen](#page-12-0)

# <span id="page-8-0"></span>**Nebenstellen**

Innerhalb von COMuniq ONE können zwei Arten von Nebenstellen unterschieden werden:

- [Benutzer-Nebenstellen](#page-8-1)
- [Funktionale Nebenstellen](#page-8-2)

Alle Nebenstellen werden durch eine Nebenstellennummer definiert. Jede Nebenstelle hat ihre eigene, eindeutige Nebenstellennummer. Innerhalb einer Organisation sind alle Nebenstellennummern gleich lang und können aus 2 bis 5 Ziffern bestehen. Die Ausnahme sind die System-Nebenstellen, die ihre eigenen festen Nebenstellennummern haben, die nicht geändert werden können.

> **Combilder Länge der Nebenstellennummer muss bei der ersten** Einrichtung getroffen werden und kann später nicht mehr geändert werden.

### <span id="page-8-1"></span>**Benutzer-Nebenstellen**

Diese Nebenstellen sind direkt mit einzelnen Benutzern verknüpft.

### <span id="page-8-2"></span>**Funktionale Nebenstellen**

Diese Nebenstellen sind nicht mit Benutzern verknüpft und werden verwendet, um Call Flows einzurichten, die bestimmen, wie und auf welche Weise Anrufe innerhalb Ihres Unternehmens weitergeleitet und bearbeitet werden. Jede funktionale Nebenstelle kann für bestimmte Anwendungen und Zwecke verwendet werden. Indem Sie die funktionalen Nebenstellen als verschiedene Bausteine kombinieren, können Sie fast jeden gewünschten Call Flow einrichten und haben die volle Kontrolle darüber, wohin und an wen Anrufe innerhalb Ihres Unternehmens weitergeleitet werden.

Die folgenden funktionalen Nebenstellen sind verfügbar:

• [Benutzer-Nebenstelle](#page-55-0)

- [Gruppen-Nebenstelle](#page-56-0)
- [Wartefeld-Nebenstelle](#page-154-0)
- [Voicemail-Nebenstelle](#page-64-0)
- [LBR-Nebenstelle](#page-83-0)
- [TBR-Nebenstelle](#page-92-0)
- [IVR-Nebenstelle](#page-78-0)
- [Weiterleitungs-Nebenstelle](#page-101-0)
- [AutoAnswer-Nebenstelle](#page-71-0)
- [Authentifizierungs-Nebenstelle](#page-76-0)
- [Anruflimit-Nebenstelle](#page-97-0)
- [DISA-Nebenstelle](#page-107-0)
- [AI-Nebenstelle](#page-105-0)

# <span id="page-10-0"></span>**Anruffunktionen**

COMuniq ONE bietet neben dem Telefonieren und Annehmen von Anrufen eine Vielzahl von Anruffunktionen. Diese Funktionen können während eines Anrufs aktiviert werden.

Die folgenden Anruffunktionen sind verfügbar:

- [Anrufübergabe](#page-111-0)
- [Weiterleitung](#page-116-0)
- [Anrufübernahme](#page-117-0)
- [Anrufe parken](#page-118-0)
- [Mithören](#page-121-0)
- [Eindeutiger Klingelton](#page-125-0)
- Anrufe halten; siehe [System-Nebenstellen](#page-279-0)
- Zwischen Geräten umschalten, siehe [System-Nebenstellen](#page-279-0)

# <span id="page-11-0"></span>**Einrichtungen**

Einrichtungen sind plattformweite Funktionen, die von einem Administrator konfiguriert werden müssen.

Die folgenden Einrichtungen sind verfügbar:

- [Wählpläne und Zeitkonfiguration](#page-201-0)
- [BLF](#page-133-0)
- [Assistenzgruppen](#page-134-0)
- [Zugriffsgruppen](#page-135-0)
- [Wartemusik](#page-188-0)
- [Multi-Login](#page-139-0)
- [Audioaufzeichnung](#page-143-0)
- [Anruflimit](#page-186-0)
- [SIP-Verschlüsselung](#page-145-0)
- Persönliche Voicemail, siehe [System-Nebenstellen](#page-279-0)

# <span id="page-12-0"></span>**System-Nebenstellen**

Diese Nebenstellen sind definierte Nebenstellennummern, die für bestimmte Systemzwecke verwendet werden, z. B., um ein Telefon an- oder abzumelden, Ihre Voicemail zu verwalten oder Konfigurationen in der COMuniq ONE Umgebung vorzunehmen. Eine Liste aller System-Nebenstellen finden Sie unter [System-Nebenstellen](#page-279-0).

### <span id="page-13-0"></span>**Bestellprozess**

Sie können in der COMuniq ONE Umgebung in Operator verschiedene Bestellungen aufgeben. Die folgenden Produkte können bestellt werden:

- Light User
- Business User
- Professional User
- Expert User
- Funktionale Nebenstelle

### <span id="page-14-0"></span>**Benutzer-Nebenstelle**

Die Benutzer-Nebenstelle wird benötigt, um mit einem Gerät zu telefonieren. Unter COMuniq ONE können Sie eine 2 bis 5-stellige Benutzer-Nebenstelle erstellen. Die Bestellung, Änderung und Beendigung der Benutzer-Nebenstellen erfolgt im Operator-Portal.

### <span id="page-15-0"></span>**Benutzer-Nebenstelle bestellen**

Nachdem Sie den ersten COMuniq ONE Benutzer unter einem Kundenkonto bestellt haben, wird das Menü COMuniq ONE in der Navigationsspalte unter dem Kundennamen angezeigt. Dort können Sie den Dienst COMuniq ONE weiter konfigurieren.

> Bitte beachten Sie, dass es nach der Wahl eines 2, 3-, 4- oder 5-stelligen Wählplans nicht mehr möglich ist, zu einem anderen Wählplan zu wechseln und eine neue Umgebung erstellt werden muss.

#### **So bestellen Sie eine Benutzer-Nebenstelle**

1 . Öffnen Sie das Dropdown-Menü **Bestellen** und klicken Sie unter **COMuniq ONE** auf **Light User**.

Die Seite **Kundendaten** erscheint.

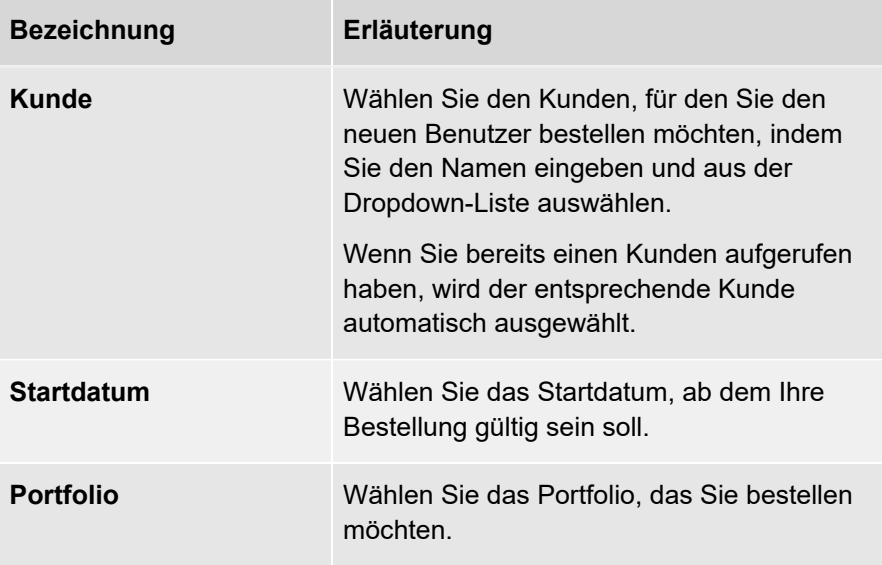

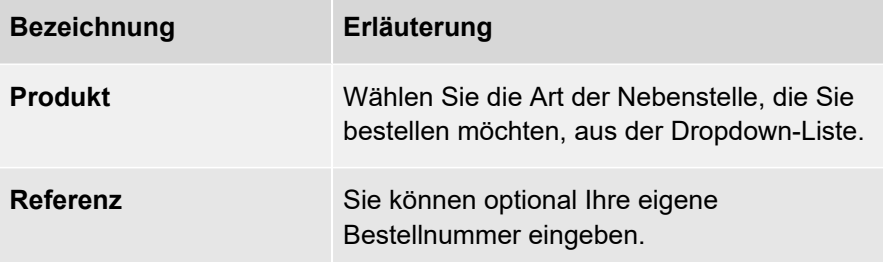

Die Seite **Add-ons** erscheint.

3 . Aktivieren oder deaktivieren Sie ggf. die Add-Ons, die Sie dem Benutzer hinzufügen möchten.

Je nach Proposition sind unterschiedliche Add-Ons verfügbar.

4 . Klicken Sie auf **Nächster Schritt**.

Die Seite **Nebenstelle** erscheint.

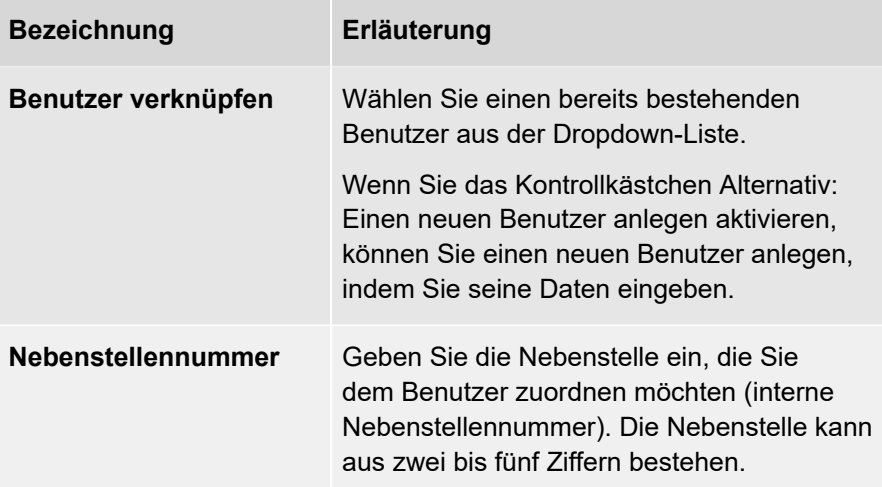

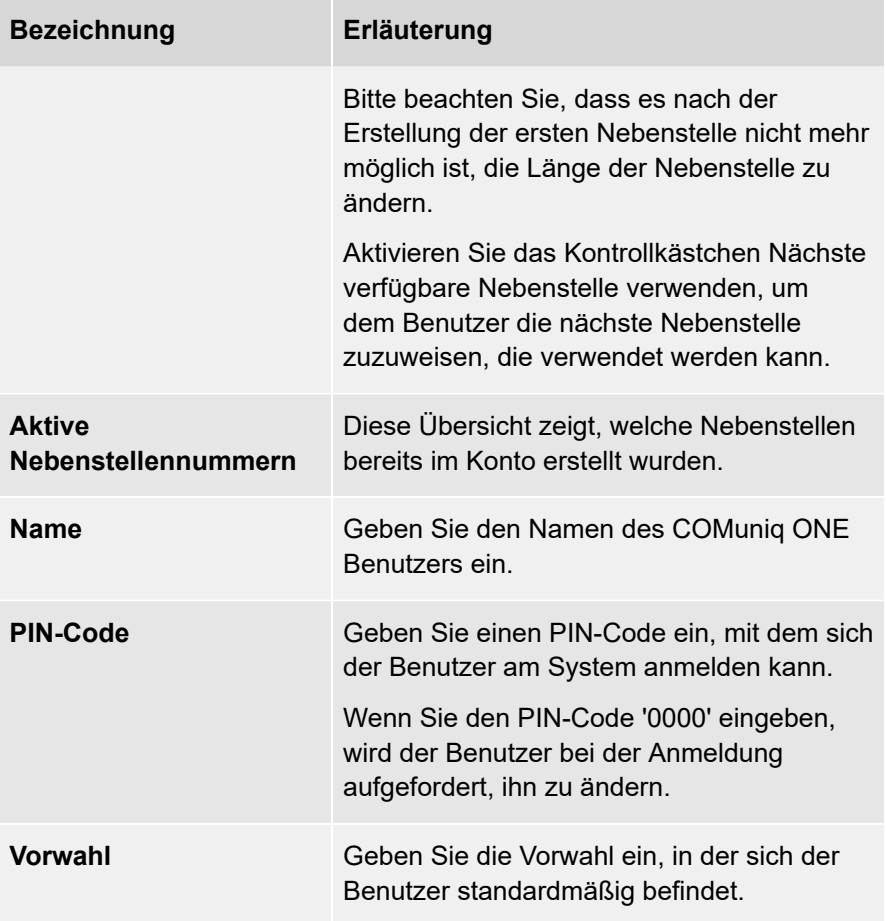

- 5 . Klicken Sie auf **Nebenstelle hinzufügen**, um weitere Nebenstellen anzulegen.
- 6 . Sie können auch mehrere Nebenstellen gleichzeitig anlegen. Nutzen Sie dazu die Schaltfläche **Batch Import**. Verwenden Sie pro Nebenstelle folgendes tab-separiertes Format:

Nebenstellennummer[TAB]Nebenstellenname[TAB]Pin-Code[TAB]Vorwahl[TAB]Anzeigename für Benutzer[TAB]E-Mail-Adresse

Wobei die Angabe der E-Mail-Adresse optional ist.

Die Seite **Bestätigen** mit der Bestellübersicht erscheint.

8 . Deaktivieren Sie gegebenenfalls das Kontrollkästchen **Rechnungspositionen für Kunden automatisch erzeugen**, um die automatischen Rechnungsstellungsregeln zu deaktivieren.

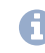

**A** Bitte beachten Sie, dass Sie bei Aktivierung dieser Option die Bestellung manuell zur Rechnung des Kunden hinzufügen müssen.

9 . Klicken Sie auf **Bestellen**, um die Bestellung abzuschließen.

Ihre Bestellung wird aufgegeben.

oder

7 . Klicken Sie auf **Bestellen und weitere Nebenstellen erstellen**.

Ihre Bestellung wird aufgegeben und Sie kehren direkt zur Seite **Kundendaten** zurück, um eine weitere Nebenstelle zu erstellen.

# <span id="page-19-0"></span>**Bestellung einer Benutzer-Nebenstelle ändern**

Sie können bestehende Nebenstellen auf der Registerkarte **Bestellungen** in der Umgebung COMuniq ONE Ihres Kundenkontos in Operator ändern.

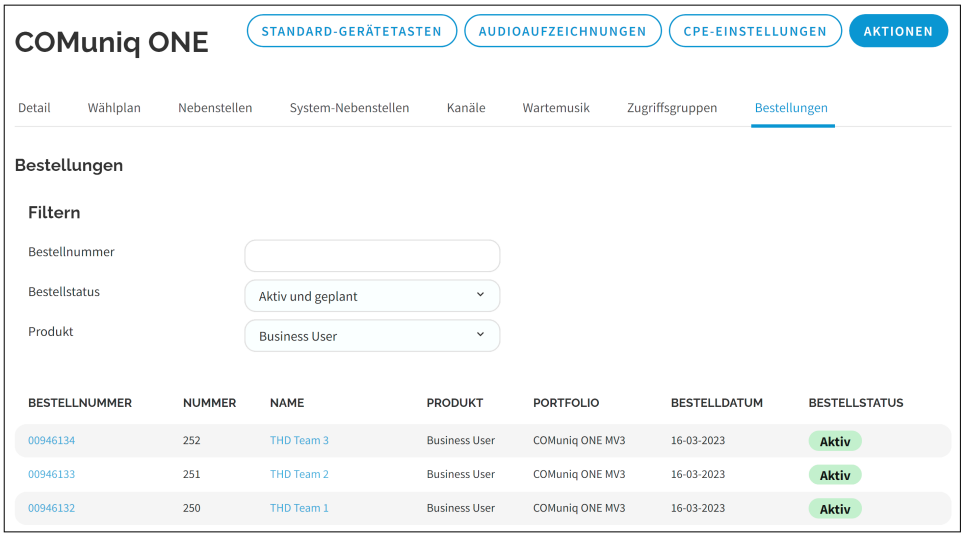

**Die Schaltfläche AKTIV** zeigt an, dass die Bestellung bereits geliefert wurde. Wenn die Bestellung noch nicht aktiv ist, sehen Sie das Lieferdatum.

### **So ändern Sie die Bestellung einer Benutzer-Nebenstelle**

1 . Geben Sie ggf. den Kunden, für den Sie die Nebenstelle ändern möchten, in die Suchleiste ein und klicken Sie auf den Namen des Kunden.

Die Seite **Kundendaten** erscheint.

2 . Klicken Sie im Menü auf **COMuniq ONE**.

Die COMuniq ONE Umgebung erscheint.

3 . Klicken Sie auf **Bestellungen**.

Die Übersicht aller Bestellungen für diesen Kunden erscheint.

4 . Klicken Sie auf die Bestellnummer der Bestellung, die Sie ändern möchten.

Die Bestelldetails der Bestellung mit 7 verschiedenen Registerkarten werden angezeigt.

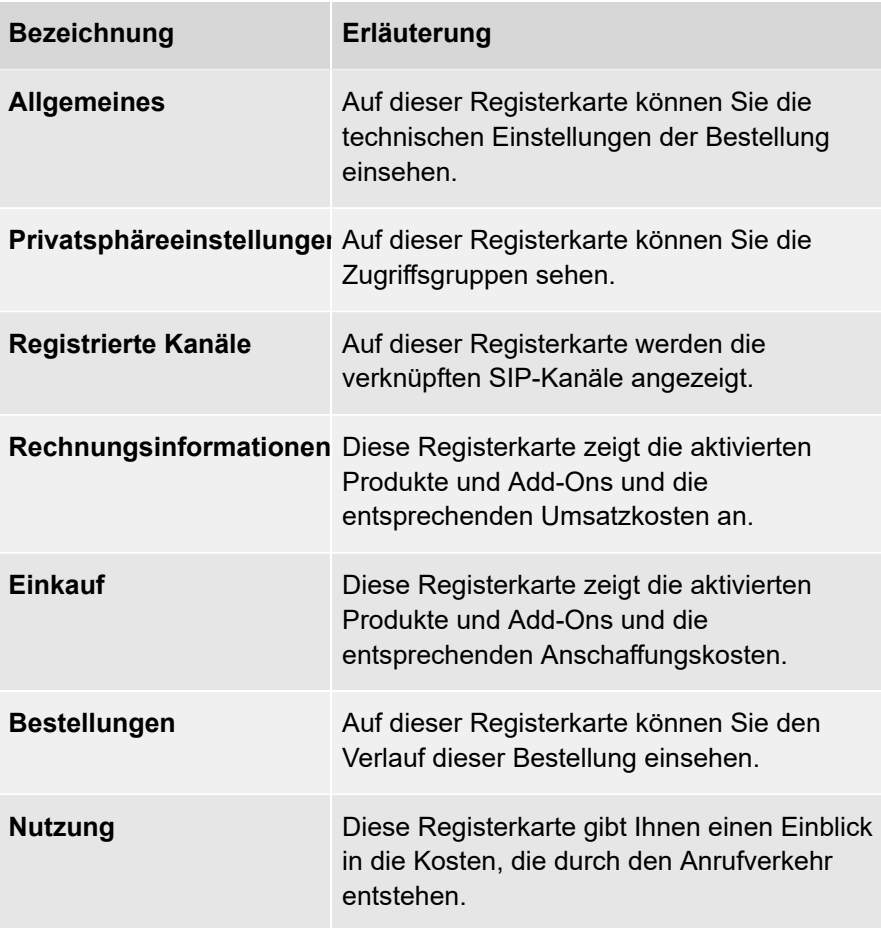

5 . Öffnen Sie das Dropdown-Menü Aktionen und klicken Sie auf **Bestellung ändern**.

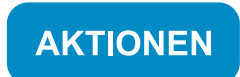

Konfiguration

Bestellung Ändern

Deaktivieren

Abrechnung starten

Manuelle Rechnungsposition hinzufügen

Die Seite **COMuniq ONE Bestellung ändern** erscheint.

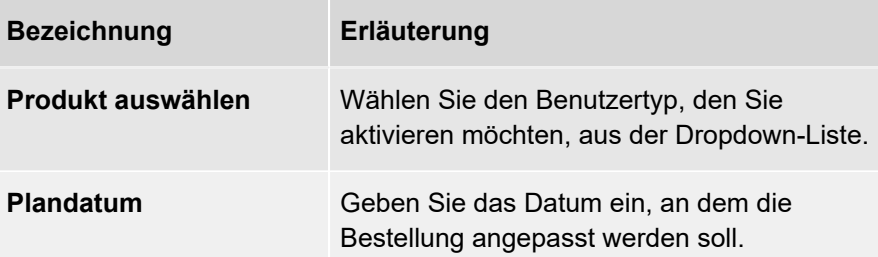

6 . Klicken Sie auf **Nächster Schritt**.

Die Seite **Add-ons** erscheint.

7 . Aktivieren oder deaktivieren Sie die gewünschten Add-Ons.

Je nach Proposition in dem jeweiligen Land sind unterschiedliche Add-Ons verfügbar.

8 . Klicken Sie auf **Nächster Schritt**.

Die Seite **Bestätigen** mit einer Bestellübersicht erscheint.

9 . Klicken Sie auf **Bestellen**, um Ihre Bestellung zu bestätigen.

Ihre Bestellung ist bestätigt und wird am angegebenen Tag ausgeführt.

# <span id="page-23-0"></span>**Bestellung einer Benutzer-Nebenstelle kündigen**

Sie können bestehende Nebenstellen auf der Registerkarte **Bestellungen** in der COMuniq ONE Umgebung Ihres Kundenkontos in Operator kündigen.

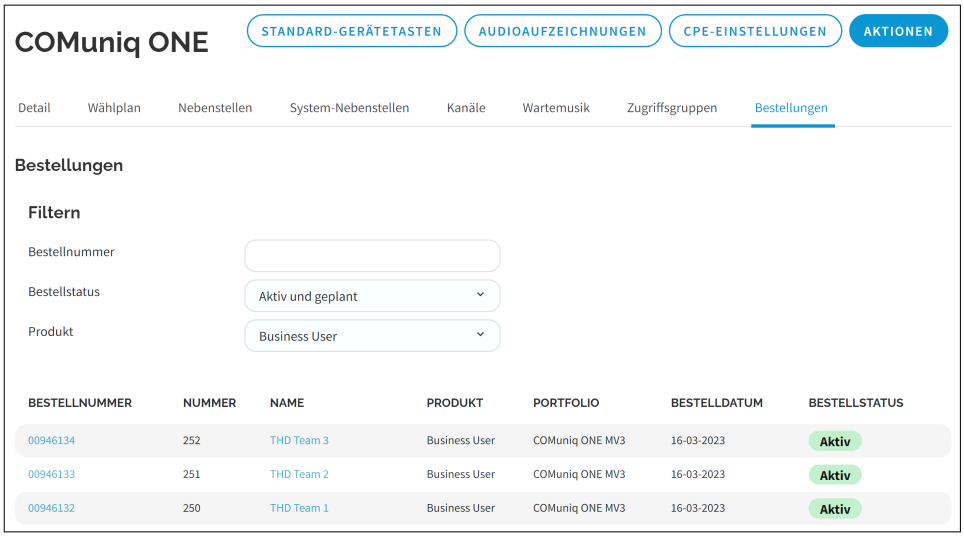

**D** Die Schaltfläche **AKTIV** zeigt an, dass die Bestellung bereits geliefert wurde. Wenn die Bestellung noch nicht aktiv ist, sehen Sie das Lieferdatum.

### **So kündigen Sie die Bestellung einer Benutzer-Nebenstelle**

1 . Geben Sie ggf. den Kunden, für den Sie die Nebenstellen-Bestellung kündigen möchten, in die Suchleiste ein und klicken Sie auf den Namen des Kunden.

Die Seite **Kundendaten** erscheint.

2 . Klicken Sie im Menü auf **COMuniq ONE**.

Die COMuniq ONE Umgebung erscheint.

3 . Klicken Sie auf **Bestellungen**.

Die Übersicht aller Bestellungen für diesen Kunden erscheint.

4 . Klicken Sie auf die Bestellnummer der Bestellung, die Sie kündigen möchten.

Die Bestelldetails der Bestellung mit 7 verschiedenen Registerkarten werden angezeigt.

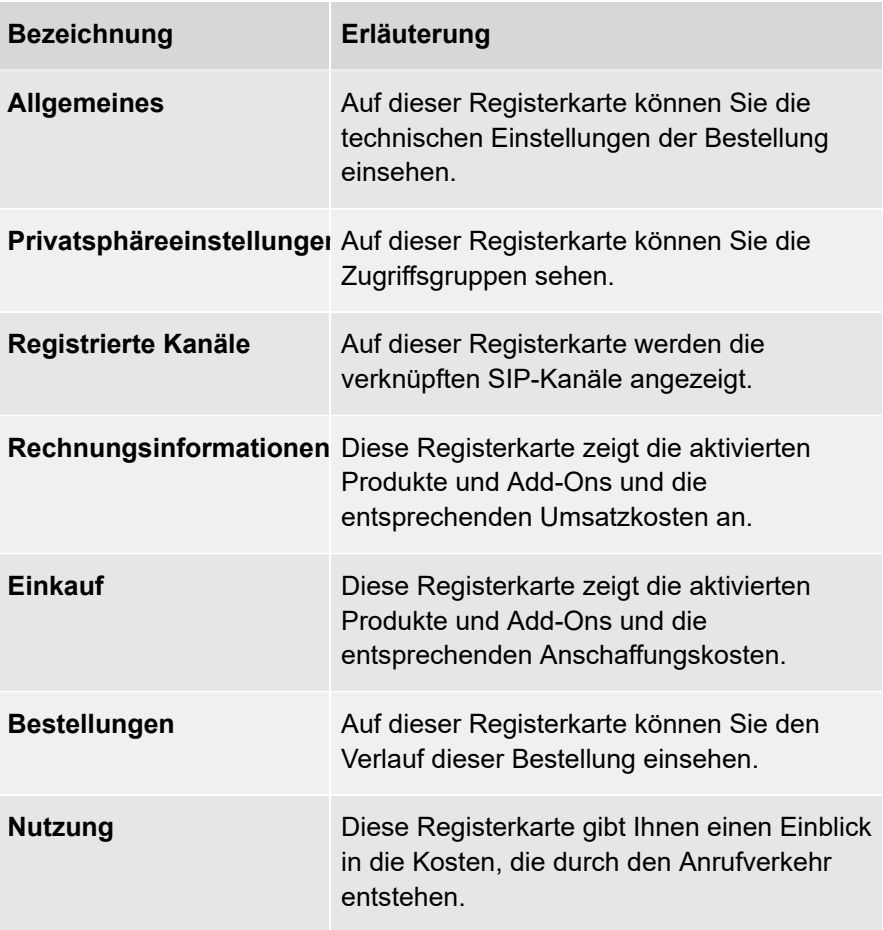

5 . Öffnen Sie das Dropdown-Menü **Aktionen** und klicken Sie auf **Deaktivieren**.

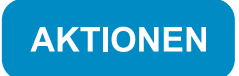

Konfiguration

Bestellung Ändern

Deaktivieren

Abrechnung starten

Manuelle Rechnungsposition hinzufügen

Der Dialog **Deaktivieren** erscheint.

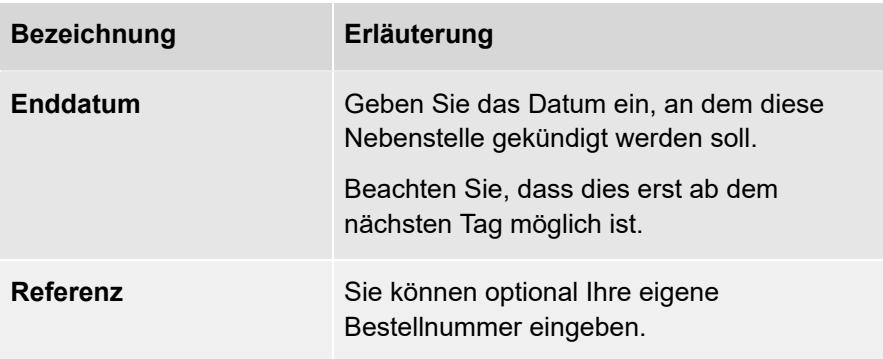

6 . Klicken Sie auf **Kündigen**, um die Kündigung zu bestätigen.

Die Bestellung der Nebenstelle wird gekündigt.

# <span id="page-26-0"></span>**Einstellung einer Benutzer-Nebenstelle ändern**

Bereits vorhandene Benutzer-Nebenstellen können in der COMuniq ONE Umgebung im Operator-Portal geändert werden.

#### **So ändern Sie eine Benutzer-Nebenstelle**

1 . Geben Sie ggf. den Kunden, für den Sie eine Benutzer-Nebenstelle ändern möchten, in die Suchleiste ein und klicken Sie auf den Namen des Kunden.

Die Seite **Kundendaten** erscheint.

2 . Klicken Sie im Menü auf **COMuniq ONE**.

Die COMuniq ONE Umgebung erscheint.

3 . Klicken Sie auf die Registerkarte **Nebenstellen**.

Die Liste mit allen Nebenstellen für diesen Kunden erscheint.

4 . Klicken Sie in der Zeile der Nebenstelle, die Sie ändern möchten, auf Bearbeiten .

Die Seite **Nebenstelle bearbeiten** erscheint.

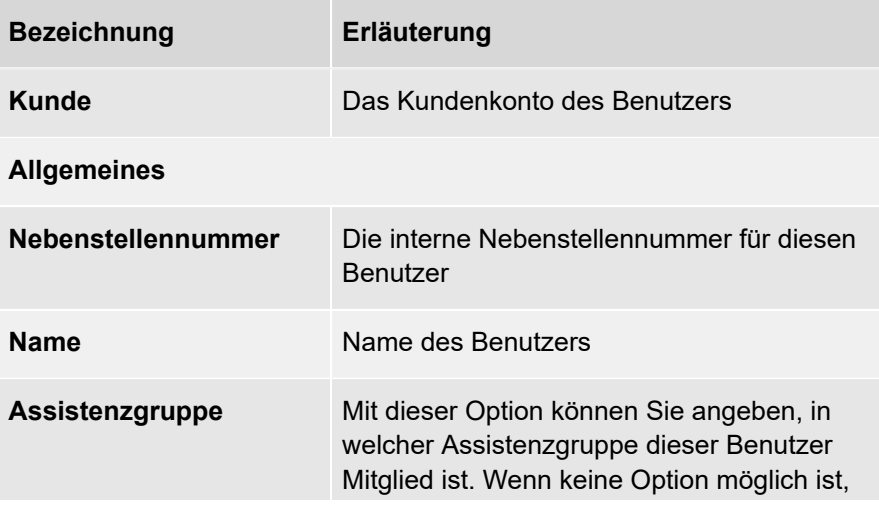

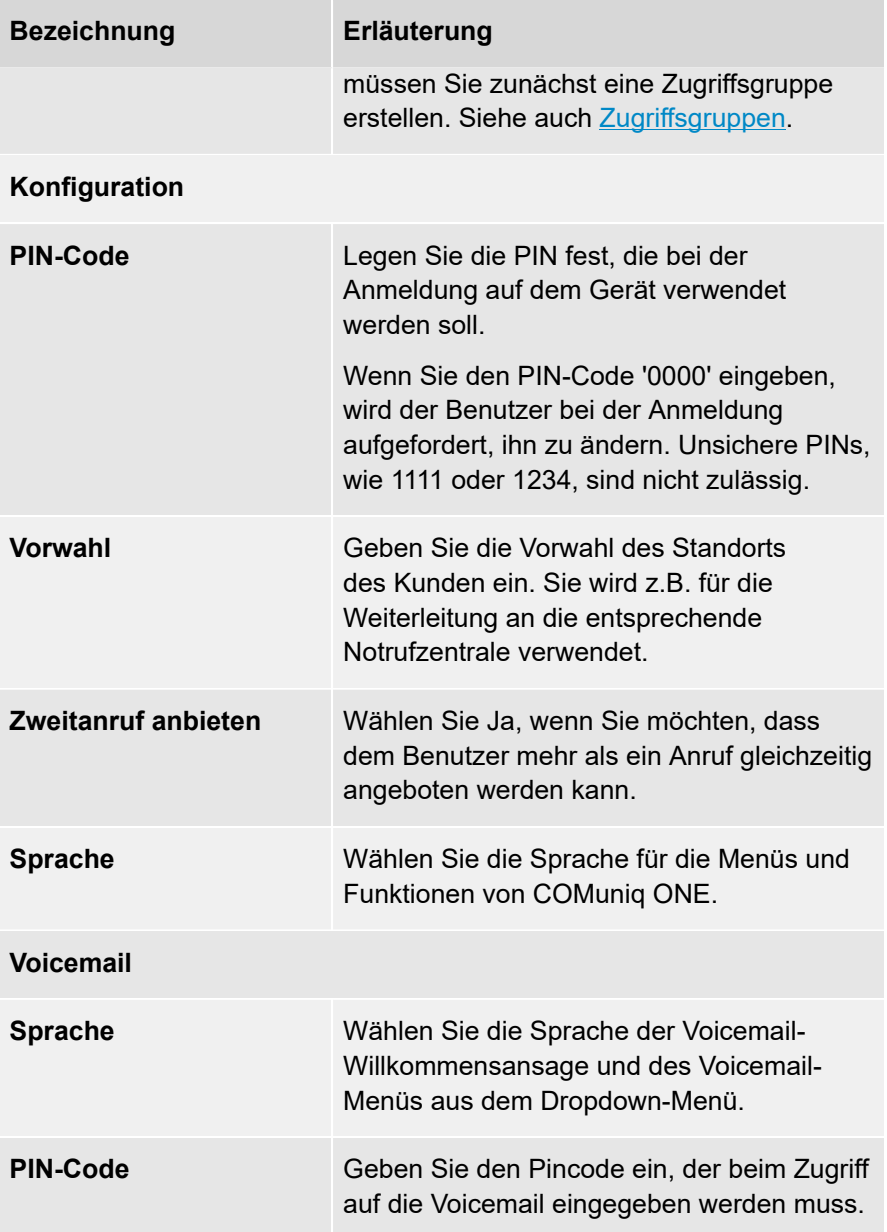

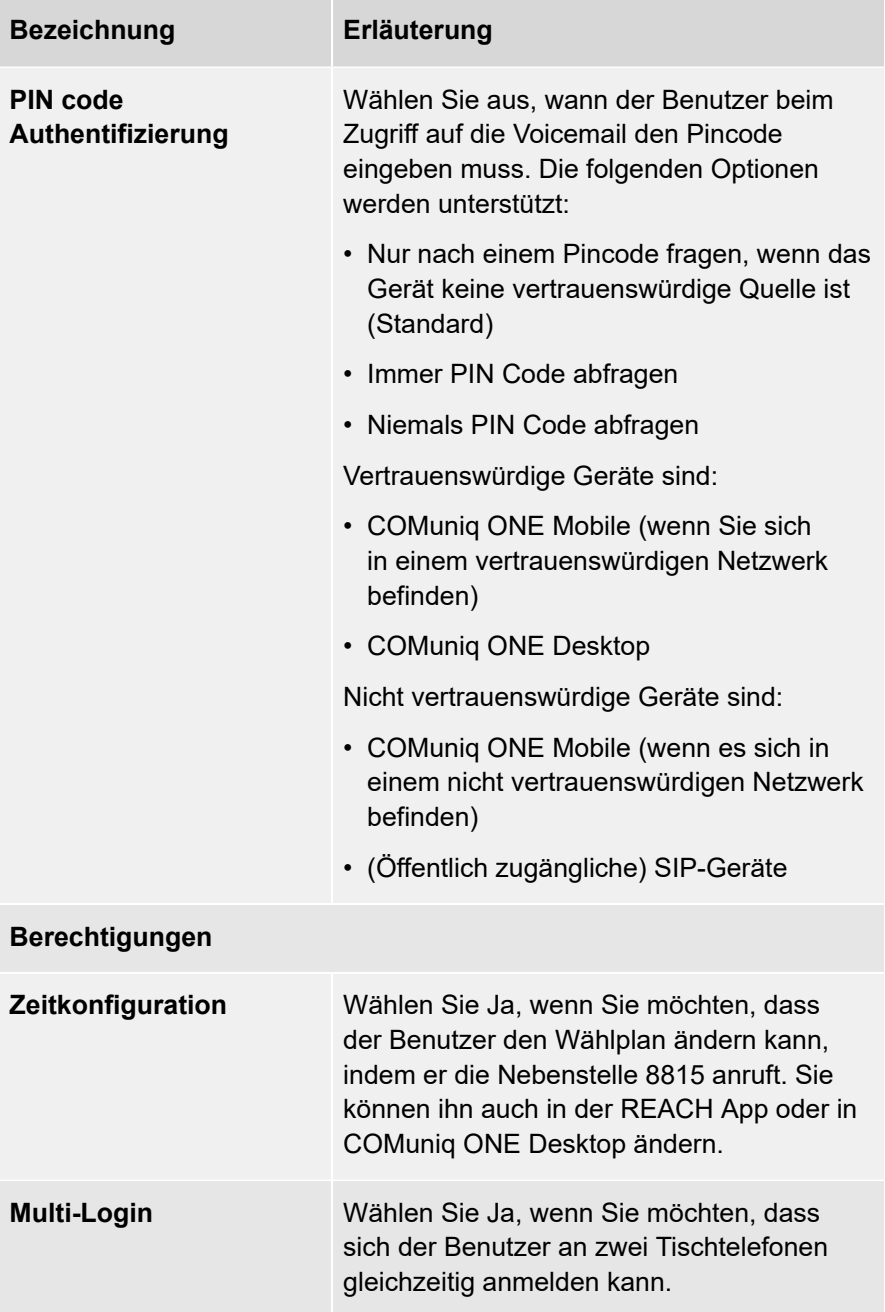

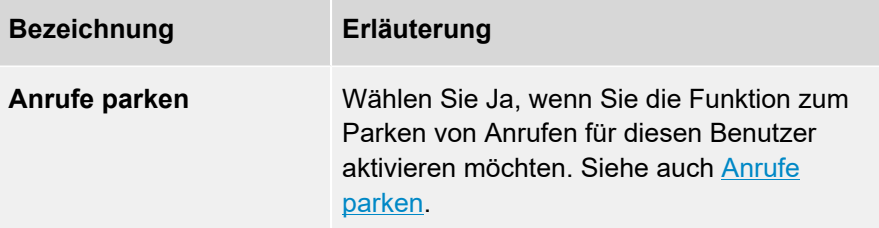

5 . Klicken Sie auf **Speichern**.

Ihre Änderungen werden gespeichert.

### <span id="page-30-0"></span>**COMuniq ONE Benutzer mit Mobiltelefon bestellen**

Sie können im Operator Portal COMuniq ONE Benutzer mit mobiler Telefonie und SIM-Karte bestellen.

#### **So bestellen Sie einen Benutzer mit Mobiltelefon**

1 . Öffnen Sie das Dropdown-Menü **Bestellen** und klicken Sie auf eine der Optionen unter COMuniq ONE (Business User, Professional User, Expert User).

Die Seite **Kundendaten** erscheint.

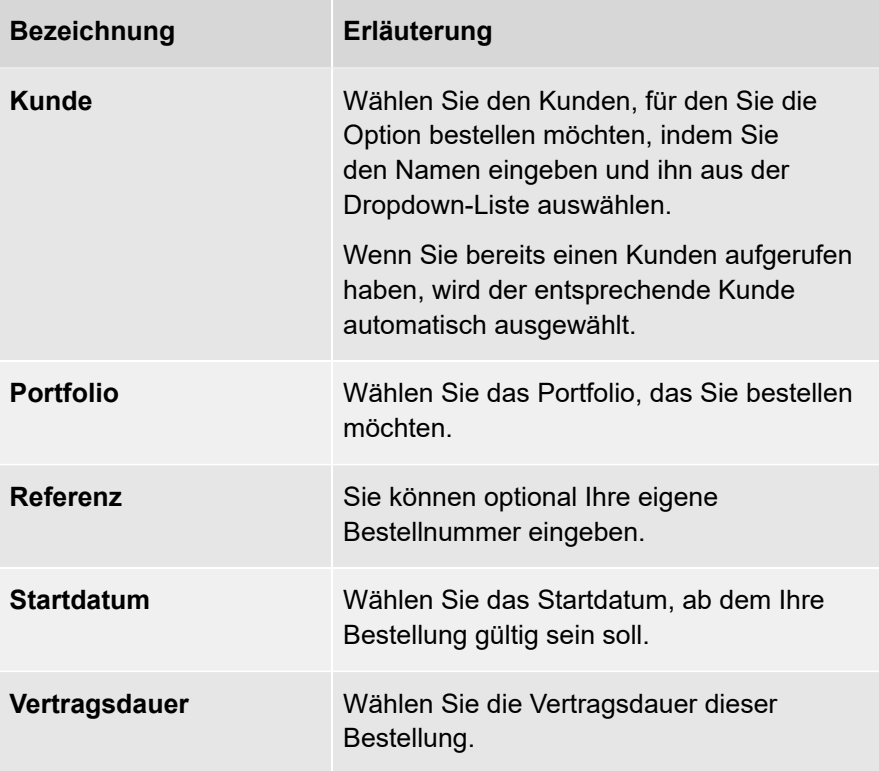

Die Seite **Verbindung** erscheint.

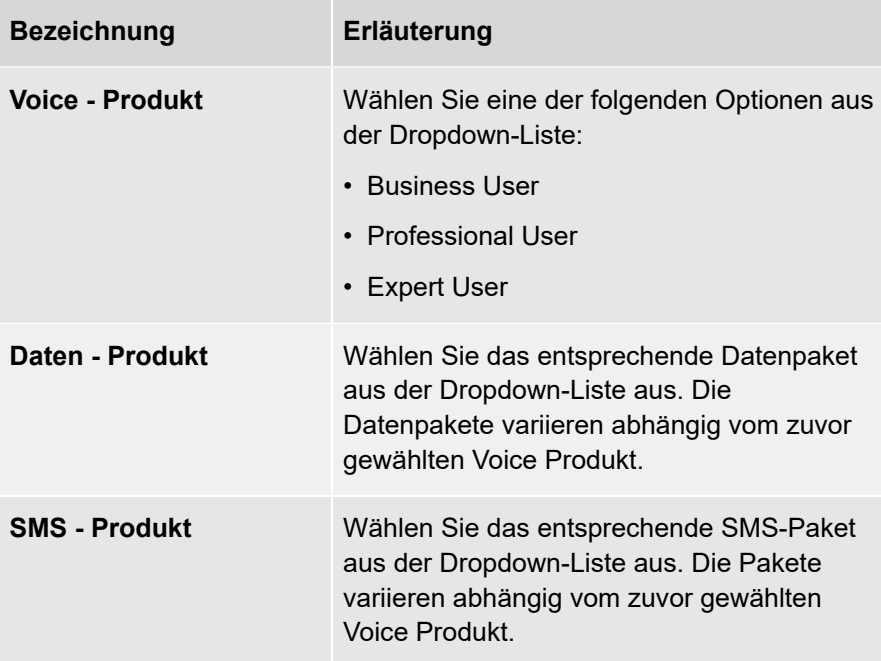

3 . Klicken Sie auf **Nächster Schritt**.

Die Seite **Add-ons** erscheint.

- 4 . Wählen Sie die Add-Ons, die Sie bestellen möchten aus.
- 5 . Klicken Sie auf **Nächster Schritt**.

Die Seite **Benutzer** erscheint.

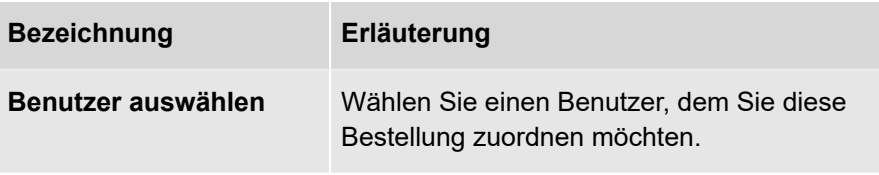

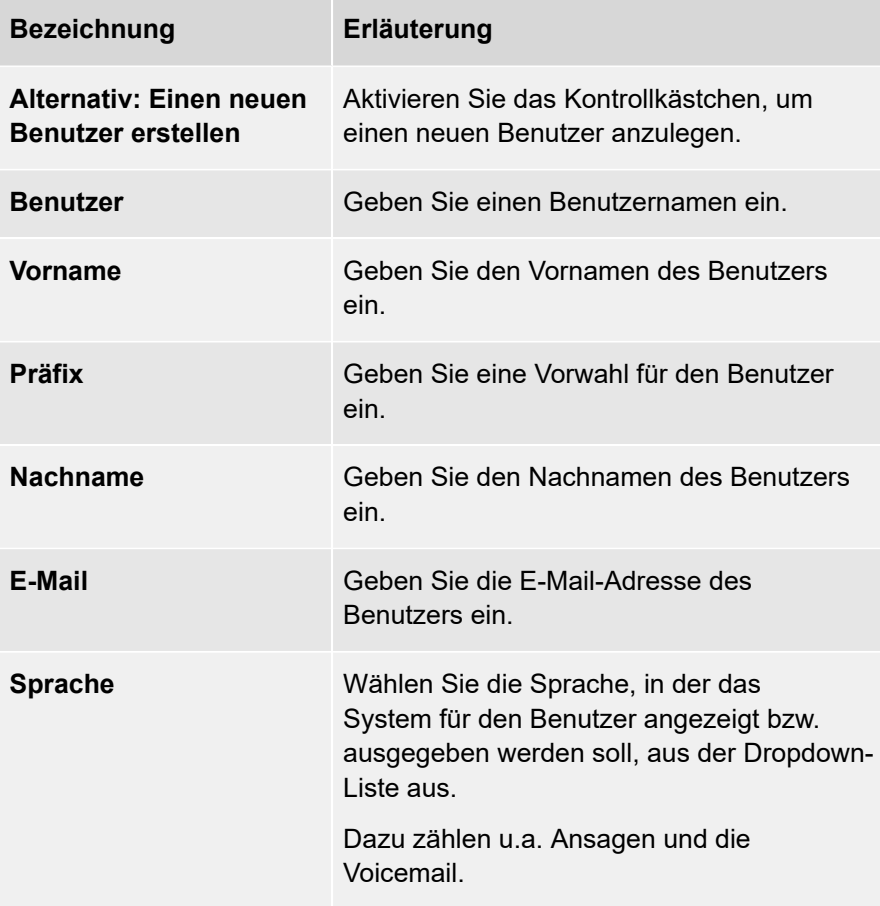

Die Seite **SIM** erscheint.

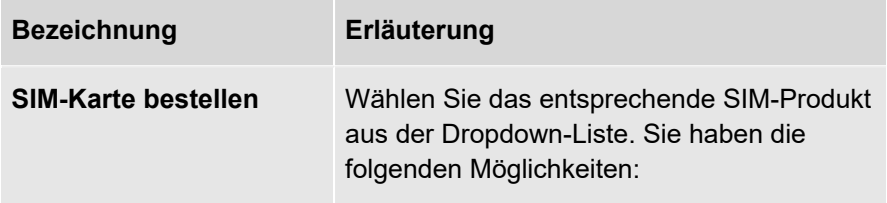

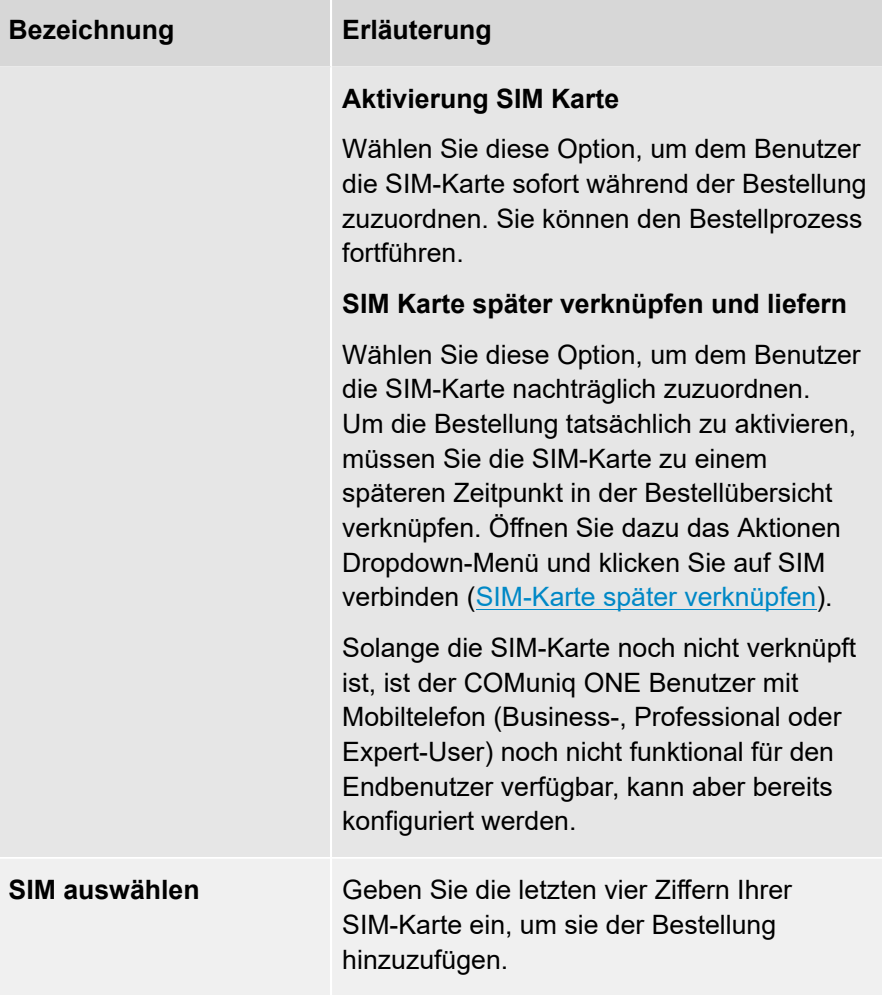

Die Seite **Nummer** erscheint.

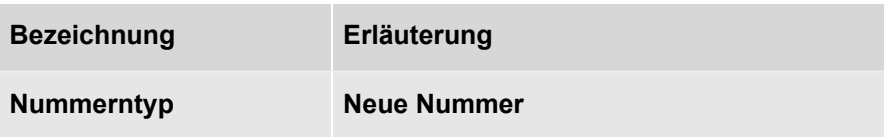

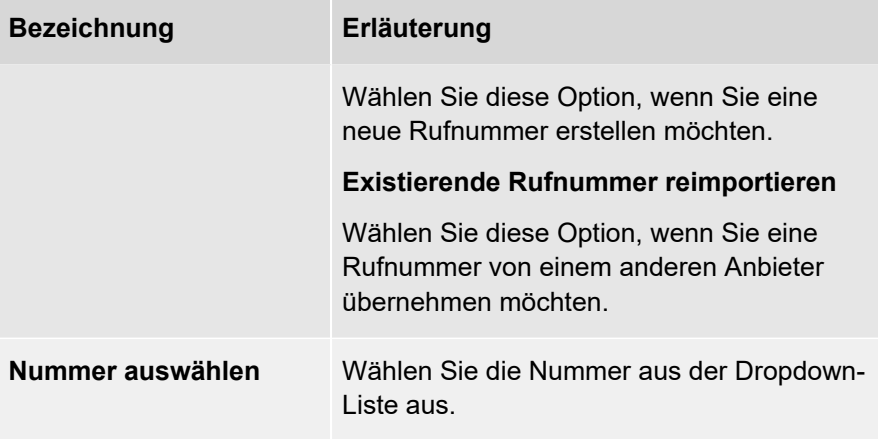

Die Seite **FMC** erscheint.

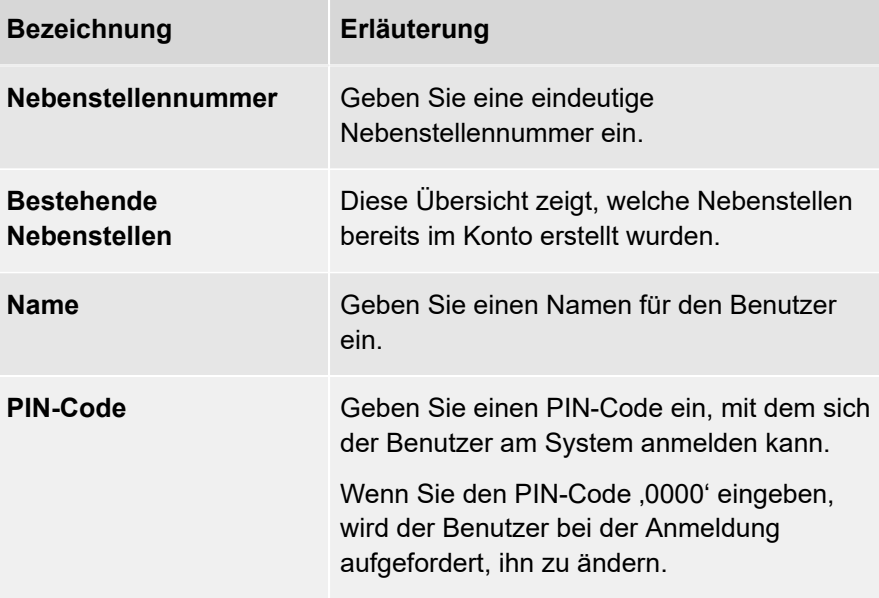

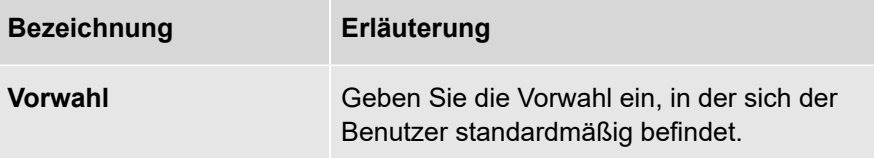

Die Seite **Bestätigen** mit der Bestellübersicht erscheint.

10 .Deaktivieren Sie ggf. das Kontrollkästchen **Rechnungspositionen für Kunden automatisch erzeugen**, um die automatischen Rechnungsstellungsregeln zu deaktivieren.

> Bitte beachten Sie, dass Sie bei Aktivierung dieser Option die Bestellung manuell zur Rechnung des Kunden hinzufügen müssen.

11 . Klicken Sie auf **Bestellen**, um die Bestellung abzuschließen.

Ihre Bestellung wird aufgegeben.
## **SIM-Karte später verknüpfen**

Wenn Sie einen COMuniq ONE Benutzer mit Mobiltelefon bestellt haben und die Option SIM Karte später verknüpfen und liefern gewählt haben, müssen Sie mit diesem Schritt fortfahren, um die Bestellung zu aktivieren.

#### **So verbinden Sie eine SIM-Karte zu einem späteren Zeitpunkt**

- 1 . Wählen Sie die Bestellung aus, zu der Sie die nachträgliche SIM-Karten-Verknüpfung vornehmen möchten.
- 2 . Öffnen Sie das Dropdown-Menü **Aktionen** und klicken Sie auf **SIM verbinden**.

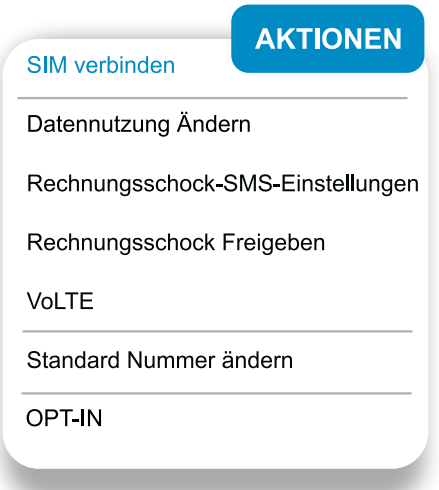

Die Seite **SIM verbinden** öffnet sich.

3 . Geben Sie die letzten vier Ziffern der SIM-Karte ein.

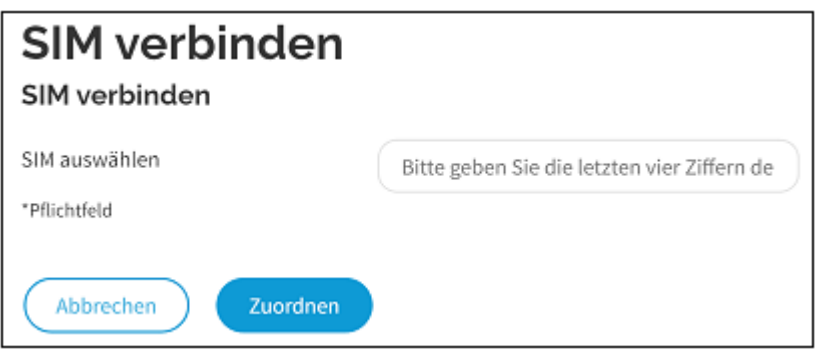

4 . Klicken Sie auf **Zuordnen**.

Die SIM-Karte ist nun mit dem Benutzer verbunden und kann genutzt werden.

# **IVR-Nebenstelle**

Die IVR-Nebenstelle (Interactive Voice Response) basiert auf einer automatisierten Telefonsystemtechnologie, die es Anrufern ermöglicht, auf Informationen und Menüauswahlen zuzugreifen, ohne mit einem Benutzer zu sprechen. Mit Drücken einer Taste am Telefon kann der Anrufer selbst entscheiden, mit welchem Benutzer/Nebenstelle oder welcher Abteilung er entsprechend seiner Anfrage verbunden werden möchte. Siehe auch [IVR-](#page-78-0)[Nebenstelle](#page-78-0).

### **IVR-Nebenstellen bestellen**

Sie können IVR-Nebenstellen in der COMuniq ONE Umgebung in Operator bestellen.

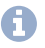

Wenn Sie diese Rechte nicht haben, bitten Sie Ihren Telekommunikationsanbieter, sie für Sie einzurichten.

#### **So erstellen Sie eine IVR-Nebenstelle**

1 . Öffnen Sie das Dropdown-Menü **Bestellen** und klicken Sie auf **Nebenstelle** unter **COMuniq ONE**.

Die Seite **Kundendaten** erscheint.

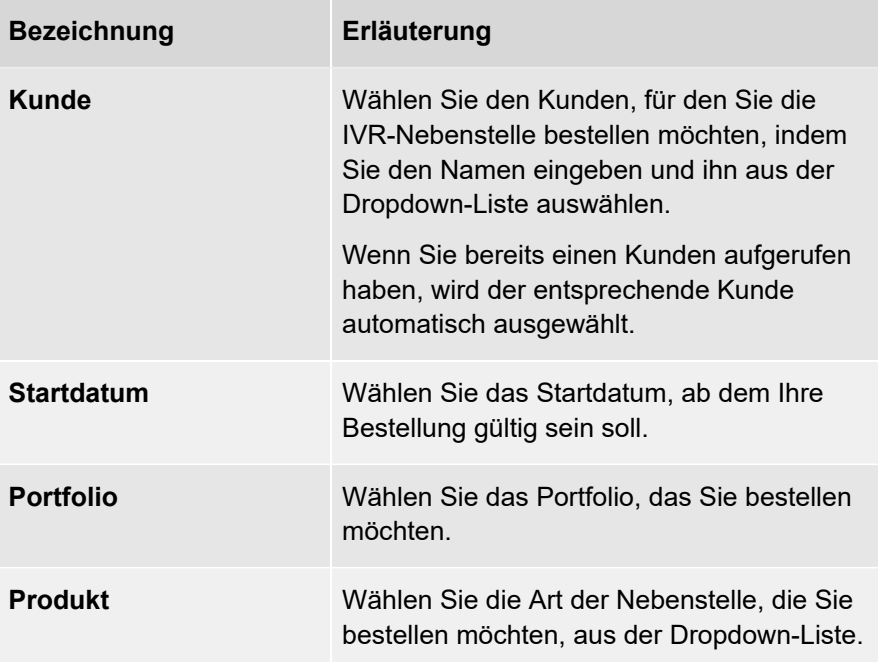

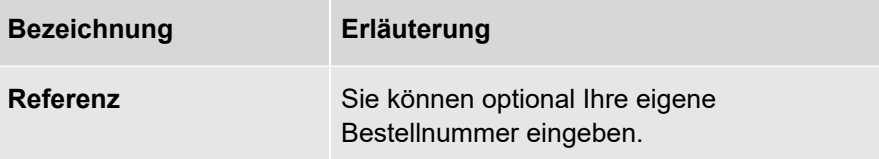

2 . Klicken Sie auf **Nächster Schritt**.

Die Seite **Nebenstelle** erscheint.

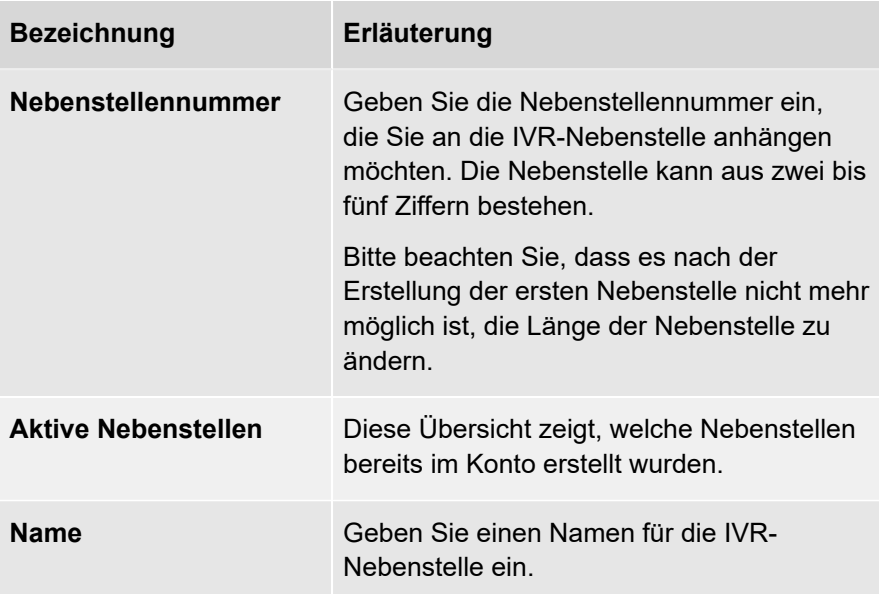

3 . Klicken Sie auf **Nächster Schritt**.

Die Seite **Bestätigen** erscheint.

4 . Deaktivieren Sie ggf. das Kontrollkästchen **Rechnungspositionen für Kunden automatisch erzeugen**, um die automatischen Rechnungsstellungsregeln zu deaktivieren.

**Bitte beachten Sie, dass Sie bei Aktivierung dieser Option die** Bestellung manuell zur Rechnung des Kunden hinzufügen müssen.

5 . Klicken Sie auf **Bestellen**, um die Bestellung abzuschließen.

Ihre Bestellung wird aufgegeben.

oder

7 . Klicken Sie auf **Bestellen und weitere Nebenstellen erstellen**.

Ihre Bestellung wird aufgegeben und Sie kehren direkt zur Seite **Kundendaten** zurück, um eine weitere Nebenstelle zu erstellen.

### **IVR-Optionen erstellen**

Nachdem Sie die IVR-Nebenstelle erstellt haben, können Sie Optionen zu Ihrer IVR-Nebenstelle hinzufügen.

#### **So erstellen Sie IVR-Optionen**

- 1 . Geben Sie ggf. den Kunden, für den Sie IVR-Optionen erstellen möchten, in die Suchleiste ein und klicken Sie auf den Namen des Kunden.
- 2 . Klicken Sie im Menü auf **COMuniq ONE**.

Die COMuniq ONE Umgebung erscheint.

3 . Klicken Sie auf die Registerkarte **Nebenstellen**.

Die Liste mit allen Nebenstellen für diesen Kunden erscheint.

4 . Klicken Sie neben der jeweiligen IVR-Nebenstelle auf Bearbeiten .

Die Seite **IVR-Nebenstelle bearbeiten** erscheint.

- 5 . Klicken Sie auf **Optionen**.
- 6 . Klicken Sie auf **OPTION HINZUFÜGEN**

Der Dialog **IVR-Option erstellen** erscheint.

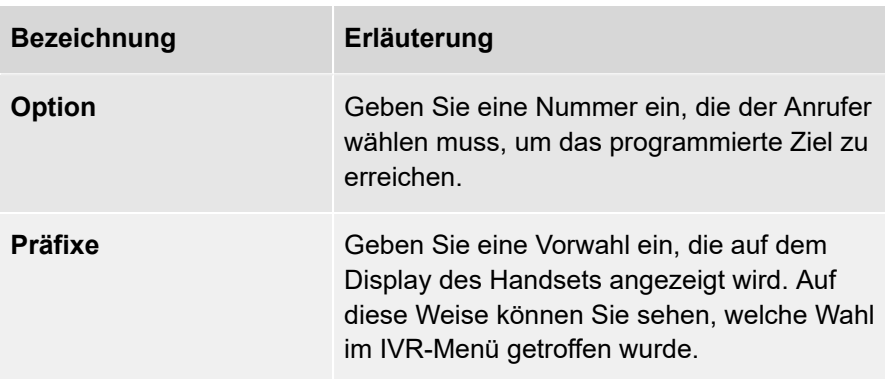

.

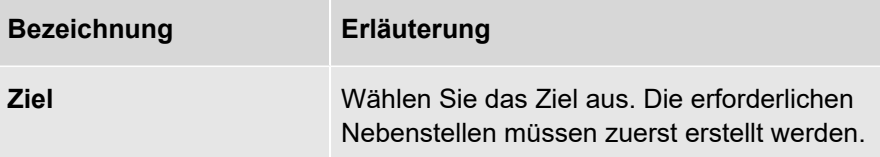

7 . Klicken Sie auf **Speichern**.

Die IVR-Option wird gespeichert.

# **Bestellungen von IVR-Nebenstellen kündigen**

Sie können IVR-Nebenstellen-Bestellungen kündigen.

#### **So kündigen Sie die Bestellung einer IVR-Nebenstelle**

1 . Geben Sie ggf. den Kunden, für den Sie die Nebenstellen-Bestellung kündigen möchten, in die Suchleiste ein und klicken Sie auf den Namen des Kunden.

Die Seite **Kundendaten** erscheint.

2 . Klicken Sie im Menü auf **COMuniq ONE**.

Die COMuniq ONE Umgebung erscheint.

3 . Klicken Sie auf **Bestellungen**.

Die Übersicht aller Bestellungen für diesen Kunden erscheint.

4 . Klicken Sie auf die Bestellnummer der Bestellung, die Sie kündigen möchten.

Die Bestelldetails der Bestellung mit 7 verschiedenen Registerkarten werden angezeigt.

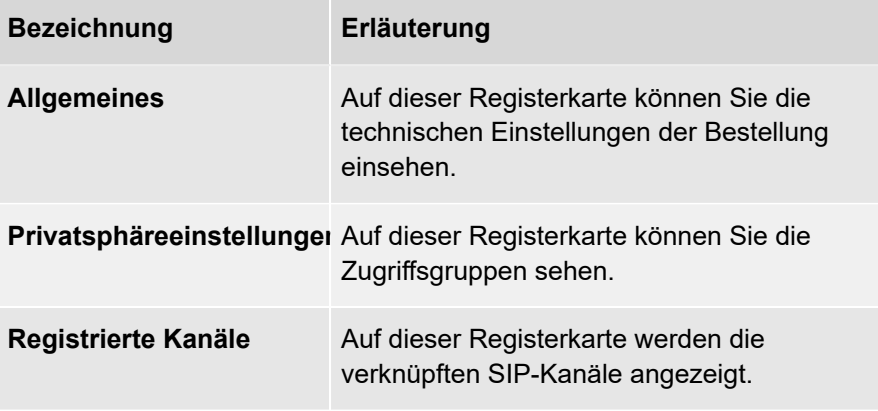

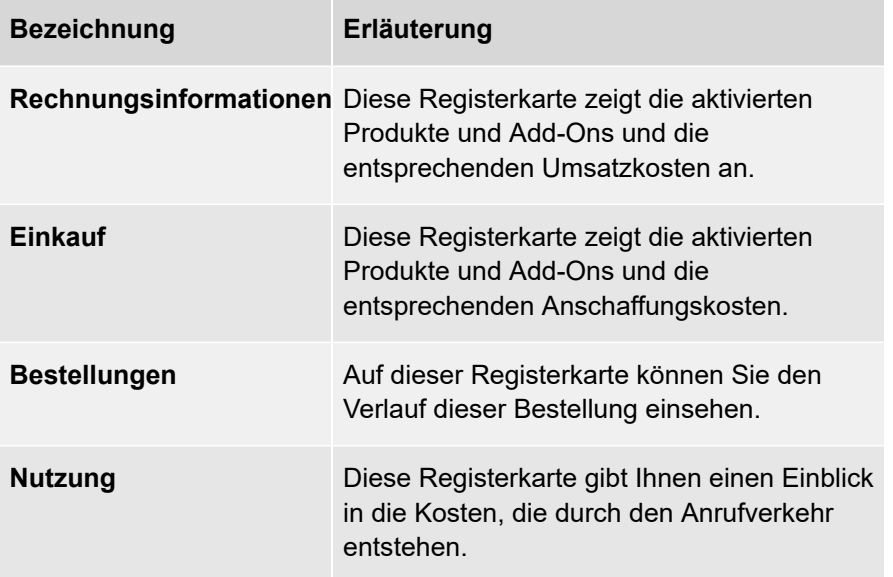

5 . Öffnen Sie das Dropdown-Menü **Aktionen** und klicken Sie auf **Deaktivieren**.

**AKTIONEN** 

Konfiguration

Bestellung Ändern

Deaktivieren

Abrechnung starten

Manuelle Rechnungsposition hinzufügen

Der Dialog **Deaktivieren** erscheint.

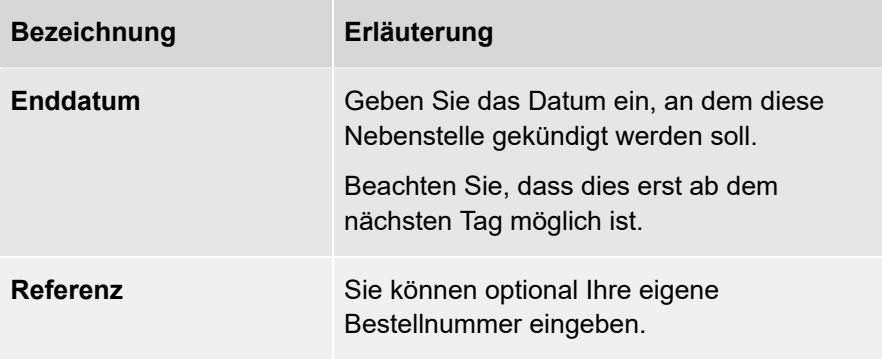

6 . Klicken Sie auf **Kündigen**, um die Kündigung zu bestätigen.

Die Bestellung der Nebenstelle wird gekündigt.

### **Wartefeld-Nebenstellen bestellen**

Um die Wartefeldfunktionen in COMuniq ONE nutzen zu können, müssen Sie im Operator-Portal Wartefeld-Nebenstellen bestellen.

#### **So bestellen Sie eine Wartefeld-Nebenstelle**

1 . Öffnen Sie das Dropdown-Menü **Bestellen** und klicken Sie auf **Nebenstelle** unter **COMuniq ONE**.

Die Seite **Kundendaten** erscheint.

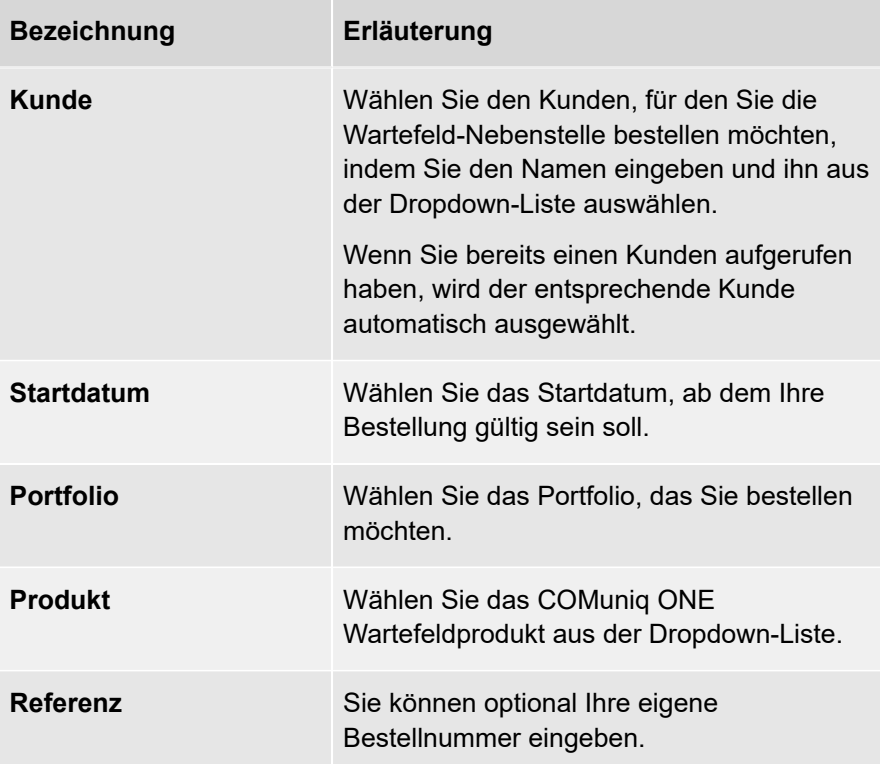

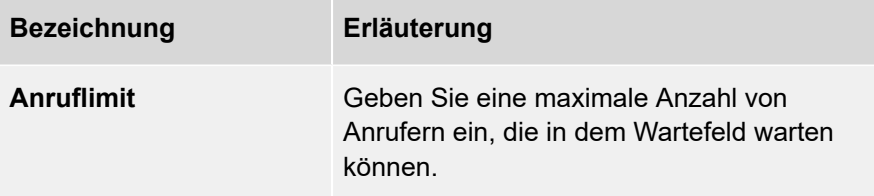

2 . Klicken Sie auf **Nächster Schritt**.

Die Seite **Nebenstelle** erscheint.

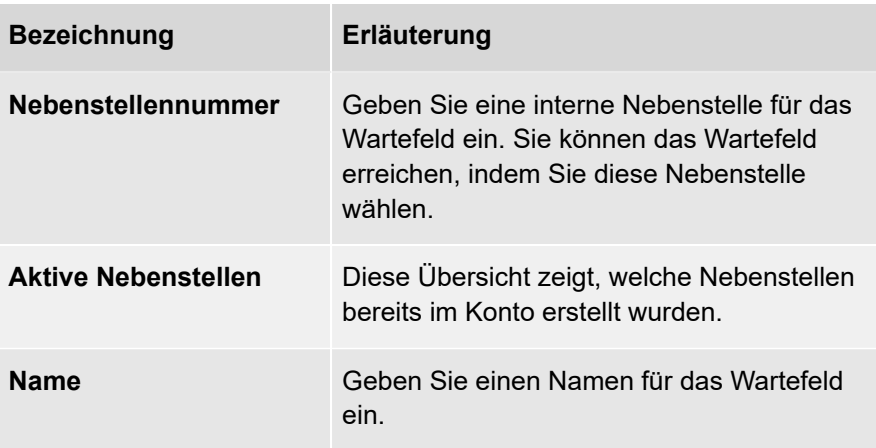

3 . Klicken Sie auf **Nächster Schritt**.

Die Seite **Bestätigen** mit einer Bestellübersicht erscheint.

4 . Deaktivieren Sie ggf. das Kontrollkästchen **Rechnungspositionen für Kunden automatisch erzeugen**, um die automatischen Rechnungsstellungsregeln zu deaktivieren.

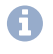

**Bitte beachten Sie, dass Sie bei Aktivierung dieser Option die** Bestellung manuell zur Rechnung des Kunden hinzufügen müssen.

5 . Klicken Sie auf **Bestellen**, um die Bestellung abzuschließen.

Ihre Bestellung wird aufgegeben.

oder

#### 5 . Klicken Sie auf **Bestellen und weitere Nebenstelle erstellen**.

Ihre Bestellung wird aufgegeben und Sie kehren direkt zur Seite **Kundendaten** zurück, um eine weitere Nebenstelle zu erstellen.

### **AI-Nebenstelle**

Es stehen die folgenden AI-Nebenstellen zur Verfügung: Der SmartIVR und der WhatsApp Calldeflector. Die Nebenstellen müssen über den Bestellvorgang von COMuniq ONE aktiviert werden.

### **AI-Nebenstellen bestellen**

Um die AI-Nebenstelle zu konfigurieren, müssen Sie sie zunächst in Operator bestellen.

#### **So bestellen Sie eine AI-Nebenstelle**

1 . Öffnen Sie das Dropdown-Menü **Bestellen** und klicken Sie auf **Nebenstelle** unter **COMuniq ONE**.

Die Seite **Kundendaten** erscheint.

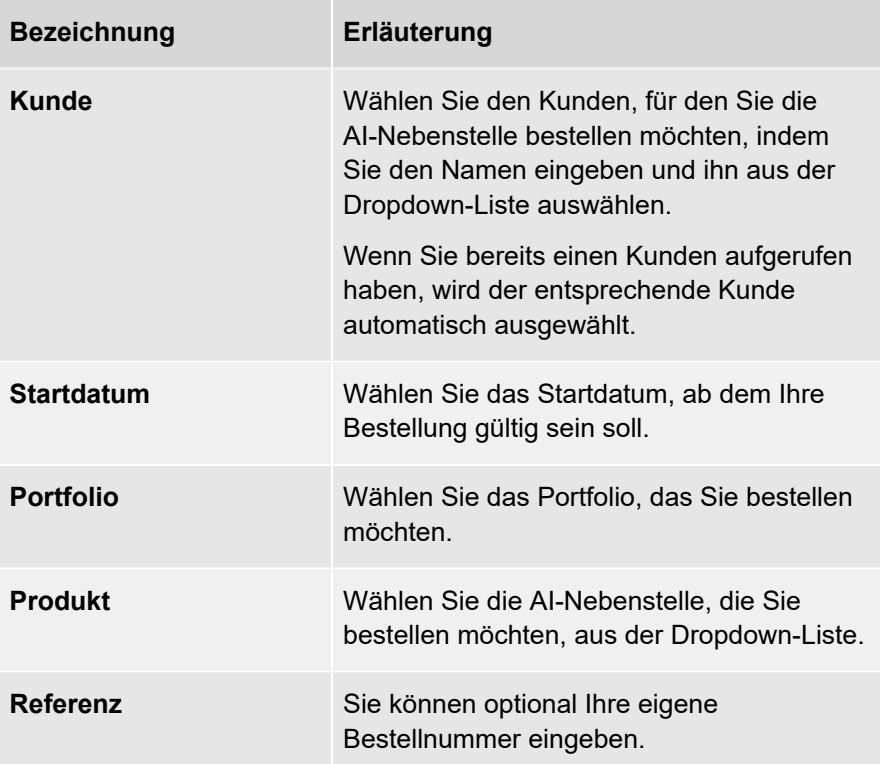

2 . Klicken Sie auf **Nächster Schritt**.

Die Seite **Add-ons** erscheint.

3 . Aktivieren oder deaktivieren Sie ggf. die Add-Ons, die Sie der AI-Nebenstelle hinzufügen möchten.

Je nach Proposition sind unterschiedliche Add-Ons verfügbar.

4 . Klicken Sie auf **Nächster Schritt**.

Die Seite **Nebenstelle** erscheint.

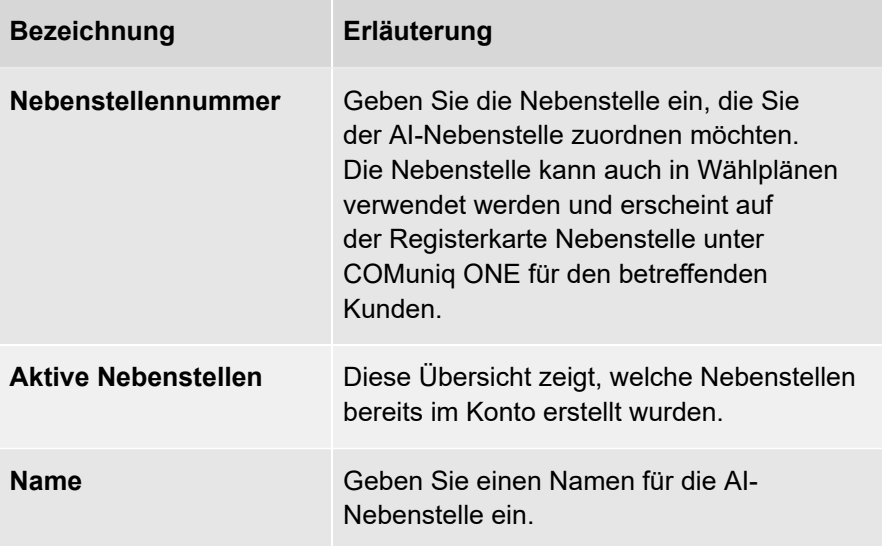

5 . Klicken Sie auf **Nächster Schritt**.

Die Seite **Bestätigen** mit einer Bestellübersicht erscheint.

6 . Deaktivieren Sie ggf. das Kontrollkästchen **Rechnungspositionen für Kunden automatisch erzeugen**, um die automatischen Rechnungsstellungsregeln zu deaktivieren.

**Bitte beachten Sie, dass Sie bei Aktivierung dieser Option die** Bestellung manuell zur Rechnung des Kunden hinzufügen müssen.

7 . Klicken Sie auf **Bestellen**, um die Bestellung abzuschließen.

Ihre Bestellung wird aufgegeben.

oder

7 . Klicken Sie auf **Bestellen und weitere Nebenstellen erstellen**.

Ihre Bestellung wird aufgegeben und Sie kehren direkt zur Seite **Kundendaten** zurück, um eine weitere Nebenstelle zu erstellen.

### **Nebenstellen**

Sie können eine Vielzahl verschiedener Nebenstellen in COMuniq ONE erstellen und konfigurieren. Eine Nebenstelle hat eine bestimmte Funktionalität und kann eine Länge von 2 bis 5 Ziffern haben. Wenn Sie die Funktionen von COMuniq ONE kombinieren, erhalten Sie einen Anrufplan mit den gewünschten Funktionen.

Die folgenden Nebenstellen sind in COMuniq ONE verfügbar:

- [Benutzer-Nebenstelle](#page-55-0)
- [Gruppen-Nebenstelle](#page-56-0)
- [Voicemail-Nebenstelle](#page-64-0)
- [AutoAnswer-Nebenstelle](#page-71-0)
- [Authentifizierungs-Nebenstelle](#page-76-0)
- [IVR-Nebenstelle](#page-78-0)
- [Wartefeld-Nebenstelle](#page-154-0)
- [LBR-Nebenstelle](#page-83-0)
- [TBR-Nebenstelle](#page-92-0)
- [Anruflimit-Nebenstelle](#page-97-0)
- [Weiterleitungs-Nebenstelle](#page-101-0)

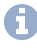

Bei einigen Nebenstellen ist es möglich, eine Audioaufnahme zu verknüpfen, siehe [Audioaufzeichnung](#page-143-0).

#### <span id="page-55-0"></span>**Benutzer-Nebenstelle**

Die Benutzer-Nebenstelle wird benötigt, um mit einem Gerät zu telefonieren. Unter COMuniq ONE können Sie eine 2 bis 5-stellige Benutzer-Nebenstelle erstellen. Die Bestellung, Änderung und Beendigung der Benutzer-Nebenstellen erfolgt im Operator-Portal.

- Bitte beachten Sie, dass es nach der Wahl eines 2, 3-, 4- oder 5-stelligen Wählplans nicht mehr möglich ist, zu einem anderen Wählplan zu wechseln und eine neue Umgebung erstellt werden muss.
- Die Benutzer-Nebenstelle muss zuerst aktiviert werden. Wenn Sie noch keine Benutzer haben, müssen Sie diese im Operator-Portal bestellen. Siehe auch [Benutzer-Nebenstelle bestellen.](#page-15-0)

# <span id="page-56-0"></span>**Gruppen-Nebenstelle**

Gruppen-Nebenstellen können verwendet werden, um mehrere Benutzer-Nebenstellen zu gruppieren, so dass mehrere Benutzer durch einen Anruf unter einer Nummer erreicht werden können. Sobald einer der Benutzer den Anruf entgegennimmt, wird er den anderen Benutzern nicht mehr signalisiert.

[Gruppen-Nebenstellen erstellen](#page-57-0)

[Gruppen löschen](#page-61-0)

[Privatsphäreeinstellungen konfigurieren](#page-62-0)

### <span id="page-57-0"></span>**Gruppen-Nebenstellen erstellen**

Sie können Gruppen-Nebenstellen in der COMuniq ONE Umgebung im Operator-Portal erstellen.

#### **So erstellen Sie Gruppen-Nebenstellen**

1 . Geben Sie ggf. den Kunden, für den Sie eine Gruppen-Nebenstellen erstellen möchten, in die Suchleiste ein und klicken Sie auf den Namen des Kunden.

Die Seite **Kundendaten** erscheint.

2 . Klicken Sie im Menü auf **COMuniq ONE**.

Die COMuniq ONE Umgebung erscheint.

3 . Klicken Sie auf die Registerkarte **Nebenstellen**.

Die Liste mit allen Nebenstellen für diesen Kunden erscheint.

4 . Öffnen Sie das Dropdown-Menü **Aktionen** und klicken Sie auf **Gruppennebenstelle erstellen**.

**AKTIONEN** 

Kanal Hinzufügen

Wartemusik Hochladen

**IP Listing Aktivieren** 

**XML API Aktivieren** 

Gruppendurchwahl Erstellen

Voicemail-Durchwahl Erstellen

AutoAnswer-Durchwahl Erstellen

Die Seite **Gruppennebenstelle bearbeiten** erscheint.

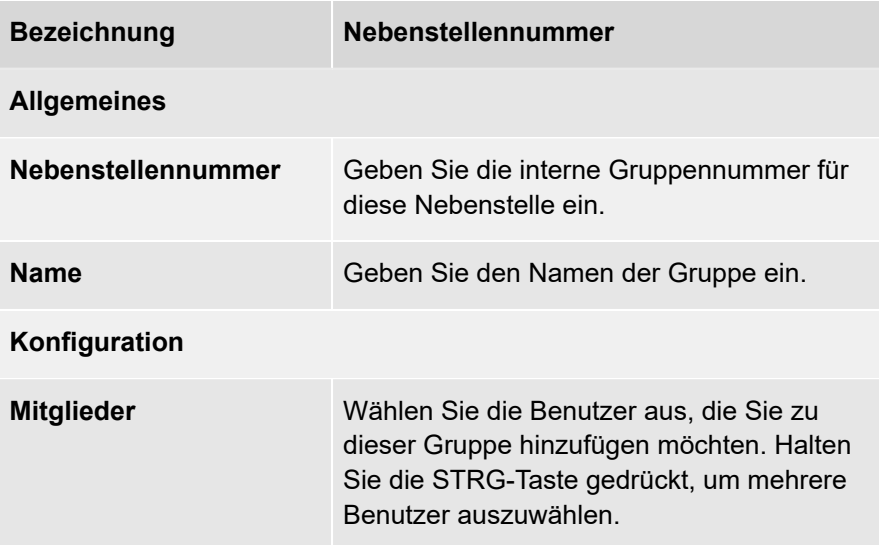

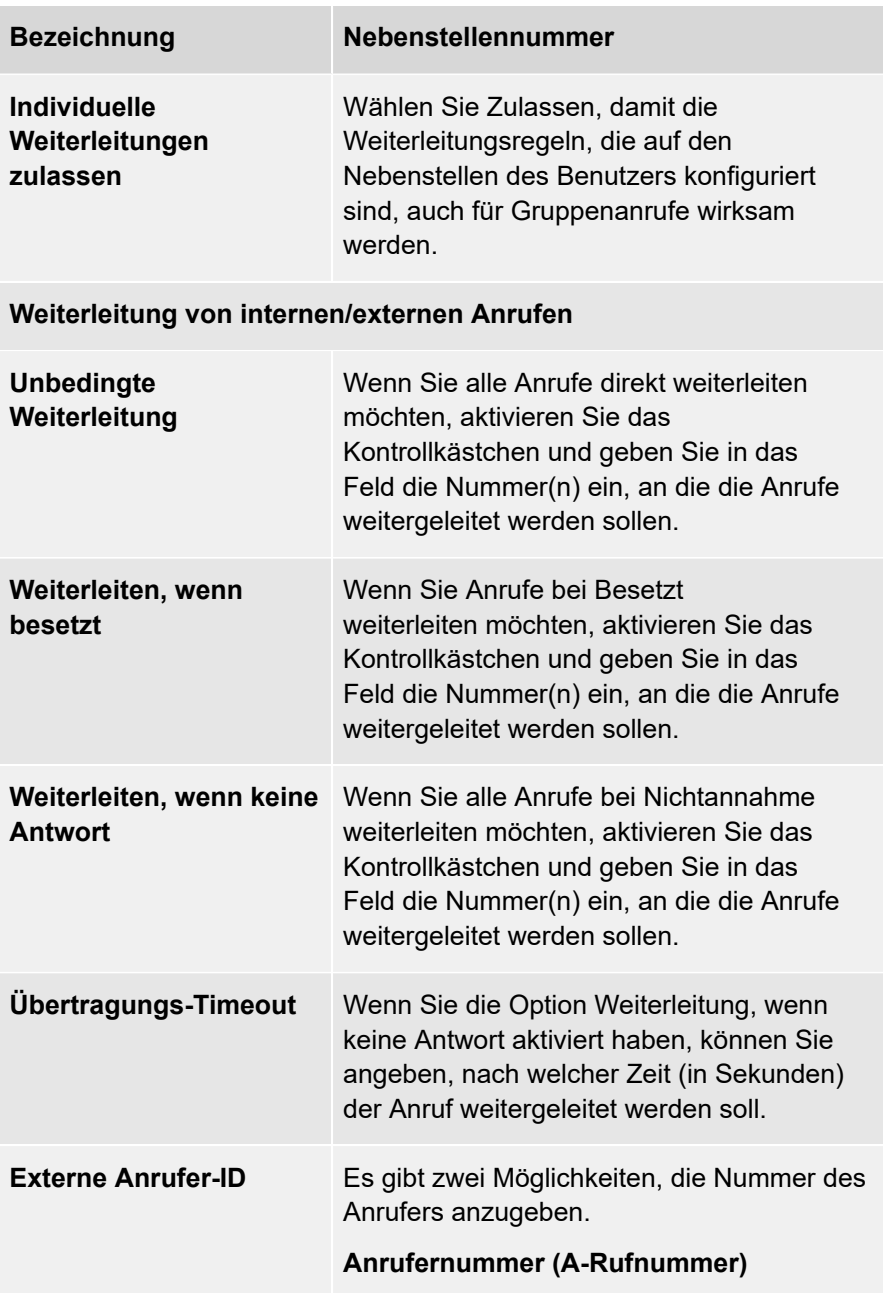

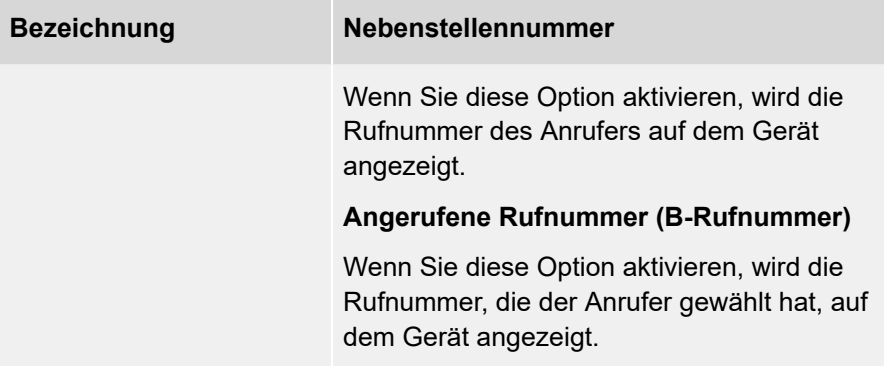

5 . Klicken Sie auf **Speichern**.

Die Gruppen-Nebenstelle wird gespeichert.

# <span id="page-61-0"></span>**Gruppen löschen**

Sie können Gruppen und Zugriffsgruppen löschen.

#### **So löschen Sie eine Gruppe**

1 . Geben Sie ggf. den Kunden, von dem Sie eine Gruppe löschen möchten, in die Suchleiste ein und klicken Sie auf den Namen des Kunden.

Die Seite **Kundendaten** erscheint.

2 . Klicken Sie im Menü auf **COMuniq ONE**.

Die COMuniq ONE Umgebung erscheint.

3 . Klicken Sie auf die Registerkarte **Nebenstellen**.

Die Liste mit allen Nebenstellen für diesen Kunden erscheint.

oder

3 . Klicken Sie auf die Registerkarte **Zugriffsgruppen**.

Die Liste mit allen Zugriffsgruppen für diesen Kunden erscheint.

4 . Klicken Sie in der Zeile der Gruppe, die Sie löschen möchten, auf

**Löschen**

. 5 . Klicken Sie auf **Bestätigen**.

Die Gruppe wird gelöscht.

### <span id="page-62-0"></span>**Privatsphäreeinstellungen konfigurieren**

Sie können für jede Gruppen-Nebenstelle festlegen, ob Personen außerhalb dieser Gruppe Anrufe entgegennehmen dürfen und ob sie in COMuniq ONE Desktop Benachrichtigungen über eingehende Anrufe sehen können. Sie können auch Zugriffsgruppen zu einer Gruppen-Nebenstelle hinzufügen, so dass die Mitglieder dieser Gruppe Benachrichtigungen sehen und/oder Anrufe entgegennehmen können.

> **A** Durch das Hinzufügen von Zugriffsgruppen werden die Mitglieder dieser Zugriffsgruppe nicht zur Gruppen-Nebenstelle hinzugefügt und erhalten auch keine Anrufe.

#### **So konfigurieren Sie die Privatsphäreeinstellungen**

1 . Geben Sie ggf. den Kunden, für den Sie die Privatsphäreeinstellungen konfigurieren möchten, in die Suchleiste ein und klicken Sie auf den Namen des Kunden.

Die Seite **Kundendaten** erscheint.

2 . Klicken Sie im Menü auf **COMuniq ONE**.

Die COMuniq ONE Umgebung erscheint.

3 . Klicken Sie auf die Registerkarte **Nebenstellen**.

Die Liste mit allen Nebenstellen für diesen Kunden erscheint.

4 . Klicken Sie in der Zeile der jeweiligen Gruppe auf Bearbeiten .

Die Seite **Gruppennebenstelle bearbeiten** erscheint.

- 5 . Klicken Sie auf **Privatsphäreeinstellungen**.
- 6 . Klicken Sie auf Zugriff erlauben

Die Seite **Zugriff erlauben** erscheint.

.

7 . Wählen Sie aus der Dropdown-Liste die Zugriffsgruppe, der Sie Berechtigungen erteilen möchten.

Sie müssen zuerst Zugriffsgruppen erstellen, siehe [Zugriffsgruppen](#page-135-0).

- 8 . Aktivieren Sie die Berechtigungen, die Sie den Benutzern der ausgewählten Zugriffsgruppe erteilen möchten.
- 9 . Klicken Sie auf **Speichern**.

Die Zugriffsgruppe mit den aktivierten Berechtigungen erscheint in der Liste.

10 .Klicken Sie auf **Speichern**.

Ihre Änderungen werden gespeichert.

## <span id="page-64-0"></span>**Voicemail-Nebenstelle**

Mit einer Voicemail-Nebenstelle können Sie eingehende Anrufe an eine Voicemail weiterleiten. Die Voicemail kann auf folgende Weise verwaltet werden:

- Sie können die Nebenstelle des Voicemail-Management-Dienstes Ihres Landes wählen, siehe [System-Nebenstellen.](#page-279-0) Sie werden dann nach der Nebenstelle der Voicemail und ihrem Passwort gefragt
- Sie können aufgezeichnete Sprachnachrichten an ein E-Mail-Konto versenden lassen
- Sie können die Sprachnachrichten in Operator abhören

Die Voicemail-Nebenstelle ist nicht mit der persönlichen Voicemail des Benutzers identisch, auf die nur der Benutzer selbst zugreifen kann. Jeder Benutzer, der die Nebenstellennummer und den Pincode der Voicemail-Nebenstelle kennt, kann darauf zugreifen.

Dies sind generische - nicht personalisierte - Voicemail-Nebenstellen, die in einem Wählplan für Ihr Unternehmen verwendet werden können. Personalisierte Voicemail-Boxen können von einzelnen Benutzern konfiguriert und abgehört werden, indem Sie die persönliche Voicemail-Service-Nebenstelle Ihres Landes anrufen, siehe [System-Nebenstellen](#page-279-0).

Nachdem Sie die Nebenstelle des Voicemail-Management-System gewählt haben, geben Sie die Nebenstellennummer der Voicemail-Box und ihr Kennwort ein. Sie werden dann zu einem Menü mit Wähloptionen weitergeleitet. Je nach Szenario verfügt das Voicemail-Management-System über die folgenden Optionen:

#### **Wenn die Voicemail neue Nachrichten enthält**

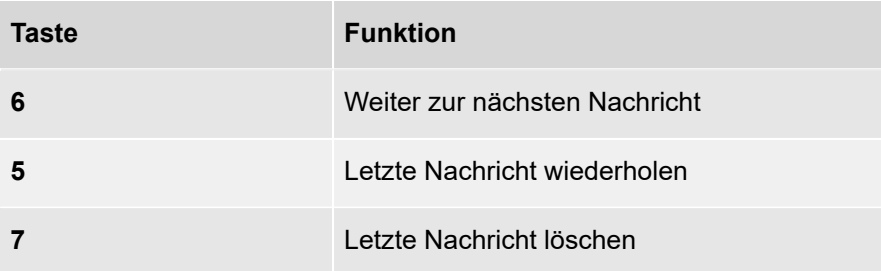

#### **Wenn die Voicemail keine neuen Nachrichten enthält**

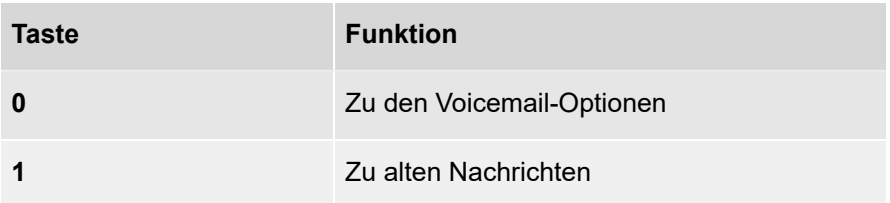

#### **Voicemail-Optionen**

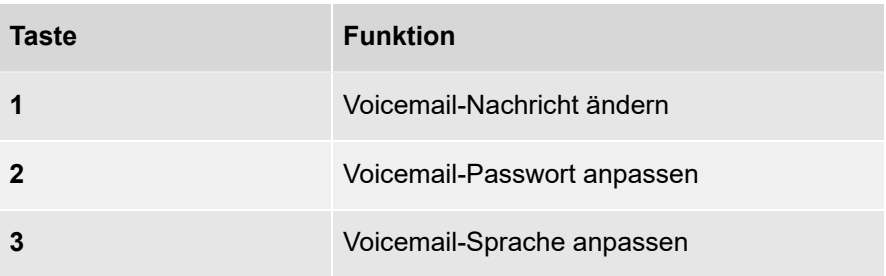

[Voicemail-Nebenstellen](#page-66-0) erstellen

[Voicemail-Nebenstellen](#page-70-0) löschen

### <span id="page-66-0"></span>**Voicemail-Nebenstellen erstellen**

Sie können in der COMuniq ONE Umgebung im Operator-Portal Voicemail-Nebenstellen erstellen.

#### **So erstellen Sie eine Voicemail-Nebenstelle**

1 . Geben Sie ggf. den Kunden, für den Sie eine Voicemail-Nebenstelle erstellen möchten, in die Suchleiste ein und klicken Sie auf den Namen des Kunden.

Die Seite **Kundendaten** erscheint.

2 . Klicken Sie im Menü auf **COMuniq ONE**.

Die COMuniq ONE Umgebung erscheint.

3 . Klicken Sie auf die Registerkarte **Nebenstellen**.

Die Liste mit allen Nebenstellen für diesen Kunden erscheint.

4 . Öffnen Sie das Dropdown-Menü **Aktionen** und klicken Sie auf **Voicemail-Nebenstelle erstellen**.

**AKTIONEN** 

Kanal Hinzufügen

Wartemusik Hochladen

**IP Listing Aktivieren** 

**XML API Aktivieren** 

Gruppendurchwahl Erstellen

Voicemail-Durchwahl Erstellen

AutoAnswer-Durchwahl Erstellen

Das Fenster **Voicemail-Nebenstelle erstellen** erscheint.

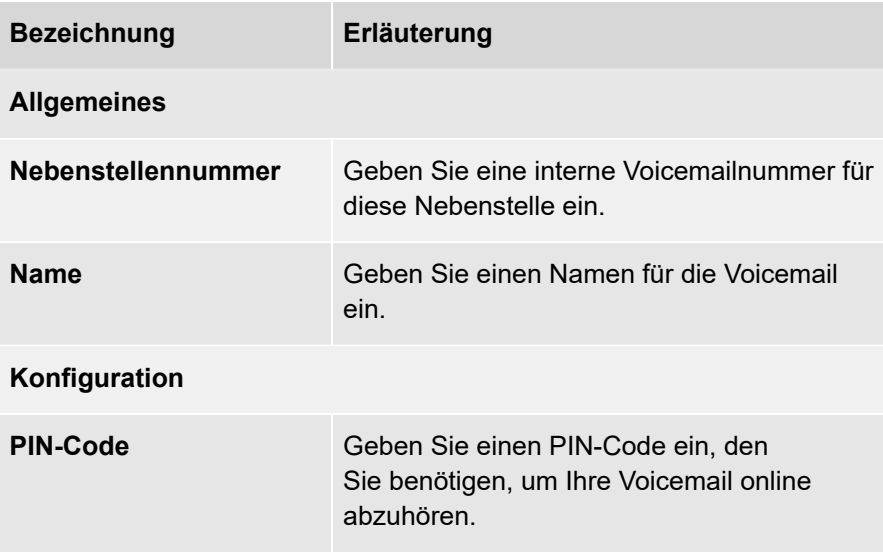

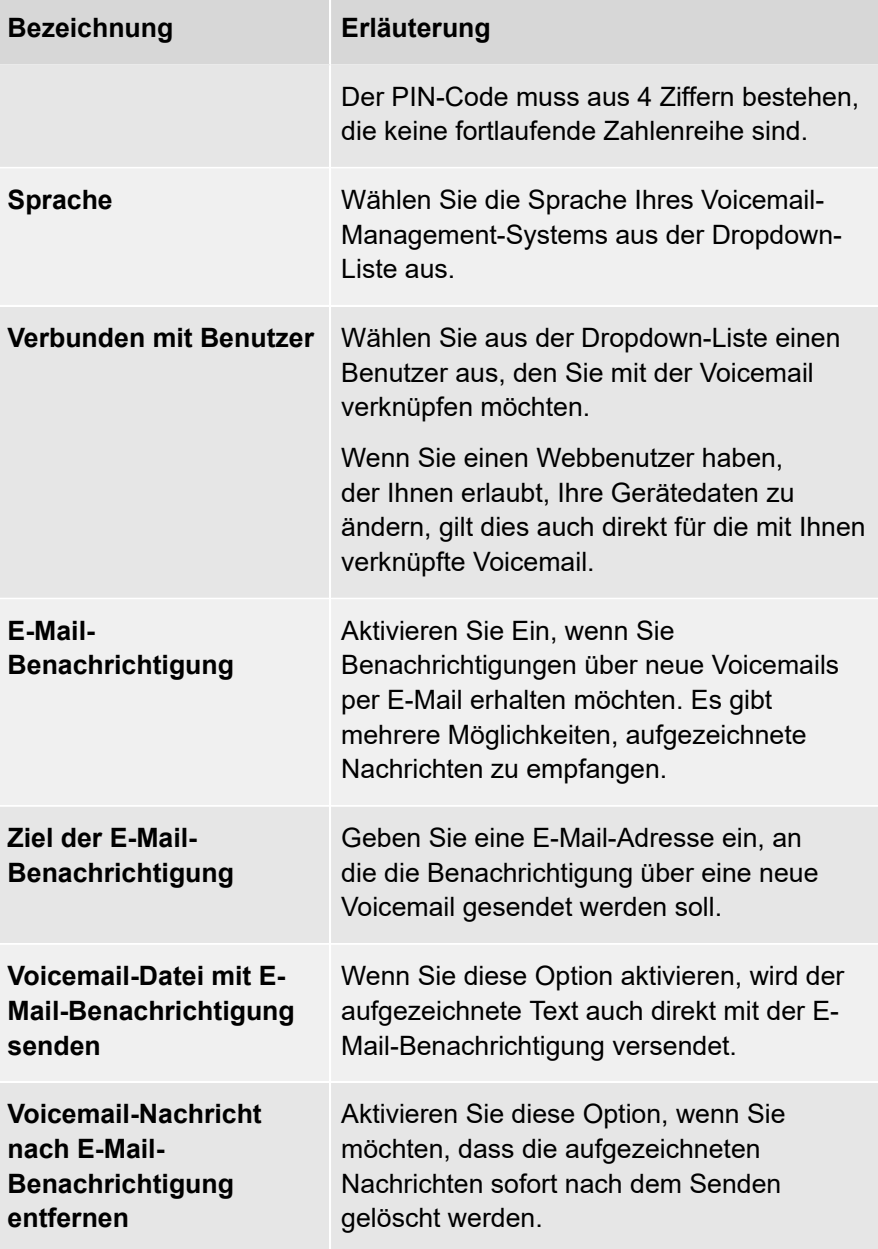

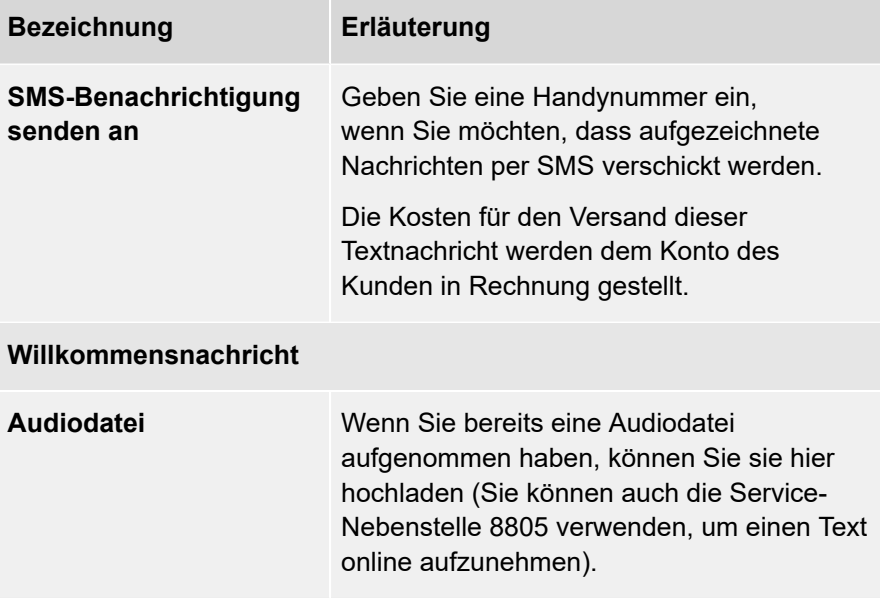

#### 5 . Klicken Sie auf **Speichern**.

Die Voicemail-Nebenstelle wird gespeichert.

## <span id="page-70-0"></span>**Voicemail-Nebenstellen löschen**

Sie können vorhandene Voicemail-Nebenstellen löschen.

#### **So löschen Sie eine Voicemail-Nebenstelle**

1 . Geben Sie ggf. den Kunden, von dem Sie eine Voicemail-Nebenstelle löschen möchten, in die Suchleiste ein und klicken Sie auf den Namen des Kunden.

Die Seite **Kundendaten** erscheint.

2 . Klicken Sie im Menü auf **COMuniq ONE**.

Die COMuniq ONE Umgebung erscheint.

3 . Klicken Sie auf die Registerkarte **Nebenstellen**.

Die Liste mit allen Nebenstellen für diesen Kunden erscheint.

4 . Klicken Sie in der Zeile der Voicemail, die Sie löschen möchten, auf

**Löschen**

. 5 . Klicken Sie auf **Bestätigen**.

Die Voicemail wird gelöscht.

## <span id="page-71-0"></span>**AutoAnswer-Nebenstelle**

Die AutoAnswer-Nebenstelle ist eine Art Voicemail-Nebenstelle, mit dem Unterschied, dass der Anrufer nicht die Möglichkeit hat, eine Nachricht zu hinterlassen. Es wird nur eine Audionachricht abgespielt. Nach dem Ende der Nachricht wird die Verbindung automatisch unterbrochen.

[AutoAnswer-Nebenstellen erstellen](#page-72-0)

[AutoAnswer-Nebenstellen löschen](#page-75-0)
### **AutoAnswer-Nebenstellen erstellen**

Sie können AutoAnswer-Nebenstellen in der COMuniq ONE Umgebung im Operator-Portal erstellen.

#### **So erstellen Sie eine AutoAnswer-Nebenstelle**

1 . Geben Sie ggf. den Kunden, für den Sie eine AutoAnswer-Nebenstelle erstellen möchten, in die Suchleiste ein und klicken Sie auf den Namen des Kunden.

Die Seite **Kundendaten** erscheint.

2 . Klicken Sie im Menü auf **COMuniq ONE**.

Die COMuniq ONE Umgebung erscheint.

3 . Klicken Sie auf die Registerkarte **Nebenstellen**.

Die Liste mit allen Nebenstellen für diesen Kunden erscheint.

4 . Öffnen Sie das Dropdown-Menü **Aktionen** und klicken Sie auf **AutoAnswer-Nebenstelle erstellen**.

**AKTIONEN** 

Kanal Hinzufügen

Wartemusik Hochladen

**IP Listing Aktivieren** 

**XML API Aktivieren** 

Gruppendurchwahl Erstellen

Voicemail-Durchwahl Erstellen

AutoAnswer-Durchwahl Erstellen

Die Seite **AutoAnswer-Nebenstelle erstellen** erscheint.

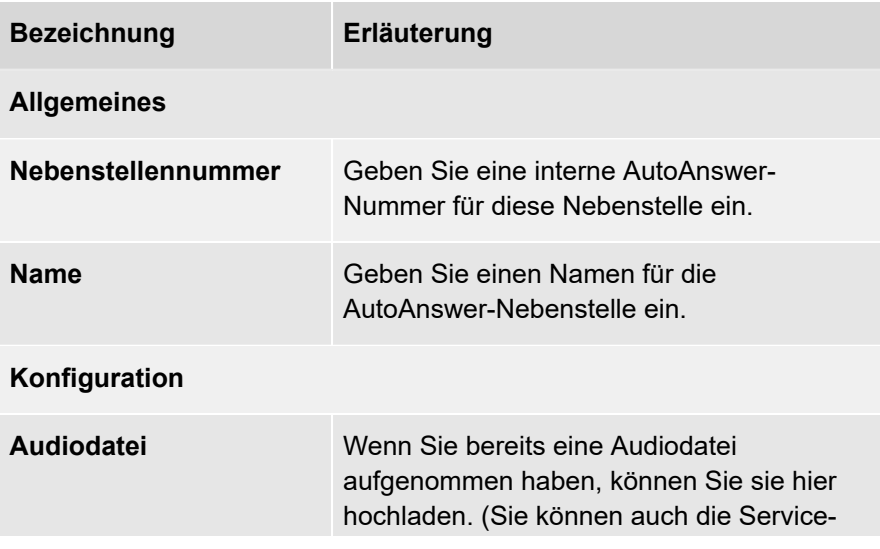

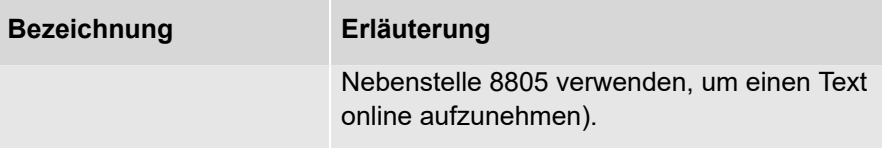

# **AutoAnswer-Nebenstellen löschen**

Sie können vorhandene AutoAnswer-Nebenstellen löschen.

### **So löschen Sie eine AutoAnswer-Nebenstelle**

1 . Geben Sie ggf. den Kunden, für den Sie eine AutoAnswer-Nebenstelle löschen möchten, in die Suchleiste ein und klicken Sie auf den Namen des Kunden.

Die Seite **Kundendaten** erscheint.

2 . Klicken Sie im Menü auf **COMuniq ONE**.

Die COMuniq ONE Umgebung erscheint.

3 . Klicken Sie auf die Registerkarte **Nebenstellen**.

Die Liste mit allen Nebenstellen für diesen Kunden erscheint.

4 . Klicken Sie in der Zeile der AutoAnswer-Nebenstelle, die Sie löschen

möchten, auf **Löschen** .

5 . Klicken Sie auf **Bestätigen**.

Die AutoAnswer-Nebenstelle wird gelöscht.

# **Authentifizierungs-Nebenstelle**

Mit der Authentifizierungs-Nebenstelle können autorisierte Anrufer an ein bestimmtes Ziel weitergeleitet werden. Beispiele für Szenarien, in denen die Authentifizierungs-Nebenstelle verwendet werden kann, sind: Helpdesk-Nummern, die nur zahlenden Kunden zur Verfügung stehen, oder eine direkte Verbindung zum Direktor, die nur für autorisierte Mitarbeiter zugänglich ist. Die Anruferauthentifizierung kann entweder durch Auswertung der Absendernummer oder durch Eingabe einer PIN erfolgen.

### **So erstellen Sie eine Authentifizierungs-Nebenstelle**

1 . Geben Sie ggf. den Kunden, für den Sie eine Authentifizierungs-Nebenstelle erstellen möchten, in die Suchleiste ein und klicken Sie auf den Namen des Kunden.

Die Seite **Kundendaten** erscheint.

2 . Klicken Sie im Menü auf **COMuniq ONE**.

Die COMuniq ONE Umgebung erscheint.

3 . Öffnen Sie das Dropdown-Menü Aktionen und klicken Sie auf **Authentifizierungs-Nebenstelle erstellen**.

Die Seite **Authentifizierungsnebenstelle bearbeiten** erscheint.

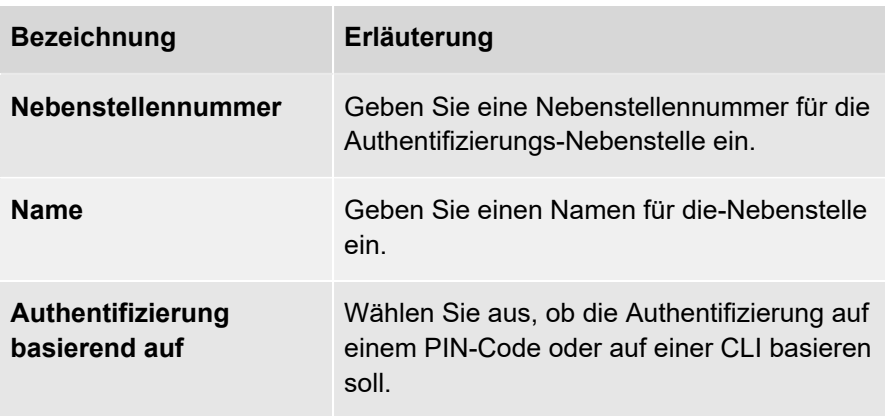

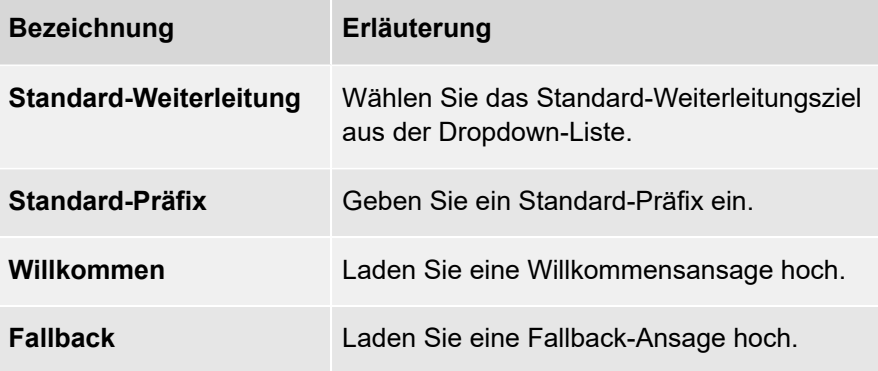

Die Authentifizierungs-Nebenstelle wird gespeichert.

# **IVR-Nebenstelle**

Die IVR-Nebenstelle (Interactive Voice Response) basiert auf einer automatisierten Telefonsystemtechnologie, die es Anrufern ermöglicht, auf Informationen und Menüauswahlen zuzugreifen, ohne mit einem Benutzer zu sprechen. Mit Drücken einer Taste am Telefon kann der Anrufer selbst entscheiden, mit welchem Agenten oder welcher Abteilung er entsprechend seiner Anfrage verbunden werden möchte.

Eine IVR-Nebenstelle hat nur eine Ebene, aber sie kann mehrere Ebenen haben, indem mehrere IVR-Nebenstellen in einer Sequenz aufeinander verweisen.

*Beispiel*

*Die IVR-*Nebenstelle *700 verweist auf eine neue IVR-*Nebenstelle *701, wenn Sie die 2 wählen, während der Anrufer durch die Wahl der 1 an eine Gruppen-*Nebenstelle*weitergeleitet wird.*

*700 - Hauptmenü*

*1. > 300 - Management (Gruppen-*Nebenstelle*)*

*2.> 701 - Untermenü 1 (IVR-*Nebenstelle*)*

*701 - Untermenü 1*

[IVR-Nebenstelle](#page-38-0)

[IVR-Optionen erstellen](#page-42-0)

[Bestellungen von IVR-Nebenstellen kündigen](#page-44-0)

# **System-Nebenstelle**

Mit der System-Nebenstelle können Sie mehrere interne System-Nebenstellen über eine externe Nummer anrufen. Die folgenden internen System-Nebenstellen können angerufen werden:

- Zeitkonfigurations-IVR
- Voicemail-Nebenstelle
- Audioaufzeichnung

[System-Nebenstellen erstellen](#page-80-0)

[System-Nebenstellen löschen](#page-82-0)

# <span id="page-80-0"></span>**System-Nebenstellen erstellen**

Sie können System-Nebenstellen in der COMuniq ONE Umgebung in Operator erstellen.

#### **So erstellen Sie eine System-Nebenstelle**

1 . Geben Sie ggf. den Kunden, für den Sie eine System-Nebenstelle erstellen möchten, in die Suchleiste ein und klicken Sie auf den Namen des Kunden.

Die Seite **Kundendaten** erscheint.

2 . Klicken Sie im Menü auf **COMuniq ONE**.

Die COMuniq ONE Umgebung erscheint.

3 . Klicken Sie auf die Registerkarte **Nebenstellen**.

Die Liste mit allen Nebenstellen für diesen Kunden erscheint.

4 . Öffnen Sie das Dropdown-Menü **Aktionen** und klicken Sie auf **System-Nebenstelle erstellen**.

Die Seite **System-Nebenstelle erstellen** wird angezeigt.

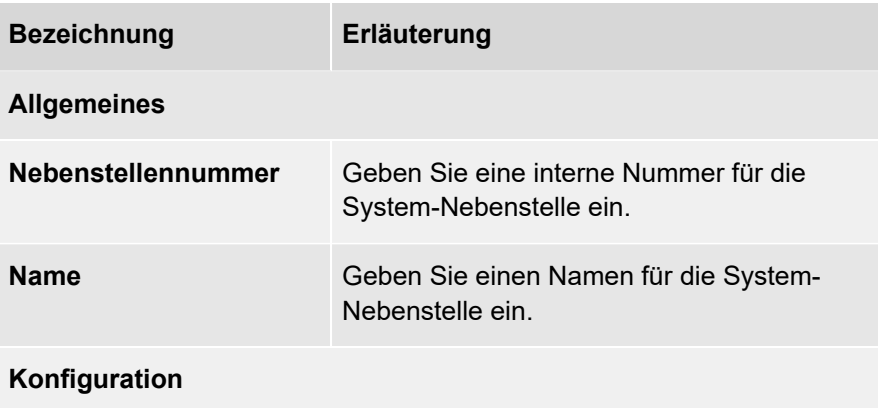

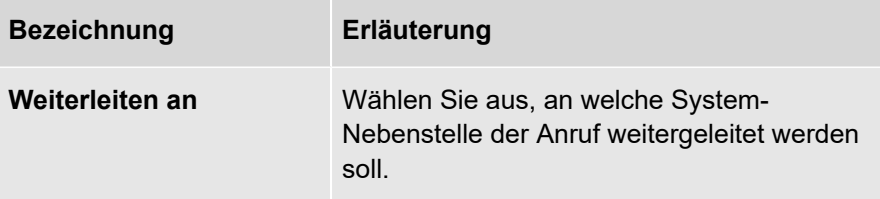

Die System-Nebenstelle wird erstellt.

# <span id="page-82-0"></span>**System-Nebenstellen löschen**

Sie können bestehende System-Nebenstellen in der COMuniq ONE Umgebung in Operator löschen.

### **So löschen Sie eine System-Nebenstelle**

1 . Geben Sie ggf. den Kunden, von dem Sie eine System-Nebenstelle löschen möchten, in die Suchleiste ein und klicken Sie auf den Namen des Kunden.

Die Seite **Kundendaten** erscheint.

2 . Klicken Sie im Menü auf **COMuniq ONE**.

Die COMuniq ONE Umgebung erscheint.

3 . Klicken Sie auf die Registerkarte **Nebenstellen**.

Die Liste mit allen Nebenstellen für diesen Kunden erscheint.

4 . Klicken Sie in der Zeile der System-Nebenstelle, die Sie löschen möchten,

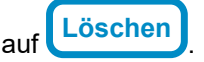

5 . Klicken Sie auf **Bestätigen**.

Die System-Nebenstelle wird gelöscht.

# **LBR-Nebenstelle**

Eine LBR-Nebenstelle ist eine Nebenstelle, die Ihre eingehenden Anrufe auf der Grundlage von Vorwahl, Postleitzahl, angerufener Nummer oder Anrufer-ID an eine Nebenstelle Ihrer Wahl weiterleitet. Je nachdem, welche Routing-Option Sie wählen, sehen Sie eine andere Art der Konfiguration.

> Die Vorwahl-/Rufnummernvarianten sind völlig automatisch. Für die Option Postleitzahl wird der Anrufer aufgefordert, eine Postleitzahl einzugeben.

[LBR-Nebenstelle erstellen](#page-84-0)

[LBR-Nebenstellen löschen](#page-91-0)

## <span id="page-84-0"></span>**LBR-Nebenstelle erstellen**

Sie können eine LBR-Nebenstelle erstellen, die auf Vorwahl, Postleitzahl, angerufener Nummer oder Absendernummer basiert. Nachdem Sie die allgemeinen Einstellungen konfiguriert haben, fahren Sie mit der Konfiguration der Wähloptionen fort.

#### **So erstellen Sie eine LBR-Nebenstelle**

1 . Geben Sie ggf. den Kunden, für den Sie eine LBR-Nebenstelle erstellen möchten, in die Suchleiste ein und klicken Sie auf den Namen des Kunden.

Die Seite **Kundendaten** erscheint.

2 . Klicken Sie im Menü auf **COMuniq ONE**.

Die COMuniq ONE Umgebung erscheint.

3 . Klicken Sie auf die Registerkarte **Nebenstelle**.

Die Liste mit allen Nebenstellen für diesen Kunden erscheint.

4 . Öffnen Sie das Dropdown-Menü **Aktionen** und klicken Sie auf **LBR-Nebenstelle erstellen**.

Die Seite **LBR-Nebenstelle bearbeiten** erscheint.

5 . Konfigurieren Sie die allgemeinen Einstellungen.

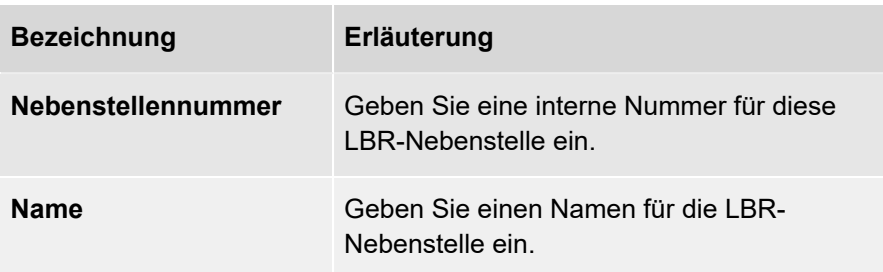

6 . Aktivieren Sie eine der folgenden Wähloptionen und fahren Sie mit der Konfiguration fort:

- [Vorwahl](#page-85-0)
- [Postleitzahl](#page-86-0)
- [Anrufer-ID](#page-88-0)
- [Angerufene Nummer \(eingehend\)](#page-89-0)

#### <span id="page-85-0"></span>**Vorwahl**

Mit dieser Option können Sie den Anrufer anhand der Vorwahl seiner Rufnummer an ein bestimmtes Ziel weiterleiten.

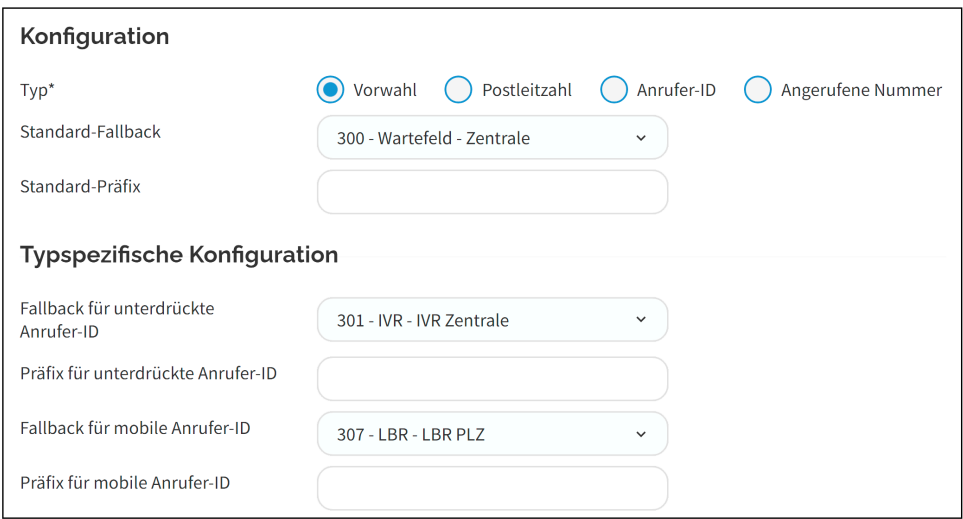

### **So konfigurieren Sie eine LBR-Nebenstelle basierend auf der Vorwahl**

1 . Nachdem Sie die Grundeinstellungen konfiguriert haben, aktivieren Sie **Vorwahl**.

Die typspezifische Konfiguration erscheint.

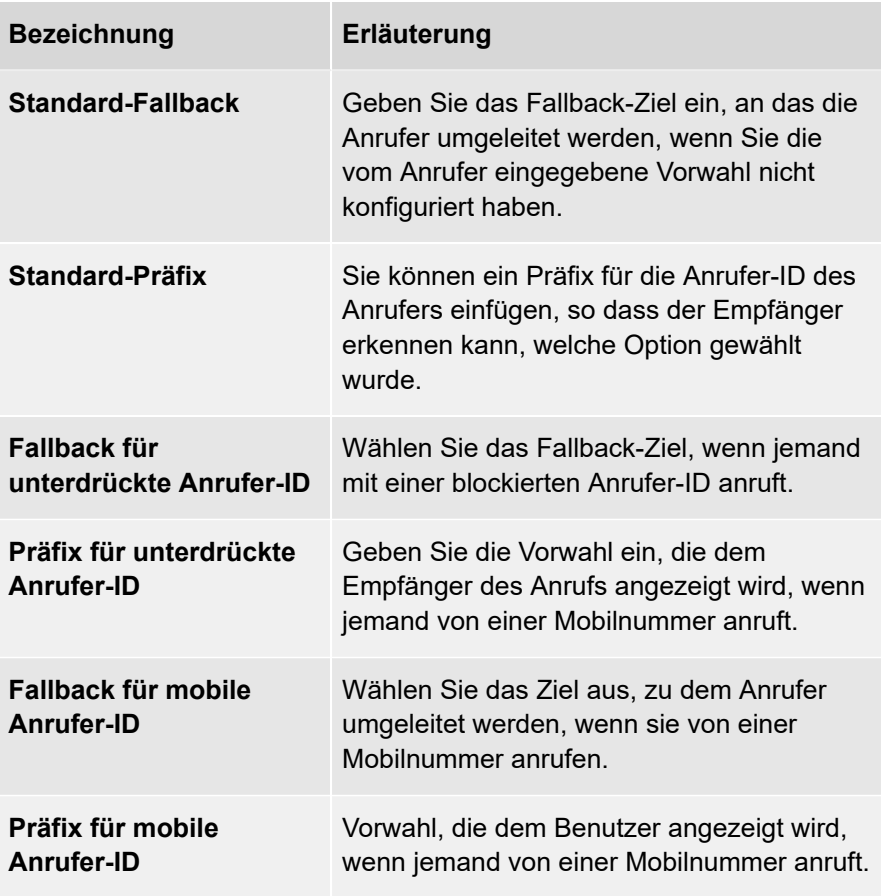

Die Nebenstelle wird gespeichert.

### <span id="page-86-0"></span>**Postleitzahl**

Mit dieser Option können Sie eine Weiterleitung auf der Grundlage einer vom Anrufer eingegebenen Postleitzahl erstellen. Sie können eine Ansage hochladen, die der Anrufer hört und die ihn auffordert, eine 5-stellige Postleitzahl einzugeben.

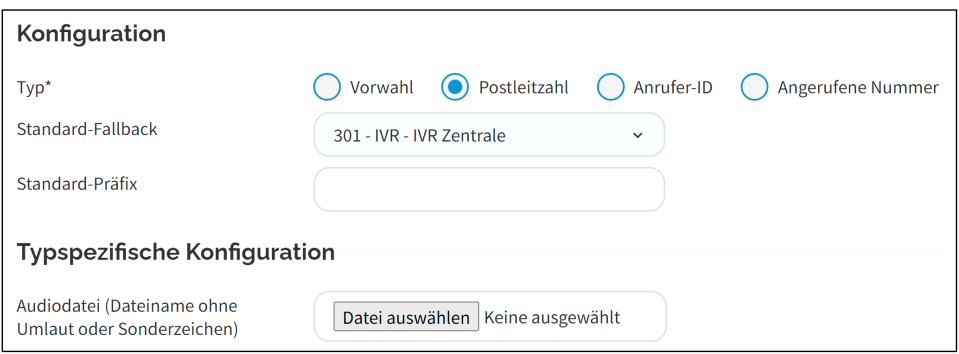

### **So konfigurieren Sie eine LBR-Nebenstelle basierend auf der Postleitzahl**

1 . Nachdem Sie die Grundeinstellungen konfiguriert haben, aktivieren Sie **Postleitzahl**.

Die typspezifische Konfiguration erscheint.

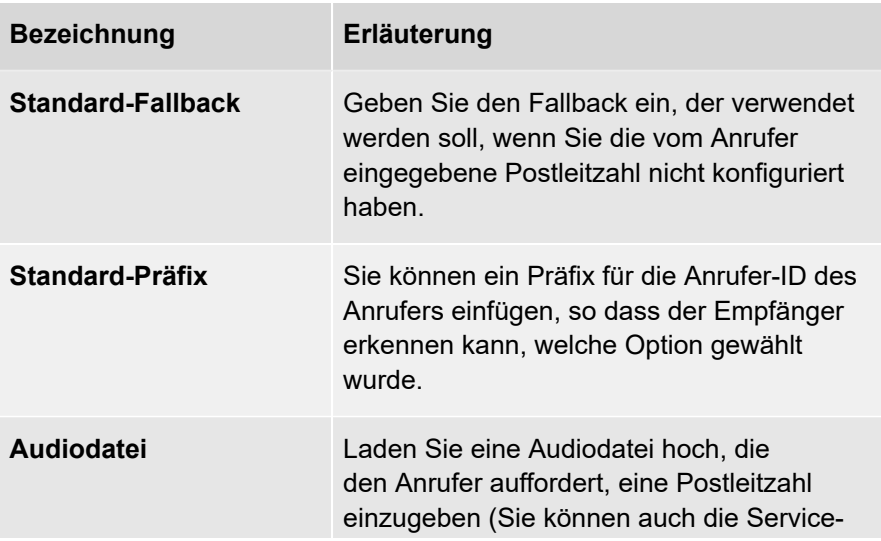

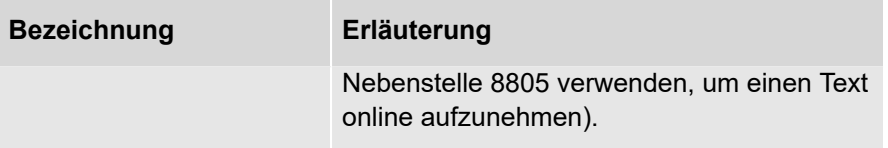

Die Nebenstelle wird gespeichert.

#### <span id="page-88-0"></span>**Anrufer-ID**

Mit dieser Option können Sie Anrufe anhand der Nummer des Anrufers weiterleiten.

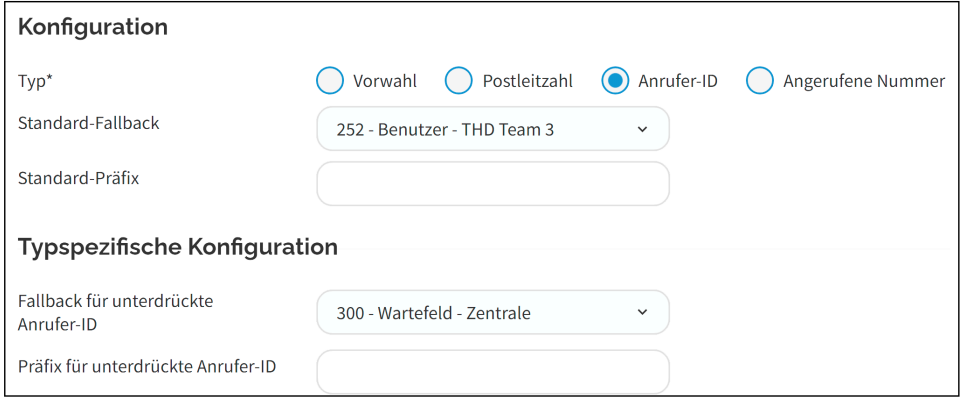

### **So konfigurieren Sie eine LBR-Nebenstelle basierend auf der Anrufer-ID**

1 . Nachdem Sie die Grundeinstellungen konfiguriert haben, aktivieren Sie **Anrufer-ID**.

Die typspezifische Konfiguration erscheint.

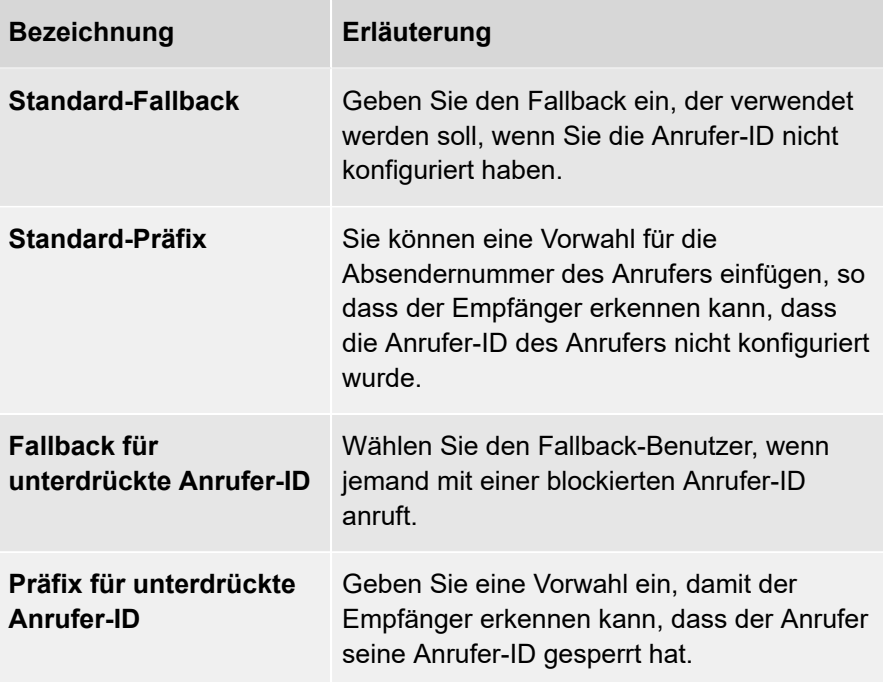

Die Nebenstelle wird gespeichert.

### <span id="page-89-0"></span>**Angerufene Nummer (eingehend)**

Mit dieser Option können Sie eine Weiterleitung auf Grundlage der angerufenen Nummer erstellen.

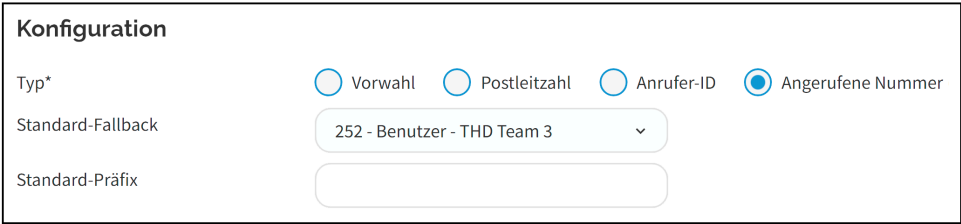

### **So konfigurieren Sie eine LBR-Nebenstelle basierend auf der angerufenen Nummer**

1 . Nachdem Sie die Grundeinstellungen konfiguriert haben, aktivieren Sie **Angerufene Nummer (eingehend)**.

Die typspezifische Konfiguration erscheint.

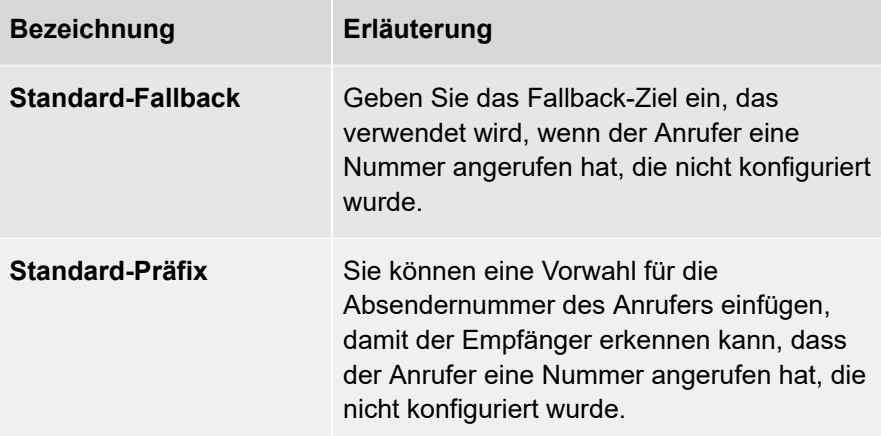

### 2 . Klicken Sie auf **Speichern**.

Die Nebenstelle wird gespeichert.

# <span id="page-91-0"></span>**LBR-Nebenstellen löschen**

Sie können bestehende LBR-Nebenstellen in der COMuniq ONE Umgebung in Operator löschen.

### **So löschen Sie eine LBR-Nebenstelle**

1 . Geben Sie ggf. den Kunden, für den Sie eine LBR-Nebenstelle löschen möchten, in die Suchleiste ein und klicken Sie auf den Namen des Kunden.

Die Seite **Kundendaten** erscheint.

2 . Klicken Sie im Menü auf **COMuniq ONE**.

Die COMuniq ONE Umgebung erscheint.

3 . Klicken Sie auf die Registerkarte **Nebenstellen**.

Die Liste mit allen Nebenstellen für diesen Kunden erscheint.

4 . Klicken Sie in der Zeile der LBR-Nebenstelle, die Sie löschen möchten, auf

**Löschen**

. 5 . Klicken Sie auf **Bestätigen**.

Die LBR-Nebenstelle wird gelöscht.

# **TBR-Nebenstelle**

Mit der TBR-Nebenstelle (Time Based Routing) können Sie Umleitungen für jede Telefonnummer basierend auf Tag und Uhrzeit erstellen. Diese Nebenstelle kann verwendet werden, wenn Sie mehrere Umleitungen für eine oder mehrere Nummern innerhalb einer Zeitkonfiguration erstellen möchten, z.B. einen Tagoder Nachtmodus.

[TBR-Nebenstellen erstellen](#page-93-0)

[TBR-Nebenstellen löschen](#page-96-0)

# <span id="page-93-0"></span>**TBR-Nebenstellen erstellen**

Sie können TBR-Nebenstellen in der COMuniq ONE Umgebung in Operator erstellen.

### **So erstellen Sie eine TBR-Nebenstelle**

1 . Geben Sie ggf. den Kunden, für den Sie eine TBR-Nebenstelle erstellen möchten, in die Suchleiste ein und klicken Sie auf den Namen des Kunden.

Die Seite **Kundendaten** erscheint.

2 . Klicken Sie im Menü auf **COMuniq ONE**.

Die COMuniq ONE Umgebung erscheint.

3 . Klicken Sie auf die Registerkarte **Nebenstellen**.

Die Liste mit allen Nebenstellen für diesen Kunden erscheint.

4 . Öffnen Sie das Dropdown-Menü **Aktionen** und klicken Sie auf **TBR-Nebenstelle erstellen**.

Die Seite **TBR-Nebenstelle bearbeiten** erscheint.

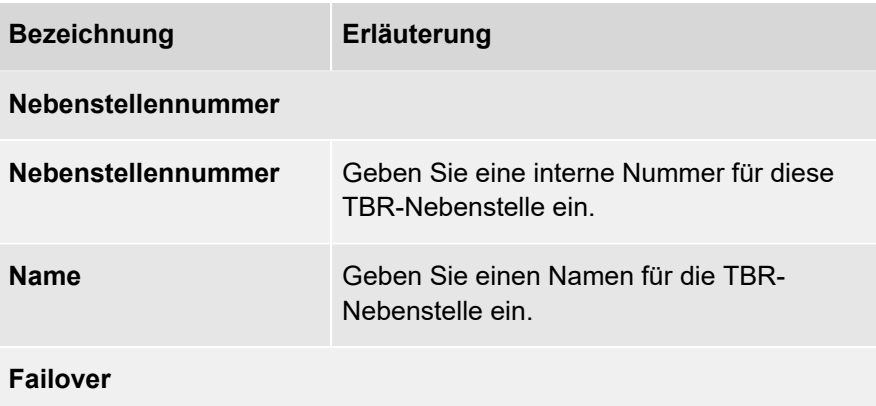

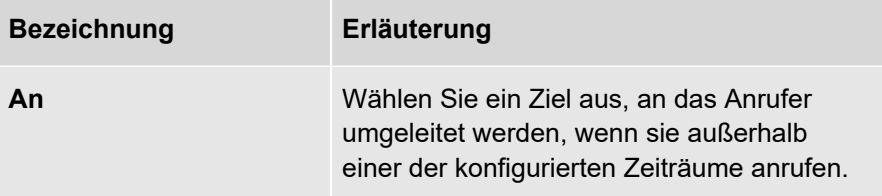

Die Nebenstelle wird gespeichert und Sie können Zeiträume zu den Nebenstellen hinzufügen.

.

 $6$  . Klicken Sie in der Zeile der jeweiligen TBR-Nebenstelle auf Bearbeiten .

Die Seite **TBR-Nebenstelle bearbeiten** erscheint.

7 . Klicken Sie auf **ZEITRAUM HINZUFÜGEN**

Die Seite **Zeitraum erstellen** erscheint.

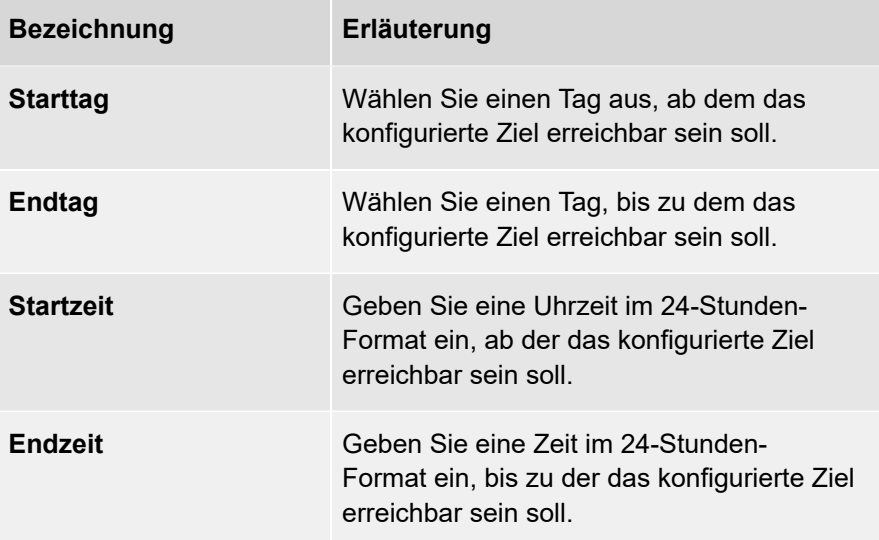

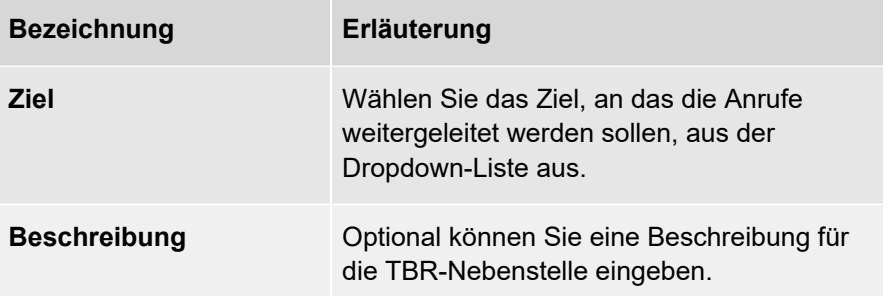

Der Zeitraum wird gespeichert und die Seite **TBR-Nebenstelle bearbeiten** erscheint.

9 . Klicken Sie auf **Speichern**.

Die TBR-Nebenstelle wird gespeichert.

# <span id="page-96-0"></span>**TBR-Nebenstellen löschen**

Sie können bestehende TBR-Nebenstellen in der COMuniq ONE Umgebung in Operator löschen.

### **So löschen Sie eine TBR-Nebenstelle**

1 . Geben Sie ggf. den Kunden, von dem Sie eine TBR-Nebenstelle löschen möchten, in die Suchleiste ein und klicken Sie auf den Namen des Kunden.

Die Seite **Kundendaten** erscheint.

2 . Klicken Sie im Menü auf **COMuniq ONE**.

Die COMuniq ONE Umgebung erscheint.

3 . Klicken Sie auf die Registerkarte **Nebenstellen**.

Die Liste mit allen Nebenstellen für diesen Kunden erscheint.

4 . Klicken Sie in der Zeile der TBR-Nebenstelle, die Sie löschen möchten, auf

**Löschen**

. 5 . Klicken Sie auf **Bestätigen**.

Die TBR-Nebenstelle wird gelöscht.

# **Anruflimit-Nebenstelle**

Mit der Anruflimit-Nebenstelle können Sie Anrufe basierend auf einem einstellbaren Anruflimit umleiten. Dieses Limit basiert auf der Anzahl der gleichzeitigen Anrufe, die über die Anruflimit-Nebenstelle weitergeleitet werden.

### *Beispiel*

*Die Anzahl der Anrufe ist auf drei begrenzt. Die ersten drei Anrufer werden an ein bestimmtes Ziel (innerhalb des Anruflimits) weitergeleitet. Alle anderen Anrufe werden an ein anderes Ziel (oberhalb des Anruflimits) umgeleitet. Wenn einer der ersten drei Anrufe beendet wird, wird die Anzahl der Anrufe um einen Anruf verringert, um Platz für einen weiteren Anruf zu schaffen. Der nächste Anrufer nimmt diesen Platz ein und wird an das Ziel innerhalb des Anruflimits weitergeleitet.*

[Anruflimit-Nebenstellen erstellen](#page-98-0)

[Anruflimit-Nebenstellen löschen](#page-100-0)

## <span id="page-98-0"></span>**Anruflimit-Nebenstellen erstellen**

Sie können Anruflimit-Nebenstellen in der COMuniq ONE Umgebung in Operator erstellen.

#### **So erstellen Sie eine Anruflimit-Nebenstelle**

1 . Geben Sie ggf. den Kunden, für den Sie eine Anruflimit-Nebenstelle erstellen möchten, in die Suchleiste ein und klicken Sie auf den Namen des Kunden.

Die Seite **Kundendaten** erscheint.

2 . Klicken Sie im Menü auf **COMuniq ONE**.

Die COMuniq ONE Umgebung erscheint.

3 . Klicken Sie auf die Registerkarte **Nebenstellen**.

Die Liste mit allen Nebenstellen für diesen Kunden erscheint.

4 . Öffnen Sie das Dropdown-Menü **Aktionen** und klicken Sie auf **Anruflimit-Nebenstelle erstellen**.

Die Seite **Anruflimit-Nebenstelle erstellen** erscheint.

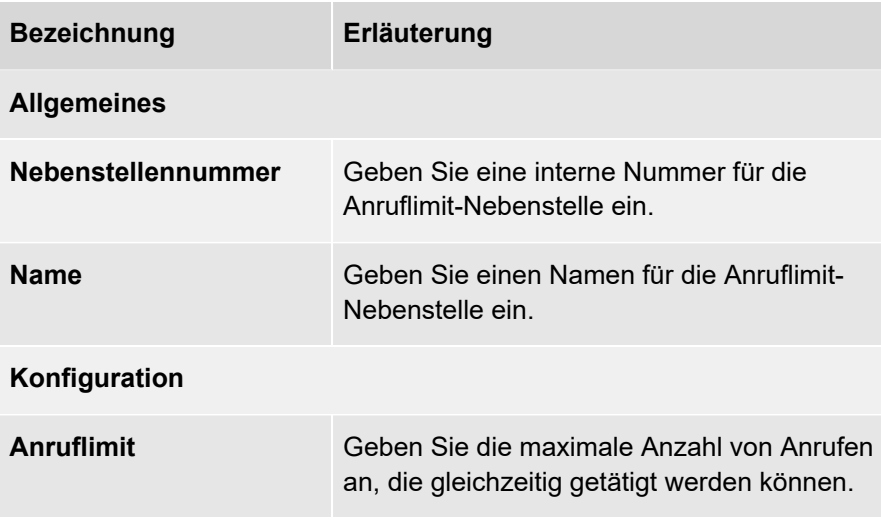

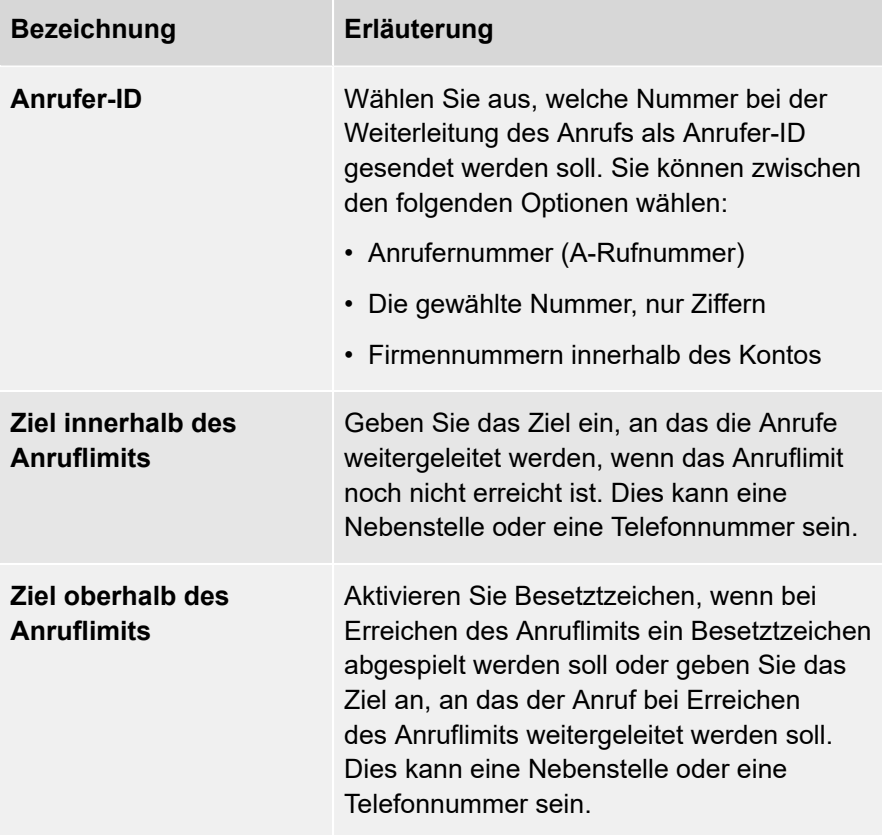

Die Anruflimit-Nebenstelle wird gespeichert.

# <span id="page-100-0"></span>**Anruflimit-Nebenstellen löschen**

Sie können bestehende Anruflimit-Nebenstellen in der COMuniq ONE Umgebung in Operator löschen.

### **So löschen Sie eine Anruflimit-Nebenstelle**

1 . Geben Sie ggf. den Kunden, von dem Sie eine Anruflimit-Nebenstelle löschen möchten, in die Suchleiste ein und klicken Sie auf den Namen des Kunden.

Die Seite **Kundendaten** erscheint.

2 . Klicken Sie im Menü auf **COMuniq ONE**.

Die COMuniq ONE Umgebung erscheint.

3 . Klicken Sie auf die Registerkarte **Nebenstellen**.

Die Liste mit allen Nebenstellen für diesen Kunden erscheint.

4 . Klicken Sie in der Zeile der Nebenstelle, die Sie löschen möchten, auf

**Löschen**

. 5 . Klicken Sie auf **Bestätigen**.

Die Anruflimit-Nebenstelle wird gelöscht.

# **Weiterleitungs-Nebenstelle**

Mit der Weiterleitungs-Nebenstelle können Sie zusätzliche Funktionen anbieten, ohne zusätzliche Kapazitäten in Ihrer aktuellen Infrastruktur zu benötigen. Sie wird verwendet, um eine externe Rufnummer direkt mit einer anderen externen Rufnummer zu verbinden. Sie können eine Weiterleitungs-Nebenstelle auch zu einem Wartefeld hinzufügen und so eine externe Rufnummer als Agent in das Wartefeld aufnehmen.

[Weiterleitungs-Nebenstelle](#page-102-0) erstellen

[Weiterleitungs-Nebenstellen](#page-104-0) löschen

## <span id="page-102-0"></span>**Weiterleitungs-Nebenstelle erstellen**

Sie können Weiterleitungs-Nebenstellen in der COMuniq ONE Umgebung in Operator erstellen.

#### **So erstellen Sie eine Weiterleitungs-Nebenstelle**

1 . Geben Sie ggf. den Kunden, für den Sie eine Weiterleitungs-Nebenstelle erstellen möchten, in die Suchleiste ein und klicken Sie auf den Namen des Kunden.

Die Seite **Kundendaten** erscheint.

2 . Klicken Sie im Menü auf **COMuniq ONE**.

Die COMuniq ONE Umgebung erscheint.

3 . Klicken Sie auf die Registerkarte **Nebenstellen**.

Die Liste mit allen Nebenstellen für diesen Kunden erscheint.

4 . Öffnen Sie das Dropdown-Menü **Aktionen** und klicken Sie auf **Weiterleitungs-Nebenstelle erstellen**.

Die Seite **Weiterleitungs-Nebenstelle erstellen** erscheint.

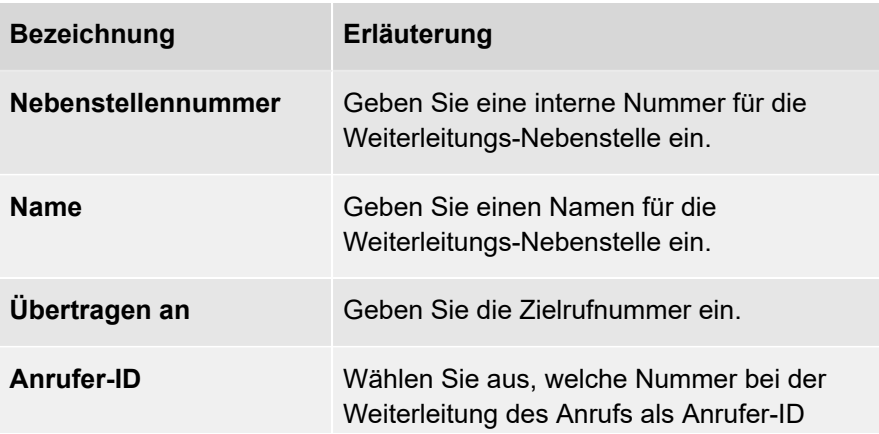

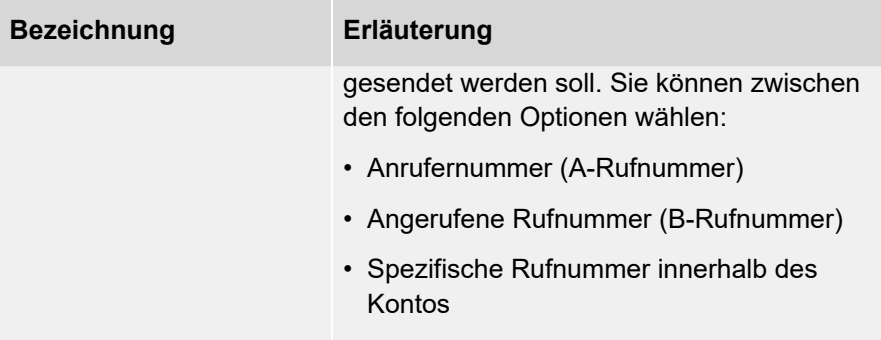

Die Weiterleitungs-Nebenstelle wird gespeichert.

# <span id="page-104-0"></span>**Weiterleitungs-Nebenstellen löschen**

Bestehende Weiterleitungs-Nebenstellen können in der COMuniq ONE Umgebung in Operator gelöscht werden.

### **So löschen Sie eine Weiterleitungs-Nebenstelle**

1 . Geben Sie ggf. den Kunden, von dem Sie eine Weiterleitungs-Nebenstelle löschen möchten, in die Suchleiste ein und klicken Sie auf den Namen des Kunden.

Die Seite **Kundendaten** erscheint.

2 . Klicken Sie im Menü auf **COMuniq ONE**.

Die COMuniq ONE Umgebung erscheint.

3 . Klicken Sie auf die Registerkarte **Nebenstellen**.

Die Liste mit allen Nebenstellen für diesen Kunden erscheint.

4 . Klicken Sie in der Zeile der Weiterleitungs-Nebenstellen, die Sie löschen

möchten, auf **Löschen**

5 . Klicken Sie auf **Bestätigen**.

Die Weiterleitungs-Nebenstelle wird gelöscht.

.

# **AI-Nebenstelle**

Es stehen zwei AI-Nebenstellen zur Verfügung: Der SmartIVR und der WhatsApp Calldeflector. Die Nebenstellen müssen über den Bestellvorgang von COMuniq ONE aktiviert werden. [AI-Nebenstellen bestellen](#page-51-0).

# **AI-Nebenstellen funktionell konfigurieren**

Nachdem Sie die AI-Nebenstelle bestellt haben, wird sie in der Übersicht **Bestellungen** unter COMuniq ONE aufgeführt. Klicken Sie auf den Namen der AI-Nebenstelle, um die Details der Bestellung anzuzeigen. Wenn Sie das Dropdown-Menü **Aktionen** öffnen und auf **Im Studio bearbeiten** klicken, werden Sie zur DialoX Umgebung weitergeleitet, in der die Nebenstelle weiter konfiguriert werden kann.

> Im Studio können Sie nur die AI-Nebenstelle selbst konfigurieren. Der Call Flow wird innerhalb von COMuniq ONE abgeschlossen und die Wählpläne werden in der COMuniq ONE Umgebung konfiguriert.

# **DISA-Nebenstelle**

Mit der DISA-Nebenstelle können Sie die Nebenstellen von Benutzern oder Gruppen für externe Anrufe direkt wählbar machen, ohne allen Benutzern oder Gruppen eine externe Direktwahlnummer zu geben.
### **DISA-Nebenstelle erstellen**

Sie können eine DISA-Nebenstelle in der COMuniq ONE Umgebung im Operator-Portal erstellen.

#### **So erstellen Sie eine DISA-Nebenstelle**

1 . Geben Sie ggf. den Kunden, für den Sie eine DISA-Nebenstelle erstellen möchten, in die Suchleiste ein und klicken Sie auf den Namen des Kunden.

Die Seite **Kundendaten** erscheint.

2 . Klicken Sie im Menü auf **COMuniq ONE**.

Die COMuniq ONE Umgebung erscheint.

3 . Öffnen Sie das Dropdown-Menü **Aktionen** und klicken Sie auf **DISA-Nebenstelle erstellen**.

Die Seite **DISA-Nebenstelle erstellen** erscheint.

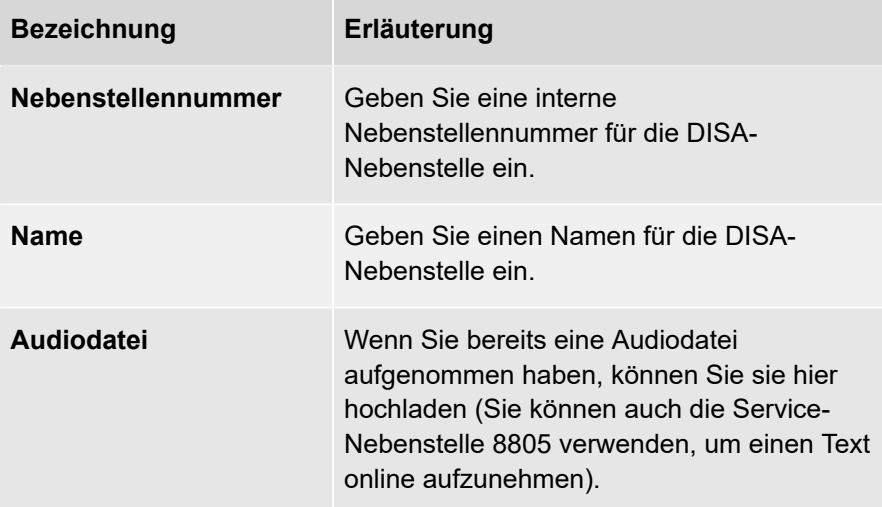

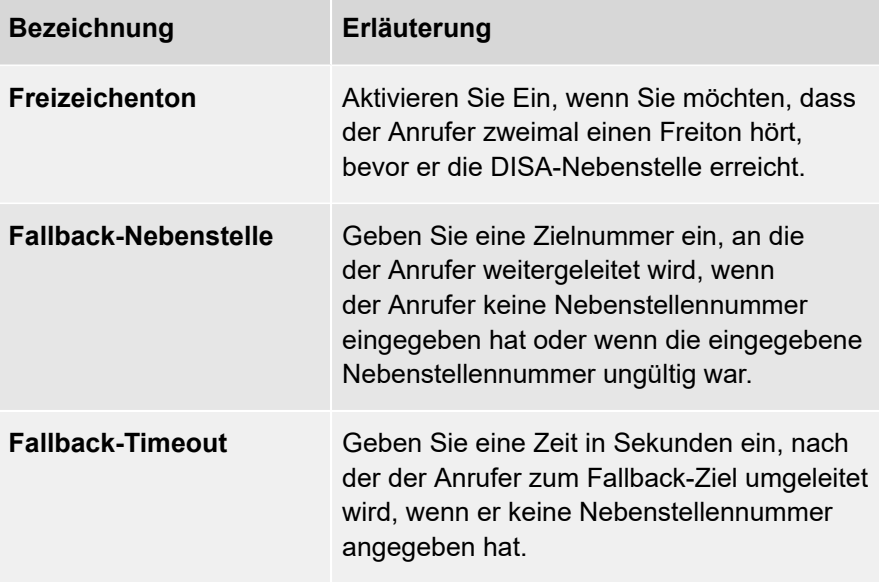

4 . Klicken Sie auf **Speichern**.

Die DISA-Nebenstelle wird gespeichert.

## **Anruffunktionen**

COMuniq ONE bietet neben dem Führen und Entgegennehmen von Anrufen eine Vielzahl von Anruffunktionen. Diese Funktionen können während eines Anrufs aktiviert werden.

Die folgenden Anruffunktionen sind verfügbar:

- Anrufübergabe
- Weiterleitung
- Anrufübernahme
- Anrufe parken
- Mithören

# **Anrufübergabe**

Benutzer können Anrufe an andere Nebenstellen oder externe Rufnummern weiterleiten. Innerhalb der COMuniq ONE Plattform können Anrufübergaben auf zwei Arten durchgeführt werden: Verbinden ohne Rückfrage oder Verbinden mit Rückfrage.

Beim Verbinden ohne Rückfrage wird der Anruf direkt an die angegebene Rufnummer weitergeleitet. Wenn der Anruf nicht angenommen wird, werden die Reach Einstellungen des Weiterleitungsziels befolgt. Wenn in Reach (COMuniq ONE Benutzer) keine Weiterleitungsregeln für das Weiterleitungsziel festgelegt sind oder wenn es sich um ein externes/ungültiges Ziel handelt, wird der Anruf an die Person zurückgegeben, die ihn weitergeleitet hat. Wenn der Anruf an die Person zurückgegeben wird, die den Anruf ursprünglich weitergeleitet hat, und diese Person den Anruf nicht entgegennimmt, wird der Anruf getrennt.

Beim Verbinden mit Rückfrage spricht der Benutzer zunächst mit der Person, die weitergeleitet werden soll, und die eigentliche Weiterleitung erfolgt, sobald der Angerufene den Hörer auflegt. Dadurch wird der ursprüngliche Anrufer direkt mit dem Weiterleitungsziel verbunden.

Es gibt verschiedene Möglichkeiten, die Tasten für die Anrufweiterleitung zu verwenden:

### **Verbinden mit den Nebenstellentasten**

COMuniq ONE unterstützt die Verbinden-Taste, die Sie bei verschiedenen Telefontypen und -marken finden. Die Position und Handhabung der Verbinden-Taste ist je nach Telefontyp und -marke unterschiedlich. Es ist auch möglich, ausgehende Anrufe mit der Taste für die Anrufweiterleitung auf Ihrem Telefon weiterzuleiten. Weitere Informationen entnehmen Sie bitte dem Handbuch Ihres Telefons.

# **Verbinden via COMuniq ONE Desktop**

Sie können Anrufer auch mit oder ohne Rückfrage über COMuniq ONE Desktop verbinden.

## **Verbinden mit den Funktionstasten**

Wenn eine Nebenstelle nicht über die erforderlichen Stationstasten verfügt, z. B. ein Mobiltelefon, können Benutzer aktive Anrufe mit Hilfe verschiedener Tastenkombinationen einfach in das Wartefeld legen, weiterleiten oder zu einem dreiseitigen Gespräch verbinden. Dies gilt für eingehende und ausgehende Anrufe. Die Anrufübergabe wird immer mit der Tastenkombination ## eingeleitet.

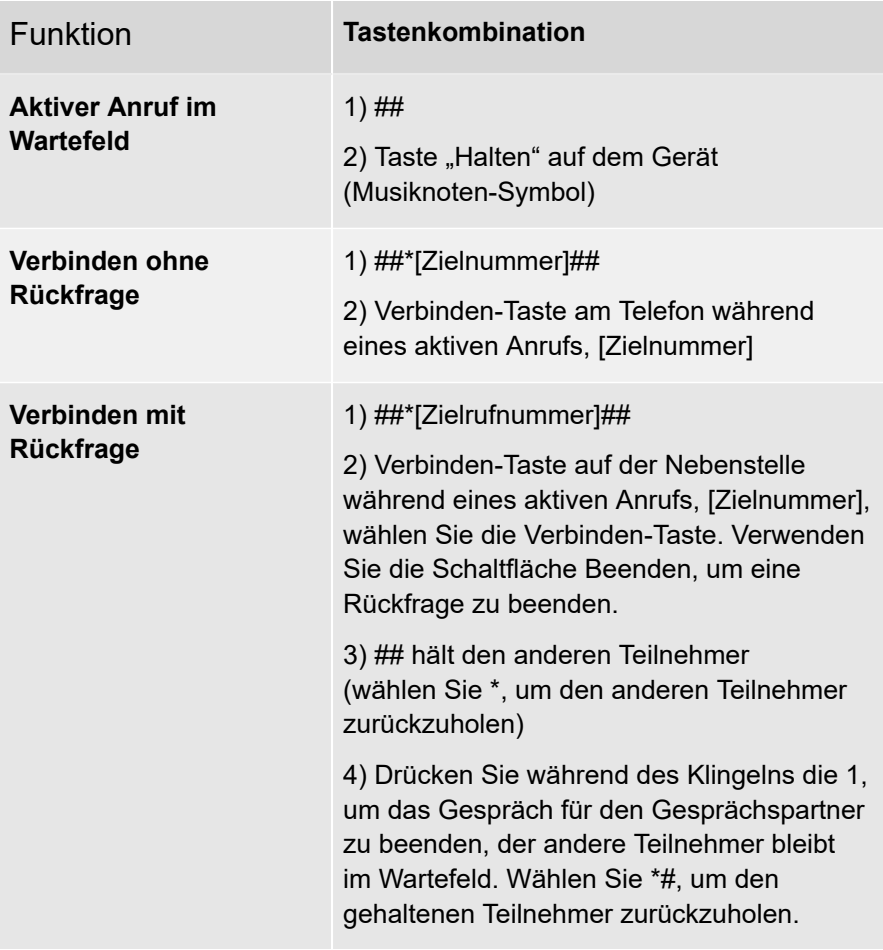

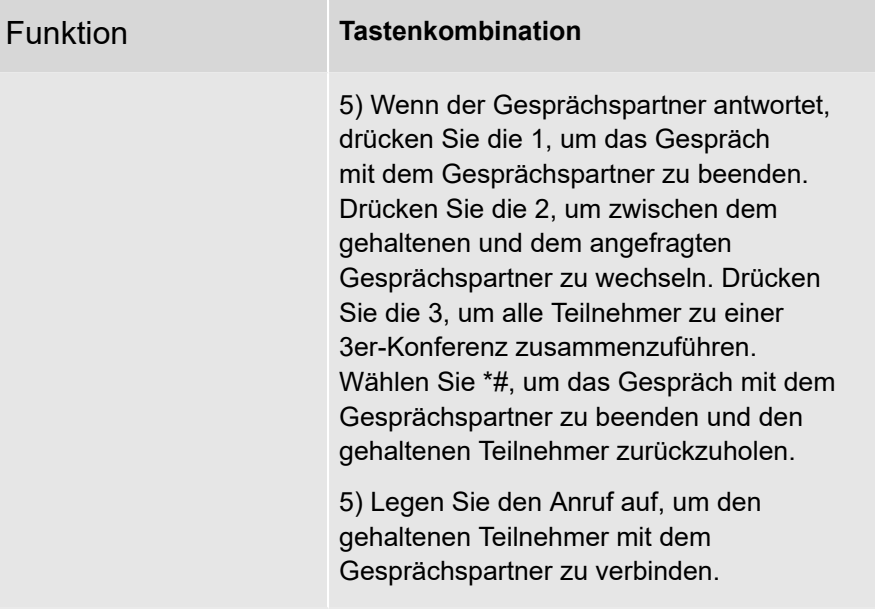

## **Weiterleitung**

Die Weiterleitung kann über die Weiterleitungstasten auf dem Telefon oder in COMuniq ONE Desktop erfolgen.

# **Anrufübernahme**

Mit der Anrufübernahme können Sie Anrufe, die bei einem Kollegen eingehen, entgegennehmen. So kann ein Anruf für einen Kollegen übernommen werden, der den Anruf vorübergehend nicht annehmen kann. Die Anrufübernahme kann durch die Wahl der entsprechenden System-Nebenstelle, durch die Verwendung eines Hotkeys an einem Festnetztelefon oder über COMuniq ONE Desktop erfolgen. Eine Liste aller System-Nebenstellen finden Sie unter [System-](#page-279-0)[Nebenstellen.](#page-279-0)

**Bitte beachten Sie, dass Sie, um die Anrufübernahme nutzen zu** können, die entsprechenden Rechte in einer Zugriffsgruppe erhalten haben müssen, siehe [Zugriffsgruppen](#page-135-0).

## <span id="page-118-0"></span>**Anrufe parken**

Mit der Funktion zum Parken von Anrufen können Anrufe auf der Plattform geparkt werden, so dass sie von anderen Benutzern übernommen werden können, z.B. wenn das Sekretariat einen eingehenden Anruf annimmt und ihn parkt, so dass die Kollegen diese Anrufe entgegennehmen können.

> **Constants Die Funktion zum Parken von Anrufen muss für jede Benutzer-**Nebenstelle separat aktiviert werden, siehe auch [Einstellung einer](#page-26-0) [Benutzer-Nebenstelle ändern.](#page-26-0)

Um anderen Benutzern die Aufzeichnung von geparkten Anrufen zu ermöglichen, muss die Erlaubnis in einer diesem Benutzer zugeordneten Zugriffsgruppe erteilt werden. Siehe [Zugriffsgruppen](#page-135-0).

Anrufe können auch in der Switchboard-App geparkt werden.

# **Anrufe parken**

Wenn die Funktion zum Parken von Anrufen aktiviert ist, können Benutzer Anrufe parken, so dass sie von anderen Benutzern übernommen werden können.

Um einen Anruf zu parken, drücken Sie **\*6** während eines aktiven Anrufs. Sie hören eine Nachricht mit der Nummer der Leitung, auf der der Anruf im System geparkt ist, und der andere Teilnehmer wird in das Wartefeld gelegt und hört Wartemusik.

> Die Leitungsnummer wird benötigt, wenn ein anderer Benutzer den Anruf entgegennehmen soll.

### **Geparkte Anrufe wieder aufnehmen**

Als Benutzer einer Zugriffsgruppe mit der Berechtigung, Anrufe entgegenzunehmen, können Sie geparkte Anrufe wieder aufnehmen.

Um geparkte Anrufe wieder aufzunehmen, geben Sie die entsprechende System-Nebenstelle gefolgt von der ein- oder zweistelligen Leitungsnummer ein, siehe [System-Nebenstellen](#page-279-0).

*Beispiel*

*Sie befinden sich in Deutschland und möchten einen geparkten Anruf auf Leitung 24 entgegennehmen. Geben Sie 883024 ein. Sie werden an den geparkten Teilnehmer weitergeleitet.*

## <span id="page-121-0"></span>**Mithören**

Mit der Funktion Mithören von COMuniq ONE können Supervisor die Anrufe anderer Benutzer in Echtzeit mithören. Mithören ist ein Werkzeug, mit dem Sie Ihre Agenten und Mitarbeiter schulen und trainieren können, um die Leistung Ihres Unternehmens im Umgang mit Kunden zu verbessern.

# **Anforderungen**

Damit Sie die Funktion Mithören nutzen können, müssen die folgenden Voraussetzungen erfüllt sein:

- Supervisor müssen die Berechtigung haben, bei einer Benutzer-Nebenstelle mitzuhören. Berechtigungen zum Mithören werden in Zugriffsgruppen erteilt, siehe auch [Zugriffsgruppen](#page-135-0)
- Stellen Sie sicher, dass Sie die europäischen und nationalen Gesetze und Vorschriften zur Anrufüberwachung einhalten

Einige allgemeine Richtlinien für das Mithören zu Trainings- und Coachingzwecken sind:

- Die Mitarbeiter sollten darüber informiert werden, dass ihnen zugehört werden kann, wie dies funktioniert und was der Zweck ist
- Das Mithören kann nur zu Trainings- und Coachingzwecken genutzt werden und sollte nicht für andere Zwecke verwendet werden
- Nur Routineanrufe mit geschäftlichem Inhalt, die für das Unternehmen bestimmt sind, werden mitgehört, z.B. Anrufe an Firmen-, Service- oder Informationsnummern
- Mitarbeiter sollten benachrichtigt werden, wenn ein Supervisor mithört. In COMuniq ONE wird dazu eine Benachrichtigung an den betreffenden Agenten abgespielt, die ankündigt, dass ein Supervisor mit dem Mithören beginnt
- Anrufe, die mitgehört wurden, müssen sofort mit dem betroffenen Kollegen ausgewertet werden

## **Modi**

Supervisor können während eines Anrufs einen der folgenden Modi wählen:

#### • **Mithör-Modus**

Der Supervisor kann den Anruf hören, aber weder der Agent noch der Anrufer können ihn hören

#### • **Rückfrage-Modus**

Der Supervisor kann den Anruf hören und ist für den Agenten hörbar, jedoch nicht für den Anrufer

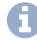

**Standardmäßig werden Supervisor dem Anruf im Mithör-Modus** hinzugefügt.

### **Anrufe mithören**

Damit Sie z. B. als Supervisor, Gespräche mithören können, müssen Ihnen zunächst entsprechende Rechte erteilt werden. Diese werden in Zugriffsgruppen verwaltet, siehe [Zugriffsgruppen](#page-135-0).

#### **So hören Sie bei einem Gespräch mit**

1 . Geben Sie die entsprechende System-Nebenstelle ein, siehe [System-](#page-279-0)[Nebenstellen.](#page-279-0)

Sie hören eine Ansage, die Sie auffordert, die Nebenstelle des Agenten einzugeben, bei dem Sie mithören möchten.

2 . Geben Sie die Nebenstelle des Agenten ein, bei dem Sie mithören möchten.

Wenn der Agent ein aktives Gespräch führt, werden Sie dem Anruf sofort hinzugefügt. Wenn der Agent kein Gespräch führt, hören Sie Wartemusik und Sie werden dem Gespräch hinzugefügt, sobald der Agent ein neues Gespräch beginnt.

Der Agent hört eine Benachrichtigung, die ihn darüber informiert, dass jemand mithört. Der Anrufer wird die Ansage nicht hören.

3 . Drücken Sie ggf. **1**, um in den Mithör-Modus zu wechseln.

oder

3 . Drücken Sie ggf. **2**, um in den Rückfrage-Modus zu wechseln.

Sie werden in den jeweiligen Modus geschaltet.

4 . Wenn der Agent mehrere aktive Anrufe führt, drücken Sie **3**, um zwischen den Anrufen zu wechseln.

# **Eindeutiger Klingelton**

Der eindeutige Klingelton ermöglicht es, eingehende Anrufe zu erkennen, ohne den Anrufernamen oder die Anrufer-ID auf dem Telefondisplay zu sehen.

Mit der Funktion "Eindeutiger Klingelton" können Sie für die folgenden Arten von Anrufen unterschiedliche Klingeltöne zuweisen:

> Die eindeutigen Klingeltöne funktionieren nur auf Tischtelefonen und nicht in COMuniq ONE Desktop, COMuniq ONE Mobile oder auf COMuniq ONE Mobile Geräten.

- Interne Anrufe
- Gruppenanrufe
- Anrufe in das Wartefeld
- Nationale Anrufe
- Internationale Anrufe

## **Funktionsweise**

Die Funktion für eindeutige Klingeltöne ermöglicht es, bei bestimmten eingehenden Anrufen bestimmte Klingeltöne auf dem IP-Telefon abzuspielen. Die Erstellung eines eindeutigen Klingeltons basiert auf einem "Alert Info Text".

Die Telefonanlage fügt bei eingehenden Anrufen einen "Alert Info Text" in den Alert Info Header ein und sendet dann den eingehenden Anruf (eine Einladungsanfrage mit dem Alert Info Header) an das IP-Telefon. Das IP-Telefon prüft dann die Einladungsanfrage auf einen Alarm-Info-Header, entfernt den Alert Info Text und spielt dann den entsprechenden Klingelton ab, der mit dem Alert Info Text verbunden ist.

> **A** Die Autoprovisionierung von eindeutigen Klingeltönen wird nur für Yealink- und Aastra-Mitel-Telefone unterstützt, die in Operator verwaltet werden. Wenn Sie Ihr Telefon manuell einrichten, vergewissern Sie sich, dass Ihr Telefon das Abspielen von eindeutigen Klingeltönen per "Alert Info Text" unterstützt.

Siehe die Übersicht, welcher "Alarm Info Text" für welche Art von Anrufen verwendet wird:

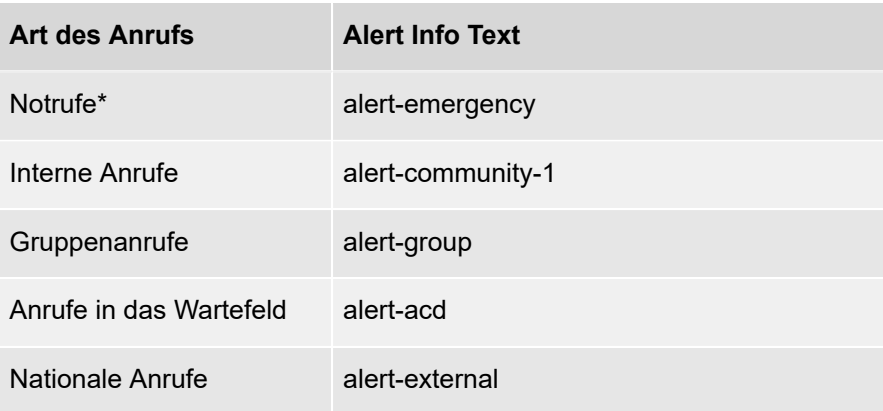

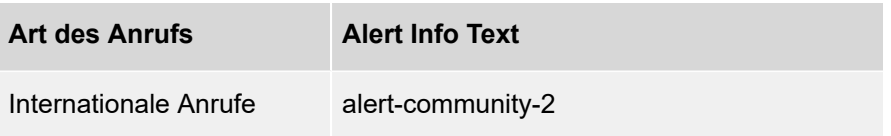

\*Der Notruf-Klingelton ist für Anrufe in der Notrufschlange reserviert und kann nicht geändert werden

## **Eindeutige Klingeltöne aktivieren**

Um die Funktion "Eindeutiger Klingelton" zu nutzen, müssen Sie die Option in Operator aktivieren.

**A** Die verfügbaren Klingeltöne hängen von der Telefonmarke ab und unterscheiden sich bei Yealink und Aastra-Mitel.

#### **So aktivieren Sie eindeutige Klingeltöne**

1 . Geben Sie ggf. den Kunden, für den Sie eindeutige Klingeltöne aktivieren möchten, in die Suchleiste ein und klicken Sie auf den Namen des Kunden.

Die Seite **Kundendaten** erscheint.

- 2 . Klicken Sie im Menü auf **COMuniq ONE**.
- 3 . Klicken Sie neben **Yealink** auf <mark>L<sup>Bearbeiten J</mark>, um die Klingeltöne für Yealink-</mark></sup> Telefone zu ändern.

oder

3 .

Klicken Sie neben **Aastra-Mitel** auf <sup>Bearbeiten</sup>, um die Klingeltöne für Aastra-Mitel-Telefone zu ändern.

Es erscheint ein Fenster mit der aktuellen Klingeltonkonfiguration.

- 4 . Öffnen Sie die Dropdown-Liste neben einem bestimmten Anruftyp und wählen Sie einen eindeutigen Klingelton.
	- **A** Wenn Sie die Option Kein eindeutiger Klingelton wählen, werden keine eindeutigen Klingeltöne konfiguriert und der Standardklingelton des Telefons wird verwendet.
- 5 . Wählen Sie eine der folgenden Optionen, um die Einstellungen vorzunehmen:

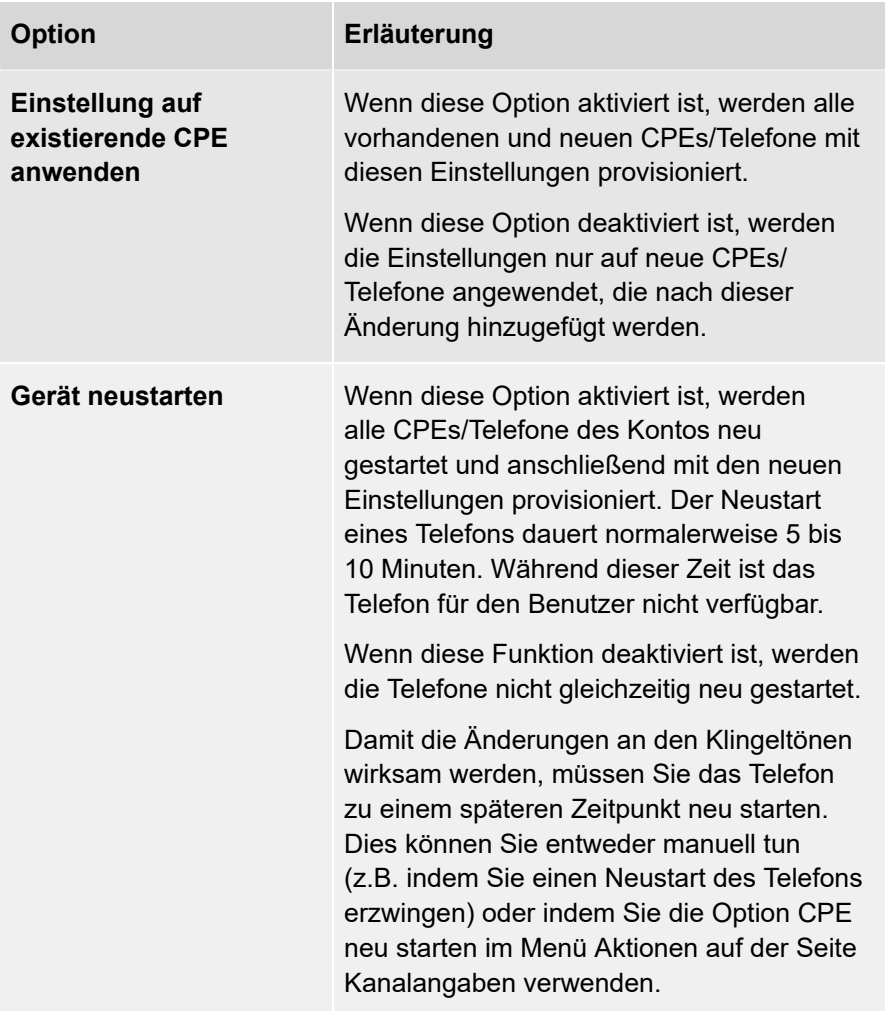

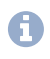

0 Die Telefone müssen neu gestartet werden, bevor Änderungen an den Klingeltönen wirksam werden.

6 . Klicken Sie auf **Speichern**, um Ihre Änderungen zu übernehmen.

- Ihre Einstellungen werden gespeichert und die Option **Eindeutige Klingeltöne** auf der Registerkarte Details zeigt an, für welche Art von Anrufen eindeutige Klingeltöne aktiviert sind.
- Wenn **Geräte neu starten** aktiviert ist, werden Ihre Telefone automatisch neu gestartet.

## **Eindeutige Klingeltöne deaktivieren**

Sie können eindeutige Klingeltöne deaktivieren und stattdessen den Standardklingelton des Telefons verwenden.

#### **So deaktivieren Sie eindeutige Klingeltöne**

1 . Geben Sie ggf. den Kunden, für den Sie eindeutige Klingeltöne deaktivieren möchten, in die Suchleiste ein und klicken Sie auf den Namen des Kunden.

Die Seite **Kundendaten** erscheint.

- 2 . Klicken Sie im Menü auf **COMuniq ONE**.
- 3 . Klicken Sie neben Yealink oder Aastra-Mitel auf <sup>[Bearbeiten]</sup> .
- 4 . Wählen Sie für jeden Anruftyp die Option **Kein eindeutiger Klingelton**.
- 5 . Klicken Sie auf **Speichern** und starten Sie Ihre Telefone neu.

# **Einrichtungen**

Einrichtungen sind plattformübergreifende Funktionen, die von einem Administrator konfiguriert werden müssen. COMuniq ONE bietet verschiedene Einrichtungen, die Sie vor der Nutzung des Dienstes einzeln ein- oder ausschalten können. Die folgenden Einrichtungen sind verfügbar:

- BLF
- Assistenzgruppen
- Zugriffsgruppen
- Wartemusik
- Multi-Login
- Audioaufzeichnung
- Externes Anruflimit
- Verschlüsseltes SIP

# **BLF**

Mit dem Besetztlampenfeld (Busy Lamp Field, BLF) können Sie auf einem festen Gerät sehen, ob ein Benutzer gerade ein Gespräch führt. BLF eignet sich besonders für Umgebungen, in denen die Büros in mehrere Räume aufgeteilt sind oder in denen die Mitarbeiter an verschiedenen Orten arbeiten, und hilft Ihnen, Ihre Erreichbarkeit und die Qualität Ihrer Dienste zu verbessern.

Auf dem Telefon eines Benutzers kann ein BLF-Hotkey für eine Nebenstelle programmiert werden; wenn die Nebenstelle verfügbar ist, ist die BLF-Hotkey-Lampe ausgeschaltet; wenn ein Anruf auf der Nebenstelle klingelt, blinkt die BLF-Hotkey-Lampe; und wenn die Nebenstelle besetzt ist, leuchtet die Lampe durchgehend. Wenn ein Anruf bei der Nebenstelle klingelt, können Sie den Anruf durch Drücken der BLF-Taste entgegennehmen. Die Anzahl der BLF-Hotkeys, die Sie verwenden können, ist durch die Anzahl der Hotkeys begrenzt, die auf der Nebenstelle programmiert werden können. Durch die Verwendung von Erweiterungsmodulen können Sie die Anzahl der verfügbaren Hotkeys erhöhen. Um den BLF-Status anderer Benutzer sehen zu können, müssen Ihnen die entsprechenden Rechte in einer Zugriffsgruppe zugewiesen worden sein, siehe [Zugriffsgruppen](#page-135-0).

# **Assistenzgruppen**

Die Funktion Assistenzgruppe wird für Manager und/oder Vorstandsmitglieder und ihre Assistenten verwendet. Jeder Manager hat seine eigene Direktwahlnummer. Wenn der Manager angerufen wird, wird der Anruf an die Assistenzgruppe weitergegeben. Das Telefon des Managers klingelt nicht, aber er erhält eine Benachrichtigung in der Anwendung COMuniq ONE Desktop mit der Option, den Anruf anzunehmen. Diese Benachrichtigung verschwindet, wenn der Anruf von einem der Assistenten angenommen wird. Die Mitglieder der Assistenzgruppe erhalten ebenfalls eine Benachrichtigung in COMuniq ONE Desktop mit dem Namen des Managers und seinem Benutzer- und Leitungsstatus. Sie können den Anruf über die COMuniq ONE Desktop Anwendung annehmen oder ablehnen.

#### **So richten Sie eine Assistenzgruppe ein**

- 1 . Erstellen Sie eine neue Zugriffsgruppe, indem Sie die Schritte unter [Zugriffsgruppen](#page-135-0) ausführen.
- 2 . Rufen Sie die COMuniq ONE Umgebung des jeweiligen Kunden auf und klicken Sie auf die Registerkarte **Nebenstellen**.
- 3 . Klicken Sie auf <sup>Bearbeiten</sup> neben dem Manager, für den Sie die Funktion der Assistenzgruppe einstellen möchten.
- 4 . Wählen Sie unter **Assistenzgruppe** die entsprechende Zugriffsgruppe aus der Dropdown-Liste.
- 5 . Klicken Sie auf **Speichern**.

Die Assistenzgruppe wird erstellt.

# <span id="page-135-0"></span>**Zugriffsgruppen**

Eine Zugriffsgruppe ist eine Gruppe von Benutzern, denen datenschutzbezogene Funktionsrechte zugewiesen werden können. Zum Beispiel die Annahme von Anrufen, BLF-Informationen, COMuniq ONE Desktop Benachrichtigungen usw.

#### **So erstellen Sie eine Zugriffsgruppe**

1 . Geben Sie ggf. den Kunden, für den Sie eine Zugriffsgruppe erstellen möchten, in die Suchleiste ein und klicken Sie auf den Namen des Kunden.

Die Seite **Kundendaten** erscheint.

2 . Klicken Sie im Menü auf **COMuniq ONE**.

Die COMuniq ONE Umgebung erscheint.

3 . Öffnen Sie das Dropdown-Menü **Aktionen** und klicken Sie auf **Zugriffsgruppe erstellen**.

Der Assistent **Zugriffsgruppe erstellen** erscheint.

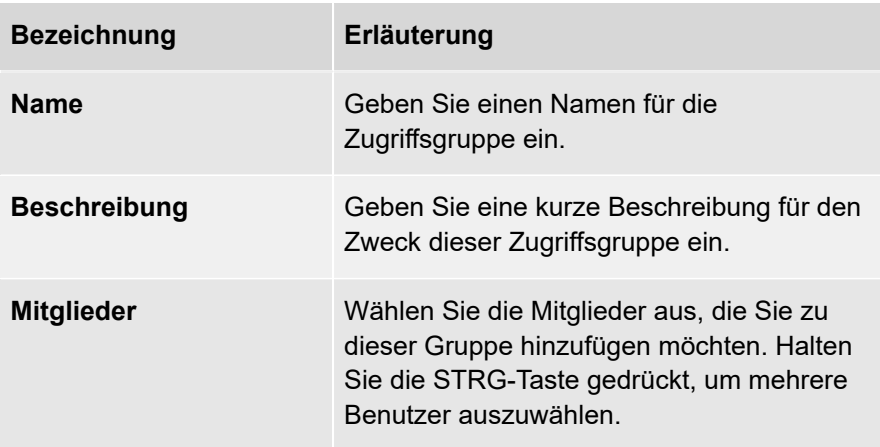

4 . Klicken Sie auf **Speichern**.

Die Datenschutzgruppe wird gespeichert und die Gruppe wird auf der Registerkarte **Zugriffsgruppen** angezeigt.

# **Zugriffsgruppen konfigurieren**

Sie können Benutzern in der Zugriffsgruppe Berechtigungen erteilen und andere Benutzer zu ihr hinzufügen.

#### **So konfigurieren Sie eine Zugriffsgruppe**

1 . Geben Sie ggf. den Kunden, für den Sie eine Zugriffsgruppe konfigurieren möchten, in die Suchleiste ein und klicken Sie auf den Namen des Kunden.

Die Seite **Kundendaten** erscheint.

2 . Klicken Sie im Menü auf **COMuniq ONE**.

Die COMuniq ONE Umgebung erscheint.

3 . Klicken Sie auf die Registerkarte **Zugriffsgruppen**.

Die Liste mit allen Zugriffsgruppen für diesen Kunden erscheint.

4 . Klicken Sie auf den Namen der Zugriffsgruppe, die Sie konfigurieren möchten.

Die Seite **Zugriffsgruppe** erscheint.

5 . Klicken Sie auf Zugriff erlauben , um Rechte für bestimmte Benutzer zu vergeben.

Die Seite **Zugriff erlauben** erscheint.

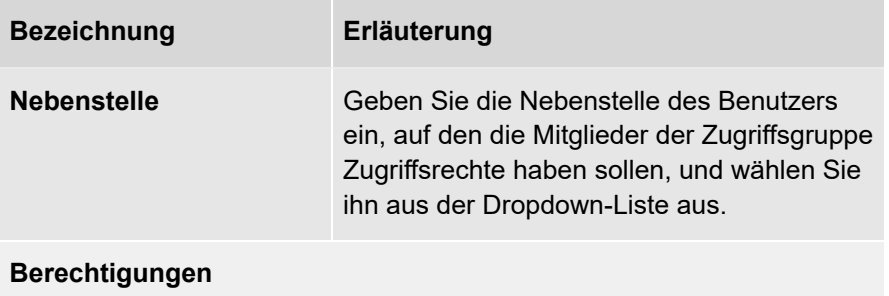

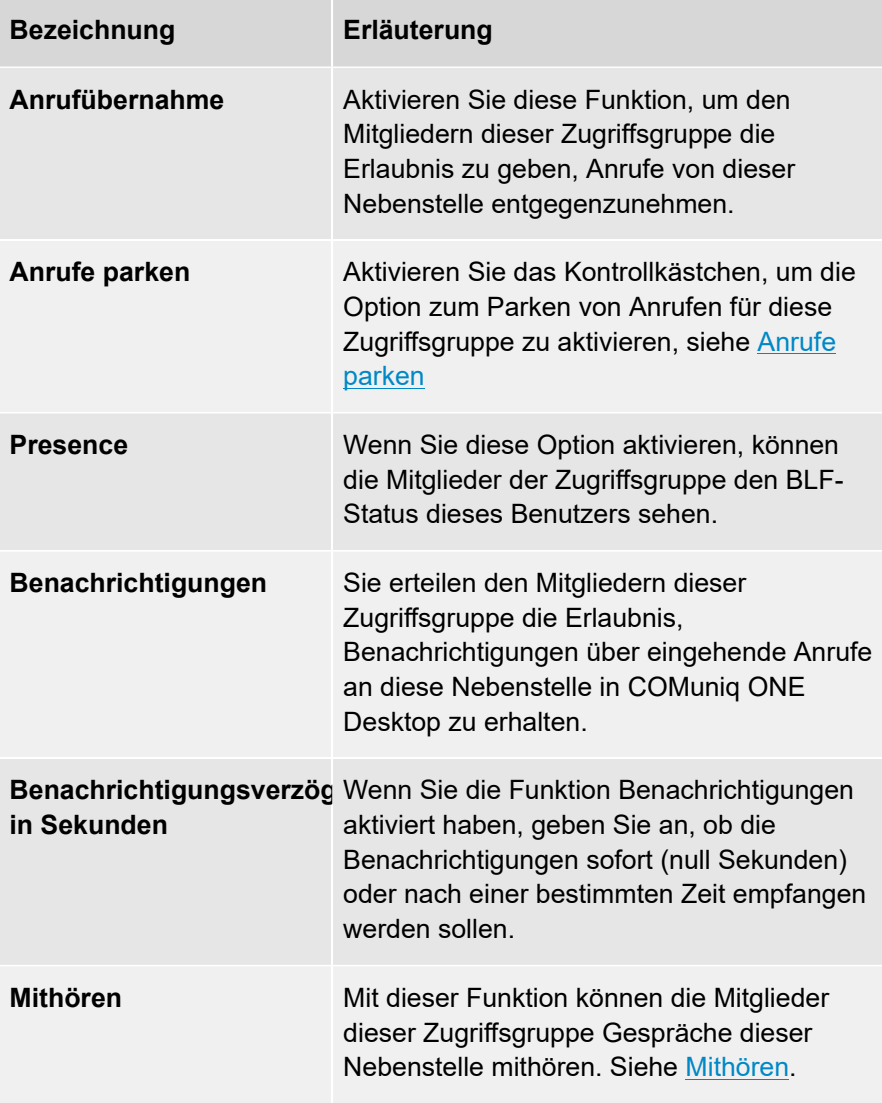

#### 6 . Klicken Sie auf **Speichern**.

Ihre Änderungen werden gespeichert.

### **Multi-Login**

Standardmäßig können sich die Benutzer von COMuniq ONE an einem Endgerät anmelden und Anrufe tätigen.

> **Hierbei sind COMuniq ONE Desktop und COMuniq ONE Mobile** ausgeschlossen und gelten nicht als Endgeräte.

Bestimmte Benutzertypen benötigen jedoch mehr als ein Endgerät, z. B. Empfangsmitarbeiter, die zusätzlich zu ihrem Festnetztelefon ein DECT-Telefon verwenden, falls sie ihren Arbeitsplatz verlassen müssen, oder Mitarbeiter, die an mehreren Standorten arbeiten oder sowohl ein Festnetztelefon verwenden als auch Anrufe über Microsoft Teams erhalten. Für diese Benutzer kann die Funktion "Multi-Login" aktiviert werden. Mit Multi-Login können Benutzer mit ihrer Nebenstelle bei zwei Festnetzanschlüssen gleichzeitig registriert sein. Eingehende Anrufe klingeln auf beiden Telefonen.

Die Anmeldung bei einem zweiten fest installierten Gerät erfolgt auf die gleiche Weise wie bei einem ersten Gerät, indem Sie den Hotkey "Anmelden" auf dem fest installierten Gerät verwenden oder die entsprechende System-Nebenstelle wählen. Wenn ein Benutzer versucht, sich an einem dritten Gerät anzumelden, erhält er bei der Anmeldung die Meldung, dass das Konto bereits an der maximalen Anzahl von Geräten angemeldet ist. Der Benutzer hat dann die Möglichkeit, sich auf dem dritten Gerät anzumelden und sich automatisch von den beiden anderen Geräten abzumelden. Die Abmeldung erfolgt über den Hotkey "Abmelden" oder durch Wahl der entsprechenden System-Nebenstelle.

> Wenn der Benutzer an zwei festen Geräten angemeldet ist, erhält er die Möglichkeit, sich nur von diesem Gerät oder von beiden Geräten abzumelden

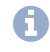

**Eine Liste aller System-Nebenstellen finden Sie unter [System-](#page-279-0)**[Nebenstellen](#page-279-0).

#### **So aktivieren Sie Multi-Login**

1 . Öffnen Sie die Umgebung des jeweiligen Kunden.

Die Seite **Kundendaten** erscheint.

- 2 . Klicken Sie im Menü auf **COMuniq ONE**.
- 3 . Klicken Sie auf **Nebenstellen**.
- 4 . Klicken Sie neben dem Benutzer, für den Sie Multi-Login aktivieren möchten auf Bearbeiten

Die Seite **Benutzer-Nebenstelle bearbeiten** erscheint.

- 5 . Scrollen Sie zu **Berechtigungen** und aktivieren Sie **Ja** neben **Multi-Login**.
- 6 . Klicken Sie auf **Speichern**.

Das Multi-Login ist für diesen Benutzer aktiviert.

## **Automatisches Login**

Wenn Sie Multi-Login für einen Benutzer aktiviert haben, können Sie auswählen, an welchen SIP-Kanälen dieser Benutzer automatisch angemeldet werden soll.

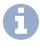

Wenn Multi-Login aktiviert ist, können dem Benutzer zwei SIP-Kanäle zugeordnet werden.

#### **So wählen Sie SIP-Kanäle für das automatische Login aus**

1 . Öffnen Sie die Umgebung des jeweiligen Kunden.

Die Seite **Kundendaten** erscheint.

- 2 . Klicken Sie im Menü auf **COMuniq ONE**.
- 3 . Klicken Sie auf **Nebenstellen**.
- 4 . Klicken Sie neben dem Benutzer, dem Sie SIP-Kanäle zuordnen möchten auf Bearbeiten

Die Seite **Benutzer-Nebenstelle bearbeiten** erscheint.

- 5 . Aktivieren Sie ggf. Multi-Login für den Benutzer.
- 6 . Scrollen Sie zu **Automatisches Login**.
- 7 . Halten Sie STRG gedrückt und klicken Sie auf die SIP-Kanäle, die Sie für den Benutzer auswählen möchten.
- 8 . Klicken Sie auf **Speichern**.

Die SIP-Kanäle werden dem Benutzer zugeordnet und er wird automatisch an dem verbundenen Gerät angemeldet.

Sie können alternativ einem bestimmten SIP-Kanal einen Benutzer zuordnen. Öffnen Sie dazu die Übersicht Kanäle und klicken Sie

neben dem SIP-Kanal, dem Sie einen Benutzer zuordnen möchten, auf Bearbeiten.

# **Audioaufzeichnung**

Wenn Sie die entsprechende System-Nebenstelle anrufen, können Sie Audioaufnahmen aufzeichnen. Nachdem Sie den Text aufgenommen haben, können Sie ihn mit einer Nebenstelle verknüpfen. Dies ist für die folgenden Typen von Nebenstellen möglich:

- Voicemail-Nebenstelle
- Wartefeld-Nebenstelle
- IVR-Nebenstelle
- AutoAnswer-Nebenstelle
- Nebenstellenwähler
- Authentifizierungs-Nebenstelle

**Eine Liste aller System-Nebenstellen finden Sie unter [System-](#page-279-0)**[Nebenstellen](#page-279-0).

#### **So verwalten Sie Audioaufzeichnungen**

1 . Geben Sie ggf. den Kunden, für den Sie Audioaufzeichnungen verwalten möchten, in die Suchleiste ein und klicken Sie auf den Namen des Kunden.

Die Seite **Kundendaten** erscheint.

2 . Klicken Sie im Menü auf **COMuniq ONE**.

Die COMuniq ONE Umgebung erscheint.

3 . Klicken Sie auf **AUDIOAUFZEICHNUNGEN** 

Die Seite **Audioaufzeichnung** erscheint und Sie sehen eine Liste mit allen Aufzeichnungen in diesem Konto.

.

4 . Klicken Sie auf **Abspielen** , um die Aufzeichnung anzuhören.
Um eine Aufnahme zu löschen, aktivieren Sie das Kontrollkästchen links neben der/den zu löschenden Aufnahme(n) und klicken Sie auf Ausgewählte Aufzeichnungen löschen .

Um die Aufnahme in eine andere Nebenstelle zu kopieren, aktivieren Sie das Kontrollkästchen auf der rechten Seite, wählen Sie die Nebenstelle, in die Sie die Aufnahme kopieren möchten, aus der

Dropdown-Liste und klicken Sie auf **Aufzeichnung Kopieren** .

# **SIP-Verschlüsselung**

Die SIP-Verschlüsselung ist ein Sicherheitsmechanismus, der die Kommunikation von SIP-Sitzungen vor Abhören oder Manipulationen schützt. Mit der SIP-Verschlüsselung können Sie die Kommunikation zwischen Ihren festen VoIP-Telefonen und der COMuniq ONE Plattform verschlüsseln. Wenn die SIP-Verschlüsselung aktiviert ist, werden die folgenden beiden Protokolle verwendet:

• TLS (Transport Layer Security)

TLS ist ein weit verbreitetes Sicherheitsprotokoll, das den Datenschutz und die Datensicherheit bei der Kommunikation über das Internet gewährleisten soll. In COMuniq ONE verschlüsselt TLS die Signalisierung der Anrufe, die man sich als den Auf- und Abbau eines Anrufs vorstellen kann.

• Secure Real-Time Transport Protocol (SRTP)

SRTP ist eine Erweiterung von RTP (Real-Time Transport Protocol), die erweiterte Sicherheitsfunktionen bietet. SRTP verschlüsselt den eigentlichen Ton des Anrufs. Sowohl eingehende als auch ausgehende Gespräche werden verschlüsselt.

Um die SIP-Verschlüsselung zu aktivieren, muss die SIP-Verschlüsselung im Kundenkonto aktiviert werden. Einmal aktiviert, kann die SIP-Verschlüsselung für alle VoIP-Telefone aktiviert werden, die TLS/SRTP-Verschlüsselung unterstützen. Wenn die SIP-Verschlüsselung für ein Telefon aktiviert ist, wird das Gerät neu provisioniert (dies erfordert einen Neustart des Geräts) und das Gerät verbindet sich dann mit dem verschlüsselten SIP-Proxy von COMuniq ONE (securevoip.voipoperator.tel, Port 5062). Der gesamte SIP-Verkehr zwischen der COMuniq ONE Plattform und dem Telefon wird dann mit SRTP und TLS verschlüsselt.

Die SIP-Verschlüsselung kann nicht für VoIP-Telefone aktiviert werden, die keine TLS/SRTP-Verschlüsselung unterstützen. Diese Telefone müssen nicht neu eingerichtet werden und verbinden sich mit dem unverschlüsselten SIP-Proxy von COMuniq ONE (mv.voipoperator.eu, Port 5080). Der SIP-Verkehr zwischen der COMuniq ONE Plattform und diesen Telefonen ist unverschlüsselt und verwendet das Real-time Transport Protocol (RTP) und das Session Description Protocol (SDP).

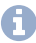

Eine Liste der Geräte, für die die SIP-Verschlüsselung unterstützt wird, finden Sie unter [Geräte.](#page-282-0)

# **Wichtige Funktionen**

Die wichtigsten Funktionen der SIP-Verschlüsselung sind:

- Die SIP-Verschlüsselung kann nur für VoIP-Telefone aktiviert werden, die TLS und SRTP unterstützen.
- Wenn Sie die SIP-Verschlüsselung aktivieren, wird der gesamte SIP-Verkehr (sowohl Signalisierung als auch Medien) zwischen dem VoIP-Telefon und der COMuniq ONE Plattform verschlüsselt.
- Die SIP-Verschlüsselung kann für jedes einzelne VoIP-Telefon aktiviert oder deaktiviert werden, solange das Telefon die TLS/SRTP-Verschlüsselung unterstützt.
- Das Aktivieren oder Deaktivieren der SIP-Verschlüsselung erfordert einen Neustart des VoIP-Telefons.
- Ihr Netzwerk muss zulassen, dass sich Ihr VoIP-Telefon mit dem verschlüsselten SIP-Proxy (securevoip.voipoperator.tel, Port 5062) verbinden kann.
- TLS > TLSv1.0 oder neuere Verbindungen werden akzeptiert.
- SRTP > AES-CM und AES-F8 werden unterstützt

## **SIP-Verschlüsselung in einem Konto aktivieren**

Die SIP-Verschlüsselung ist standardmäßig deaktiviert. Um die SIP-Verschlüsselung zu aktivieren, müssen Sie sie zunächst in Ihrem Kundenkonto aktivieren.

### **So aktivieren Sie die SIP-Verschlüsselung in einem Konto**

1 . Geben Sie ggf. den Kunden, für den Sie die SIP-Verschlüsselung aktivieren möchten, in die Suchleiste ein und klicken Sie auf den Namen des Kunden.

Die Seite **Kundendaten** erscheint.

2 . Klicken Sie im Menü auf **COMuniq ONE**.

Die COMuniq ONE Umgebung erscheint.

3 . Öffnen Sie das Dropdown-Menü **Aktionen** und klicken Sie auf **SIP-Verschlüsselung aktivieren**.

**AKTIONEN** 

Kanal Hinzufügen

Wartemusik Hochladen

**IP Listing Aktivieren** 

XMI API Aktivieren

Gruppendurchwahl Erstellen

Voicemail-Durchwahl Erstellen

AutoAnswer-Durchwahl Erstellen

## Der Dialog **SIP-Verschlüsselungsproxy aktivieren** erscheint.

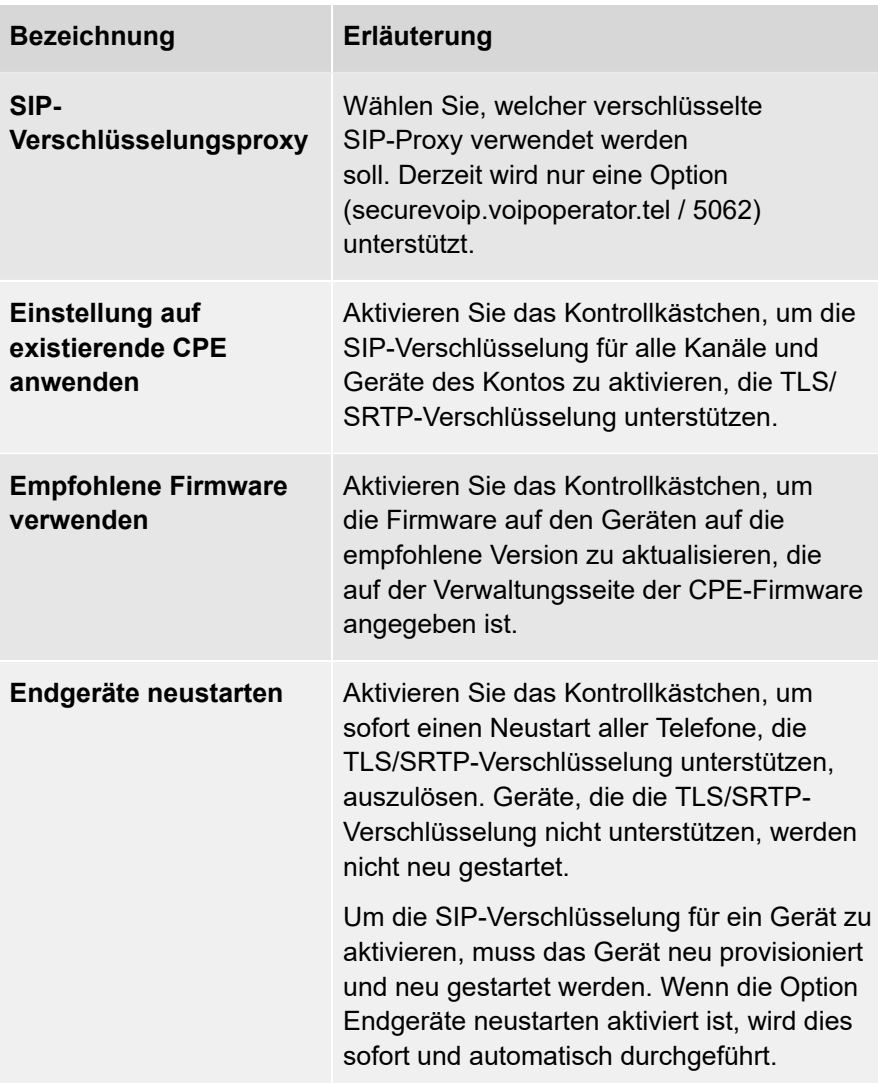

Während des Neustarts sind die Telefone für eine kurze Zeit nicht verfügbar. Wenn Sie die Telefone zu einem anderen Zeitpunkt neu provisionieren möchten, müssen Sie die Option Endgeräte neu starten deaktivieren und die Telefone manuell neu starten oder die Firmware der Telefone auf der Seite CPE-Einstellungen aktualisieren.

4 . Klicken Sie auf **Aktivieren**.

Die SIP-Verschlüsselung wird im Konto aktiviert.

# **SIP-Verschlüsselung in einem Konto deaktivieren**

Sie können die SIP-Verschlüsselung in Ihrem Kundenkonto deaktivieren.

### **So deaktivieren Sie die SIP-Verschlüsselung in einem Konto**

1 . Geben Sie ggf. den Kunden, für den Sie die SIP-Verschlüsselung deaktivieren möchten, in die Suchleiste ein und klicken Sie auf den Namen des Kunden.

Die Seite **Kundendaten** erscheint.

2 . Klicken Sie im Menü auf **COMuniq ONE**.

Die COMuniq ONE Umgebung erscheint.

3 . Klicken Sie neben SIP-Verschlüsselung auf <sup>Deaktivieren</sup> .

Der Dialog **SIP-Verschlüsselung deaktivieren** erscheint.

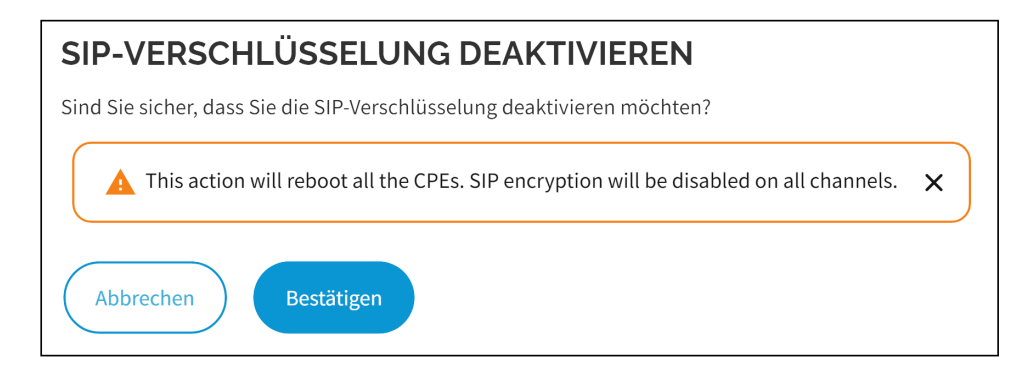

4 . Klicken Sie auf **Bestätigen**.

Die SIP-Verschlüsselung wird für alle Geräte im Konto deaktiviert und alle Geräte, für die die SIP-Verschlüsselung aktiviert war, werden neu provisioniert und neu gestartet.

# **Aktivieren und Deaktivieren der SIP-Verschlüsselung für einen Kanal**

Sie können die SIP-Verschlüsselung für einen bestimmten Kanal aktivieren oder deaktivieren.

#### **So aktivieren Sie die SIP-Verschlüsselung für einen Kanal**

1 . Geben Sie ggf. den Kunden, für den Sie die SIP-Verschlüsselung aktivieren möchten, in die Suchleiste ein und klicken Sie auf den Namen des Kunden.

Die Seite **Kundendaten** erscheint.

2 . Klicken Sie im Menü auf **COMuniq ONE**.

Die COMuniq ONE Umgebung erscheint.

3 . Klicken Sie auf **Kanäle**.

Die Liste mit allen Kanälen erscheint.

4 . Klicken Sie neben dem Kanal, für den Sie die SIP-Verschlüsselung aktivieren möchten, auf Bearbeiten .

Die Seite **Kanal bearbeiten** erscheint.

5 . Aktivieren Sie **Ein** unter **SIP-Verschlüsselung**, wenn Sie die SIP-Verschlüsselung für diesen Kanal aktivieren möchten.

Die SIP-Verschlüsselung wird für diesen Kanal aktiviert. Wenn ein Gerät mit diesem Kanal verknüpft ist, wird das Gerät neu provisioniert und neu gestartet.

oder

- 6 . Aktivieren Sie **Aus** unter **SIP-Verschlüsselung**, wenn Sie die SIP-Verschlüsselung für diesen Kanal deaktivieren möchten.
	- Die SIP-Verschlüsselung wird für diesen Kanal deaktiviert. Wenn ein Gerät mit diesem Kanal verknüpft ist, wird das Gerät neu provisioniert und neu gestartet.

Die SIP-Verschlüsselung kann auch aktiviert werden, wenn ein neues Gerät mit einem Kanal verbunden wird. Wenn das Gerät TLS/SRTP-Verschlüsselung unterstützt, können Sie die SIP-Verschlüsselung (TLS/SRTP) aktivieren/deaktivieren, wenn das Gerät zum Kanal hinzugefügt wird. Eine Liste der unterstützten Geräte finden Sie unter [Geräte](#page-282-0).

## **Wartefeld-Nebenstelle**

Die Wartefeld-Nebenstelle in COMuniq ONE bietet Funktionen für die automatische Anrufverteilung (ACD). Mit der Wartefeld-Nebenstelle werden eingehende Anrufe entgegengenommen und an den/die qualifiziertesten Agenten innerhalb des Unternehmens weitergeleitet, der/die auf die Bedürfnisse des Anrufers eingehen kann/können. Mit der Wartefeld-Nebenstelle können Sie den Call Flow und die Menge der Anrufe, die den Agenten angeboten werden, steuern.

Jede Wartefeld-Nebenstelle erhält eine eigene, eindeutige Nebenstellennummer, die von jeder Nebenstelle in Ihrem Unternehmen aus angerufen werden kann. Sie kann im Wählplan mit einer externen Rufnummer verknüpft werden, so dass sie auch von außerhalb Ihres Unternehmens angerufen werden kann.

> Um die Wartefeldfunktionalitäten in COMuniq ONE nutzen zu können, müssen Sie zunächst Wartefeld-Nebenstellen im Operator-Portal bestellen, siehe [Wartefeld-Nebenstellen](#page-161-0) konfigurieren.

[Grundlagen](#page-155-0) des Wartefelds [Verfügbarkeit](#page-157-0) von Agenten Ansagen und [Wartemusik](#page-159-0) [Wartefeld-Nebenstellen](#page-161-0) konfigurieren Optionen für [Wartefeld-Nebenstelle](#page-167-0) [Wartefeldstatistiken](#page-195-0)

# <span id="page-155-0"></span>**Grundlagen des Wartefelds**

Die Wartefelder folgen dem FIFO-Prinzip (first in, first out), d.h. der Anrufer, der zuerst in das Wartefeld eingetreten ist, wird auch als erstes an einen Agenten vermittelt. Jedes Wartefeld hat eine begrenzte Anzahl von Positionen, die in den Einstellungen für das Anruflimit konfigurierbar sind, siehe auch [Anruflimit](#page-186-0).

Sobald ein Anruf angenommen, vom Anrufer beendet oder an ein anderes Ziel weitergeleitet wird, verlässt der Anruf das Wartefeld und alle verbleibenden Anrufer im Wartefeld rücken im Wartefeld eine Position nach oben.

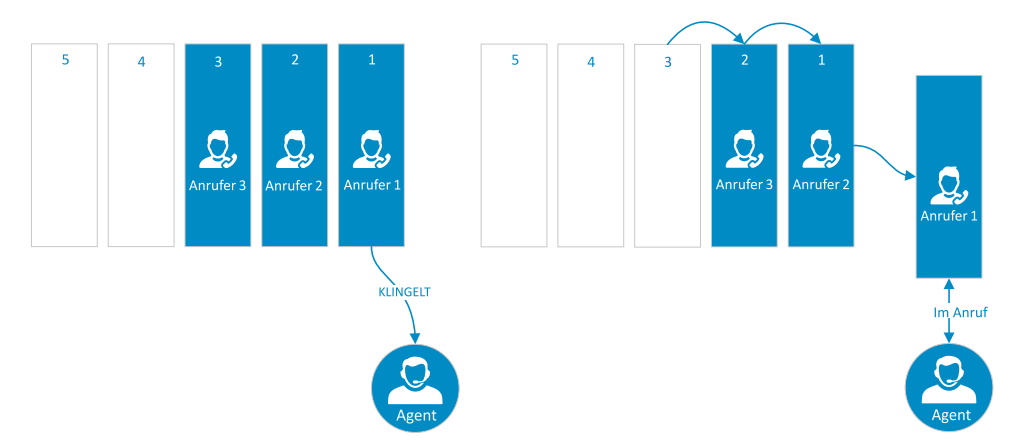

Wenn ein neuer Anrufer das Wartefeld betritt, wird der Anrufer an die erste freie Position im Wartefeld gesetzt.

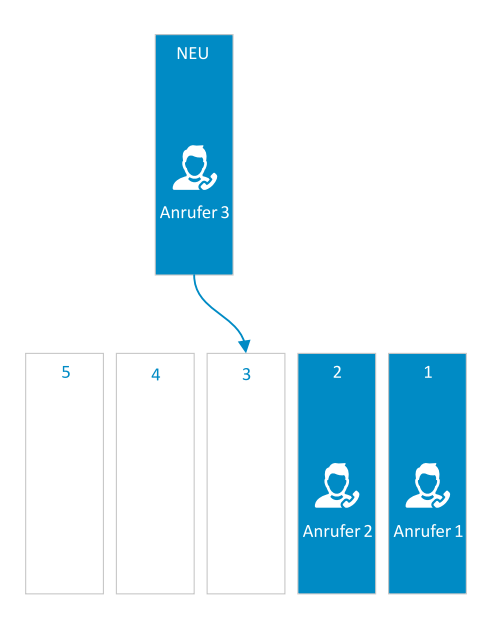

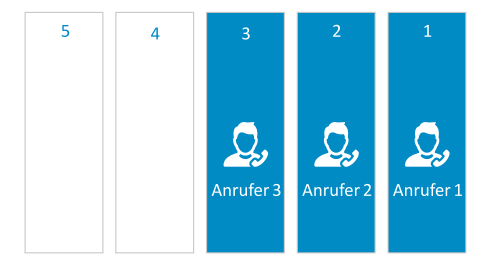

COMuniq ONE - Operator - Bedienungsanleitung V05 12/2023 **- 157 -**

# <span id="page-157-0"></span>**Verfügbarkeit von Agenten**

Wenn ein Agent verfügbar ist, um einen Anruf entgegenzunehmen, wird der Anruf an den Agenten weitergeleitet. Es stehen verschiedene Optionen zur Verfügung, wie die Anrufe aus dem Wartefeld auf die Agenten verteilt werden, siehe auch [Strategie](#page-175-0).

Wenn mehr als ein Agent verfügbar ist und mehrere Anrufe im Wartefeld stehen, bietet das Wartefeld jedem verfügbaren Agenten einen Anruf an, wobei das FIFO-Prinzip berücksichtigt wird. Wenn das Wartefeld mit der Strategie "Alle Agenten gleichzeitig anrufen" konfiguriert ist, wird der erste Anruf im Wartefeld allen verfügbaren Agenten angeboten.

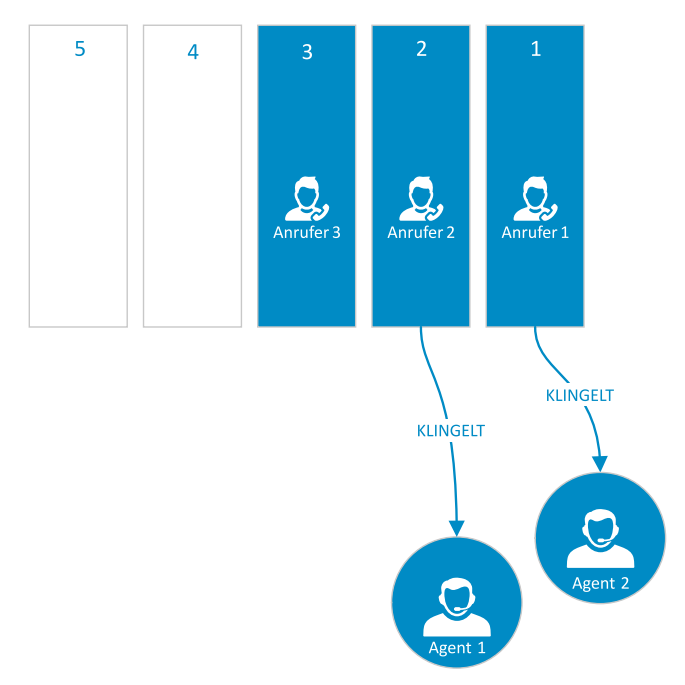

Damit ein Agent verfügbar ist, d.h. einen Anruf aus dem Wartefeld annehmen kann, müssen folgende Kriterien erfüllt sein:

• Der Agent muss ein Mitglied des Wartefelds sein, siehe [Mitglieder](#page-171-0).

- Dem Agenten wird kein Anruf aus diesem oder einem anderen Wartefeld angeboten
- Der Agent darf nicht beschäftigt sein, d.h. er wird nicht von diesem oder einem anderen Wartefeld angerufen (Ausnahme: "Zweitanruf anbieten' ist aktiviert, siehe auch [Zweitanruf anbieten](#page-192-0))
- Der Agent befindet sich nicht in der "Nachbearbeitungszeit", siehe [Nachbearbeitungszeit für Mitglied nach Gespräch](#page-184-0)
- Der Agent muss über ein Gerät erreichbar sein (entweder ein festes Tischtelefon, ein Softphone oder ein mobiles Gerät)

# <span id="page-159-0"></span>**Ansagen und Wartemusik**

Während der Zeit, in der ein Anrufer in der Warteschleife wartet, können mehrere verschiedene Ansagen abgespielt werden. Die folgende Tabelle zeigt die Arten von Ansagen oder Nachrichten, die Anrufern vorgespielt werden können. Die Ansagen sind in der Reihenfolge aufgeführt, in der ein Anrufer sie hören wird. Sie wird nur abgespielt, wenn die Option für spezielle Ansagen aktiviert ist, siehe auch [Wartefeldposition](#page-182-0) ansagen und [Wartemusik](#page-188-0).

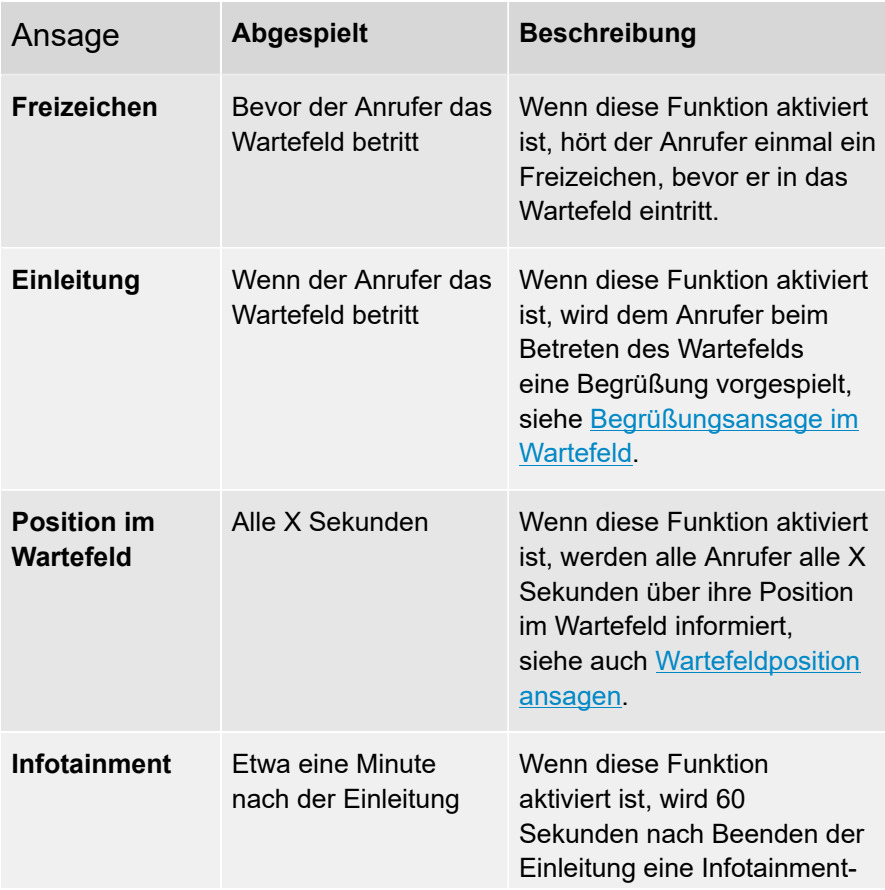

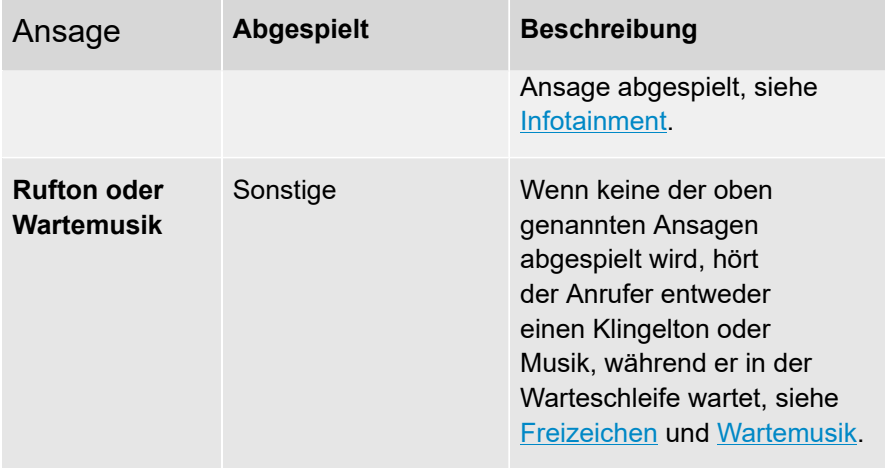

## <span id="page-161-0"></span>**Wartefeld-Nebenstellen konfigurieren**

Sie können Wartefeld-Nebenstellen in der COMuniq ONE Umgebung im Operator-Portal konfigurieren.

### **So konfigurieren Sie eine Wartefeld-Nebenstelle**

1 . Geben Sie ggf. den Kunden, für den Sie eine Wartefeld-Nebenstelle konfigurieren möchten, in die Suchleiste ein und klicken Sie auf den Namen des Kunden.

Die Seite **Kundendaten** erscheint.

2 . Klicken Sie im Menü auf **COMuniq ONE**.

Die COMuniq ONE Umgebung erscheint.

3 . Klicken Sie auf die Registerkarte **Nebenstellen**.

Die Liste mit allen Nebenstellen für diesen Kunden erscheint.

4 . Klicken Sie in der Zeile der jeweiligen Wartefeld-Nebenstelle auf <mark>L<sup>Bearbeiten</mark></mark></sup> .

Die Seite **Wartefeld-Nebenstelle bearbeiten** erscheint.

5 . Fügen Sie Mitglieder zur Wartefeld-Nebenstelle hinzu, indem Sie auf **+** neben ihrem Namen in der Liste **Verfügbare Mitglieder** klicken, oder entfernen Sie sie, indem Sie auf **-** in der Liste **Ausgewählte Mitglieder** klicken, siehe auch [Mitglieder.](#page-171-0)

> **D** Durch Halten und Ziehen des Symbols **auer dem jeweiligen** Mitglied können Sie die Position der Mitglieder im Wartefeld ändern, siehe auch [Strategie.](#page-175-0)

6 . Legen Sie die Konfiguration des Wartefelds fest.

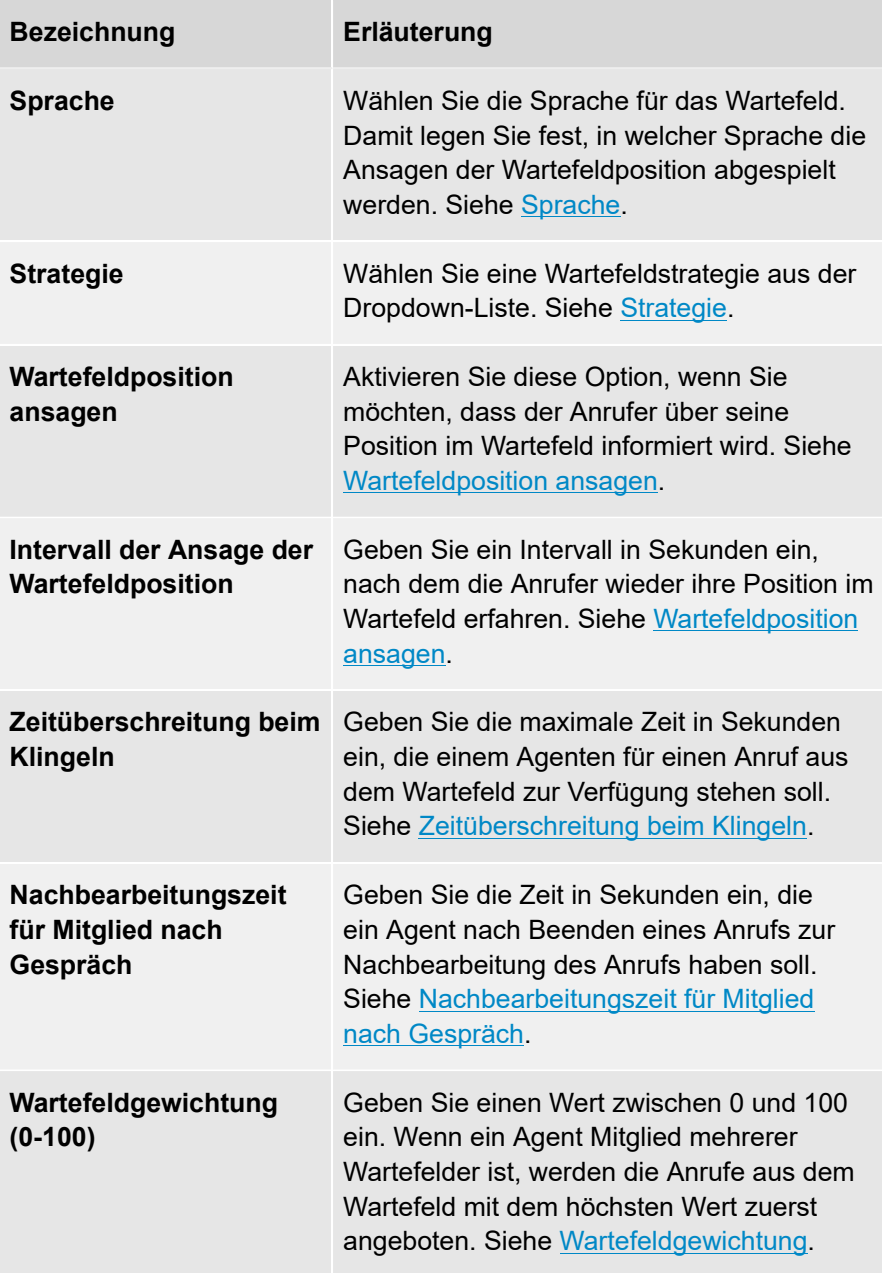

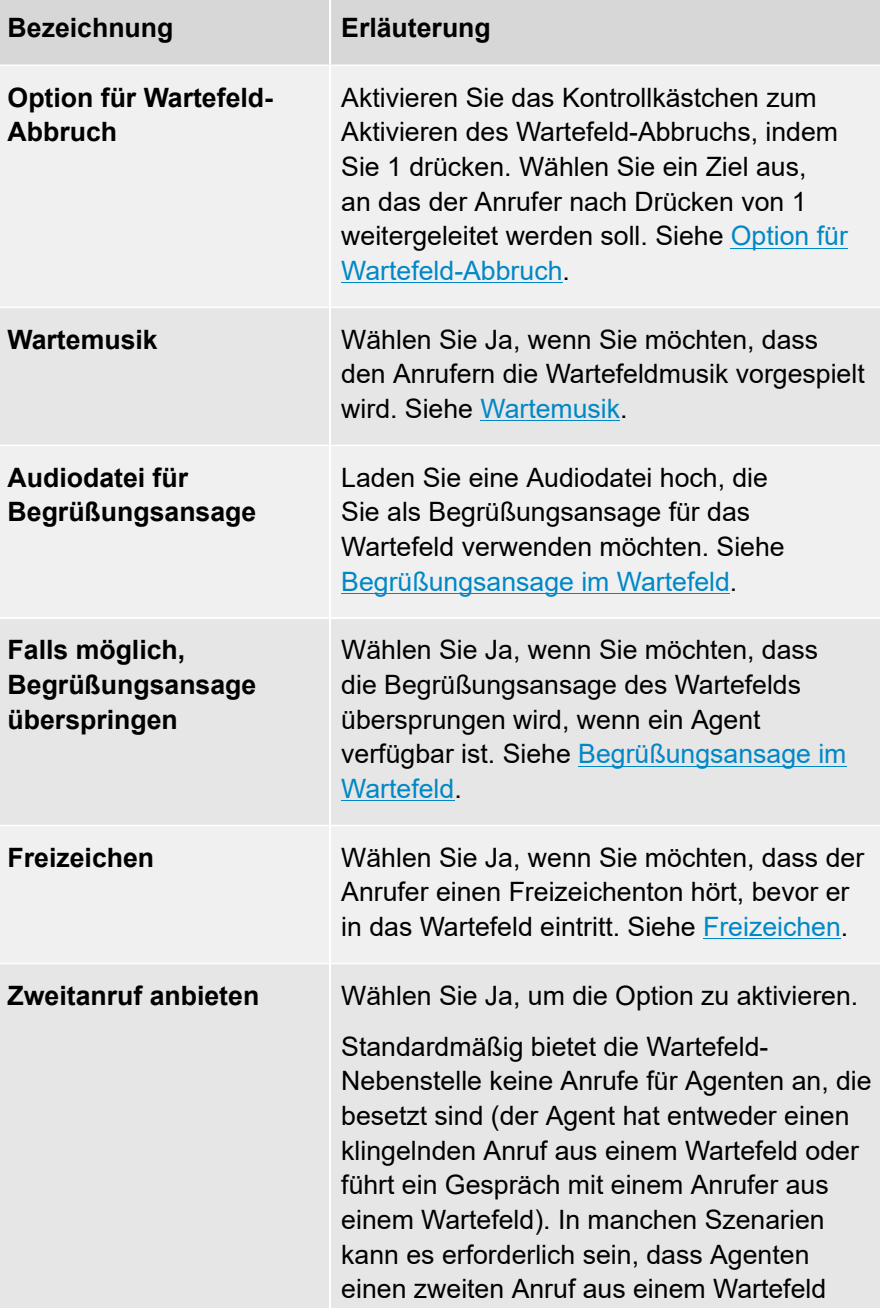

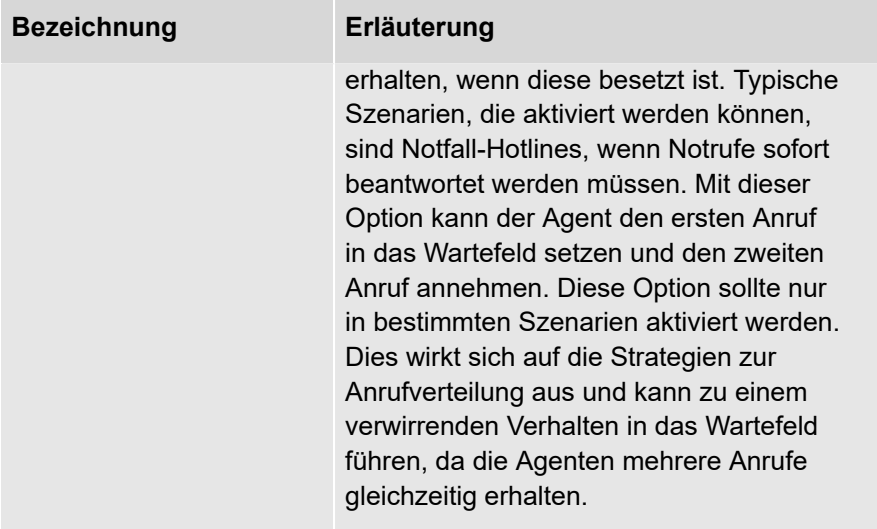

7 . Legen Sie ggf. die Weiterleitungskonfiguration fest.

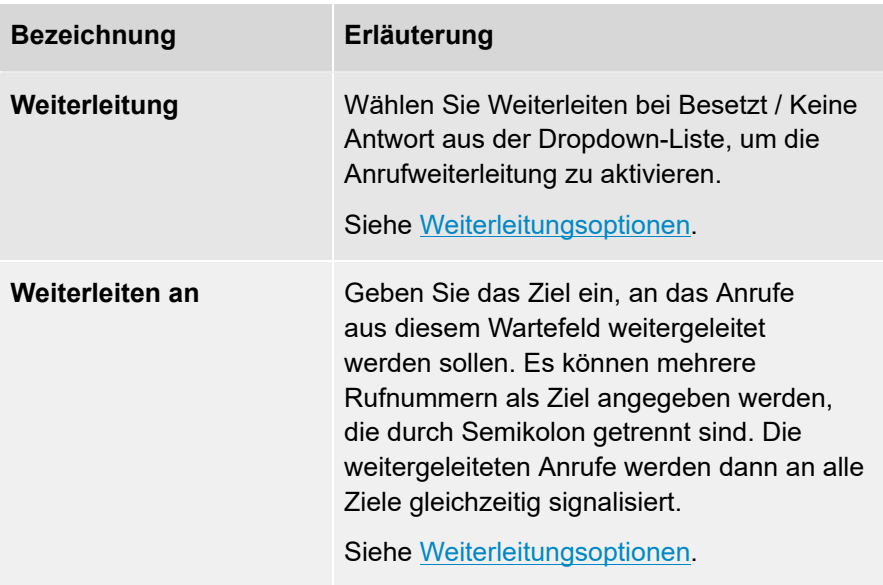

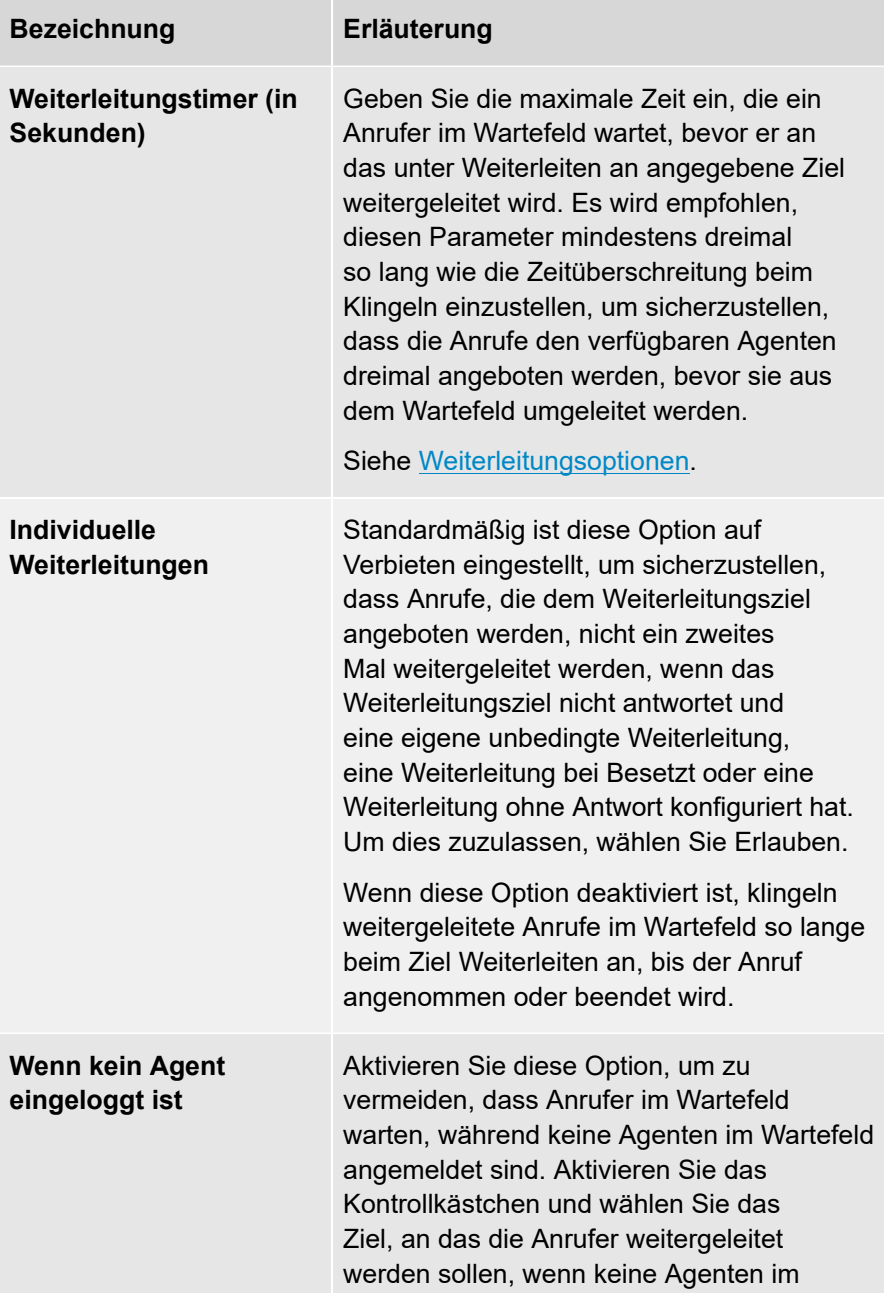

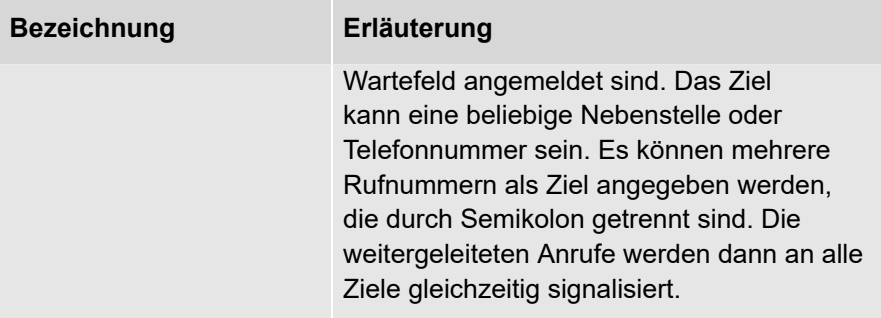

## 8 . Klicken Sie auf **Speichern**.

Die Wartefeld-Nebenstelle wird gespeichert.

## <span id="page-167-0"></span>**Optionen für Wartefeld-Nebenstelle**

In diesem Kapitel werden alle Funktionen und Optionen der Wartefeld-Nebenstellen erläutert. Sie können diese Optionen bei der Konfiguration eines Wartefelds einstellen, siehe auch [Wartefeld-Nebenstellen](#page-161-0) konfigurieren.

[Nebenstellennummer](#page-169-0)

[Name](#page-170-0)

**[Mitglieder](#page-171-0)** 

[Agentenoptionen](#page-173-0)

**[Sprache](#page-174-0)** 

**[Strategie](#page-175-0)** 

[Wartefeldposition](#page-182-0) ansagen

[Zeitüberschreitung beim Klingeln](#page-183-0)

[Nachbearbeitungszeit für Mitglied nach Gespräch](#page-184-0)

[Wartefeldgewichtung](#page-185-0)

[Anruflimit](#page-186-0)

Option für [Wartefeld-Abbruch](#page-187-0)

**[Wartemusik](#page-188-0)** 

[Infotainment](#page-189-0)

[Begrüßungsansage](#page-190-0) im Wartefeld

[Freizeichen](#page-191-0)

[Zweitanruf anbieten](#page-192-0)

[Weiterleitungsoptionen](#page-193-0)

[Anrufdauerstatistik](#page-196-0)

**[Wartezeitstatistik](#page-197-0)** 

[Leistungsstatistiken](#page-198-0)

**[Agentenstatistiken](#page-199-0)** 

## <span id="page-169-0"></span>**Nebenstellennummer**

Das Feld **Nebenstellennummer** gibt die interne Nebenstellennummer für das Wartefeld an. Innerhalb Ihres Unternehmens können Sie auf das Wartefeld zugreifen, indem Sie diese Nebenstellennummer wählen.

## <span id="page-170-0"></span>**Name**

Im Feld **Name** müssen Sie einen Namen für das Wartefeld angeben. Dieser Name wird in COMuniq ONE (in den verschiedenen COMuniq ONE-Anwendungen) verwendet, um das Wartefeld zu identifizieren.

## <span id="page-171-0"></span>**Mitglieder**

Im Bereich **Mitglieder** werden die Mitglieder des Wartefelds angezeigt und können ausgewählt werden. Die Spalte **Ausgewählte Mitglieder** zeigt die Benutzer-Nebenstellen an, die als Mitglieder des Wartefelds ausgewählt wurden. Die Spalte **Verfügbare Mitglieder** zeigt die Nebenstellen an, die dem Wartefeld hinzugefügt werden können.

Nur Benutzer-Nebenstellen und Weiterleitungs-Nebenstellen können Mitglied eines Wartefelds sein. Mit der Weiterleitungs-Nebenstelle können Anrufe aus dem Wartefeld an externe Ziele (öffentliche Rufnummern) weitergeleitet werden. Sobald die Konfiguration gespeichert ist, bietet das Wartefeld Anrufe für die Nebenstellen in der Spalte **Ausgewählte Mitglieder** an.

#### **Mitglieder hinzufügen**

Mitglieder können durch Klicken auf **+** oder durch Drag and Drop hinzugefügt werden. Die Option **Alle hinzufügen** fügt alle Nebenstellen aus der Spalte **Verfügbare Mitglieder** zur Spalte **Ausgewählte Mitglieder** hinzu.

#### **Mitglieder entfernen**

Mitglieder können aus dem Wartefeld entfernt werden, indem Sie auf **-** klicken. Mit der Option **Alle entfernen** wird die Spalte **Ausgewählte Mitglieder** gelöscht.

#### <span id="page-171-1"></span>**Position der Mitglieder ändern**

In der Spalte **Ausgewählte Mitglieder** können Sie durch Drag and Drop die Position eines Mitglieds im Wartefeld ändern. Die Mitglieder werden von oben nach unten geordnet und das Mitglied an der Spitze hat den höchsten Rang. Diese Rangfolge wird in den sequentiellen Bestellstrategien verwendet, um die Reihenfolge der Agenten zu bestimmen, wenn den verfügbaren Agenten Anrufe angeboten werden, siehe auch [Strategie.](#page-175-0)

Wenn sich ein Agent vom Wartefeld abmeldet, wird seine Position in der Rangliste gespeichert, um sicherzustellen, dass er bei der nächsten Anmeldung die gleiche Position im Wartefeld erhält wie zuvor.

Agenten, die sich vom Wartefeld abmelden, werden weiterhin in der Liste der Wartefeldmitglieder in Operator aufgeführt. Der Status Aktiv/Inaktiv vor dem Wartefeldmitglied zeigt an, ob ein Agent am Wartefeld an- oder abgemeldet ist.

Im Wartefeld kann ein Agent einen der folgenden Status haben:

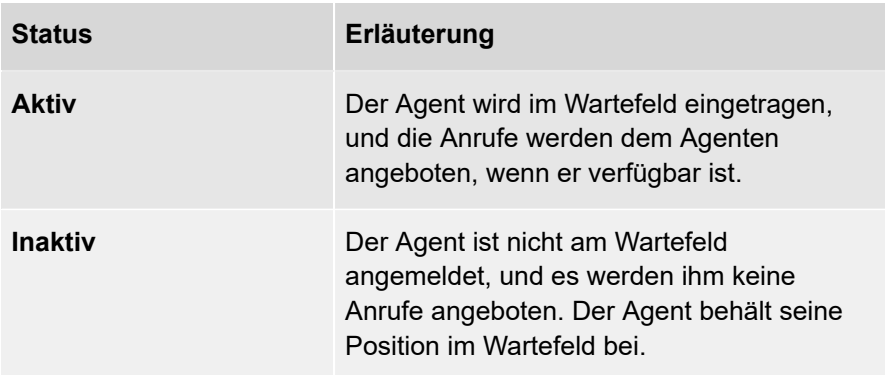

## **Manuelle Anmeldung durch Wählen von 8803**

Benutzer können sich auch manuell am Wartefeld anmelden, indem sie von ihrem Telefon aus die System-Nebenstelle 8803 wählen. Sie werden dann automatisch als Mitglied in die Spalte **Ausgewählte Mitglieder** aufgenommen.

#### **Manuelle Abmeldung durch Wahl von 8804**

Die Benutzer können sich auch manuell vom Wartefeld abmelden, indem sie von ihrem Telefon aus die System-Nebenstelle 8804 wählen, und werden dann automatisch aus dem Wartefeld entfernt.

#### **Melden Sie sich bei REACH und COMuniq ONE Desktop an/ab**

Agenten können sich auch über die REACH App und COMuniq ONE Desktop bei Wartefeldern ein- und ausloggen.

# <span id="page-173-0"></span>**Agentenoptionen**

In den **Agentenoptionen** können die folgenden Wartefeldeinstellungen für jeden Agenten individuell konfiguriert werden:

- Nachbearbeitungszeit
- Zeitüberschreitung beim Klingeln
- Wartefeldgewichtung

Um die Einstellungen der einzelnen Wartefelder zu konfigurieren, wählen Sie den Agenten aus, indem Sie das Kontrollkästchen hinter dem Agenten aktivieren. Dadurch werden die Einstellungen angezeigt und geändert. Für Anrufe, die diesem Agenten angeboten werden, werden nicht die Einstellungen für Nachbearbeitungszeit, Zeitüberschreitung und Wartefeldgewichtung verwendet, sondern die individuellen Einstellungen des Agenten.

# <span id="page-174-0"></span>**Sprache**

Unter **Sprache** können Sie auswählen, in welcher Sprache die Sprachansagen des Wartefelds wiedergegeben werden sollen. Sie können zwischen Englisch, Deutsch, Niederländisch, Spanisch und Lettisch wählen.

## <span id="page-175-0"></span>**Strategie**

Mit den Strategieeinstellungen können Sie festlegen, wie Anrufe aus dem Wartefeld auf die Agenten verteilt werden. Es stehen acht verschiedene Strategien zur Verteilung von Anrufen zur Verfügung:

#### **Den Agenten anrufen, der am längsten inaktiv war**

Bei dieser Strategie werden die Anrufe zuerst dem Agenten angeboten, der am längsten inaktiv war. Die inaktive Zeit eines Agenten ist die Zeit, die verstrichen ist, seitdem dem Agenten ein Anruf aus diesem Wartefeld angeboten wurde. Wenn dieser Agent nicht verfügbar ist oder nicht antwortet, wird der Anruf dem Agenten auf der nächsten Position angeboten. Wenn dieser Agent nicht verfügbar ist oder den Anruf nicht entgegennimmt, wird er dem Agenten auf der nächsten Position angeboten usw. Dieser Ablauf wird so lange wiederholt, bis der Anruf von einem Agenten entgegengenommen wird oder der Weiterleitungstimer abgelaufen ist und der Anruf an ein anderes Ziel weitergeleitet wird, siehe [Weiterleitungsoptionen.](#page-193-0)

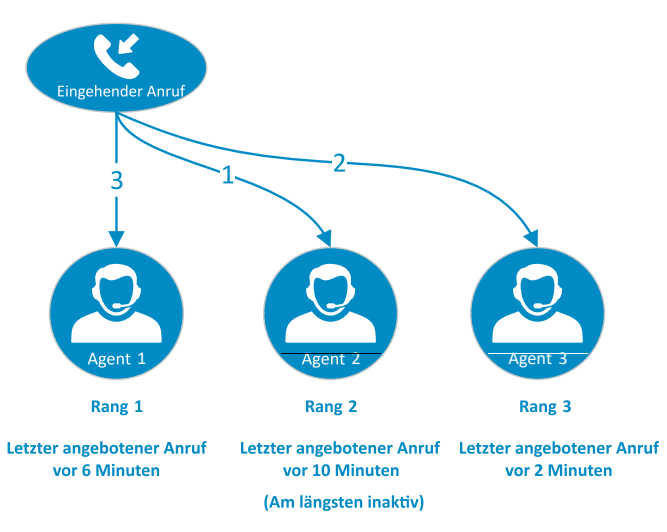

### **Agent mit den wenigsten Anrufen anrufen**

Bei dieser Strategie werden die Anrufe dem Agenten angeboten, der die wenigsten Anrufe beantwortet hat. Wenn dieser Agent nicht verfügbar ist oder nicht antwortet, wird der Anruf dem Agenten mit den zweitwenigsten beantworteten Anrufen angeboten. Die Anzahl der beantworteten Anrufe wird ab dem Zeitpunkt berechnet, an dem sich der Agent am Wartefeld angemeldet hat. Wenn sich der Agent vom Wartefeld abmeldet, wird dieser Zähler auf Null zurückgesetzt. Dieser Ablauf wird so lange wiederholt, bis der Anruf von einem Agenten entgegengenommen wird oder der Weiterleitungstimer abgelaufen ist und der Anruf an ein anderes Ziel weitergeleitet wird, siehe [Weiterleitungsoptionen.](#page-193-0)

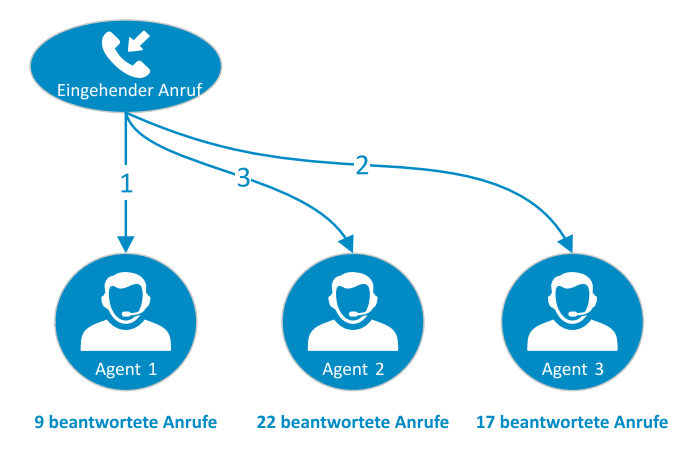

### **Agenten in zufälliger Reihenfolge anrufen**

Bei dieser Strategie werden neu eingehende Anrufe einem zufälligen Agenten angeboten. Wenn dieser Agent nicht verfügbar ist oder den Anruf nicht entgegennimmt, wird einer der anderen verbleibenden Agenten zufällig ausgewählt. Dies wird wiederholt, bis allen Agenten der Anruf angeboten wird. Wenn alle Agenten nicht verfügbar sind oder den Anruf nicht entgegennehmen, beginnt der Ablauf erneut und wird erst beendet, wenn ein Agent verfügbar wird und den Anruf entgegennimmt oder wenn der Weiterleitungstimer abgelaufen ist, siehe [Weiterleitungsoptionen.](#page-193-0)

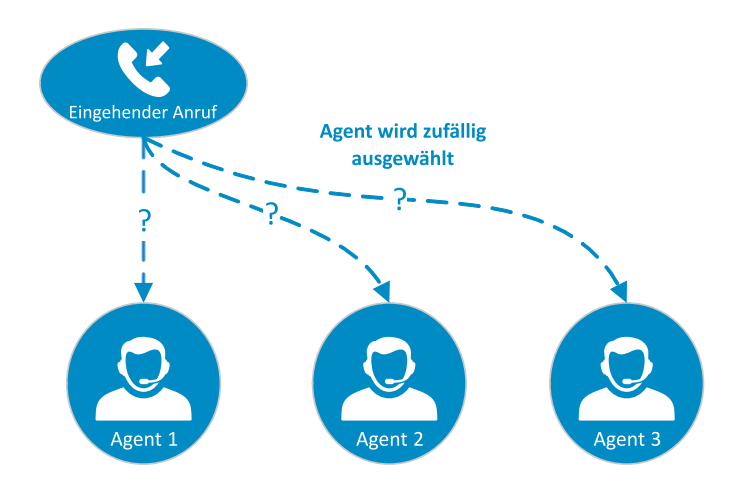

### **Agenten in sequenzieller Reihenfolge anrufen**

Im Abschnitt Mitglieder der Wartefeld-Nebenstelle können Sie die Rangposition jedes Agenten konfigurieren, siehe [Position der Mitglieder ändern.](#page-171-1) Bei dieser Strategie wird der Anruf zuerst dem Agenten mit dem höchsten Rang angeboten. Ist dieser Agent nicht erreichbar oder meldet er sich nicht innerhalb der Rufzeitüberschreitung, wird der Anruf den Agenten mit dem zweiten Rang angeboten. Ist dieser Agent nicht erreichbar oder meldet er sich nicht innerhalb der Rufzeitüberschreitung, wird der Anruf dem Agenten mit dem dritten Rang angeboten, usw. Dieser Zyklus wird so lange wiederholt, bis der Anruf von einem Agenten entgegengenommen wird oder die maximale Wartezeit abgelaufen ist und der Anruf an ein anderes Ziel weitergeleitet wird.

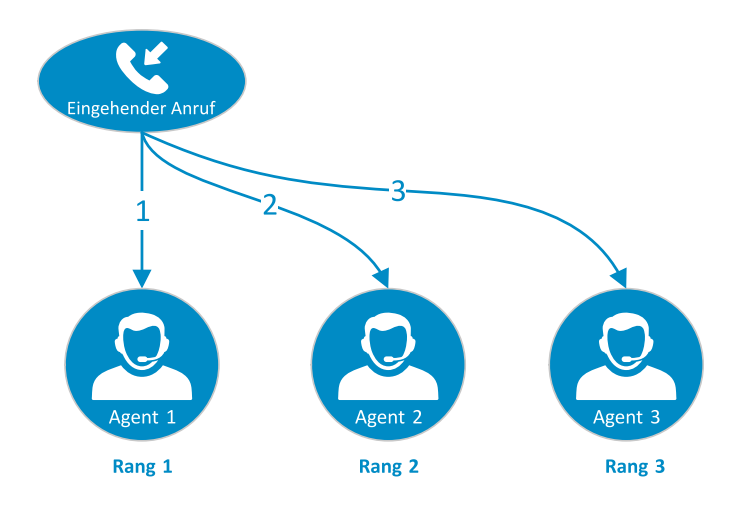

### **Agenten in einer bestimmten Reihenfolge anrufen, aber den zuletzt angerufenen Agenten merken**

Diese Strategie ist eine Variante der Strategie Agenten in sequenzieller Reihenfolge anrufen und berücksichtigt den Rang der einzelnen Agenten. Bei dieser Strategie werden die Anrufe zuerst dem Agenten angeboten, dem der letzte Anruf aus dem Wartefeld angeboten wurde. Wenn dieser Agent nicht verfügbar ist oder den Anruf nicht entgegennimmt, wird er dem Agenten mit dem nächsten Rang angeboten usw. Wenn allen Agenten der Anruf angeboten wurde, wird der erste Agent erneut versucht und der Ablauf wird wiederholt. Erst wenn ein Agent verfügbar wird und den Anruf entgegennimmt oder wenn der Weiterleitungstimer abgelaufen ist, wird der Ablauf gestoppt.

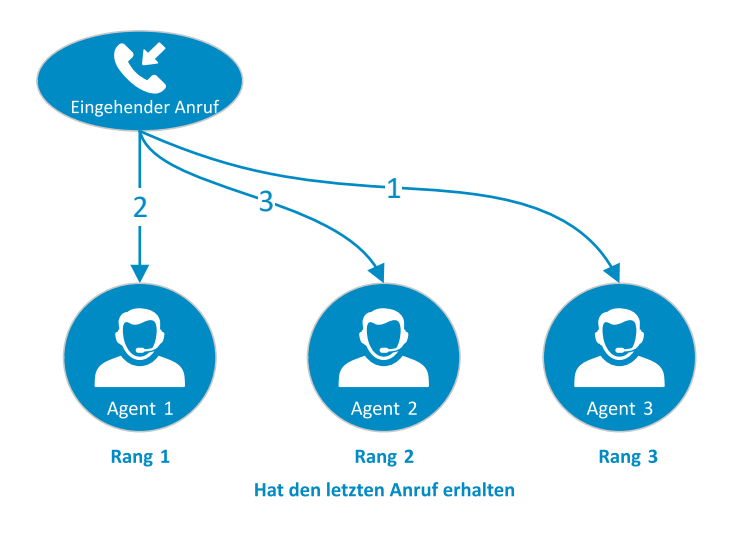

### **Agenten mit der geringsten Gesprächszeit anrufen**

Bei dieser Strategie werden die Anrufe auf Basis der Gesamtzeit angeboten, die ein Agent in einem Anruf war. Nur Anrufe aus dem Wartefeld werden bei der Berechnung der Gesprächszeit des Agenten berücksichtigt. Die Gesprächszeit wird ab dem Zeitpunkt gemessen, an dem sich der Agent am Wartefeld anmeldet, und wird zurückgesetzt, wenn sich der Agent abmeldet und nicht mehr Mitglied des Wartefelds ist.

#### *Beispiel*

*Das Wartefeld besteht aus drei Mitgliedern. Agent 1 hat eine Gesamtgesprächszeit von 1 Stunde, Agent 2 eine Gesamtgesprächszeit von 46 Minuten und Agent 3 hat eine Gesprächszeit von 12 Minuten. Ein neuer Anruf wird zuerst Agent 3, dann Agent 2 und dann Agent 1 angeboten. Wenn Agent 1 ebenfalls nicht verfügbar ist oder den Anruf nicht entgegennimmt, wird der Anruf erneut Agent 2 angeboten, wodurch sich der Ablauf wiederholt. Der Ablauf wird erst beendet, wenn ein Agent verfügbar wird und den Anruf entgegennimmt oder wenn der Weiterleitungstimer abgelaufen ist, siehe* [Weiterleitungsoptionen](#page-193-0)*.*
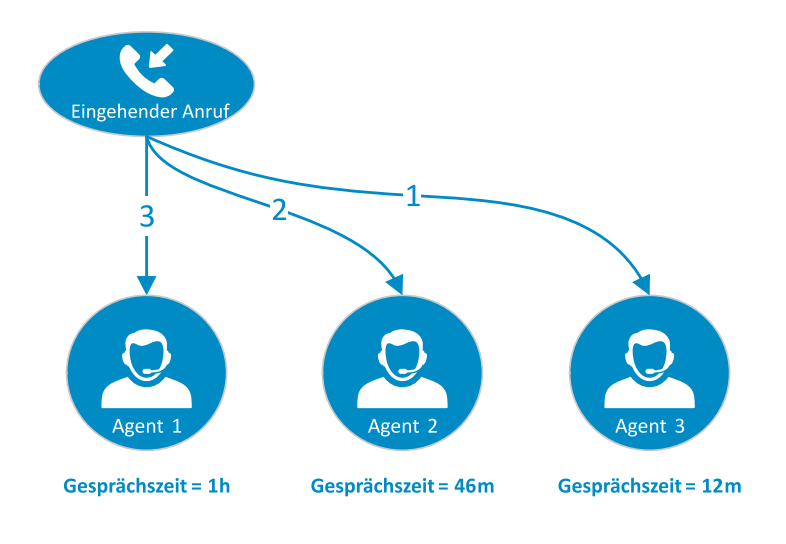

### **Alle Agenten gleichzeitig anrufen**

**A** Diese Strategie wird nicht empfohlen, da sie zu einer erhöhten Auslastung Ihrer Agenten führen kann.

Wenn das Wartefeld mit der Strategie "Alle Agenten gleichzeitig anrufen" konfiguriert ist, wird der erste Anruf im Wartefeld allen verfügbaren Agenten angeboten.

### *Beispiel*

*Wenn das Wartefeld drei Mitglieder hat und ein Anruf aussteht, wird der Anruf allen drei Agenten gleichzeitig angeboten. Wenn einer der Agenten den Anruf entgegennimmt, hört der Anruf bei den anderen Agenten auf zu klingeln und diese Agenten werden frei, um einen weiteren Anruf aus dem Wartefeld entgegenzunehmen.*

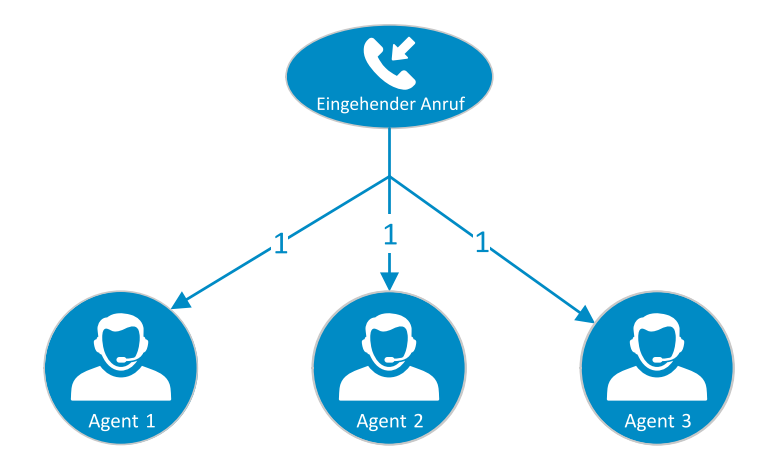

### **Wartefeldposition ansagen**

Mit dieser Option können Anrufer im Wartefeld über ihre Position im Wartefeld informiert werden. Um die Wartefeldpositionsansagen zu aktivieren, wählen Sie **Ein** und geben Sie unter **Intervall der Ansage der Wartefeldposition** ein Zeitintervall in Sekunden an. Jedes Mal, wenn dieses Intervall abläuft, hören alle Anrufer im Wartefeld eine Ansage, die ihre Position im Wartefeld angibt. In welcher Sprache diese Ansagen abgespielt werden, wird durch die Spracheinstellung des Wartefelds bestimmt, siehe [Sprache.](#page-174-0)

# **Zeitüberschreitung beim Klingeln**

Die Zeitüberschreitung beim Klingeln ist die maximale Zeit, die einem Agenten für einen Anruf aus dem Wartefeld zur Verfügung steht. Wenn der Agent den Anruf nicht vor Ablauf dieser Zeitspanne entgegennimmt, kehrt der Anruf in das Wartefeld zurück und wird den verfügbaren Agenten erneut angeboten. Wenn mehrere Agenten Mitglied des Wartefelds sind, werden die Anrufe zunächst diesen Agenten angeboten, bevor sie dem Agenten ein zweites Mal angeboten werden.

## **Nachbearbeitungszeit für Mitglied nach Gespräch**

Die Nachbearbeitungszeit ist die Zeit, die ein Agent nach einem Anruf verbringt. Zu den Aktivitäten, die ein Agent in der Abkühlphase durchführt, gehört in der Regel die Aktualisierung des Systems mit Anrufdetails wie Lösung, nächste Schritte und Kundennotizen. Agenten können die Zeit auch nutzen, um E-Mails zu versenden.

Nachdem ein Agent einen Anruf angenommen hat, wird ein neuer Anruf erst angeboten, wenn die Nachbearbeitungszeit abgelaufen ist.

# **Wartefeldgewichtung**

Die Wartefeldgewichtung bestimmt die Gewichtung dieses Wartefelds im Vergleich zu anderen Wartefeldern und kann einen Wert zwischen 0 und 100 haben. Wenn ein Agent Mitglied mehrerer Wartefelder ist, werden die Anrufe aus dem Wartefeld mit dem höchsten Wert zuerst angeboten.

# **Anruflimit**

Das Anruflimit gibt die Größe des Wartefelds an und bestimmt die maximale Anzahl von Anrufen, die gleichzeitig in das Wartefeld gestellt werden können. Wenn das Wartefeld die maximale Anzahl von Anrufen enthält, erhalten alle neu eingehenden Anrufe ein Besetztzeichen. Wenn die Weiterleitung "Besetzt/Keine Antwort" aktiviert ist, wird der Anruf an das Weiterleitungsziel weitergeleitet.

# **Option für Wartefeld-Abbruch**

Die Funktion Wartefeld-Abbruch bietet Anrufern die Möglichkeit, das Wartefeld zu verlassen. Wenn diese Funktion aktiviert ist, können Anrufer das Wartefeld verlassen, indem sie die Taste "1" drücken, während sie warten. Der Anrufer wird dann an ein anderes Ziel weitergeleitet. Typische Ziele können eine Voicemail sein, auf der Anrufer eine Nachricht hinterlassen können, oder eine Hotline für Notfälle

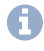

Während die Einleitung abgespielt wird, können die Anrufer das Wartefeld nicht verlassen.

## **Wartemusik**

Wartemusik kann den im Wartefeld wartenden Anrufern vorgespielt werden. Wenn die Wartemusik deaktiviert ist, wird den Anrufern ein Klingelton vorgespielt.

Um benutzerdefinierte Musik abzuspielen, öffnen Sie das Menü **Aktionen** in der Wartefeld-Nebenstelle, wählen Sie **Wartefeldmusik hinzufügen** und laden Sie eine mp3- oder wav-Datei hoch. Es können mehrere Audiodateien hochgeladen werden. Die Registerkarte **Wartemusik** zeigt die Wiedergabeliste mit den hochgeladenen Audiodateien. Wenn mehr als eine Audiodatei hochgeladen wird, werden die Audiodateien nacheinander abgespielt. Wenn das Ende der Wiedergabeliste erreicht ist, beginnt sie wieder von vorne. Um eine Audiodatei anzuhören, drücken Sie auf **Abspielen**. Um eine Datei aus der Wiedergabeliste zu löschen, drücken Sie auf **Löschen**.

> **A** Wenn Sie Ihre eigene Wartemusik hochladen, sind Sie für die Nutzung der Rechte an der Warteschangenmusik und die Zahlung etwaiger Lizenzgebühren verantwortlich. Es wird empfohlen, dass Sie lizenzfreie Wartemusik hochladen oder sicherstellen, dass Sie die Erlaubnis für die Wartemusik haben.

# **Infotainment**

Den Anrufern kann eine Infotainment-Nachricht vorgespielt werden. Die Infotainment-Nachricht wird 60 Sekunden, nachdem ein Anrufer das Wartefeld betreten hat oder nachdem die Einleitungsansage zu Ende ist, abgespielt. Die Infotainment-Nachricht unterbricht die Wartemusik oder den Klingelton. Das Abspielen der Infotainment-Nachricht wird nicht unterbrochen. Anrufer werden erst dann an verfügbare Agenten weitergeleitet, wenn die Wiedergabe des Infotainments beendet ist.

Um Infotainment zu aktivieren, öffnen Sie das Menü **Aktionen** in der Wartefeld-Nebenstelle, wählen Sie **Infotainment hinzufügen** und laden Sie eine mp3- oder wav-Datei hoch. Es können mehrere Audiodateien hochgeladen werden. Die Registerkarte **Infotainment** zeigt die Wiedergabeliste mit den hochgeladenen Audiodateien. Jede Audiodatei wird separat, nur einmal und im Abstand von 60 Sekunden abgespielt. Das bedeutet, dass die erste Infotainment-Datei in der Wiedergabeliste nach 60 Sekunden abgespielt wird, die zweite in der Wiedergabeliste nach 120 Sekunden, die dritte nach 180 Sekunden, usw. Um eine Audiodatei anzuhören, drücken Sie auf **Abspielen**. Um eine Datei aus der Wiedergabeliste zu löschen, drücken Sie auf **Löschen**.

# **Begrüßungsansage im Wartefeld**

Beim Betreten des Wartefelds kann dem Anrufer eine Begrüßungsansage vorgespielt werden. Um die Wiedergabe einer Begrüßungsansage zu ermöglichen, laden Sie eine Audiodatei im mp3- oder wav-Format hoch.

Wenn die Option **Begrüßungsansage im Wartefeld** aktiviert ist und mindestens ein Agent verfügbar ist, um den Anruf entgegenzunehmen, wird die Begrüßungsansage nicht abgespielt. Dem/den Agenten wird dann sofort ein neuer Anruf angeboten, ohne dem Anrufer die Begrüßungsansage vorzuspielen.

## **Freizeichen**

Wenn die Option Freizeichen aktiviert ist, hören Anrufer im Wartefeld einmalig ein Freizeichen, bevor sie in das Wartefeld eintreten. Standardmäßig ist diese Option deaktiviert.

# **Zweitanruf anbieten**

Standardmäßig bietet die Wartefeld-Nebenstelle keine Anrufe für Agenten an, die beschäftigt sind (der Agent hat einen klingelnden Anruf aus einem Wartefeld oder führt ein Gespräch mit einem Anrufer aus einem Wartefeld). In einigen Szenarien kann es jedoch erforderlich sein, dass Agenten einen zweiten Anruf aus einem Wartefeld erhalten, wenn diese besetzt ist, z. B. bei Notruf-Hotlines, wenn Notrufe sofort beantwortet werden müssen. Mit dieser Option kann der Agent den ersten Anruf in das Wartefeld legen und den zweiten Anruf annehmen.

# **Weiterleitungsoptionen**

Die folgenden Optionen zur Weiterleitung von Anrufen für den Fall, dass Anrufe nicht rechtzeitig angenommen werden oder keine Agenten verfügbar sind, werden angeboten:

- Wenn die Option **Weiterleitung** aktiviert ist, werden die Anrufe an das Ziel **Weiterleiten an** weitergeleitet, wenn das Anruflimit erreicht ist und alle Plätze im Wartefeld mit Anrufern belegt sind oder wenn der Timer für die Weiterleitung abgelaufen ist
- Wenn **Wenn kein Agent angemeldet ist** aktiviert ist, werden die Anrufe an das Ziel **Wenn kein Agent angemeldet ist** weitergeleitet, wenn keine Agenten im Wartefeld angemeldet sind

### **Weiterleiten an**

Die Anrufweiterleitung ist standardmäßig deaktiviert und die Option Weiterleiten ist auf **Weiterleiten abbrechen** eingestellt. Um die Anrufweiterleitung zu aktivieren, wählen Sie **Weiterleiten bei Besetzt/keine Antwort**.

Geben Sie in das Feld **Weiterleiten an** eine Nebenstelle oder Rufnummer ein, um das Ziel festzulegen, an das Anrufe aus diesem Wartefeld weitergeleitet werden sollen. Sie können mehrere Rufnummern angeben, indem Sie sie durch Semikolon getrennt eingeben. Die weitergeleiteten Anrufe klingeln dann gleichzeitig an allen Zielen.

Geben Sie im Feld **Weiterleitungs-Timer** die maximale Zeit in Sekunden ein, die ein Anrufer im Wartefeld bleiben soll, bevor er an das Weiterleitungsziel weitergeleitet wird.

> **Es wird empfohlen, den Weiterleitungs-Timer mindestens dreimal** so lang wie die Klingelzeit einzustellen, um sicherzustellen, dass die Anrufe mindestens dreimal an verfügbare Agenten weitergeleitet werden, bevor sie weitergeleitet werden.

Standardmäßig ist die Option **Individuelle Weiterleitung** auf **Verbieten** eingestellt, so dass Anrufe, die dem Weiterleitungsziel angeboten werden, nicht ein zweites Mal weitergeleitet werden, wenn das Weiterleitungsziel den Anruf nicht entgegennimmt und eine bedingungslose Weiterleitung bei Besetzt oder bei Nichtannahme konfiguriert hat. Wenn die **Individuelle Weiterleitung** auf **Verbieten** eingestellt und deaktiviert ist, klingeln weitergeleitete Wartefeldanrufe so lange am Weiterleitungsziel, bis der Anruf angenommen oder beendet wird.

### **Wenn kein Agent eingeloggt ist**

Um zu vermeiden, dass Anrufer im Wartefeld warten, während kein Agent im Wartefeld angemeldet ist, kann die Option **Wenn kein Agent angemeldet ist** aktiviert werden. Um diese Option zu aktivieren, aktivieren Sie das Kontrollkästchen und wählen Sie das Ziel, an das die Anrufer weitergeleitet werden sollen, wenn keine Agenten im Wartefeld angemeldet sind. Das Ziel kann eine beliebige Nebenstelle oder Telefonnummer sein. Sie können mehrere Rufnummern angeben, indem Sie sie durch Semikolon getrennt eingeben. Die weitergeleiteten Anrufe klingeln dann gleichzeitig an allen Zielen.

## **Wartefeldstatistiken**

Operator liefert Statistiken über Anrufe an die Wartefeld-Nebenstelle und die Agenten des Wartefelds. Sie können auf die folgenden Wartefeldstatistiken zugreifen:

[Anrufdauerstatistik](#page-196-0)

**[Wartezeitstatistik](#page-197-0)** 

[Leistungsstatistiken](#page-198-0)

**[Agentenstatistiken](#page-199-0)** 

# <span id="page-196-0"></span>**Anrufdauerstatistik**

Die Registerkarte **Anrufdauer** zeigt die wichtigsten Statistiken zur Gesamt-, Mindest-, Höchst- und durchschnittlichen Anrufdauer und Wartezeit für alle Anrufe, unbeantwortete und angenommene Anrufe. Die Daten werden in einer Tabelle und in einem Diagramm dargestellt.

# <span id="page-197-0"></span>**Wartezeitstatistik**

Die Registerkarte **Wartezeit** enthält Statistiken über die Zeit, die Anrufer im Wartefeld warten. Es zeigt die Diagramme der minimalen, maximalen, durchschnittlichen und gesamten Wartezeiten für angenommene und nicht angenommene Anrufe.

# <span id="page-198-0"></span>**Leistungsstatistiken**

Das Diagramm auf der Registerkarte **Leistung** gibt Auskunft über die Leistung des Service-Levels und zeigt den Prozentsatz der Anrufe, die in einer bestimmten Zeit beantwortet werden.

# <span id="page-199-0"></span>**Agentenstatistiken**

Die Registerkarte **Agenten** enthält die Agentenstatistiken. In einer Tabelle und in Diagrammen werden für jeden Agenten die Statistiken über die Gesamtzahl der angenommenen Anrufe und die Gesamtgesprächsdauer angezeigt.

# **Wartefeldstatistiken abrufen**

Sie können die Wartefeldstatistiken in der COMuniq ONE Umgebung aufrufen.

### **So rufen Sie die Wartefeldstatistiken ab**

1 . Geben Sie ggf. den Kunden, von dem Sie die Wartefeldstatistiken abrufen möchten, in die Suchleiste ein und klicken Sie auf den Namen des Kunden.

Die Seite **Kundendaten** erscheint.

2 . Klicken Sie im Menü auf **COMuniq ONE**.

Die COMuniq ONE Umgebung erscheint.

3 . Klicken Sie auf die Registerkarte **Nebenstellen**.

Die Liste mit allen Nebenstellen erscheint.

4 . Klicken Sie neben dem Wartefeld, für die Sie die Statistiken abrufen möchten,

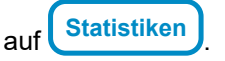

Die Seite mit den Wartefeldstatistiken erscheint.

# **Wählpläne und Zeitkonfiguration**

Mit der Zeitkonfiguration und den Wählplänen in COMuniq ONE können Sie die Erreichbarkeit Ihres Unternehmens verwalten.

In einem Wählplan können die Telefonnummern Ihres Unternehmens mit Ihren Nebenstellen verknüpft werden. So haben Sie die volle Kontrolle darüber, wie eingehende Anrufe innerhalb Ihres Unternehmens weitergeleitet werden. Mithilfe von Zeitkonfigurationen wird automatisch zwischen verschiedenen Wählplänen umgeschaltet, so dass Sie die Erreichbarkeit Ihres Unternehmens automatisch verwalten können.

Durch die Konfiguration verschiedener Wählpläne können Sie die Erreichbarkeit für verschiedene Teile Ihres Unternehmens verwalten, z.B. können Sie unterschiedliche Öffnungs- und Schließungszeiten für verschiedene Standorte oder Abteilungen innerhalb desselben Kundenkontos festlegen.

[Wählplan-Schemata](#page-202-0)

[Wählpläne](#page-206-0)

# <span id="page-202-0"></span>**Wählplan-Schemata**

Ein Wählplan-Schema ist eine vollständige Wählplankonfiguration, die zur Verwaltung der Erreichbarkeit für (einen Teil) Ihrer Organisation verwendet werden kann. Sie können innerhalb eines Kontos mehrere Wählpläne verwenden. Innerhalb eines Kundenkontos kann für jede Abteilung, jeden Standort oder jede Hauptnummer ein eigenes Wählplan-Schema konfiguriert werden.

Jedes Wählplan-Schema umfasst:

- Einen oder mehrere Wählpläne (Tabelle(n), die externe Telefonnummern mit internen Nebenstellennummern verknüpfen)
- Eine Zeitkonfiguration (ein Zeitschema, in dem ein bestimmter Wählplan basierend auf Tageszeit, Wochentag, Startzeit/Tag und/oder Endzeit/Tag aktiviert werden kann)
- Eine Feiertagstabelle (ein Raster, in dem mehrere Feiertage angegeben werden können, in denen bestimmte Wählpläne aktiviert sind)
- Ein aktiver Wählplan (festgelegt durch manuelle Überschreibung, die Urlaubstabelle oder den Dienstplan)
	- Jedes neue Konto hat standardmäßig ein Haupt-Wählplan-Schema. Dieses Schema ist das allgemeine Fallback-Schema für die gesamte Organisation und kann daher nicht gelöscht werden.

[Wählplan-Schemata erstellen](#page-203-0)

[Wählplan-Schemata umbenennen](#page-204-0)

[Wählplan-Schemata löschen](#page-205-0)

# <span id="page-203-0"></span>**Wählplan-Schemata erstellen**

Sie können Wählpläne in der COMuniq ONE Umgebung in Operator hinzufügen.

### **So erstellen Sie ein Wählplan-Schema**

1 . Geben Sie ggf. den Kunden, für den Sie ein Wählplan-Schema erstellen möchten, in die Suchleiste ein und klicken Sie auf den Namen des Kunden.

Die Seite **Kundendaten** erscheint.

2 . Klicken Sie im Menü auf **COMuniq ONE.**

Die COMuniq ONE Umgebung erscheint.

3 . Klicken Sie auf die Registerkarte **Wählplan**.

Die Wählplanübersicht erscheint.

4 . Klicken Sie auf HINZUFÜGEN .

Der Dialog **Wählplan-Schema hinzufügen** erscheint.

5 . Geben Sie einen Namen für das neue Wählplan-Schema ein und klicken Sie auf **SPEICHERN** .

Das Wählplan-Schema wird gespeichert und kann in den Optionen des Wählplan-Schemas ausgewählt werden.

# <span id="page-204-0"></span>**Wählplan-Schemata umbenennen**

Sie können Wählplan-Schemata umbenennen.

### **So benennen Sie ein Wählplan-Schema um**

1 . Geben Sie ggf. den Kunden, unter dem Sie ein Wählplan-Schema umbenennen möchten, in die Suchleiste ein und klicken Sie auf den Namen des Kunden.

Die Seite **Kundendaten** erscheint.

2 . Klicken Sie im Menü auf **COMuniq ONE**.

Die COMuniq ONE Umgebung erscheint.

3 . Klicken Sie auf die Registerkarte **Wählplan**.

Die Wählplanübersicht erscheint.

- 4 . Wählen Sie das Wählplan-Schema, das Sie umbenennen möchten, aus der Dropdown-Liste und klicken Sie auf WÄHLPLAN-SCHEMA UMBENENNEN .
- 5 . Geben Sie unter **Name** einen neuen Namen für das Wählplan-Schema ein und klicken Sie auf **SPEICHERN** .

Der Name des Wählplan-Schemas wird gespeichert.

# <span id="page-205-0"></span>**Wählplan-Schemata löschen**

Sie können Wählplan-Schemata löschen.

**Chaupt-Wählplan-Schema kann nicht gelöscht werden.** 

**A** Wenn Sie das Wählplan-Schema löschen, werden auch alle damit verbundenen Feiertage, Zeitpläne, Wählpläne und Nummern entfernt.

#### **So löschen Sie ein Wählplan-Schema**

1 . Geben Sie ggf. den Kunden, von dem Sie ein Wählplan-Schema löschen möchten, in die Suchleiste ein und klicken Sie auf den Namen des Kunden.

Die Seite **Kundendaten** erscheint.

2 . Klicken Sie im Menü auf **COMuniq ONE**.

Die COMuniq ONE Umgebung erscheint.

3 . Klicken Sie auf die Registerkarte **Wählplan**.

Die Wählplanübersicht erscheint.

- 4 . Wählen Sie das Wählplan-Schema, das Sie löschen möchten, aus der Dropdown-Liste und klicken Sie auf L<sup>LOSCHEN</sup>J.
- 5 . Bestätigen Sie die Löschung, indem Sie auf **Bestätigen** klicken.

Das Wählplan-Schema wird gelöscht.

# <span id="page-206-0"></span>**Wählpläne**

Wählpläne werden benötigt, um die externen Telefonnummern Ihres Unternehmens mit den internen Nebenstellennummern zu verknüpfen, damit Ihre Nebenstellen über das weltweite öffentliche Telefonnetz (PSTN) erreichbar sind. In einem Wählplan kann eine externe Rufnummer nur mit einer Nebenstelle verknüpft werden. Dies kann jede Art von Nebenstelle sein, z.B. eine Benutzer-Nebenstelle, eine Gruppen-Nebenstelle, eine Wartefeld-Nebenstelle, eine TBR, eine LBR usw.

Innerhalb eines Wählplan-Schemas können bis zu 99 verschiedene Wählpläne erstellt werden. In jedem dieser Wählpläne können Sie die Erreichbarkeit Ihres Unternehmens für eine bestimmte Situation konfigurieren. So kann beispielsweise ein Wählplan erstellt werden, um die Erreichbarkeit Ihres Unternehmens während der Öffnungszeiten zu verwalten, andere Wählpläne können für Schließzeiten, Mittagszeiten, Urlaubszeiten, Notfälle usw. konfiguriert werden.

Für jedes Wählplan-Schema kann immer nur ein Wählplan aktiviert werden. Ein Wählplan-Schema kann durch eine Zeitkonfiguration, einen Feiertagsplan oder eine manuelle Aufhebung aktiviert werden.

Es gibt drei verschiedene Möglichkeiten, Wählpläne zu aktivieren:

- Automatische Aktivierung über Zeitkonfiguration, siehe [Wählpläne für](#page-214-0) bestimmte Tage [automatisch](#page-214-0) aktivieren
- Automatische Aktivierung über Urlaubsplan, siehe [Wählpläne nach](#page-212-0) [Feiertagen automatisch aktivieren](#page-212-0)
- Manuelle Aktivierung, siehe [Wählpläne manuell aktivieren](#page-216-0)

Die Aktivierung eines Urlaubsplans überschreibt die Aktivierung einer Zeitkonfiguration. Eine manuelle Überschreibung hebt die Zeitkonfiguration und den Urlaubsplan auf.

[Wählpläne erstellen](#page-208-0)

[Rufnummern zu einem Wählplan hinzufügen](#page-209-0)

[Wählpläne kopieren](#page-211-0)

[Wählpläne nach Feiertagen automatisch aktivieren](#page-212-0) Wählpläne für bestimmte Tage [automatisch](#page-214-0) aktivieren [Wählpläne manuell aktivieren](#page-216-0) [Wählpläne über IVR aktivieren](#page-217-0)

# <span id="page-208-0"></span>**Wählpläne erstellen**

Sie können Wählpläne in der COMuniq ONE Umgebung im Operator-Portal erstellen.

### **So erstellen Sie einen Wählplan**

1 . Geben Sie ggf. den Kunden, für den Sie einen Wählplan erstellen möchten, in die Suchleiste ein und klicken Sie auf den Namen des Kunden.

Die Seite **Kundendaten** erscheint.

2 . Klicken Sie im Menü auf **COMuniq ONE**.

Die COMuniq ONE Umgebung erscheint.

3 . Klicken Sie auf die Registerkarte **Wählplan**.

Die Wählplanübersicht erscheint.

- 4 . Wählen Sie aus der Dropdown-Liste **Wählplan-Schema wählen** das Wählplan-Schema aus, in das Sie den Wählplan hinzufügen möchten.
- 5 . Wählen Sie die Nummer, der Sie den neuen Wählplan zuweisen möchten, aus der Dropdown-Liste **Wählplan auswählen**.

Wenn der ausgewählte Wählplan noch leer ist, erscheint eine Warnung. Klicken Sie auf Abbrechen, um fortzufahren.

6 . Geben Sie dem neuen Wählplan einen Namen, indem Sie auf

WÄHLPLAN UMBENENNEN | klicken.

7 . Fahren Sie mit den Schritten unter [Rufnummern zu einem Wählplan](#page-209-0) [hinzufügen](#page-209-0) fort.

## <span id="page-209-0"></span>**Rufnummern zu einem Wählplan hinzufügen**

Nachdem der Wählplan erstellt wurde, müssen die Telefon- und Nebenstellennummern angelegt werden. Bevor Sie die Wählpläne einrichten, beachten Sie Folgendes:

- Eine Rufnummer kann nur in einem Wählplan-Schema verwendet werden
- Im selben Wählplan-Schema kann eine Rufnummer in jedem Wählplan enthalten sein
- Nebenstellennummern sind nicht beschränkt und können in jedem Wählplan-Schema und Wählplan verwendet werden

#### **So fügen Sie Rufnummern zu einem Wählplan hinzu**

1 . Nachdem Sie den Wählplan erstellt haben, klicken Sie auf HINZUFÜGEN neben **Rufnummern**.

Der Dialog **Nummer und Nebenstellenlinks** erscheint.

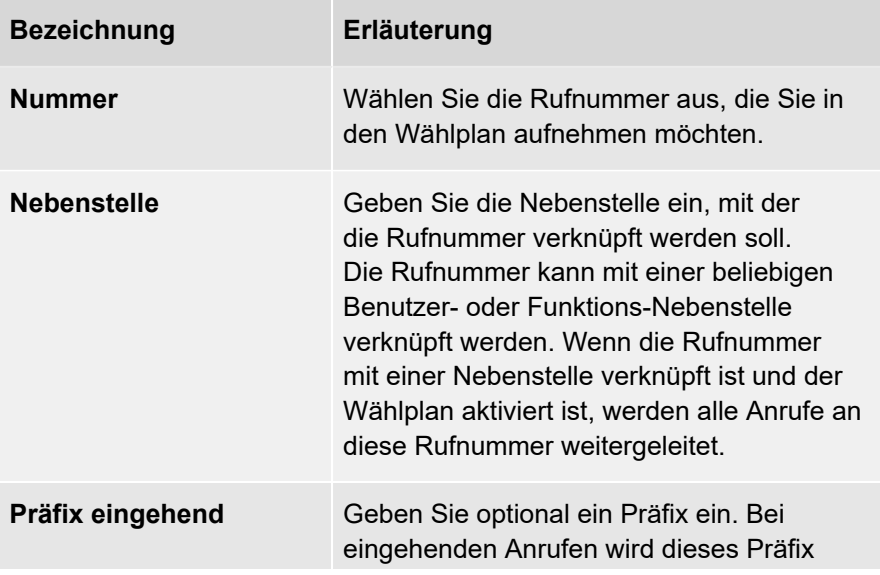

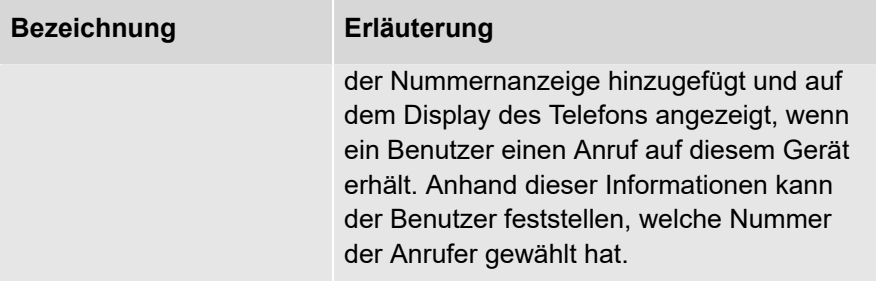

2 . Klicken Sie auf **SPEICHERN** .

Die Rufnummer wird dem Wählplan hinzugefügt.

# <span id="page-211-0"></span>**Wählpläne kopieren**

Sie können einen neuen Wählplan erstellen, indem Sie einen bestehenden Wählplan kopieren. Wenn ein Wählplan kopiert wird, ist der neue Wählplan eine exakte Kopie und kann geändert werden, ohne den ursprünglichen Wählplan zu beeinflussen. Auf diese Weise vermeiden Sie die mehrfache Eingabe aller Rufnummern für verschiedene Wählpläne.

### **So kopieren Sie einen Wählplan**

 $1$ . Klicken Sie auf <sup>(KOPIEREN</sup>) neben **Wählplan**.

Der Dialog **Wählplan kopieren** erscheint.

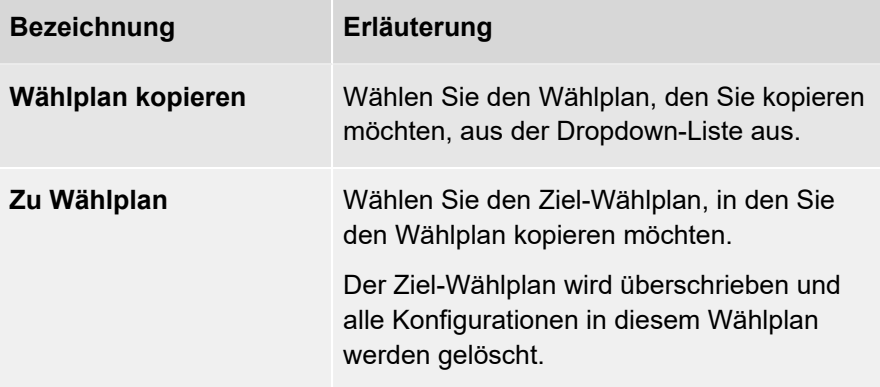

2 . Klicken Sie auf **SPEICHERN** .

Der Wählplan wird in den gewünschten Wählplan kopiert

### <span id="page-212-0"></span>**Wählpläne nach Feiertagen automatisch aktivieren**

Ein Wählplan kann automatisch über einen Urlaubsplan aktiviert werden, in dem ein Wählplan für einen bestimmten Zeitraum auf der Grundlage von Kalendertagen und -zeiten aktiviert werden kann.

#### **So fügen Sie einen Urlaubszeitraum hinzu**

1 . Geben Sie ggf. den Kunden, für den Sie einen Urlaubszeitraum hinzufügen möchten, in die Suchleiste ein und klicken Sie auf den Namen des Kunden.

Die Seite **Kundendaten** erscheint.

2 . Klicken Sie im Menü auf **COMuniq ONE**.

Die COMuniq ONE Umgebung erscheint.

- 3 . Klicken Sie ggf. auf die Registerkarte **Detail**.
- 4 . Klicken Sie unter Zeitkonfiguration auf L<sup>Feiertage</sup>.
- 5 . Öffnen Sie das Dropdown-Menü **Aktionen** und klicken Sie auf **Zeitraum hinzufügen**.

# **ACTIONS**

Zeitraum Hinzufügen

Der Dialog **Urlaubszeitraum erstellen** erscheint.

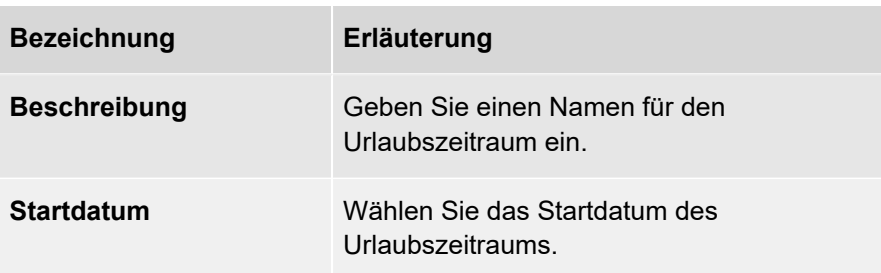

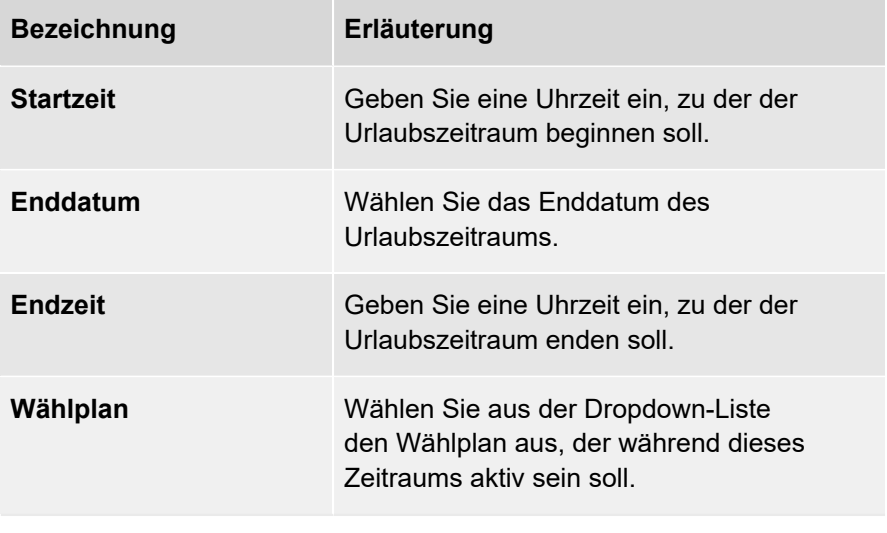

6 . Klicken Sie auf **SPEICHERN** .

Der Urlaubszeitraum wird gespeichert und erscheint in der Liste **Feiertage**.

## <span id="page-214-0"></span>**Wählpläne für bestimmte Tage automatisch aktivieren**

Zusätzlich zu den Urlaubszeiträumen können Wählpläne auch automatisch für bestimmte Wochentage und Tageszeiten aktiviert werden. So können bestimmte Wählpläne während der Öffnungszeiten, zur Mittagszeit, nach Feierabend, am Wochenende usw. aktiviert werden.

Für jeden Eintrag zeigt der Zeitplan den Starttag und die Startzeit, den Endtag und die Endzeit sowie die Anzahl der in diesem Zeitraum aktiven Pläne an. Dies wird auch in der Tabelle im Zeitplan visuell dargestellt. Im Zeitplan wird der aktive Zeitraum in grün angezeigt.

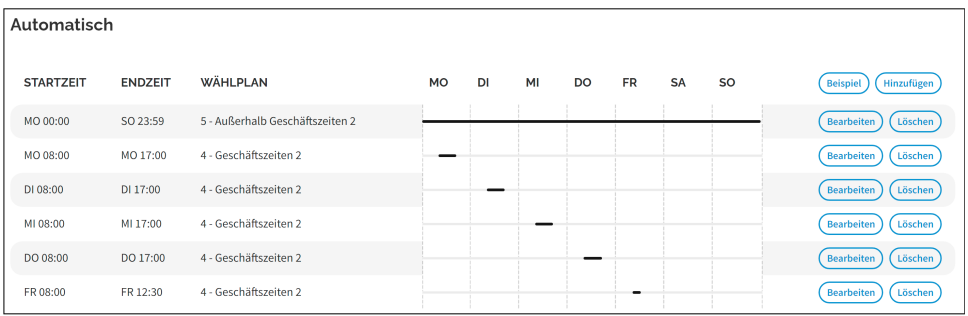

Um sicherzustellen, dass Ihr Unternehmen jederzeit erreichbar ist, empfiehlt es sich, einen Fallback-Wählplan für die gesamte Woche zu konfigurieren. So wird sichergestellt, dass immer ein Wählplan aktiv ist und keine Anrufe verloren gehen.

#### **So fügen Sie einen zeitabhängigen Zeitplan hinzu**

1 . Geben Sie ggf. den Kunden, für den Sie einen zeitabhängigen Zeitplan hinzufügen möchten, in die Suchleiste ein und klicken Sie auf den Namen des Kunden.

Die Seite **Kundendaten** erscheint.

2 . Klicken Sie im Menü auf **COMuniq ONE**.

Die COMuniq ONE Umgebung erscheint.

- 3 . Klicken Sie ggf. auf die Registerkarte **Detail**.
- 4 . Klicken Sie unter **Automatisch** in der oberen rechten Ecke des Zeitplans auf HINZUFUGEN J.

Der Dialog **Zeitraum erstellen** erscheint.

5 . Aktivieren Sie **Pro Tag**, wenn Sie möchten, dass die Wählpläne an bestimmten Wochentagen aktiv sind, und aktivieren Sie das/die Kontrollkästchen des/der jeweiligen Tages/Tage.

oder

5 . Aktivieren Sie **Pro Zeitraum**, wenn Sie möchten, dass der Wählplan während der gesamten Woche aktiv ist, und geben Sie das Start- und Enddatum an.

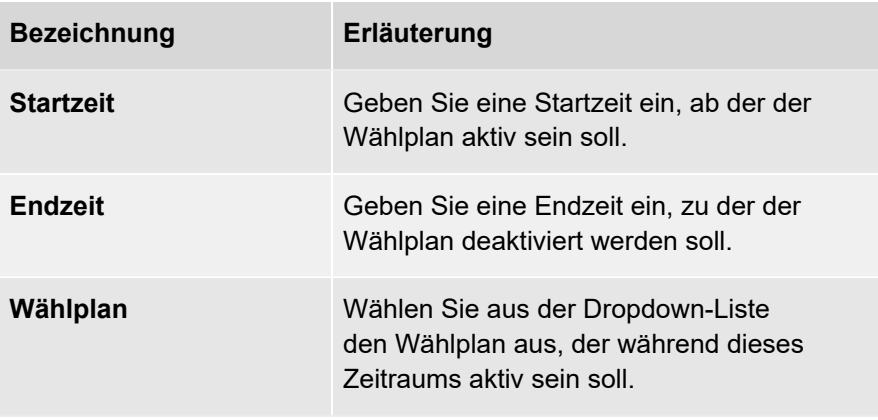

6 . Klicken Sie auf **SPEICHERN** .
## **Wählpläne manuell aktivieren**

Neben der automatischen Aktivierung über die Zeitkonfiguration oder den Urlaubsplan können Wählpläne auch manuell aktiviert werden.

Sobald der Wählplan manuell aktiviert wurde, bleibt er aktiv, bis das manuelle Überschreiben deaktiviert wird.

#### **So aktivieren Sie einen Wählplan manuell**

1 . Geben Sie ggf. den Kunden, für den Sie einen Wählplan manuell aktivieren möchten, in die Suchleiste ein und klicken Sie auf den Namen des Kunden.

Die Seite **Kundendaten** erscheint.

2 . Klicken Sie im Menü auf **COMuniq ONE**.

Die COMuniq ONE Umgebung erscheint.

- 3 . Klicken Sie ggf. auf die Registerkarte **Detail**.
- 4 . Aktivieren Sie unter **Manuell** das Kontrollkästchen **Zeitkonfiguration überschreiben** und wählen Sie in der Dropdown-Liste den Wählplan aus, den Sie aktivieren möchten.
- 5 . Klicken Sie auf **SPEICHERN** .

Der Wählplan wird aktiviert.

# **Wählpläne über IVR aktivieren**

Zusätzlich zur automatischen Zeitkonfiguration und der manuellen Überschreibungsoption können Benutzer Wählpläne auch aktivieren, indem sie die Zeitkonfigurations-IVR anrufen. Benutzer können die Zeitkonfigurations-IVR aufrufen, indem sie die entsprechende System-Nebenstelle wählen, siehe [System-Nebenstellen](#page-279-0). Dem Benutzer wird ein IVR-Menü angezeigt, in dem eine der folgenden Optionen ausgewählt werden kann:

- Drücken Sie 1, gefolgt von #: [Wählpläne vorübergehend ändern](#page-217-0)
- Drücken Sie 2, gefolgt von #: [Wählpläne dauerhaft überschreiben](#page-218-0)
- Drücken Sie 3, gefolgt von #: [Zeitkonfiguration aktivieren](#page-218-1)

Um auf die Zeitkonfigurations-IVR zugreifen zu können, müssen die Benutzer über die entsprechenden Rechte verfügen, siehe [So](#page-218-2) [weisen Sie einem Benutzer Zeitkonfigurationsrechte zu.](#page-218-2)

**A** Wählpläne können auch in der REACH Mobile App und in der COMuniq ONE Desktop Anwendung aktiviert werden.

#### <span id="page-217-0"></span>**Wählpläne vorübergehend ändern**

Wenn der Benutzer die Option 1 wählt, wird er zunächst aufgefordert, die Nummer des Wählplan-Schemas einzugeben. Wenn das Konto nur ein Wählplan-Schema hat, wird dieser Schritt übersprungen. Nachdem das Wählplan-Schema ausgewählt wurde, wird der Benutzer aufgefordert, die Nummer des Wählplans einzugeben, der vorübergehend aktiviert werden soll. Wenn der Benutzer eine gültige Nummer eingibt, wird eine Bestätigung abgespielt und der Wählplan wird sofort aktiviert. Er bleibt bis zur nächsten geplanten Änderung des Wählplans im Zeitplan aktiv. Dann wird der im Zeitplan vorgesehene Wählplan aktiviert. Temporäre Übertragungen sind im Zeitplan enthalten und werden automatisch gelöscht, sobald die temporäre Übertragung abgelaufen ist

### <span id="page-218-0"></span>**Wählpläne dauerhaft überschreiben**

Eine permanente Wählplanüberschreibung kann durch Auswahl der Option 2 in der Zeitkonfigurations-IVR aktiviert werden. Das permanente Überschreiben ist dasselbe wie das manuelle Überschreiben. Wenn ein Benutzer die Option 2 wählt, wird er zunächst aufgefordert, die Nummer des Wählplans einzugeben. Wenn das Konto nur ein Wählplan-Schema hat, wird dieser Schritt übersprungen. Nachdem das Wählplan-Schema ausgewählt wurde, wird der Benutzer aufgefordert, die Nummer des Wählplans einzugeben, der dauerhaft aktiviert werden soll. Wenn der Benutzer eine gültige Nummer eingibt, wird eine Bestätigung abgespielt und der Wählplan wird sofort aktiviert. Der Wählplan bleibt aktiviert, bis das Überschreiben deaktiviert wird.

### <span id="page-218-1"></span>**Zeitkonfiguration aktivieren**

Um die Konfiguration des Zeitplans zu aktivieren, können Benutzer die Option 3 in der Zeitkonfigurations-IVR auswählen. Der Benutzer wird dann aufgefordert, die Nummer des Wählplans einzugeben, für den die Zeitplankonfiguration aktiviert werden soll. Wenn das Konto nur ein Wählplan-Schema hat, wird dieser Schritt übersprungen. Der Benutzer hört dann eine Bestätigungsmeldung. Das Überschreiben wird abgebrochen und die Wählpläne werden entsprechend der Zeitkonfiguration aktiviert.

### <span id="page-218-2"></span>**So weisen Sie einem Benutzer Zeitkonfigurationsrechte zu**

1 . Geben Sie ggf. den Kunden, für den Sie Zeitkonfigurationsrechte vergeben möchten, in die Suchleiste ein und klicken Sie auf den Namen des Kunden.

Die Seite **Kundendaten** erscheint.

2 . Klicken Sie im Menü auf **COMuniq ONE**.

Die COMuniq ONE Umgebung erscheint.

- 3 . Klicken Sie auf die Registerkarte **Nebenstellen**.
- 4 . Klicken Sie auf **Bearbeiten** neben dem jeweiligen Benutzer.
- 5 . Aktivieren Sie unter **Berechtigungen** die **Zeitkonfiguration**, indem Sie das Kontrollkästchen **Ja** aktivieren.
- 6 . Klicken Sie auf **SPEICHERN** .

Die Zeitkonfigurationsrechte werden diesem Benutzer zugewiesen.

## **Anrufsperre**

Mit der Anrufsperre können Sie bestimmte Ziele sperren, um hohe Gesprächskosten zu vermeiden. Anrufsperren können für ein ganzes Konto oder für bestimmte Benutzer konfiguriert werden.

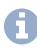

Eine auf Kontoebene aktivierte Anrufsperre überschreibt alle Einstellungen für die Anrufsperre auf Benutzerebene.

[Anrufsperre auf Kontoebene](#page-221-0)

[Anrufsperre auf Benutzerebene](#page-222-0)

## <span id="page-221-0"></span>**Anrufsperre auf Kontoebene**

Sie können die Anrufsperre auf Kontoebene in der COMuniq ONE Umgebung im Operator-Portal konfigurieren.

### **So erstellen Sie eine Anrufsperre auf Kontoebene**

1 . Geben Sie ggf. den Kunden, für den Sie eine Anrufsperre erstellen möchten, in die Suchleiste ein und klicken Sie auf den Namen des Kunden.

Die Seite **Kundendaten** erscheint.

2 . Klicken Sie im Menü auf **COMuniq ONE**.

Die COMuniq ONE Umgebung erscheint.

3 . Öffnen Sie das Dropdown-Menü **Aktionen** und klicken Sie auf **Bearbeiten**.

# **ACTIONS**

Bearbeiten

Neues SEPA-Mandat Vorbereiten (E-Mail Versand)

Neue Autorisierung Hochladen

Die Seite **Kunde bearbeiten** wird angezeigt.

- 4 . Scrollen Sie nach unten zur Option **Anrufsperren**.
- 5 . Blockieren Sie Kategorien, indem Sie sie in der Liste **Verfügbare Kategorien** anklicken und heben Sie die Blockierung auf, indem Sie sie in der Liste **Gesperrte Kategorien** anklicken.
- 6 . Klicken Sie auf **SPEICHERN** .

Die ausgewählten Kategorien sind für alle Benutzer gesperrt.

## <span id="page-222-0"></span>**Anrufsperre auf Benutzerebene**

Sie können die Anrufsperre auf Benutzerebene in der COMuniq ONE Umgebung im Operator-Portal konfigurieren.

### **So erstellen Sie eine Anrufsperre auf Benutzerebene**

1 . Geben Sie ggf. den Kunden, für den Sie eine Anrufsperre erstellen möchten, in die Suchleiste ein und klicken Sie auf den Namen des Kunden.

Die Seite **Kundendaten** erscheint.

2 . Klicken Sie im Menü auf **COMuniq ONE**.

Die COMuniq ONE Umgebung erscheint.

- 3 . Klicken Sie auf die Registerkarte **Nebenstellen**.
- 4 . Klicken Sie auf den Namen des Benutzers, für den Sie eine Anrufsperre einrichten möchten.

Die Seite **Bestellung** dieses Benutzers wird angezeigt.

5 .<br>Klicken Sie auf <sup>REACH</sup>.

Die **Reach** Seite des jeweiligen Benutzers wird angezeigt.

- 6 . Klicken Sie auf die Registerkarte **Konfiguration**.
- 7 . Blockieren Sie Kategorien, indem Sie sie in der Liste **Verfügbare Kategorien** anklicken und heben Sie die Blockierung auf, indem Sie sie in der Liste **Gesperrte Kategorien** anklicken.
- 8 . Klicken Sie auf **SPEICHERN** .

Die ausgewählten Kategorien sind für diesen Benutzer gesperrt.

## **Reach**

REACH ist eine persönliche Erreichbarkeitsmatrix, mit der Sie festlegen können, wann, wie und für wen Sie persönlich erreichbar sein möchten. Sie können das REACH-Profil des Benutzers konfigurieren. Innerhalb von COMuniq ONE gibt es zwei Möglichkeiten, REACH zu konfigurieren:

- Über die REACH-App
- Über den Matrix-Modus im Operator-Portal

REACH ist in der COMuniq ONE Umgebung immer aktiv.

Sie können die folgenden Einstellungen auf der Registerkarte REACH in COMuniq ONE vornehmen:

• Profil

In einem Profil können Sie festlegen, wie Sie erreichbar sein möchten. Sie können das Routing eines eingehenden Anrufs, die verwendete Absendernummer und die Voicemailbox festlegen. Bei ausgehenden Anrufen können Sie die Absendernummer, die abhängig von dem Kontakt, den Sie anrufen, gesendet werden soll, festlegen.

• Anrufkategorie

Eine Anrufkategorie ist eine Kontaktgruppe, die eine bestimmte Gruppe von Kontakten umfasst. Sie können für verschiedene Gruppen von Kontakten unterschiedliche Anrufroutings erstellen.

• Status

Ein Status ist eine bestimmte Zeitspanne. Sie können festlegen, wann und in welcher Situation Sie verfügbar sein möchten. Sie können den REACH-Status automatisch über eine Zeitkonfiguration oder manuell aktivieren.

[REACH-Profil einrichten](#page-227-0)

[Anrufkategorie einrichten](#page-230-0)

[Status einstellen](#page-232-0)

[Dynamische Rufnummern konfigurieren](#page-239-0) [Anrufsperren konfigurieren](#page-240-0) [Optionen für Rufnummern](#page-241-0)

# **REACH-Matrix**

Mit der REACH-Matrix können Sie Ihre Verfügbarkeit für Ihre benutzerdefinierten Anrufkategorien und Profile konfigurieren.

*Beispiel*

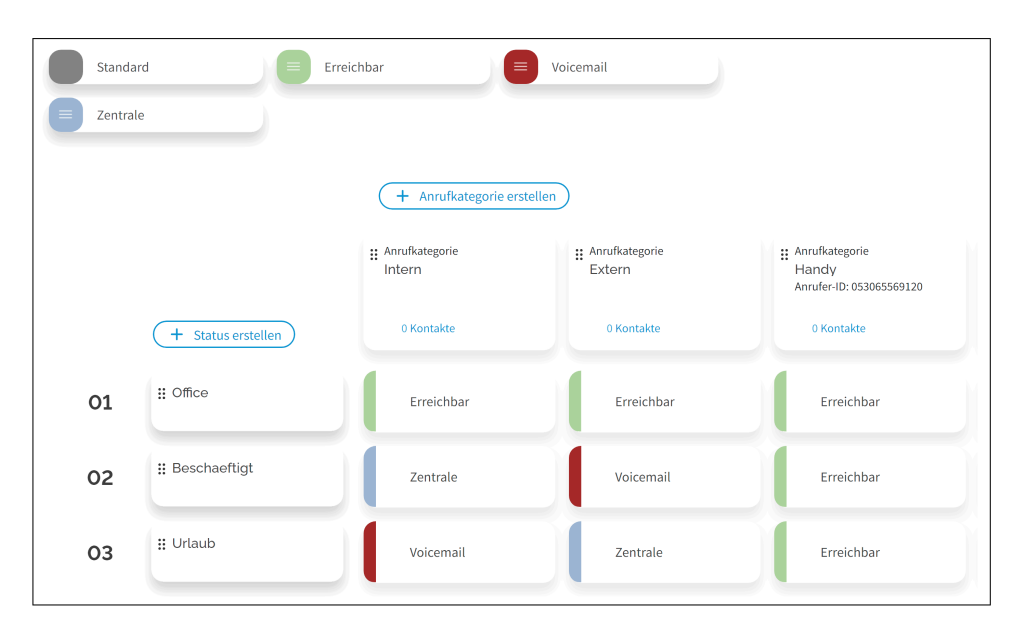

*In diesem Beispiel hat der Benutzer drei Kontaktgruppen erstellt, eine für Kollegen, eine für die Familie und eine für Kunden. Es wurden drei Status erstellt, ein Status "Arbeit", der an Wochentagen zwischen 07:00 und 16:30 Uhr aktiv ist, ein Status "Mittagspause" von 12:00 bis 13:00 Uhr an Wochentagen und ein Status "Außer Haus" für alle Stunden, in denen der Benutzer nicht im Büro ist. Es wurden drei verschiedene Profile erstellt: Arbeit, Privat und Voicemail. Mit dem Profil "Arbeit" werden Anrufe zum Festnetz- und Mobilgerät des Benutzers angeboten. Das Profil "Privat" bietet Anrufe auf das Mobiltelefon des Benutzers. Im Profil "Voicemail" werden alle eingehenden Anrufe direkt an die Voicemail weitergeleitet.*

*Wenn der Benutzer während der Arbeitszeit von einem Kollegen angerufen* wird, fällt der eingehende Anruf in die Kontaktgruppe "Kollegen" und in

*den Status "Arbeit", so dass das Profil "Arbeit" angewendet wird. In diesem Beispiel klingeln sowohl das Festnetztelefon als auch das Mobiltelefon des Benutzers. Außerhalb der Geschäftszeiten, wenn der eingehende Anruf unter den Status "Privat" fällt, wird das Profil "Voicemail" angewendet und Anrufe von Kollegen werden automatisch an die Voicemail weitergeleitet. Alle Mitglieder der Gruppe "Familie" können den Benutzer auf seinem mobilen Gerät erreichen, unabhängig davon, welcher Status aktiv ist.*

## <span id="page-227-0"></span>**REACH-Profil einrichten**

Sie können das REACH-Profil des Benutzers in der COMuniq ONE Umgebung im Operator Portal einrichten.

> **A** In den benutzerdefinierten Profilen können Sie die Einstellungen aus dem Standardprofil übernehmen. Dies wird durch das Feld Erben neben der aktivierten oder deaktivierten Option angezeigt.

#### **So richten Sie das REACH-Profil ein**

1 . Geben Sie ggf. den Kunden, für den Sie das REACH-Profil einrichten möchten, in die Suchleiste ein und klicken Sie auf den Namen des Kunden.

Die Seite **Kundendaten** erscheint.

2 . Klicken Sie im Menü auf **Benutzer**.

Die Liste mit allen Benutzern erscheint.

3 . Neben dem Benutzer, für den Sie das REACH-Profil einrichten möchten,

klicken Sie auf **REACH** .

Das REACH-Profil des jeweiligen Benutzers erscheint.

- $4 \cdot$  Klicken Sie auf  $\sqrt{1 + \frac{P_{\text{Tofil}}}{P_{\text{F}}}}$  und geben Sie einen Namen ein und wählen Sie eine Farbe für das REACH-Profil.
- 5 . Klicken Sie auf **SPEICHERN** .

Das Profil wird gespeichert und erscheint unter **Profile**.

6 . Bewegen Sie den Mauszeiger über das von Ihnen erstellte Profil und klicken

Sie auf  $\mathscr{L}$ 

Die Seite **Profil ändern** erscheint.

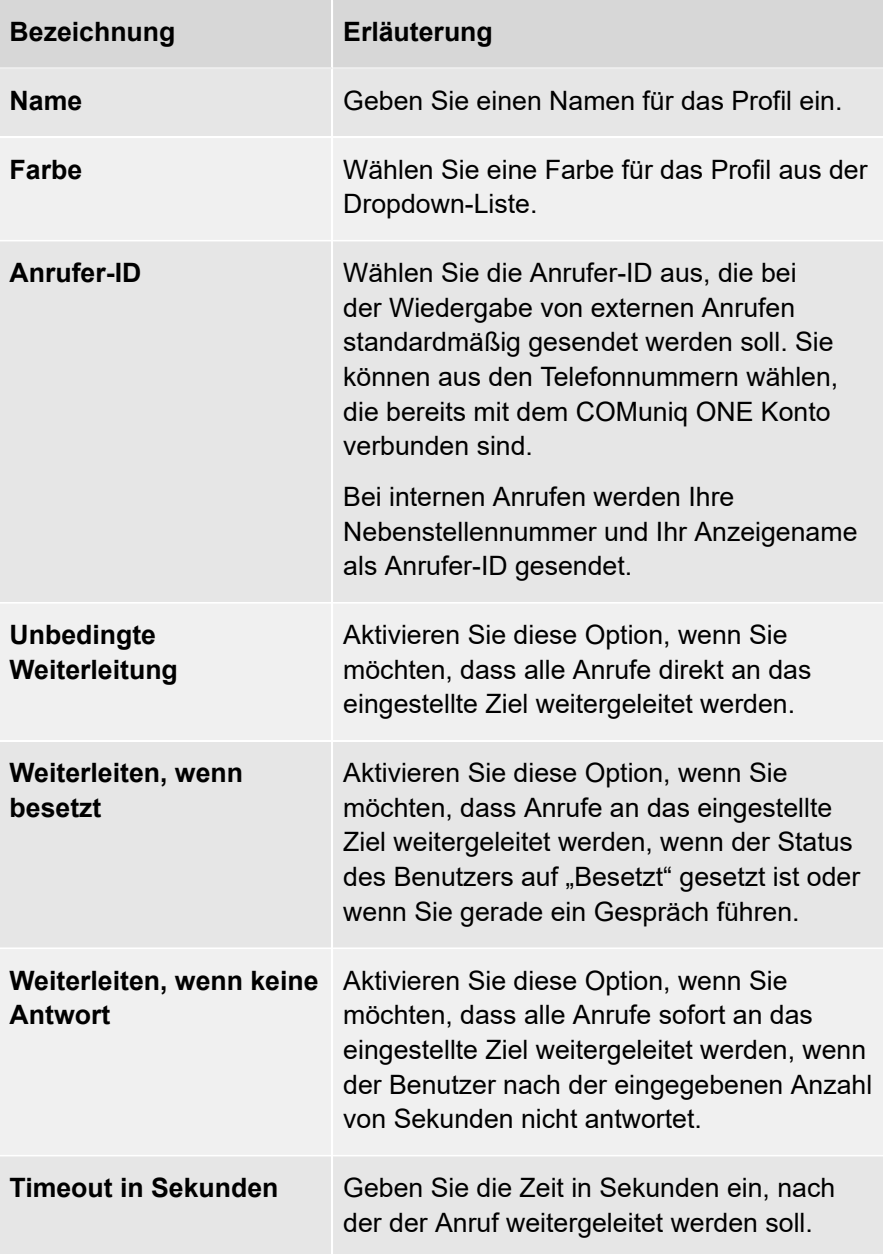

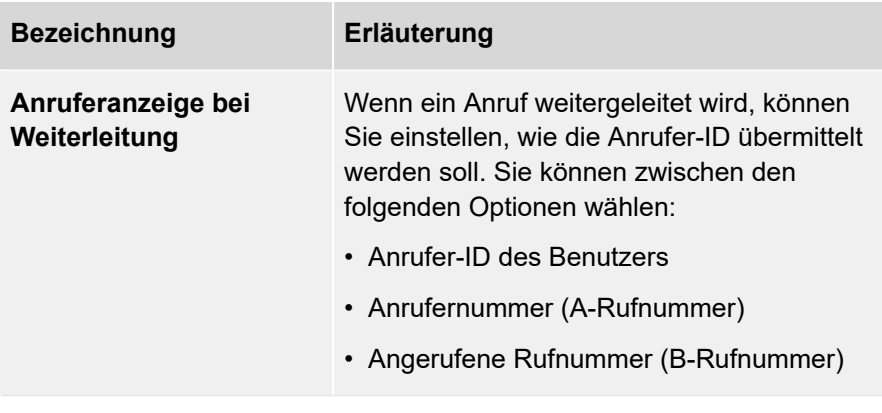

.

7 . Klicken Sie auf ERWEITERTE EINSTELLUNGEN ANZEIGEN

Die **Geräteauswahl** erscheint.

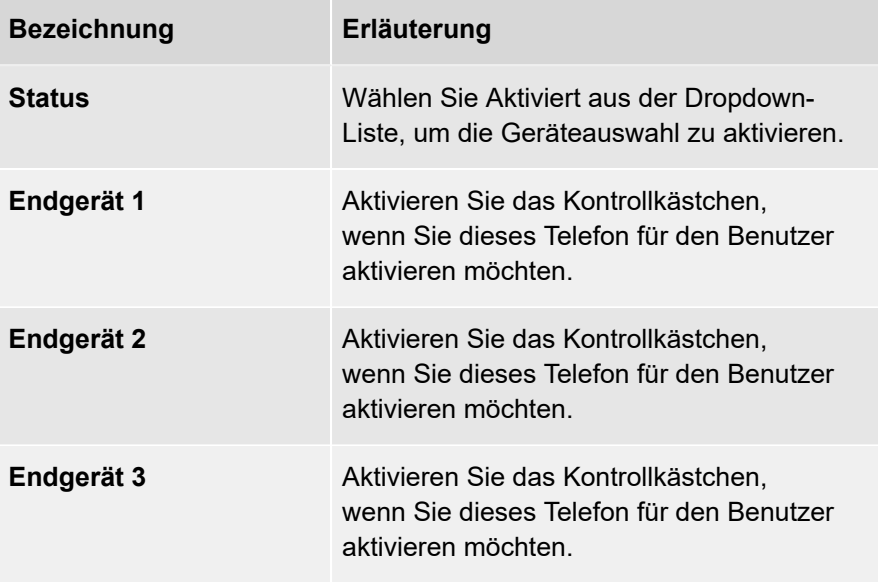

8 · Klicken Sie auf **SPEICHERN** 

Das REACH-Profil wird gespeichert.

## <span id="page-230-0"></span>**Anrufkategorie einrichten**

Sie können die Anrufkategorie in der COMuniq ONE Umgebung im Operator-Portal einrichten.

#### **So richten Sie eine Anrufkategorie ein**

1 . Geben Sie ggf. den Kunden, für den Sie eine Anrufkategorie einrichten möchten, in die Suchleiste ein und klicken Sie auf den Namen des Kunden.

Die Seite **Kundendaten** erscheint.

2 . Klicken Sie auf **Benutzer**.

Die Liste mit allen Benutzern erscheint.

- 3 . Klicken Sie neben dem Benutzer, für den Sie die Anrufkategorie einrichten möchten, auf **REACH** .
- 4 . Klicken Sie auf  $\sqrt{a^2 + a^2 + a^2}$  anrufkategorie erstellen und geben Sie einen Namen und eine Standard-Anrufer-ID für die Anrufkategorie ein und klicken Sie auf **SPEICHERN** .

Die Anrufkategorie erscheint in der Übersicht.

5 . Bewegen Sie den Mauszeiger über die von Ihnen erstellte Anrufkategorie und

klicken Sie auf  $\overline{\mathbf{U}}$ 

Die Seite **Anrufkategorie bearbeiten** erscheint.

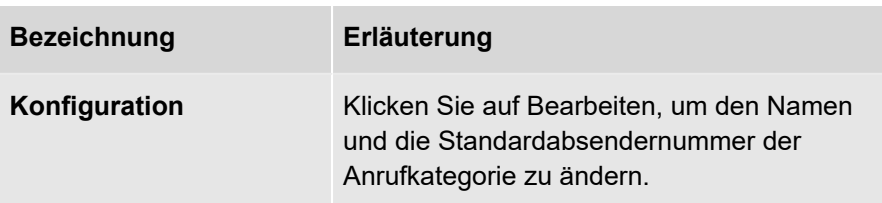

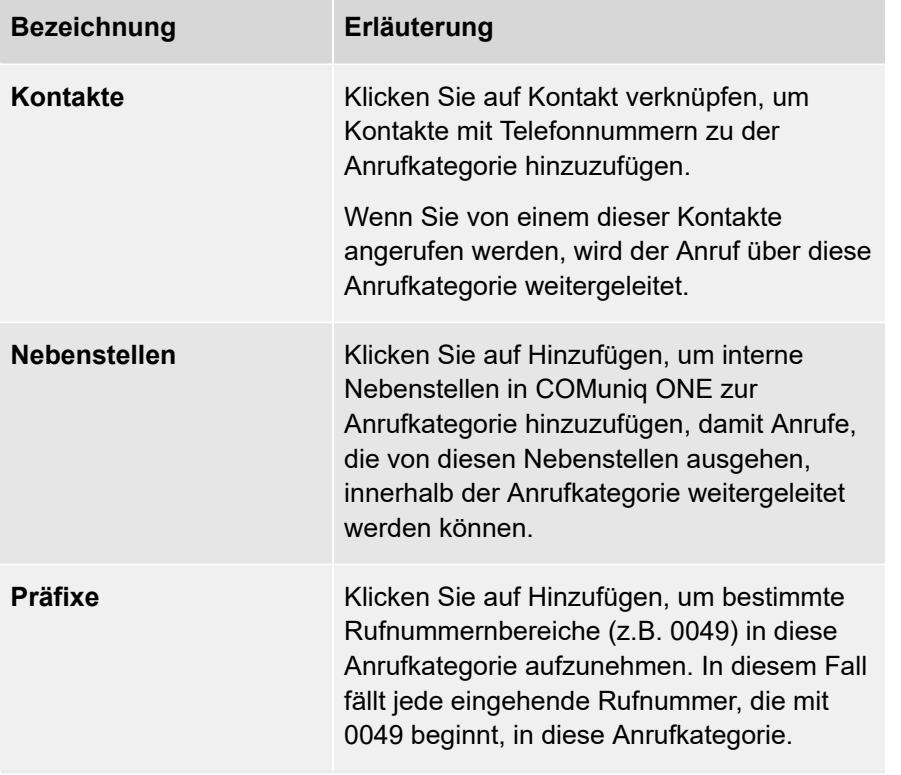

Wenn Sie auf <mark>(<sup>REACH</sup>)</mark> klicken, gelangen Sie zurück auf die Reach-Seite des ausgewählten Benutzers.

### <span id="page-232-0"></span>**Status einstellen**

Sie können in der COMuniq ONE Umgebung im Operator-Portal einen Status für einen bestimmten Zeitraum festlegen.

### **So setzen Sie einen Status**

1 . Geben Sie ggf. den Kunden, für den Sie einen Status festlegen möchten, in die Suchleiste ein und klicken Sie auf den Namen des Kunden.

Die Seite **Kundendaten** erscheint.

2 . Klicken Sie auf **Benutzer**.

Die Liste mit allen Benutzern erscheint.

- 3 . Klicken Sie neben dem Benutzer, für den Sie die Anrufkategorie einrichten möchten, auf **REACH** .
- $4.$  Klicken Sie auf  $+$  Status Erstellen

Der Dialog **Status erstellen** erscheint.

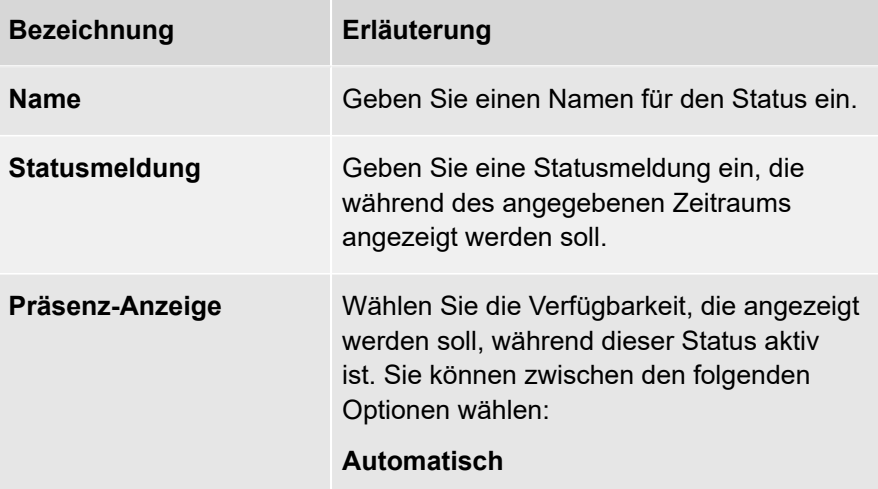

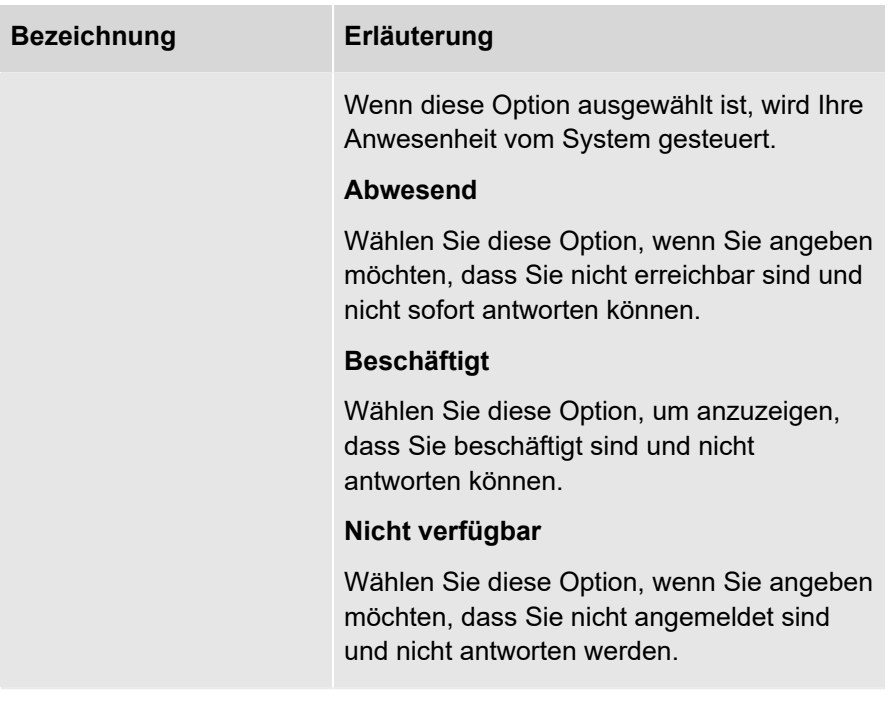

5 . Klicken Sie auf **SPEICHERN** .

Der Status erscheint in der Übersicht.

6 . Bewegen Sie den Mauszeiger über den von Ihnen erstellten Status und

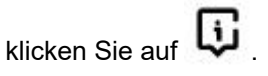

Die Seite **Statusdetails** erscheint.

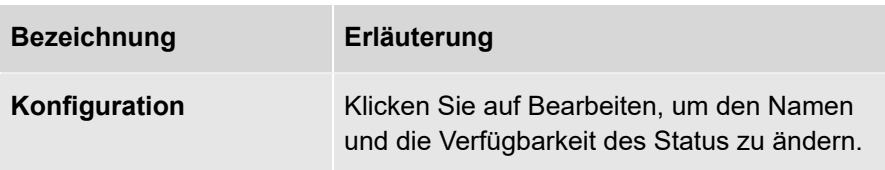

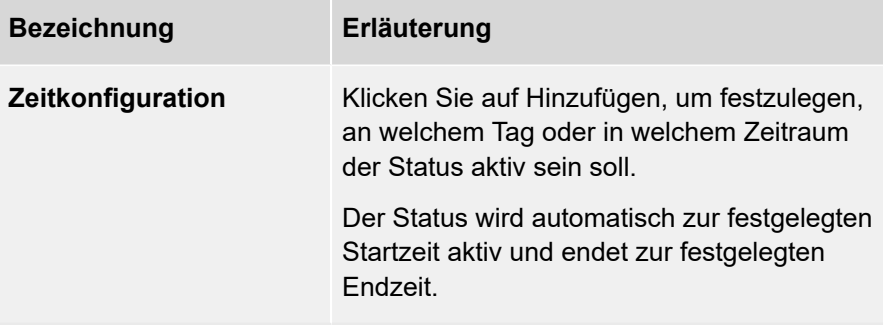

7 . Klicken Sie auf **SPEICHERN** .

Ihre Änderungen werden gespeichert.

## **REACH-Konfiguration übertragen**

Sie können die REACH-Konfiguration eines bestimmten Benutzers auf einen oder mehrere andere Benutzer übertragen. Alle benutzerspezifischen Einstellungen werden durch die persönlichen Einstellungen des Ziels ersetzt. Es gibt zwei Arten von Logiken, die angewendet werden, siehe [Gerätetyp-Logik](#page-236-0) und [Rufnummern-](#page-237-0)[Logik](#page-237-0).

#### **So übertragen Sie eine REACH-Konfiguration**

- 1 . Öffnen Sie die REACH-Konfigurationsseite des Benutzers, dessen Konfiguration Sie übertragen möchten
- 2 . Öffnen Sie das Dropdown-Menü **Aktionen** und klicken Sie auf **Reach Konfiguration übertragen**.

#### **AKTIONEN**

Status Manuell Überschreiben

Manuellen Status Deaktivieren

Roaming-Status Konfigurieren

Endgeräte Manuell Auswählen

Manuelle Endgeräteauswahl Deaktivieren

Reach Zurücksetzen

Rufnummern Zuweisen

Reach Konfiguration Übertragen

3 . Wählen Sie die Benutzer, auf die die REACH-Konfiguration übertragen werden soll, indem Sie die entsprechenden Kontrollkästchen aktivieren. oder

3 . Aktivieren Sie **Alle auswählen**, um die REACH-Konfiguration auf alle Benutzer zu übertragen.

> Die bestehende REACH-Konfiguration des Zielbenutzers wird überschrieben und kann nicht wiederhergestellt werden.

4 . Klicken Sie auf **Auf Benutzer übertragen**.

Die Seite **REACH Konfiguration übertragen?** erscheint.

5 . Klicken Sie auf **Bestätigen**.

Die Änderungen werden auf alle ausgewählten Benutzer angewendet.

### <span id="page-236-0"></span>**Gerätetyp-Logik**

Nicht alle Benutzer haben die gleichen Geräte (d.h. einige haben ein Festnetztelefon, während andere ein Mobiltelefon haben und/oder das Softphone in COMuniq ONE Desktop oder COMuniq ONE Mobile verwenden). Daher wird die folgende Logik angewendet, wenn der zu übertragende Benutzer mehr Gerätetypen konfiguriert hat als die Zielbenutzer.

- Wenn der Zielbenutzer denselben Gerätetyp hat wie der ursprüngliche Benutzer, werden alle REACH-Einstellungen für diesen Gerätetyp auf das Ziel übertragen.
- Wenn der Zielbenutzer nicht dasselbe Gerät besitzt wie der ursprüngliche Benutzer, werden die REACH-Einstellungen für diesen Gerätetyp nicht übertragen.
- Wenn der ursprüngliche Benutzer nur einen Gerätetyp in einem REACH-Profil aktiviert hat und das Ziel nicht über diesen Gerätetyp verfügt, werden nach dem Übertragen alle Geräte für den Zielbenutzer aktiviert. Dies verhindert, dass der Zielbenutzer unerreichbar wird.

### <span id="page-237-0"></span>**Rufnummern-Logik**

Benutzer können eine oder mehrere persönliche Rufnummern haben (z. B. Mobilnummern). Da diese Rufnummern nur einem Benutzer zugeordnet werden können, können sie nicht auf andere Benutzer übertragen werden. Stattdessen werden diese persönlichen Rufnummern durch die persönlichen Rufnummern des Zielbenutzers (falls verfügbar) ersetzt.

Für Telefonnummern gilt beim Übertragen die folgende Logik:

- Fest hinterlegte persönliche Rufnummern (Rufnummern, die dem Benutzer auf der Registerkarte **Nummern** direkt zugeordnet sind) werden durch die erste fest hinterlegte persönliche Rufnummer des Zielbenutzers (die oberste Rufnummer auf der Registerkarte REACH-Nummer des Zielbenutzers) ersetzt.
- Persönliche Mobilnummern (Mobilnummern, die dem Benutzer auf der Registerkarte Nummern direkt zugeordnet sind) werden durch die erste Mobilnummer des Zielbenutzers (die oberste Mobilnummer auf der Registerkarte REACH-Nummer des Zielbenutzers) ersetzt.
- Wenn Firmennummern (Nummern, die in einem Wählplan verwendet werden) in den Einstellungen für die Anrufer-ID konfiguriert sind, werden sie auf den Zielbenutzer übertragen.
- Wenn eine fest hinterlegte Rufnummer als Anrufer-ID konfiguriert ist und der Zielbenutzer keine fest hinterlegten Rufnummern, aber mindestens eine persönliche Mobilnummer hat, dann wird die fest hinterlegte Rufnummer durch die erste persönliche Mobilnummer des Zielbenutzers ersetzt (die oberste Mobilnummer in der Registerkarte REACH-Nummer des Zielbenutzers)
- Wenn eine persönliche Mobilnummer als Anrufer-ID konfiguriert ist und der Zielbenutzer keine Mobilnummern, aber mindestens eine persönliche fest hinterlegte Rufnummer hat, wird die Mobilnummer durch die erste persönliche fest hinterlegte Rufnummer des Zielbenutzers ersetzt (die oberste fest hinterlegte Rufnummer auf der Registerkarte REACH-Nummer des Zielbenutzers)

Wenn eine persönliche fest hinterlegte Rufnummer oder Mobilnummer als Anrufer-ID konfiguriert ist und der Zielbenutzer keine persönlichen Rufnummern hat, wird die Einstellung der Anrufer-ID für den Zielbenutzer deaktiviert.

## <span id="page-239-0"></span>**Dynamische Rufnummern konfigurieren**

Sie können bis zu 9 verschiedene Absendernummern verwenden. Der Benutzer kann dies tun, indem er eine Vorwahl (#3x#) vor der anzurufenden Rufnummer wählt

> Beachten Sie, dass der Code #31# nicht eingestellt werden kann, da er anonymen Anrufen vorbehalten ist.

Auf den meisten mobilen Geräten werden die #3X#-Codes nicht unterstützt. Um auf einem mobilen Gerät mit einer dynamischen Rufnummer herauszuwählen, ersetzen Sie diese durch 13X

#### **So konfigurieren Sie dynamische Rufnummern**

1 . Geben Sie ggf. den Kunden, für den Sie dynamische Rufnummern konfigurieren möchten, in die Suchleiste ein und klicken Sie auf den Namen des Kunden.

Die Seite **Kundendaten** erscheint.

2 . Klicken Sie auf **Benutzer**.

Die Liste mit allen Benutzern erscheint.

- 3 . Klicken Sie neben dem Benutzer, für den Sie die dynamischen Rufnummern konfigurieren möchten auf **REACH** .
- 4 . Klicken Sie auf die Registerkarte **Konfiguration**.
- 5 . Wählen Sie unter **Dynamisch abgehende Rufnummer** für jeden Code aus der Dropdown-Liste die Rufnummer aus, die als Absendernummer gesendet werden soll.
- 6 . Klicken Sie auf **SPEICHERN** .

Die dynamischen Rufnummern werden gespeichert.

# <span id="page-240-0"></span>**Anrufsperren konfigurieren**

Sie können bestimmte Ziele auf Benutzerebene sperren. Die Ziele, die blockiert werden können, sind von Land zu Land unterschiedlich.

### **So konfigurieren Sie Anrufsperren**

1 . Geben Sie ggf. den Kunden, für den Sie eine Anrufsperre erstellen möchten, in die Suchleiste ein und klicken Sie auf den Namen des Kunden.

Die Seite **Kundendaten** erscheint.

2 . Klicken Sie auf **Benutzer**.

Die Liste mit allen Benutzern erscheint.

- 3 . Klicken Sie neben dem Benutzer, für den Sie die Anrufsperre einrichten möchten, auf **REACH** .
- 4 . Klicken Sie auf die Registerkarte **Konfiguration**.
- 5 . Konfigurieren Sie ggf. eine Anrufkategorie oder einen Standardstatus als Fallback unter **Standardwerte**.
- 6 . Klicken Sie unter **Anrufsperren** in der Liste **Verfügbare Kategorien** auf die Ziele, die Sie sperren möchten, und in der Liste **Gesperrte Kategorien** auf die Ziele, die Sie entsperren möchten.
- 7 . Klicken Sie auf **SPEICHERN** .

Ihre Einstellungen für die Anrufsperre werden gespeichert.

# <span id="page-241-0"></span>**Optionen für Rufnummern**

Auf der Registerkarte **Rufnummern** des jeweiligen REACH-Profils sehen Sie eine Übersicht über alle mit diesem REACH-Profil verknüpften Rufnummern. Die folgenden Optionen können für jede Rufnummer konfiguriert werden:

- [Überschreibungsstatus konfigurieren](#page-242-0)
- [Roaming-Status konfigurieren](#page-244-0)
- [Manuelle Endgeräteauswahl konfigurieren](#page-246-0)
- [Rufnummern verknüpfen](#page-248-0)
- [REACH-Einstellungen löschen](#page-250-0)

# <span id="page-242-0"></span>**Überschreibungsstatus konfigurieren**

Mit dieser Option können Sie manuell festlegen, welcher Status in welchem Zeitraum aktiv ist. Dies überschreibt die automatische Zeitkonfiguration.

### **So konfigurieren Sie einen Überschreibungsstatus**

1 . Geben Sie ggf. den Kunden, für den Sie einen Überschreibungsstatus konfigurieren möchten, in die Suchleiste ein und klicken Sie auf den Namen des Kunden.

Die Seite **Kundendaten** erscheint.

2 . Klicken Sie auf **Benutzer**.

Die Liste mit allen Benutzern erscheint.

- 3 . Klicken Sie neben dem Benutzer, für den Sie den Überschreibungsstatus einrichten möchten, auf **REACH** .
- 4 . Klicken Sie auf die Registerkarte **Rufnummern**.
- 5 . Öffnen Sie die Dropdown-Liste **Aktionen** und klicken Sie auf **Status manuell überschreiben**.

### **ACTIONS**

Status Manuell Überschreiben

Manuellen Status Deaktivieren

Roaming-Status Konfigurieren

Endgeräte Manuell Auswählen

Reach Zurücksetzen

Rufnummern Zuweisen

### Der Dialog **Status konfigurieren** erscheint.

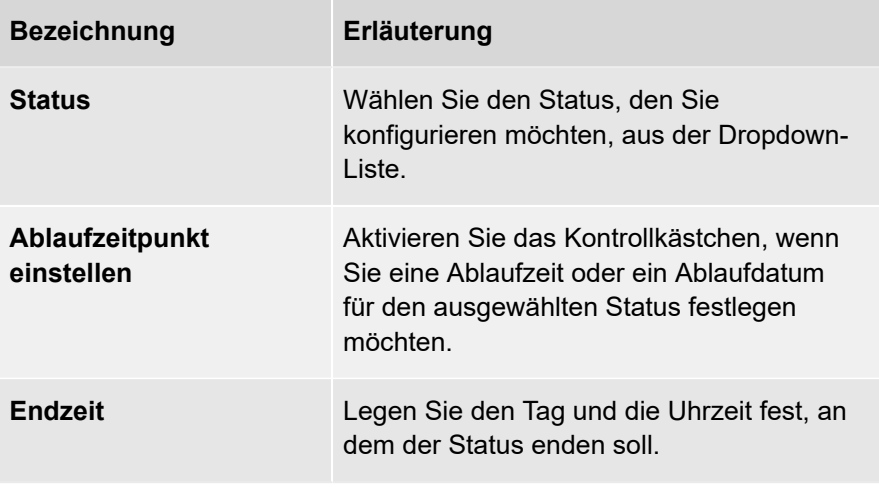

6 . Klicken Sie auf **SPEICHERN** .

Ihre Einstellungen werden gespeichert.

# <span id="page-244-0"></span>**Roaming-Status konfigurieren**

Mit dieser Option können Sie festlegen, welcher Status aktiviert werden soll, wenn Sie mit Ihrem mobilen Gerät in fremden Netzen sind.

### **So konfigurieren Sie einen Roaming-Status**

1 . Geben Sie ggf. den Kunden, für den Sie einen Roaming-Status konfigurieren möchten, in die Suchleiste ein und klicken Sie auf den Namen des Kunden.

Die Seite **Kundendaten** erscheint.

2 . Klicken Sie auf **Benutzer**.

Die Liste mit allen Benutzern erscheint.

- 3 . Klicken Sie neben dem Benutzer, für den Sie den Roaming-Status einrichten möchten, auf **REACH** .
- 4 . Klicken Sie auf die Registerkarte **Rufnummern**.
- 5 . Öffnen Sie die Dropdown-Liste **Aktionen** und klicken Sie auf **Status manuell überschreiben**.

### **ACTIONS**

Status Manuell Überschreiben

Manuellen Status Deaktivieren

Roaming-Status Konfigurieren

Endgeräte Manuell Auswählen

Reach Zurücksetzen

Rufnummern Zuweisen

### Die Seite **Status während des Roamings** erscheint.

- 6 . Wählen Sie aus der Dropdown-Liste den Status, den Sie für das Roaming einstellen möchten.
- 7 . Klicken Sie auf **SPEICHERN** .

Der Status für das Roaming wird gespeichert.

### <span id="page-246-0"></span>**Manuelle Endgeräteauswahl konfigurieren**

Mit dieser Option können Sie auswählen, welche Geräte klingeln sollen, wenn Sie angerufen werden.

#### **So konfigurieren Sie die manuelle Endgeräteauswahl**

1 . Geben Sie ggf. den Kunden, für den Sie die manuelle Endgeräteauswahl konfigurieren möchten, in die Suchleiste ein und klicken Sie auf den Namen des Kunden.

Die Seite **Kundendaten** erscheint.

2 . Klicken Sie auf **Benutzer**.

Die Liste mit allen Benutzern erscheint.

- 3 . Klicken Sie neben dem Benutzer, für den Sie die manuelle Geräteauswahl einrichten möchten, auf **REACH** .
- 4 . Klicken Sie auf die Registerkarte **Rufnummern**.
- 5 . Öffnen Sie das Dropdown-Liste **Aktionen** und klicken Sie auf **Endgeräte manuell auswählen**.

### **ACTIONS**

Status Manuell Überschreiben

Manuellen Status Deaktivieren

Roaming-Status Konfigurieren

Endgeräte Manuell Auswählen

Reach Zurücksetzen

Rufnummern Zuweisen

### Die Seite **Endgeräteauswahl** erscheint.

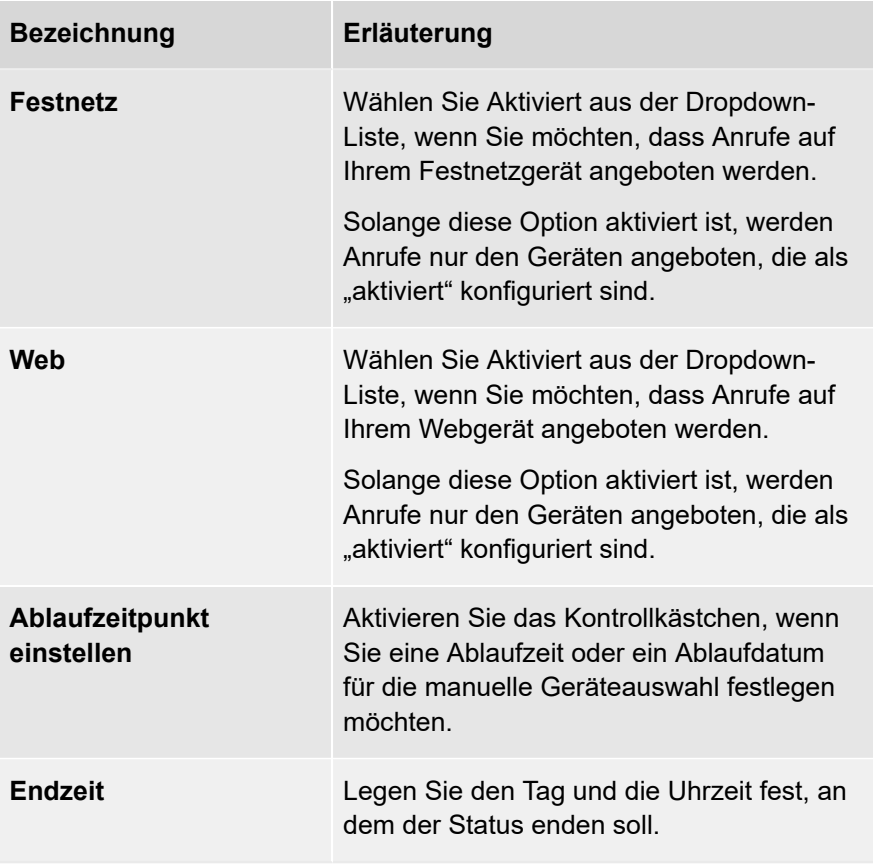

6 . Klicken Sie auf **SPEICHERN** .

Die manuelle Geräteauswahl wird gespeichert.

### <span id="page-248-0"></span>**Rufnummern verknüpfen**

Mit dieser Option können Sie verfügbare Rufnummern direkt mit Ihrem REACH-Profil verknüpfen.

> Diese Rufnummern können nicht in Wählplänen verwendet werden. Der Benutzer ist dafür verantwortlich, die Erreichbarkeit dieser Rufnummer über die REACH-Einstellungen zu konfigurieren.

Um mehrere Rufnummern auf einmal auszuwählen, halten Sie die STRG-Taste gedrückt und klicken Sie auf mehrere Rufnummern.

#### **So verknüpfen Sie Rufnummern mit Ihrem REACH-Profil**

1 . Geben Sie ggf. den Kunden, unter dem Sie Nummern mit einem REACH-Profil verknüpfen möchten, in die Suchleiste ein und klicken Sie auf den Namen des Kunden.

Die Seite **Kundendaten** erscheint.

2 . Klicken Sie auf **Benutzer**.

Die Liste mit allen Benutzern erscheint.

- 3 . Klicken Sie neben dem jeweiligen Benutzer auf **REACH** .
- 4 . Klicken Sie auf die Registerkarte **Rufnummern**.
- 5 . Öffnen Sie die Dropdown-Liste **Aktionen** und klicken Sie auf **Rufnummern zuweisen**.

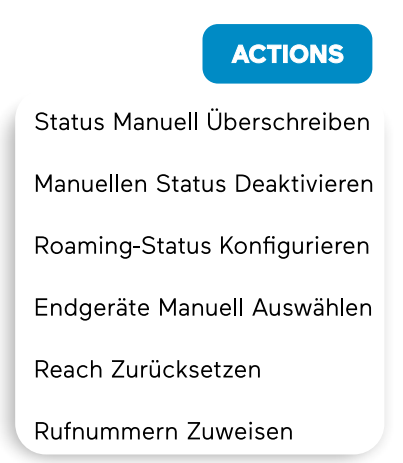

Die Seite **Rufnummer mit REACH verknüpfen** erscheint.

- 6 . Wählen Sie die Rufnummern, die Sie mit dem REACH-Profil des Benutzers verknüpfen möchten.
- 7 . Klicken Sie auf **SPEICHERN** .

Die Rufnummern werden mit dem REACH-Profil des Benutzers verknüpft.

# <span id="page-250-0"></span>**REACH-Einstellungen löschen**

Diese Option löscht alle Einstellungen und Profile für Ihr REACH-Profil. Dies kann nicht rückgängig gemacht werden.

#### **So löschen Sie die REACH-Einstellungen des Benutzers**

1 . Geben Sie ggf. den Kunden, dessen REACH-Einstellungen Sie löschen möchten, in die Suchleiste ein und klicken Sie auf den Namen des Kunden.

Die Seite **Kundendaten** erscheint.

2 . Klicken Sie auf **Benutzer**.

Die Liste mit allen Benutzern erscheint.

- 3 . Klicken Sie neben dem Benutzer, dessen REACH-Einstellungen Sie löschen möchten, auf **REACH** .
- 4 . Klicken Sie auf die Registerkarte **Rufnummern**.
- 5 . Öffnen Sie das Dropdown-Liste **Aktionen** und klicken Sie auf **REACH zurücksetzen**.

### **ACTIONS**

Status Manuell Überschreiben

Manuellen Status Deaktivieren

Roaming-Status Konfigurieren

Endgeräte Manuell Auswählen

Reach Zurücksetzen

Rufnummern Zuweisen

6 . Die Seite **REACH zurücksetzen** erscheint.

7 . Klicken Sie auf **Bestätigen**, um alle Einstellungen und Profile des REACH-Profils des Benutzers zu löschen.

Das REACH-Profil des Benutzers wird gelöscht.
### **Geräteeinstellungen**

Mit COMuniq ONE können Sie Ihre Geräte verwenden und konfigurieren. Es gibt mehrere Einstellungen, die Sie für die Verwendung von Telefonen vornehmen können.

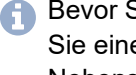

**Bevor Sie die Dienste von COMuniq ONE nutzen können, müssen** Sie eine Benutzer-Nebenstelle auf dem Gerät über die Service-Nebenstelle 8801 registrieren.

[VoIP-Kanäle](#page-255-0)

[Standard-Gerätetasten](#page-261-0)

[CPE-Einstellungen](#page-263-0)

# **CPE hinzufügen**

Sie können ein CPE (Customer Premise Equipment) im Operator-Portal hinzufügen. Dies ist notwendig, um einem Kunden ein Telefon zuweisen zu können.

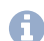

Es kann immer nur ein Typ gleichzeitig provisioniert werden.

#### **So fügen Sie ein CPE hinzu**

1 . Öffnen Sie das Dropdown-Menü Bestellen und klicken Sie auf **MAC-CPE hinzufügen** unter **Sonstiges**.

Die Seite **CPE hinzufügen** erscheint.

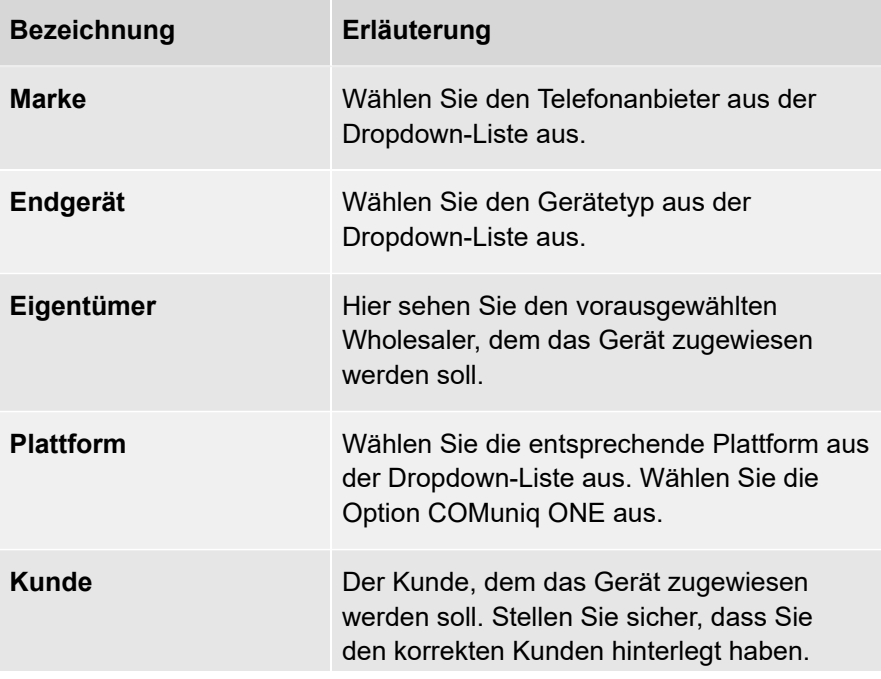

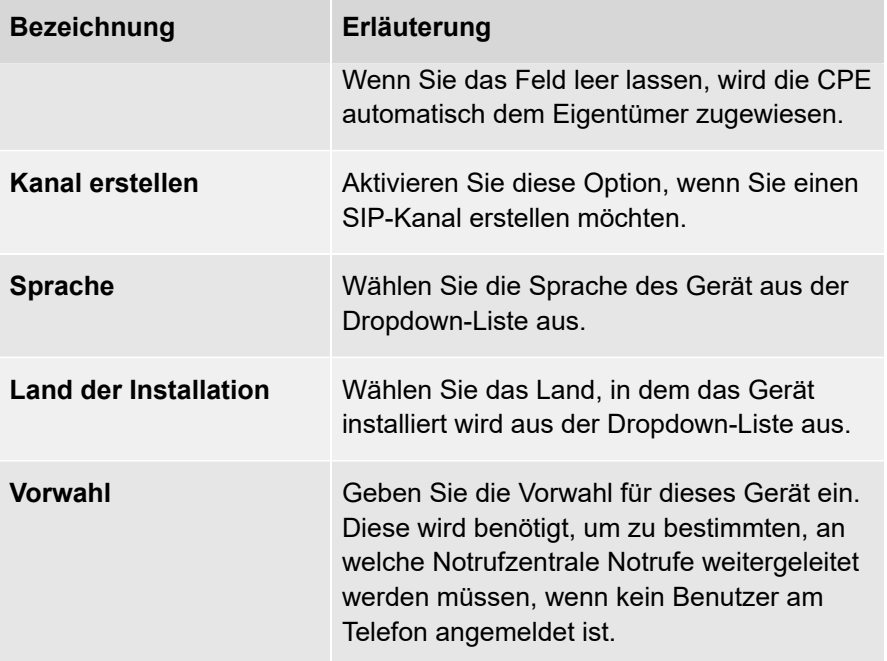

- 2 . Geben Sie die MAC-Adressen und optional die Seriennummern der Telefone ein, die Sie hinzufügen möchten.
- 3 . Klicken Sie auf **Speichern**.

Die Telefone werden hinzugefügt.

### <span id="page-255-0"></span>**VoIP-Kanäle**

Um Ihr Telefon benutzen zu können, muss es mit der VoIP-Plattform kommunizieren können. Dies erfolgt über einen VoIP-Kanal, der in Ihrem Telefon manuell oder per Autoprovisionierung programmiert wird. Mit dem Dienst COMuniq ONE benötigen Sie für jedes Gerät einen eigenen VoIP-Kanal.

> In der Kanalübersicht zeigt an, dass das Gerät registriert ist. Wenn der Punkt grau ist, ist das Gerät nicht registriert.

[VoIP-Kanäle](#page-256-0) erstellen

[VoIP-Kanäle](#page-259-0) bearbeiten

[VoIP-Kanäle](#page-260-0) löschen

### <span id="page-256-0"></span>**VoIP-Kanäle erstellen**

Sie müssen den entsprechenden VoIP-Kanal aktivieren, bevor Sie Ihr Telefon benutzen können.

> Nachdem Sie den VoIP-Kanal erstellt haben, können Sie ihn verwenden, um ein VoIP-Gerät zu registrieren, wenn Sie die Autoprovisionierung nicht nutzen.

#### **So erstellen Sie einen VoIP-Kanal**

1 . Geben Sie ggf. den Kunden, für den Sie einen VoIP-Kanal erstellen möchten, in die Suchleiste ein und klicken Sie auf den Namen des Kunden.

Die Seite **Kundendaten** erscheint.

2 . Klicken Sie im Menü auf **COMuniq ONE**.

Die COMuniq ONE Umgebung erscheint.

- 3 . Klicken Sie auf die Registerkarte **Kanäle**.
- 4 . Öffnen Sie das Dropdown-Menü **Aktionen** und klicken Sie auf **Kanal hinzufügen**.

**AKTIONEN** 

Kanal Hinzufügen

Wartemusik Hochladen

**IP Listing Aktivieren** 

**XML API Aktivieren** 

Gruppendurchwahl Erstellen

Voicemail-Durchwahl Erstellen

AutoAnswer-Durchwahl Erstellen

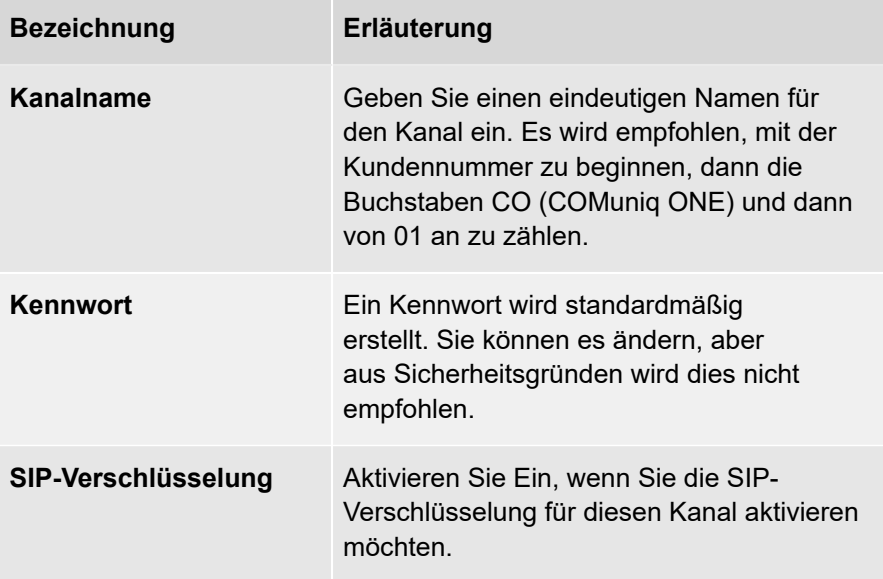

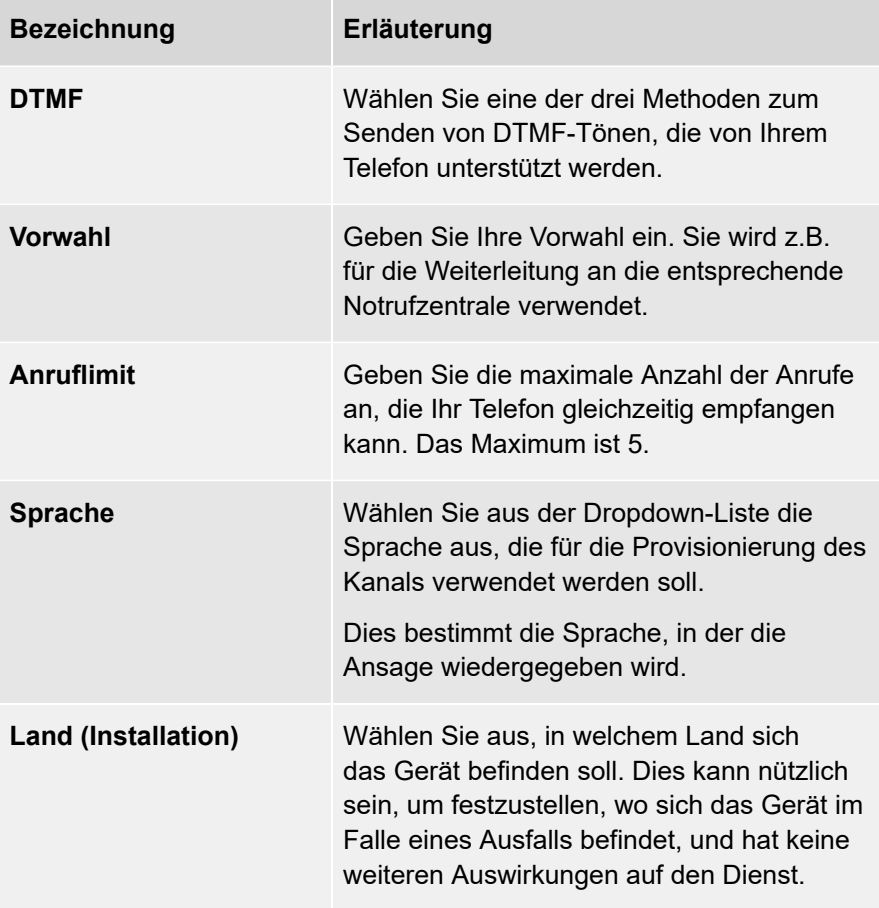

5 . Klicken Sie auf **SPEICHERN** .

Der VoIP-Kanal wird gespeichert.

# <span id="page-259-0"></span>**VoIP-Kanäle bearbeiten**

Sie können vorhandene VoIP-Kanäle im Operator-Portal bearbeiten.

#### **So bearbeiten Sie einen VoIP-Kanal**

1 . Geben Sie ggf. den Kunden, für den Sie einen VoIP-Kanal bearbeiten möchten, in die Suchleiste ein und klicken Sie auf den Namen des Kunden.

Die Seite **Kundendaten** erscheint.

2 . Klicken Sie im Menü auf **COMuniq ONE**.

Die COMuniq ONE Umgebung erscheint.

3 . Klicken Sie auf die Registerkarte **Kanäle**.

Die Liste mit allen Kanälen erscheint.

4 . Klicken Sie neben dem Kanal, den Sie bearbeiten möchten, auf Bearbeiten .

Die Seite **Kanal bearbeiten** erscheint.

5 . Nehmen Sie die gewünschten Änderungen vor und klicken Sie auf **SPEICHERN** .

Ihre Änderungen werden gespeichert.

# <span id="page-260-0"></span>**VoIP-Kanäle löschen**

Sie können vorhandene VoIP-Kanäle im Operator-Portal löschen.

#### **So löschen Sie einen VoIP-Kanal**

1 . Geben Sie ggf. den Kunden, von dem Sie einen VoIP-Kanal löschen möchten, in die Suchleiste ein und klicken Sie auf den Namen des Kunden.

Die Seite **Kundendaten** erscheint.

2 . Klicken Sie im Menü auf **COMuniq ONE**.

Die COMuniq ONE Umgebung erscheint.

3 . Klicken Sie auf die Registerkarte **Kanäle**.

Die Liste mit allen Kanälen erscheint.

4 . Klicken Sie neben dem Kanal, den Sie löschen möchten, auf LÖSCHEN

.

5 . Klicken Sie auf **Bestätigen**.

Der Kanal wird gelöscht.

# <span id="page-261-0"></span>**Standard-Gerätetasten**

Mit den Standard-Gerätetasten können Sie für das ausgewählte Konto eine Standardgeräteprogrammierung nach Gerätetyp für die vorhandenen bereitgestellten Geräte erstellen.

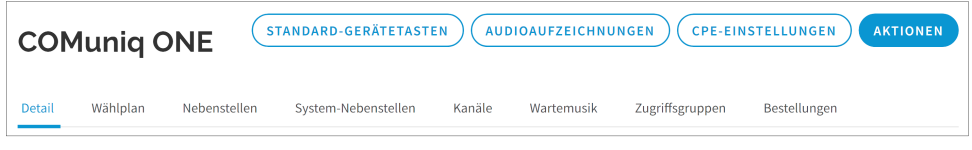

#### **So erstellen Sie eine Standard-Gerätetaste**

1 . Geben Sie ggf. den Kunden, für den Sie eine Standard-Gerätetaste erstellen möchten, in die Suchleiste ein und klicken Sie auf den Namen des Kunden.

Die Seite **Kundendaten** erscheint.

2 . Klicken Sie im Menü auf **COMuniq ONE**.

Die COMuniq ONE Umgebung erscheint.

- 3 . Klicken Sie auf STANDARD-GERÄTETASTEN
- 4 . Wählen Sie den Telefontyp, für den Sie die Taste erstellen möchten, aus der Dropdown-Liste aus.

Je nachdem, welche Art von Gerät Sie ausgewählt haben, sehen Sie möglicherweise unterschiedliche Eingabefelder.

5 . Sie können jeder Taste eine der folgenden Funktionen zuweisen:

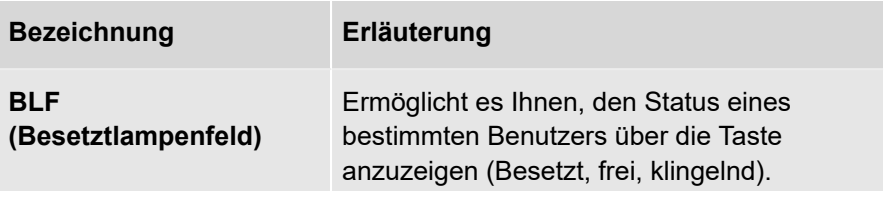

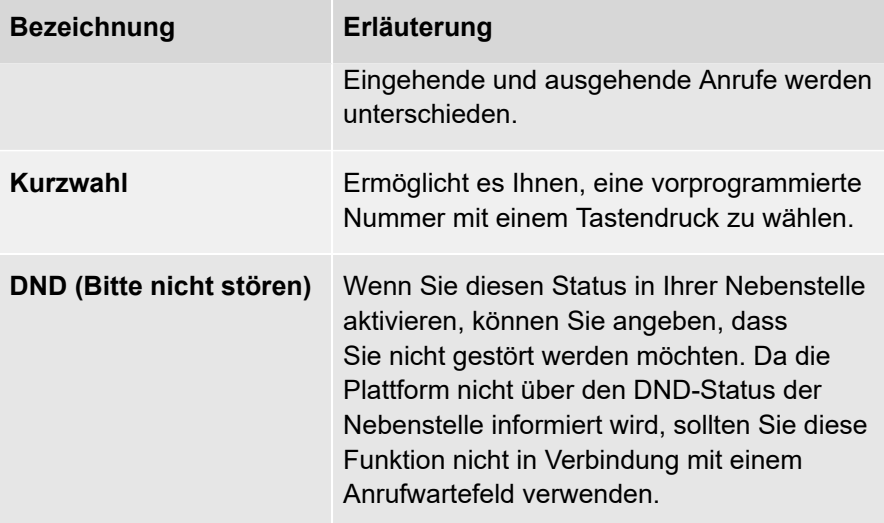

- 6 . Klicken Sie auf die Registerkarte, die Sie konfigurieren möchten, und konfigurieren Sie die Tasten pro Seite.
- 7 . Klicken Sie auf **SPEICHERN** .

Die Standard-Gerätetasten werden gespeichert.

# <span id="page-263-0"></span>**CPE-Einstellungen**

Sie können CPE-spezifische Einstellungen für jedes verfügbare CPE (Customer Premises Equipment) vornehmen.

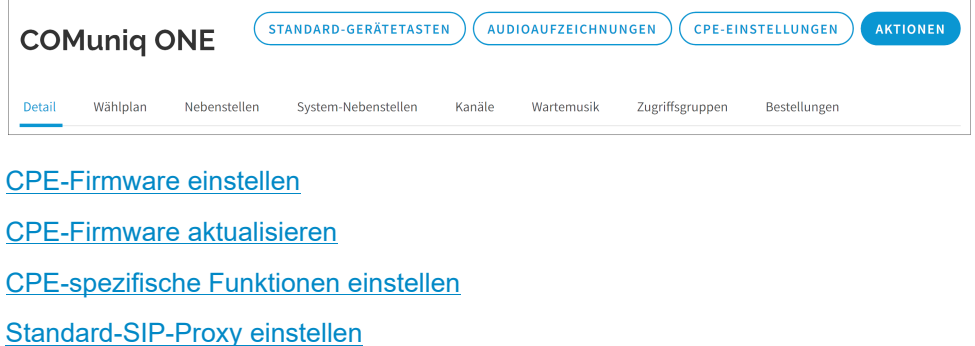

# <span id="page-264-0"></span>**CPE-Firmware einstellen**

Sie können für dieses Konto die Firmware der Geräte einstellen.

#### **So stellen Sie die CPE-Firmware ein**

1 . Geben Sie ggf. den Kunden, für den Sie die CPE-Firmware einstellen möchten, in die Suchleiste ein und klicken Sie auf den Namen des Kunden.

Die Seite **Kundendaten** erscheint.

2 . Klicken Sie im Menü auf **COMuniq ONE**.

Die COMuniq ONE Umgebung erscheint.

3 . Klicken Sie auf CPE-EINSTELLUNGEN .

Die Seite **CPE-Übersicht** erscheint.

4 . Klicken Sie auf CPE-FIRMWARE .

Die Seite **Firmware-Management** erscheint.

- 5 . Wählen Sie das Gerät, für das Sie die Firmware einstellen möchten.
- 6 . Aktivieren Sie das Kontrollkästchen der jeweiligen Firmware.
- 7 . Klicken Sie auf **SPEICHERN** .

Die Firmware wird für das/die ausgewählte(n) Gerät(e) eingestellt.

### <span id="page-265-0"></span>**CPE-Firmware aktualisieren**

In der CPE-Übersicht können Sie die Firmware für mehrere CPEs gleichzeitig aktualisieren. Bevor Sie die Firmware Ihrer CPEs aktualisieren, vergewissern Sie sich, dass für jeden CPE-Typ auf der Seite **Firmware-Management** die richtige Firmware-Version konfiguriert ist.

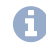

Die Aktualisierung der Firmware eines CPE erfordert einen Neustart des betreffenden CPE.

#### **So aktualisieren Sie die Firmware eines CPE**

1 . Geben Sie ggf. den Kunden, für den Sie die CPE-Firmware aktualisieren möchten, in die Suchleiste ein und klicken Sie auf den Namen des Kunden.

Die Seite **Kundendaten** erscheint.

2 . Klicken Sie im Menü auf **COMuniq ONE**.

Die COMuniq ONE Umgebung erscheint.

3 . Klicken Sie auf CPE-EINSTELLUNGEN .

Die Seite **CPE-Übersicht** erscheint.

4 . Aktivieren Sie das/die Kontrollkästchen neben dem/den Gerät(en), für das/die Sie die Firmware aktualisieren möchten.

.

- 5 . Klicken Sie auf Update Auf Die Empfohlene Firmware
- 6 . Klicken Sie auf **Bestätigen**.

Die Firmware wird aktualisiert.

# <span id="page-266-0"></span>**CPE-spezifische Funktionen einstellen**

Sie können CPE-spezifische Funktionen in der CPE-Übersicht einstellen. Sie können auch eine VLAN-Konfiguration für den PC und den LAN-Port per Fernzugriff provisionieren. Beachten Sie, dass das Gerät beim ersten Hochfahren die Provisionierung abruft und zu diesem Zeitpunkt noch kein VLAN hat. Daher sind die VLAN-Einstellungen erst dann aktiv, wenn das Gerät die Provisionierung vom Server abruft. Erst wenn Sie sich mit dem Netzwerk verbinden, um die Konfiguration abzurufen, startet das Gerät in den programmierten VLAN-IDs neu.

#### **So stellen Sie CPE-spezifische Funktionen ein**

1 . Geben Sie ggf. den Kunden, für den Sie CPE-spezifische Funktionen einstellen möchten, in die Suchleiste ein und klicken Sie auf den Namen des Kunden.

Die Seite **Kundendaten** erscheint.

2 . Klicken Sie im Menü auf **COMuniq ONE**.

Die COMuniq ONE Umgebung erscheint.

3 . Klicken Sie auf CPE-EINSTELLUNGEN .

Die Seite **CPE-Übersicht** erscheint.

4 . Klicken Sie neben dem CPE, den Sie bearbeiten möchten, auf Bearbeiten

.

Die Seite **CPE konfigurieren** erscheint.

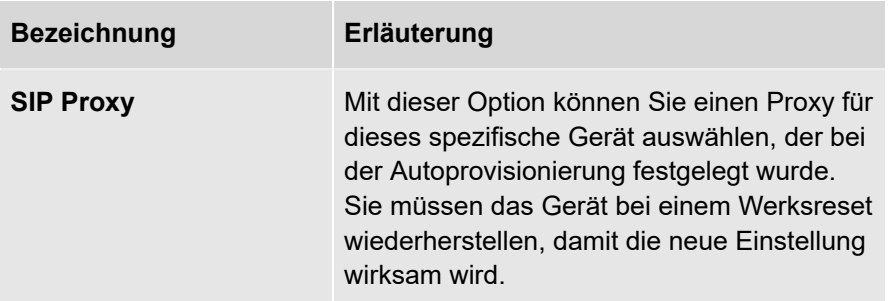

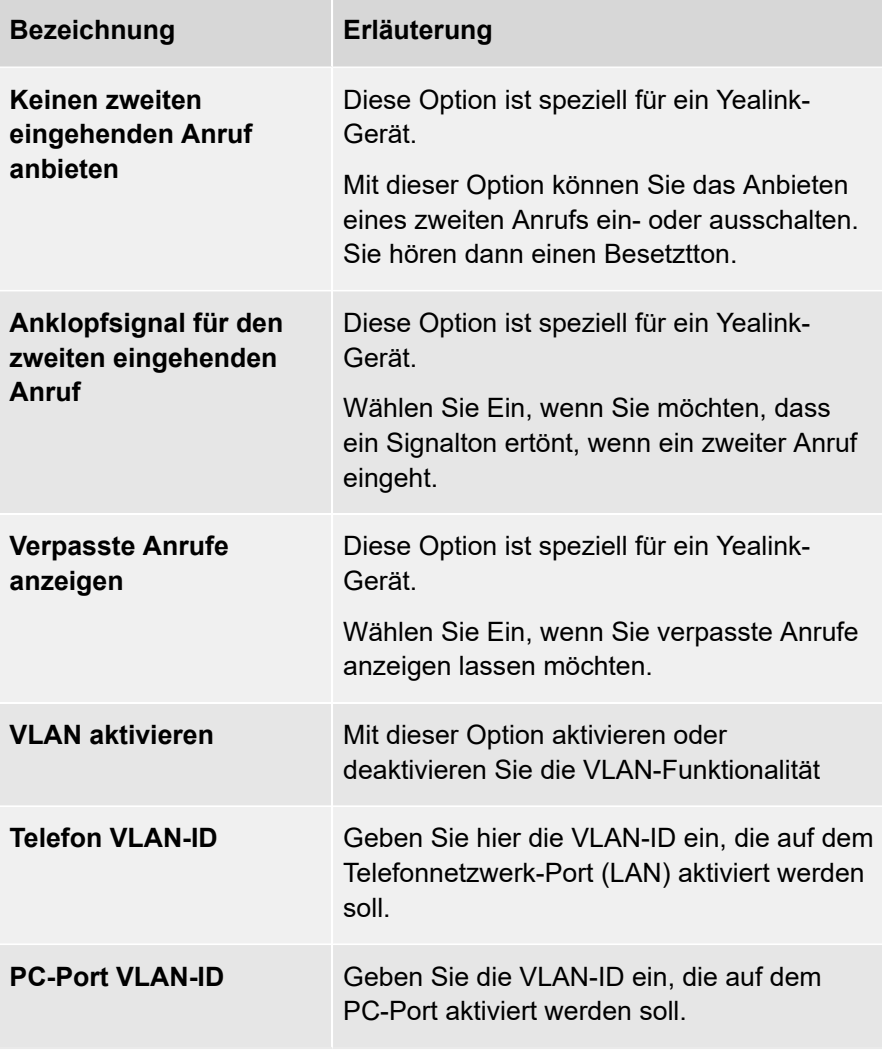

5 . Klicken Sie auf **SPEICHERN** .

Ihre Änderungen werden gespeichert.

# <span id="page-268-0"></span>**Standard-SIP-Proxy einstellen**

Sie können für jedes Konto festlegen, welchen Proxy die provisionierten Geräte standardmäßig verwenden sollen. Standardmäßig wird die Standardeinstellung für den Wholesale Account verwendet.

#### **So legen Sie den Standard-SIP-Proxy fest**

1 . Geben Sie ggf. den Kunden, für den Sie den Standard-SIP-Proxy festlegen möchten, in die Suchleiste ein und klicken Sie auf den Namen des Kunden.

Die Seite **Kundendaten** erscheint.

2 . Klicken Sie im Menü auf **COMuniq ONE**.

Die COMuniq ONE Umgebung erscheint.

3 . Klicken Sie auf Sip proxy ändern .

Der Dialog **Standard-SIP-Proxy einstellen** erscheint.

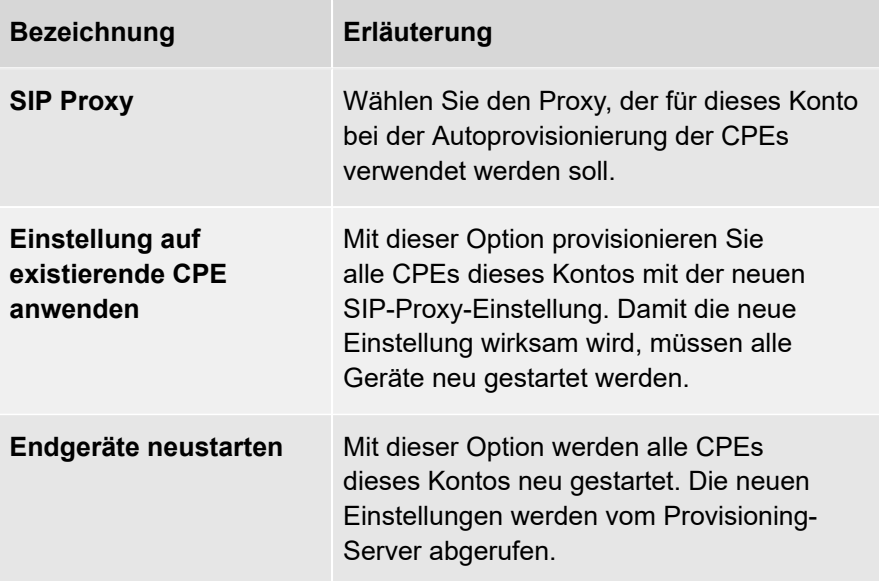

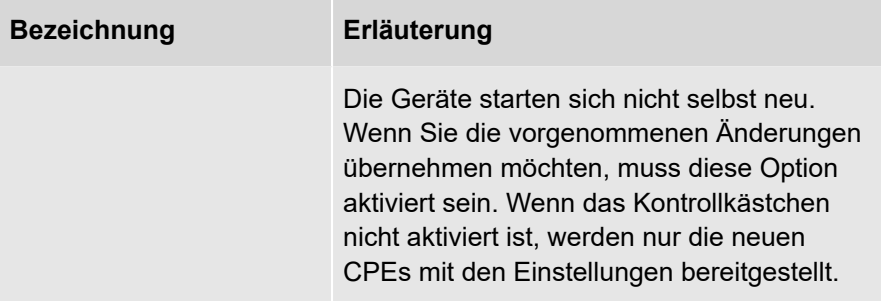

4 . Klicken Sie auf **SPEICHERN** .

Der Standard-SIP-Proxy wird gespeichert.

# **SIP-Verschlüsselung**

Die SIP-Verschlüsselung ist ein Sicherheitsmechanismus, der die Kommunikation von SIP-Sitzungen vor Abhören oder Manipulationen schützt. Mit der SIP-Verschlüsselung können Sie die Kommunikation zwischen Ihren festen VoIP-Telefonen und der COMuniq ONE Plattform verschlüsseln. Wenn die SIP-Verschlüsselung aktiviert ist, werden die folgenden beiden Protokolle verwendet:

• TLS (Transport Layer Security)

TLS ist ein weit verbreitetes Sicherheitsprotokoll, das den Datenschutz und die Datensicherheit bei der Kommunikation über das Internet gewährleisten soll. In COMuniq ONE verschlüsselt TLS die Signalisierung der Anrufe, die man sich als den Auf- und Abbau eines Anrufs vorstellen kann.

• Secure Real-Time

SRTP ist eine Erweiterung von RTP (Real-Time Transport Protocol), die verbesserte Sicherheitsfunktionen enthält. SRTP verschlüsselt den eigentlichen Ton des Anrufs. Sowohl eingehende als auch ausgehende Anrufe werden verschlüsselt.

> Die SIP-Verschlüsselung kann nur für VoIP-Telefone aktiviert werden, die TLS und SRTP unterstützen. Eine Liste der unterstützten Geräte finden Sie unter Desktop [Telefonprofil](#page-277-0) ändern.

- [SIP-Verschlüsselung](#page-271-0) in einem Konto aktivieren
- [SIP-Verschlüsselung](#page-274-0) in einem Konto deaktivieren
- [SIP-Verschlüsselung](#page-275-0) für einen Kanal oder ein Gerät aktivieren oder deaktivieren
- Desktop [Telefonprofil](#page-277-0) ändern
- Desktop [Telefonprofil](#page-277-0) ändern

# <span id="page-271-0"></span>**SIP-Verschlüsselung in einem Konto aktivieren**

Um die SIP-Verschlüsselung zu aktivieren, muss sie im Kundenkonto aktiviert sein. Einmal aktiviert, kann die SIP-Verschlüsselung nur für VoIP-Telefone aktiviert werden, die TLS/SRTP-Verschlüsselung unterstützen. Wenn die SIP-Verschlüsselung für ein Telefon aktiviert ist, wird es neu provisioniert und das Gerät verbindet sich mit dem SIP-Proxy von COMuniq ONE (securevoip.voipoperator.tel, Port 5062). Der gesamte SIP-Verkehr zwischen dem Telefon und der COMuniq ONE Plattform wird dann mit SRTP und TLS verschlüsselt.

> **Telefone, die TLS/SRTP nicht unterstützen, müssen nicht neu** provisioniert werden und werden mit dem unverschlüsselten COMuniq ONE SIP-Proxy (mv.voipoperator.eu, Port 5080) verbunden. Der SIP-Verkehr zwischen diesen Telefonen und der COMuniq ONE Plattform ist unverschlüsselt und verwendet das Real-time Transport Protocol (RTP) und das Session Description Protocol (SDP).

**C** Die Aktivierung der SIP-Verschlüsselung erfordert einen Neustart des VoIP-Geräts.

#### **So aktivieren Sie die SIP-Verschlüsselung in einem Konto**

1 . Geben Sie ggf. den Kunden, für den Sie die SIP-Verschlüsselung aktivieren möchten, in die Suchleiste ein und klicken Sie auf den Namen des Kunden.

Die Seite **Kundendaten** erscheint.

2 . Klicken Sie im Menü auf **COMuniq ONE**.

Die COMuniq ONE Umgebung erscheint.

3 . Öffnen Sie das Dropdown-Menü **Aktionen** und klicken Sie auf **SIP-Verschlüsselung aktivieren**.

**AKTIONEN** 

Kanal Hinzufügen

Wartemusik Hochladen

**IP Listing Aktivieren** 

**XML API Aktivieren** 

Gruppendurchwahl Erstellen

Voicemail-Durchwahl Erstellen

AutoAnswer-Durchwahl Erstellen

Der Dialog **SIP-Verschlüsselungsproxy aktivieren** erscheint.

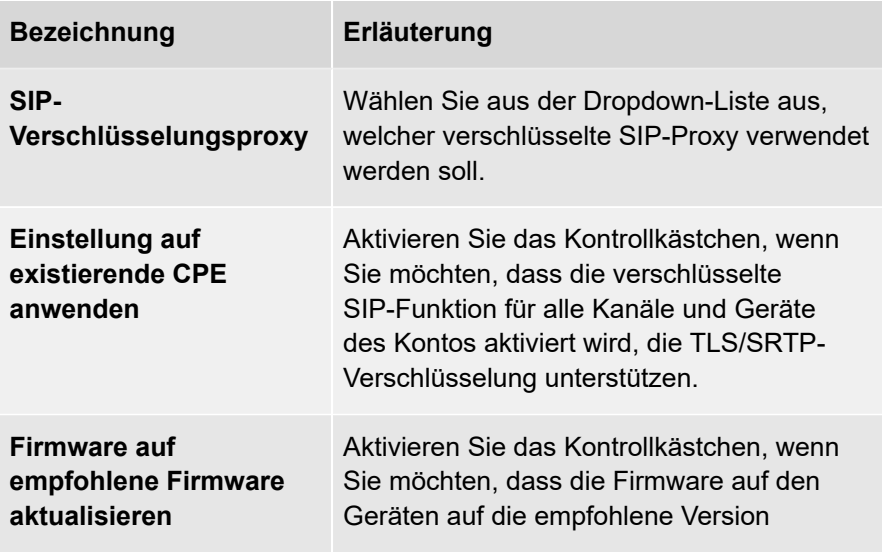

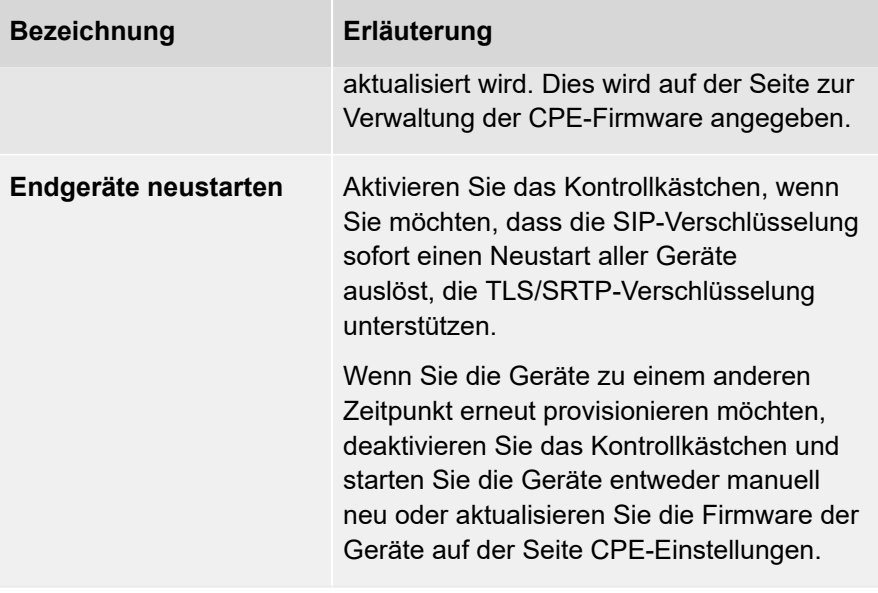

4 . Klicken Sie auf **AKTIVIEREN** .

Die SIP-Verschlüsselung ist im Konto aktiviert.

### <span id="page-274-0"></span>**SIP-Verschlüsselung in einem Konto deaktivieren**

Sie können die SIP-Verschlüsselung im Kundenkonto deaktivieren.

Die Deaktivierung der SIP-Verschlüsselung erfordert einen Neustart des VoIP-Geräts.

#### **So deaktivieren Sie die SIP-Verschlüsselung**

1 . Geben Sie ggf. den Kunden, für den Sie die SIP-Verschlüsselung deaktivieren möchten, in die Suchleiste ein und klicken Sie auf den Namen des Kunden.

Die Seite **Kundendaten** erscheint.

2 . Klicken Sie im Menü auf **COMuniq ONE**.

Die COMuniq ONE Umgebung erscheint.

- 3 . Klicken Sie unter **Einrichtungen** auf <sup>Deaktivieren neben **Sip Encryption**</sup> **(TLS/SRTP)**.
- 4 . Der Dialog **SIP-Verschlüsselung deaktivieren** erscheint.

Klicken Sie auf **Bestätigen**.

5 . Die SIP-Verschlüsselung wird im Konto deaktiviert.

# <span id="page-275-0"></span>**SIP-Verschlüsselung für einen Kanal oder ein Gerät aktivieren oder deaktivieren**

Sie können die SIP-Verschlüsselung für einen bestimmten Kanal oder ein bestimmtes Gerät aktivieren oder deaktivieren. Das hier ist ein COMuniq ONE

> Das Aktivieren/Deaktivieren der SIP-Verschlüsselung erfordert einen Neustart des VoIP-Geräts.

Die SIP-Verschlüsselung kann auch aktiviert werden, wenn ein neues Gerät mit einem Kanal verbunden wird, wenn das Gerät TLS/SRTP-Verschlüsselung unterstützt.

#### **So aktivieren oder deaktivieren Sie die SIP-Verschlüsselung für einen Kanal oder ein Gerät**

1 . Geben Sie ggf. den Kunden, für den Sie die SIP-Verschlüsselung aktivieren oder deaktivieren möchten, in die Suchleiste ein und klicken Sie auf den Namen des Kunden.

Die Seite **Kundendaten** erscheint.

2 . Klicken Sie im Menü auf **COMuniq ONE**.

Die COMuniq ONE Umgebung erscheint.

- 3 . Klicken Sie auf die Registerkarte **Kanäle**.
- 4 . Klicken Sie neben dem Kanal, für den Sie die SIP-Verschlüsselung aktivieren möchten, auf Bearbeiten

Die Seite **Kanal bearbeiten** erscheint.

5 . Aktivieren Sie **Ein**, wenn Sie die SIP-Verschlüsselung für diesen Kanal aktivieren möchten.

oder

- 5 . Aktivieren Sie **Aus**, wenn Sie die SIP-Verschlüsselung für diesen Kanal deaktivieren möchten.
- 6 . Klicken Sie auf **SPEICHERN** .

Die SIP-Verschlüsselung wird für den Kanal aktiviert.

# <span id="page-277-0"></span>**Desktop Telefonprofil ändern**

Wenn ein Desktop-Telefon mit dem allgemeinen Desktop-Profil provisioniert wird, wird die SIP-Verschlüsselung nicht unterstützt. Um verschlüsseltes SIP auf diesen Telefonen zu aktivieren, muss das Provisio-nierungsprofil des Telefons in das spezifische Profil des Telefonmodells geändert werden. Unter [SIP-](#page-283-0)[Verschlüsselung](#page-283-0) können Sie überprüfen, ob die SIP-Verschlüsselung für Ihr Modell unterstützt wird.

> Sie müssen über die Berechtigung zur Verwaltung von CPEs verfügen, um das Provisionierungsprofil eines Telefons ändern zu können.

Sie können sehen, welches Profil ein Telefon verwendet, indem Sie auf <sup>CPE-EINSTELLUNGEN</sup> klicken. Die Spalte Typ zeigt an, welches Profil dem Telefon zugewiesen ist.

#### **So ändern Sie das Provisionierungsprofil**

1 . Geben Sie ggf. den Kunden, für den Sie das Provisionierungsprofil ändern möchten, in die Suchleiste ein und klicken Sie auf den Namen des Kunden.

Die Seite **Kundendaten** erscheint.

2 . Klicken Sie im Menü auf **COMuniq ONE**.

Die COMuniq ONE Umgebung erscheint.

3 . Klicken Sie auf CPE-EINSTELLUNGEN .

Die **CPE-Übersicht** erscheint.

- 4 . Klicken Sie auf die MAC-Adresse des Geräts, für das Sie das Profil ändern möchten.
- 5 . Öffnen Sie das Dropdown-Menü **Aktionen** und klicken Sie auf **Bearbeiten**.

Die Seite **CPE konfigurieren** erscheint.

- 6 . Wählen Sie unter **Gerät** das entsprechende Provisionierungsprofil aus der Dropdown-Liste.
- 7 . Klicken Sie auf **SPEICHERN** .
- 8 . Klicken Sie auf **Bestätigen**.

Das Gerät wird neu provisioniert und neu gestartet.

# **System-Nebenstellen**

Alle in COMuniq ONE verwendeten System-Nebenstellen werden hier aufgeführt.

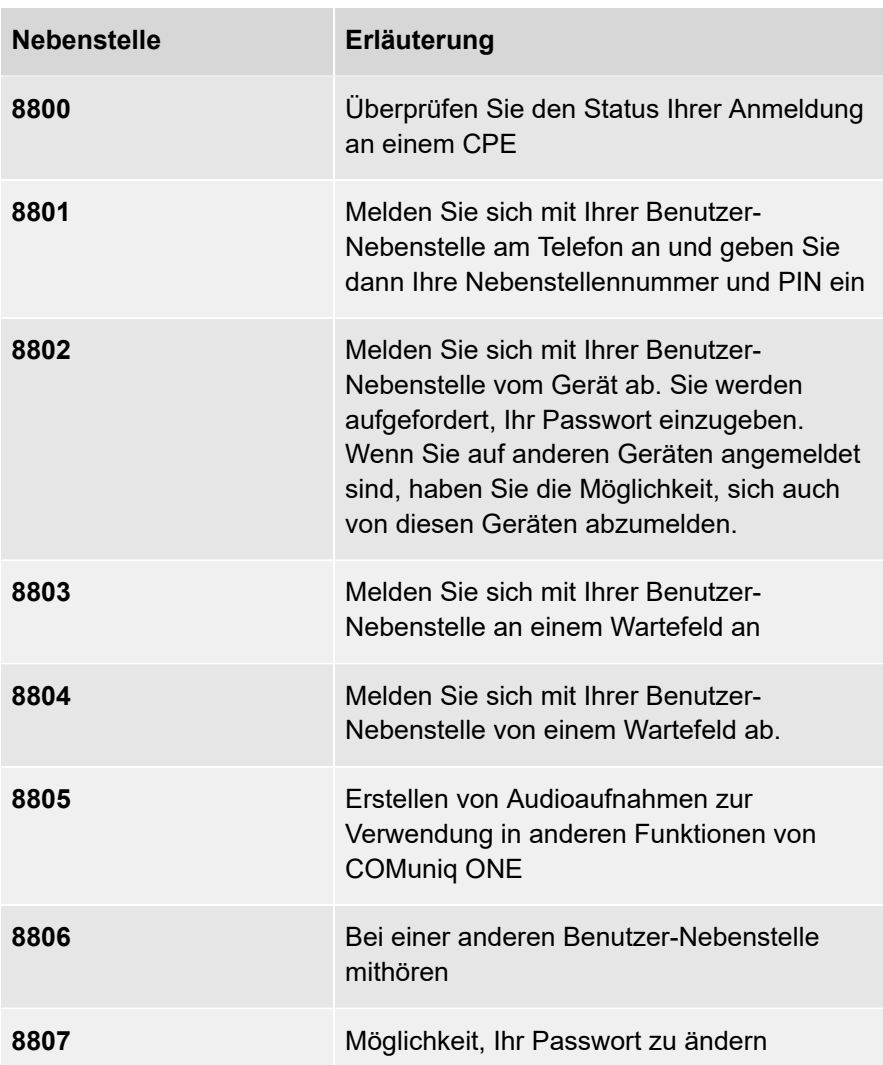

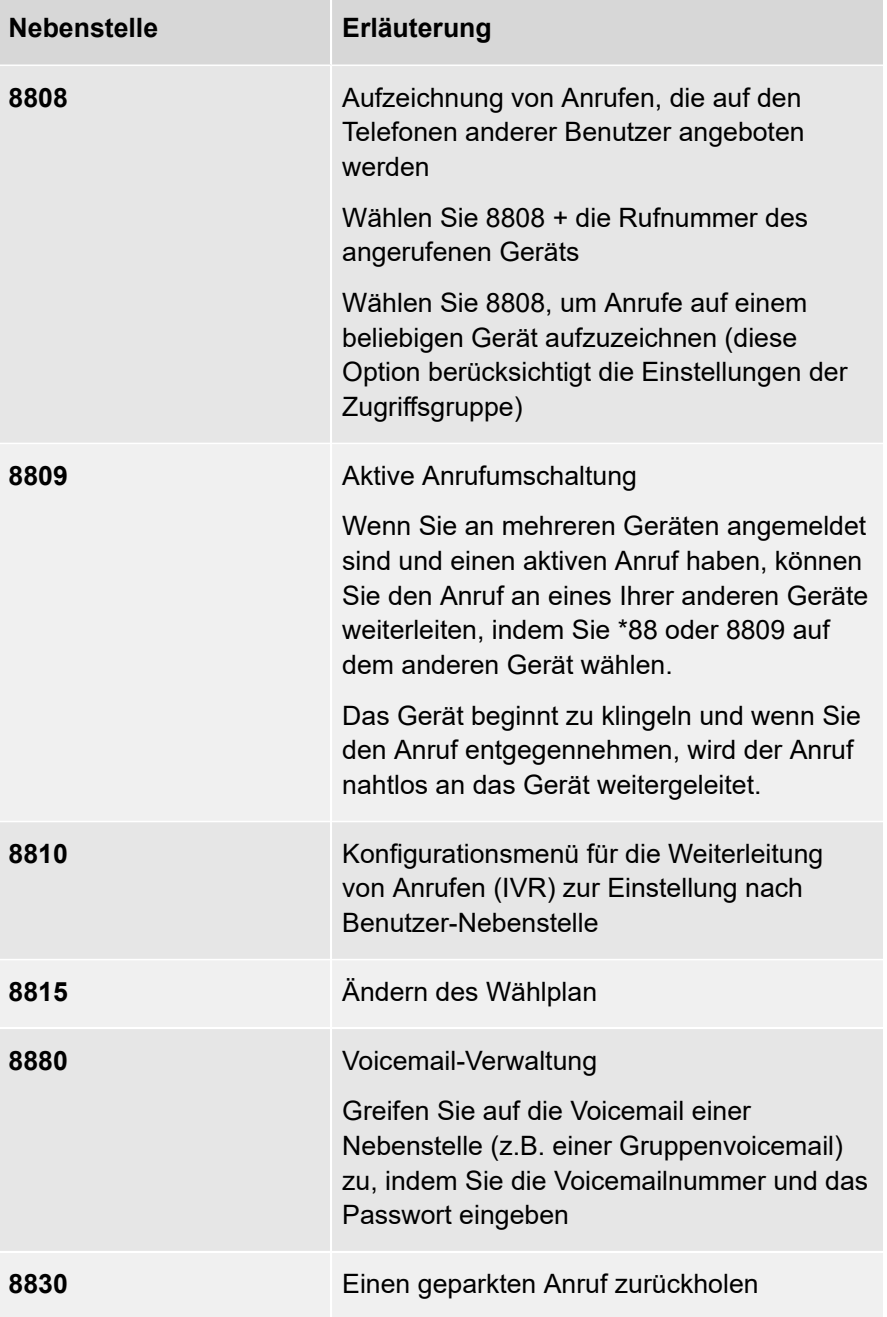

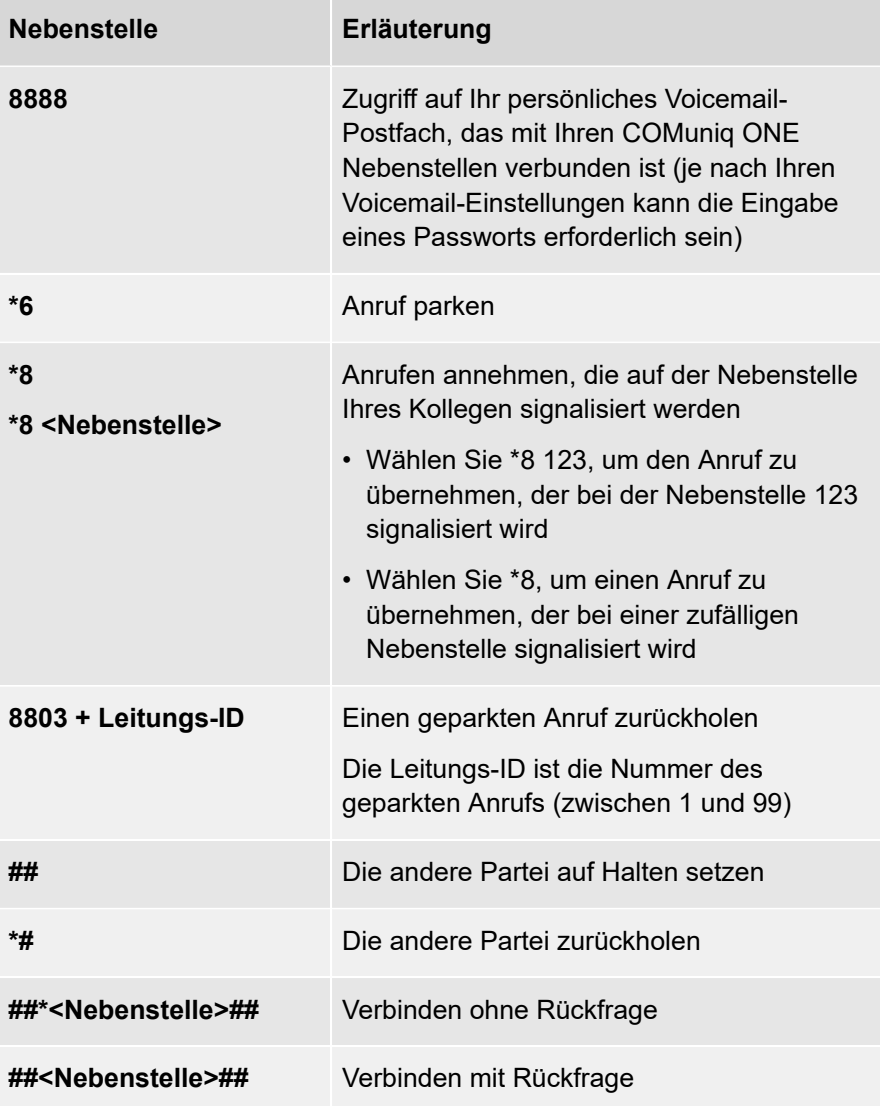

# **Geräte**

Alle unterstützten Geräte in COMuniq ONE sind hier aufgelistet.

# <span id="page-283-0"></span>**SIP-Verschlüsselung**

Die folgende Tabelle zeigt, welche Geräte (CPEs) die SIP-Verschlüsselung in COMuniq ONE unterstützen. Einige Yealink-Modelle haben zusätzliche Anforderungen an die Firmware. Diese sind in der Spalte Firmware-Anforderungen aufgeführt. Die Verwendung älterer Firmware-Versionen für diese Modelle führt dazu, dass diese Telefone nicht mehr funktionieren, wenn die SIP-Verschlüsselung aktiviert ist. Bevor Sie die SIP-Verschlüsselung für diese Telefonmodelle aktivieren, stellen Sie sicher, dass die Telefone auf die neueste Firmware-Version aktualisiert sind. Wenn keine Firmware-Anforderungen aufgeführt sind, werden alle Firmware-Versionen unterstützt.

> Wenn das Yealink Desktop-Telefon mit dem allgemeinen Yealink Desktop-Profil bereitgestellt wird, wird die SIP-Verschlüsselung nicht unterstützt. Wechseln Sie zu einem anderen Yealink-Bereitstellungsprofil, wenn Sie die SIP-Verschlüsselung verwenden möchten.

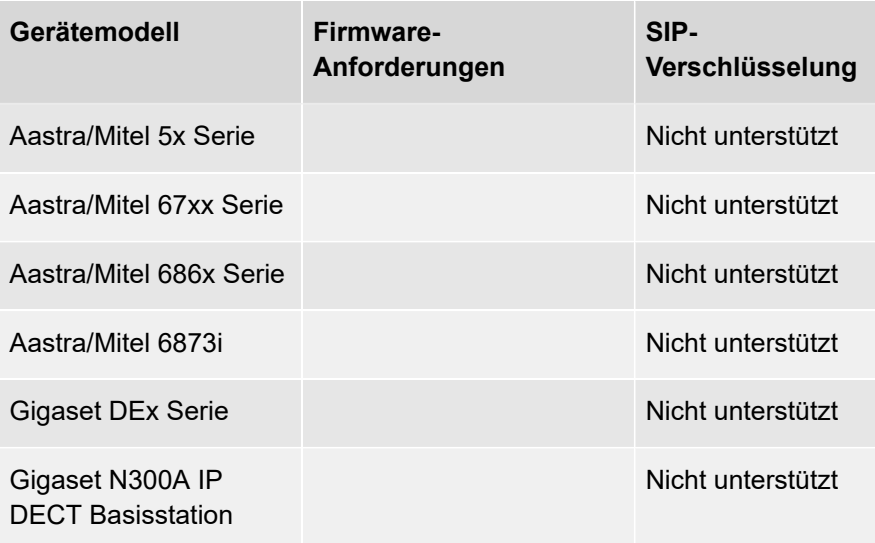

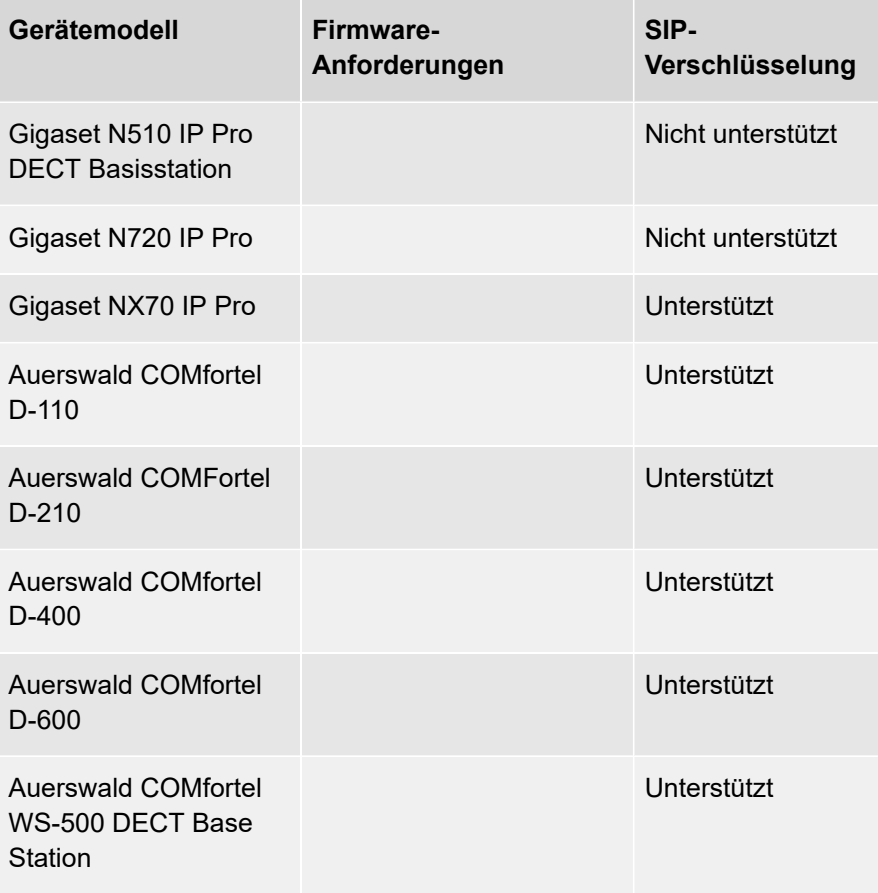